# **Digital VTH (4.6 version)**

**User's Manual**

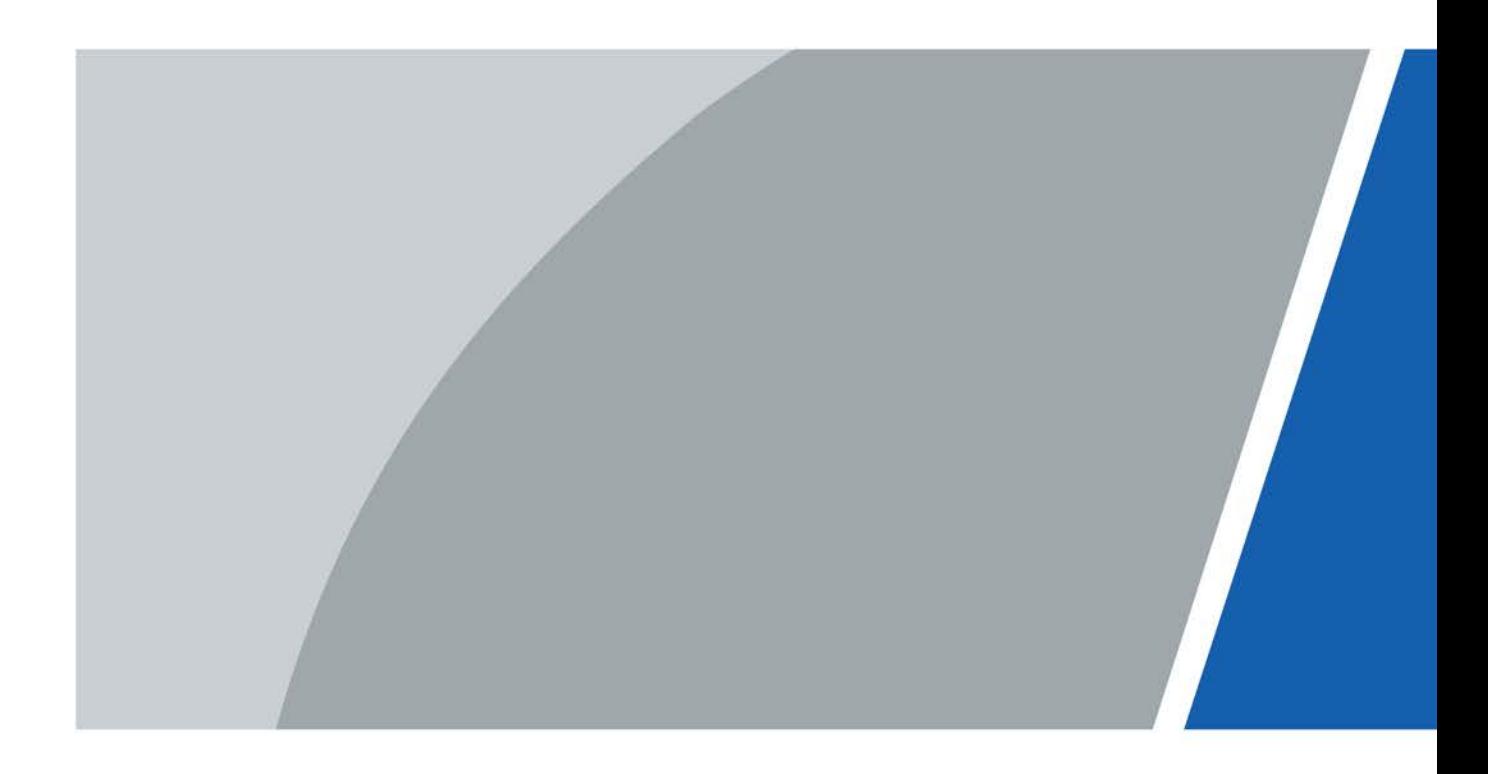

V1.0.0

# **Foreword**

<span id="page-1-0"></span>This manual introduces the structure and configuration of digital VTH. Read carefully before using the VTH, and keep the manual safe for future reference.

#### Safety Instructions

The following signal words might appear in the manual.

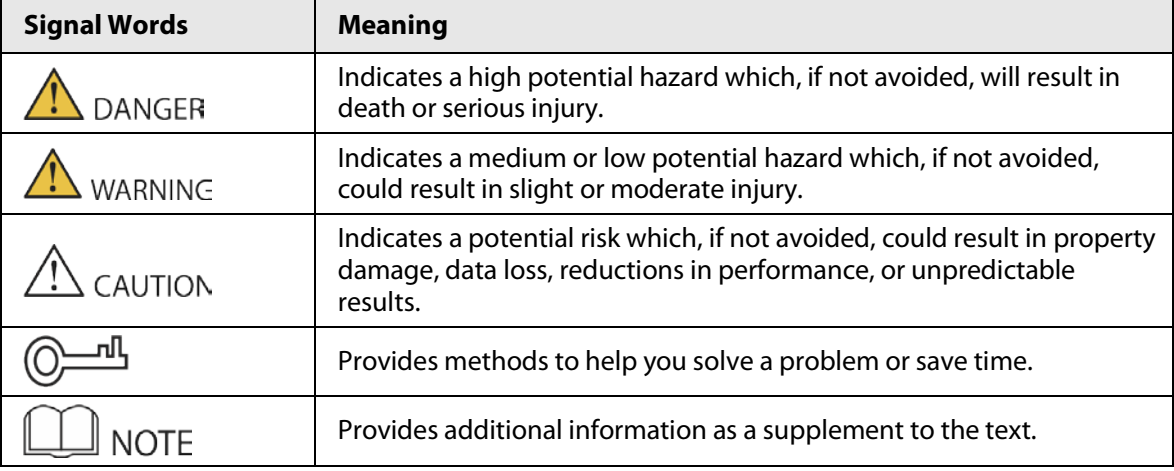

#### Revision History

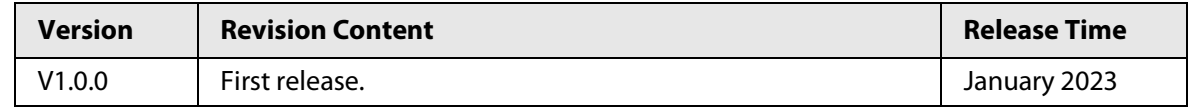

#### Privacy Protection Notice

As the device user or data controller, you might collect the personal data of others such as their face, fingerprints, and license plate number. You need to be in compliance with your local privacy protection laws and regulations to protect the legitimate rights and interests of other people by implementing measures which include but are not limited: Providing clear and visible identification to inform people of the existence of the surveillance area and provide required contact information.

#### About the Manual

- The manual is for reference only. Slight differences might be found between the manual and the product.
- We are not liable for losses incurred due to operating the product in ways that are not in compliance with the manual.
- The manual will be updated according to the latest laws and regulations of related jurisdictions. For detailed information, see the paper user's manual, use our CD-ROM, scan the QR code or visit our official website. The manual is for reference only. Slight differences might be found between the electronic version and the paper version.
- All designs and software are subject to change without prior written notice. Product updates might result in some differences appearing between the actual product and the manual. Please contact customer service for the latest program and supplementary documentation.
- There might be errors in the print or deviations in the description of the functions, operations and technical data. If there is any doubt or dispute, we reserve the right of final explanation.
- Upgrade the reader software or try other mainstream reader software if the manual (in PDF
	- I

format) cannot be opened.

- All trademarks, registered trademarks and company names in the manual are properties of their respective owners.
- Please visit our website, contact the supplier or customer service if any problems occur while using the device.
- If there is any uncertainty or controversy, we reserve the right of final explanation.

# <span id="page-3-0"></span>**Important Safeguard and Warnings**

This section introduces content covering the proper handling of the device, hazard prevention, and prevention of property damage. Read carefully before using the device, and comply with the guidelines when using it.

#### Operation Requirements

 $\sqrt{N}$ 

- Check whether the power supply is correct before use.
- Do not unplug the power cord on the side of the device while the adapter is powered on.
- Operate the device within the rated range of power input and output.
- Transport, use and store the device under allowed humidity and temperature conditions.
- If the device is powered off for longer than a month, it should be placed in its original package and sealed. Make sure to keep it away from moisture, and store it under allowed humidity and temperature conditions.
- Do not drop or splash liquid onto the device, and make sure that there is no object filled with liquid on the device to prevent liquid from flowing into it.
- Do not disassemble the device without professional instruction.

### Installation Requirements

#### WARNING

- Do not connect the power adapter to the device while the adapter is powered on.
- Strictly comply with the local electric safety code and standards. Make sure the ambient voltage is stable and meets the power supply requirements of the device.
- Do not connect the device to two or more kinds of power supplies, to avoid damage to the device.
- Improper use of the battery might result in a fire or explosion.

∕∖∖

- Personnel working at heights must take all necessary measures to ensure personal safety including wearing a helmet and safety belts.
- Do not place the device in a place exposed to sunlight or near heat sources.
- Keep the device away from dampness, dust, and soot.
- Install the device on a stable surface to prevent it from falling.
- Install the device in a well-ventilated place, and do not block its ventilation.
- Use an adapter or cabinet power supply provided by the manufacturer.
- Use the power cords that are recommended for the region and conform to the rated power specifications.
- The power supply must conform to the requirements of ES1 in IEC 62368-1 standard and be no higher than PS2. Please note that the power supply requirements are subject to the device label.
- The device is a class I electrical appliance. Make sure that the power supply of the device is connected to a power socket with protective earthing.

# **Table of Contents**

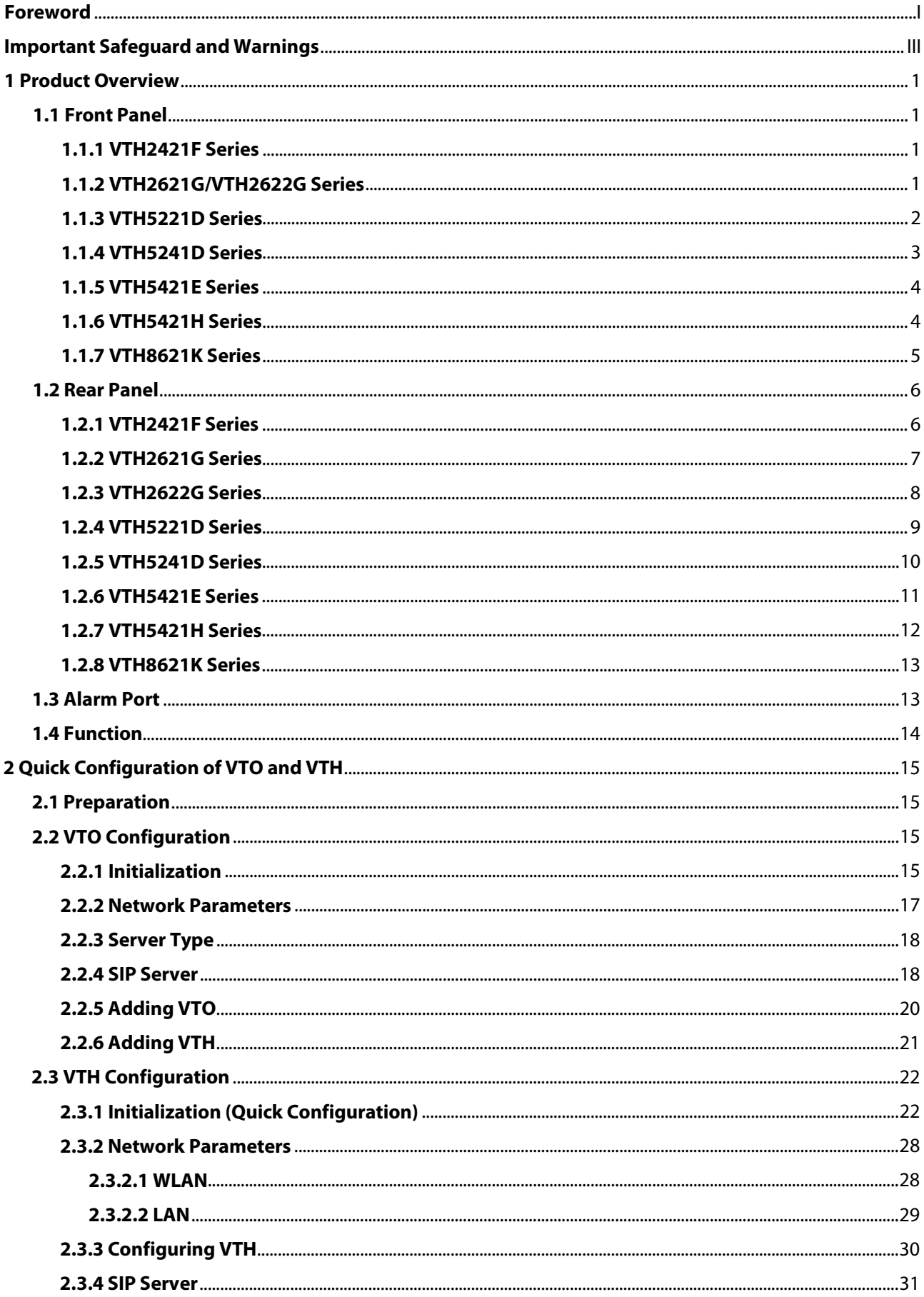

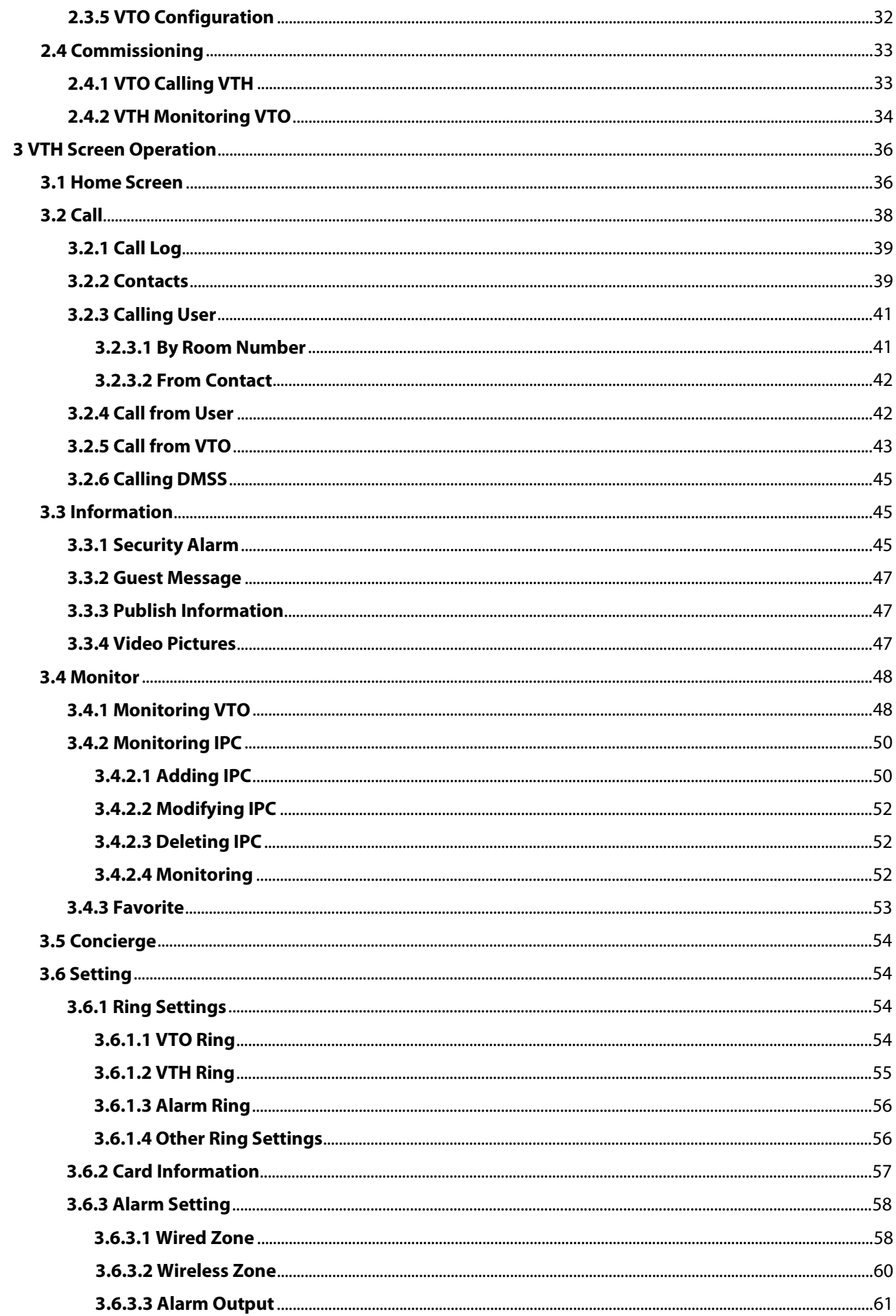

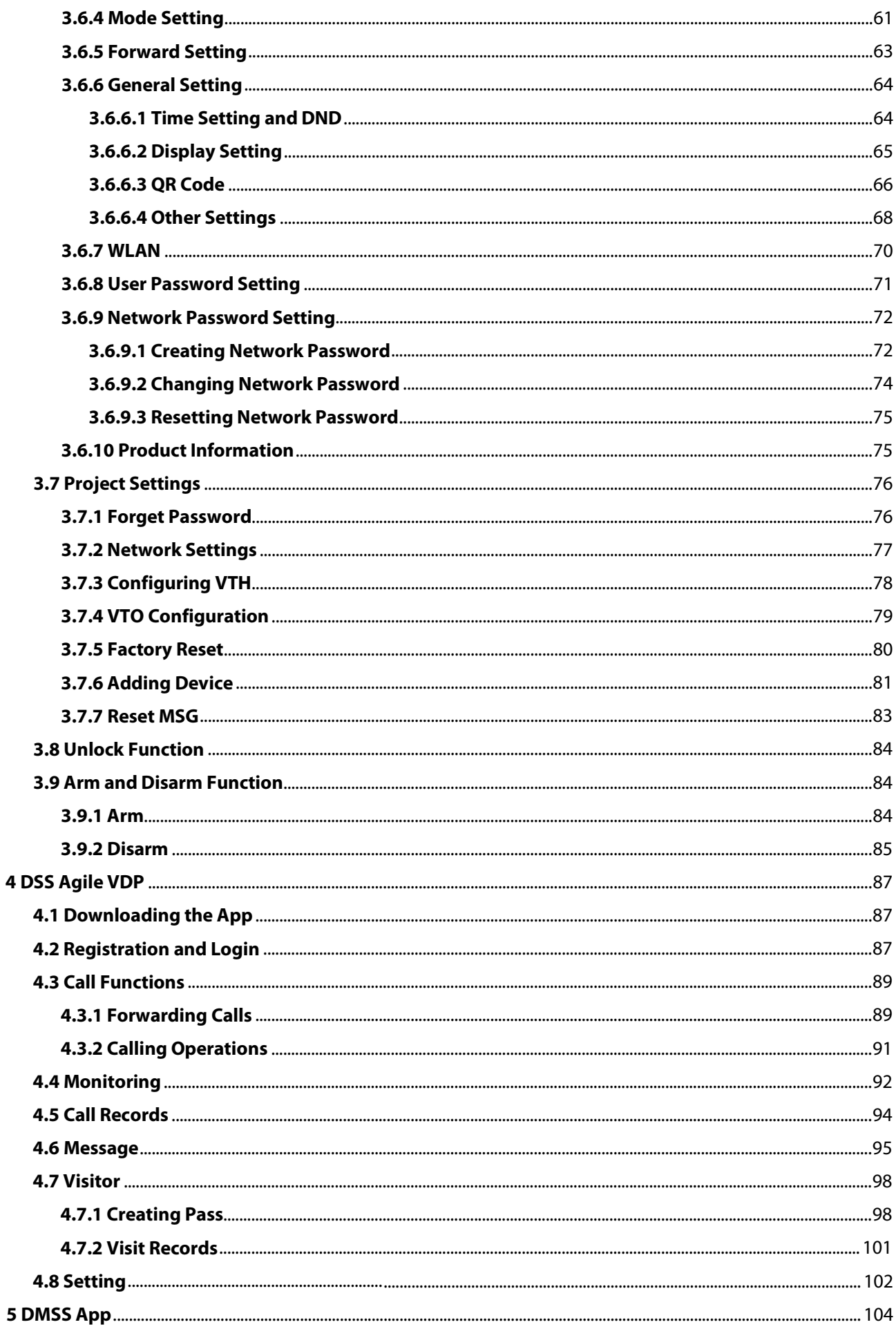

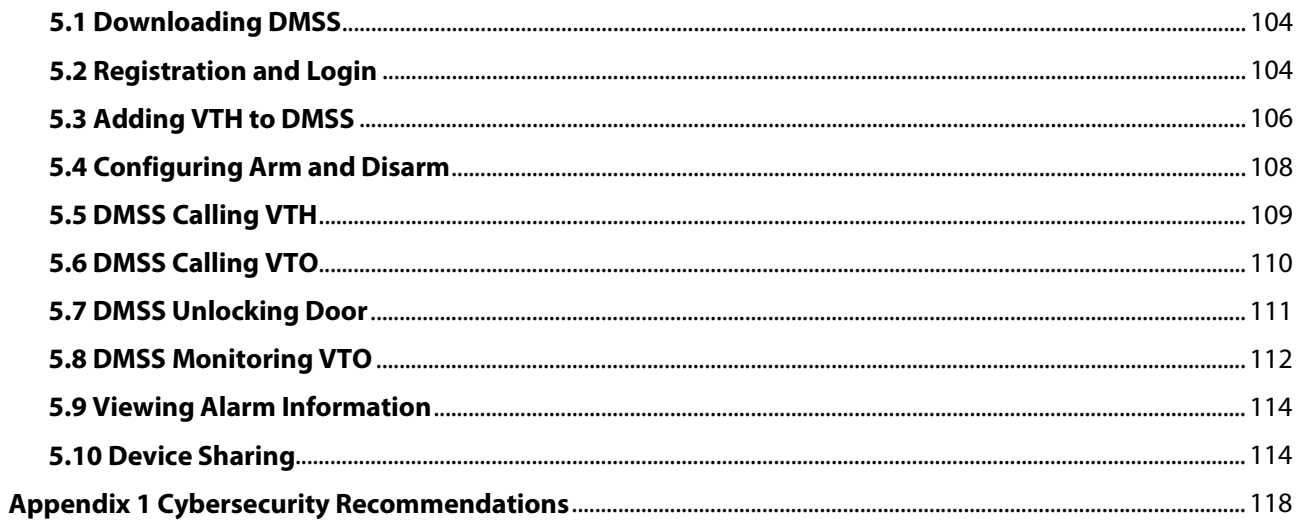

# **1 Product Overview**

<span id="page-8-0"></span> $\Box$ The following front and rear panel figures are for reference only.

# <span id="page-8-1"></span>**1.1 Front Panel**

### <span id="page-8-2"></span>**1.1.1 VTH2421F Series**

Figure 1-1 Front panel

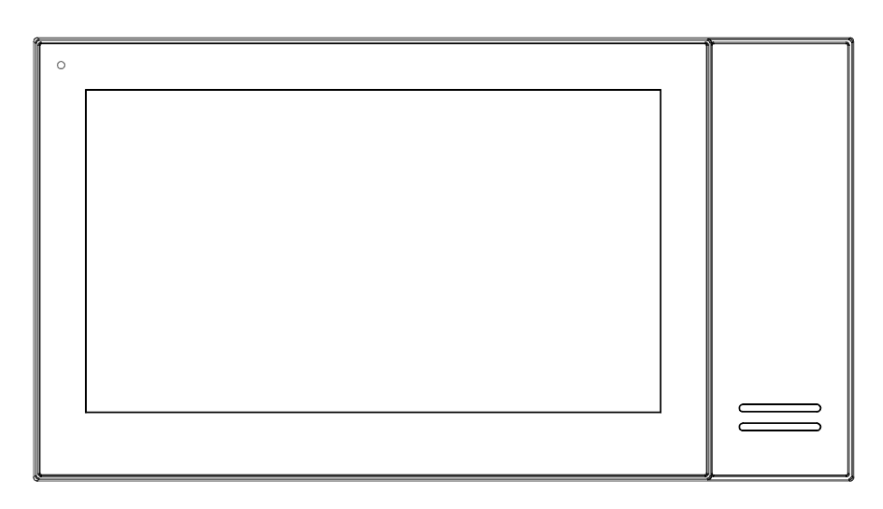

### <span id="page-8-3"></span>**1.1.2 VTH2621G/VTH2622G Series**

Figure 1-2 Front panel

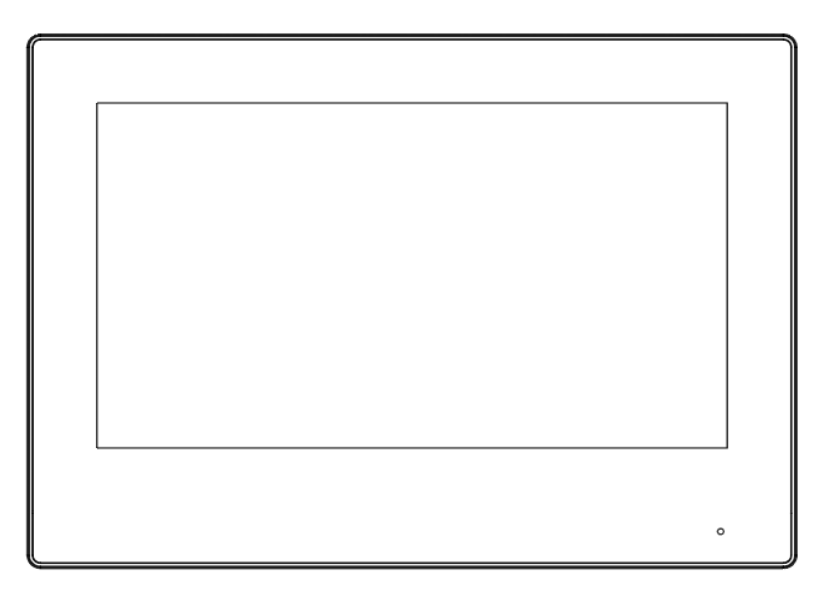

### <span id="page-9-0"></span>**1.1.3 VTH5221D Series**

Figure 1-3 Front panel

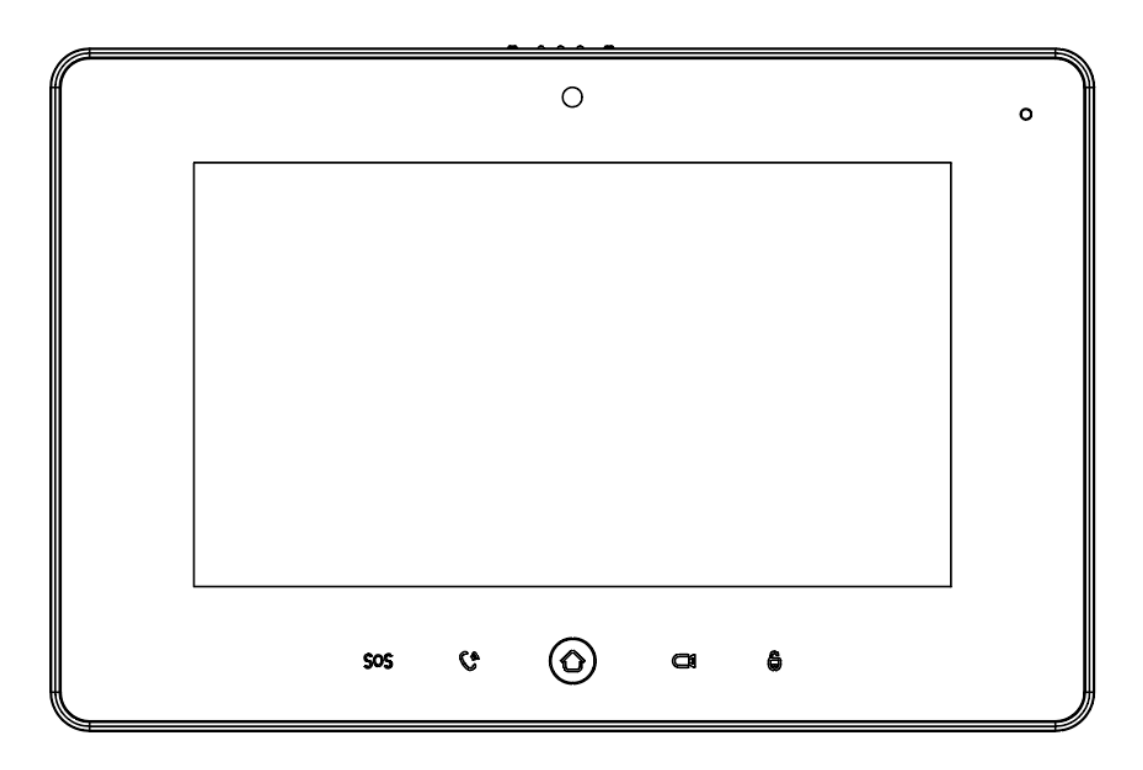

Table 1-1 Icon description

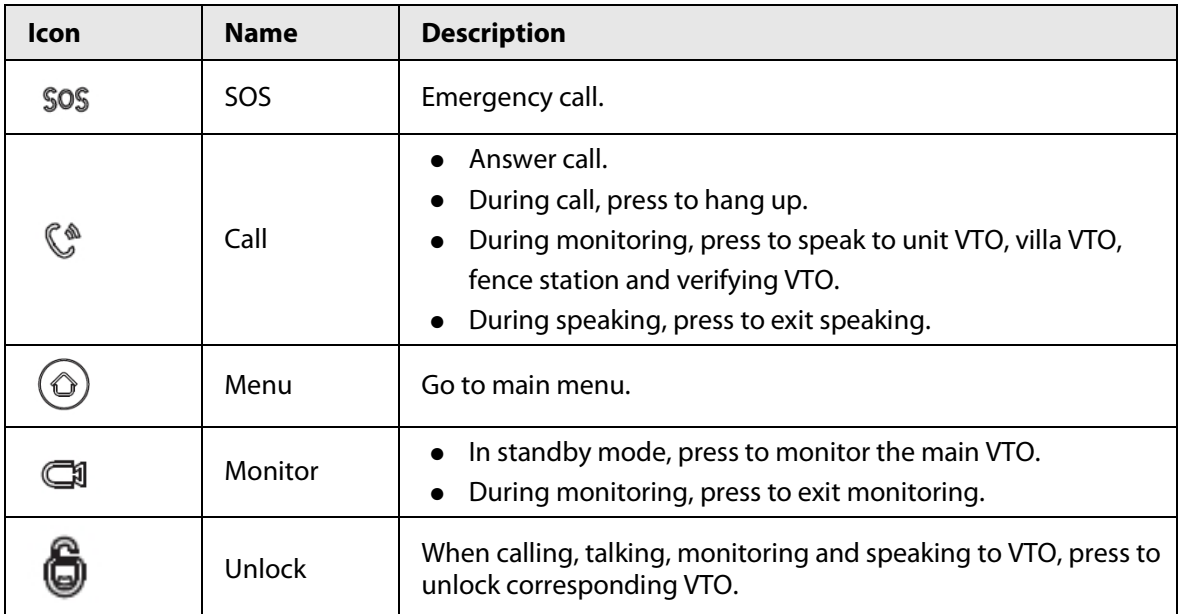

### <span id="page-10-0"></span>**1.1.4 VTH5241D Series**

Figure 1-4 Front panel

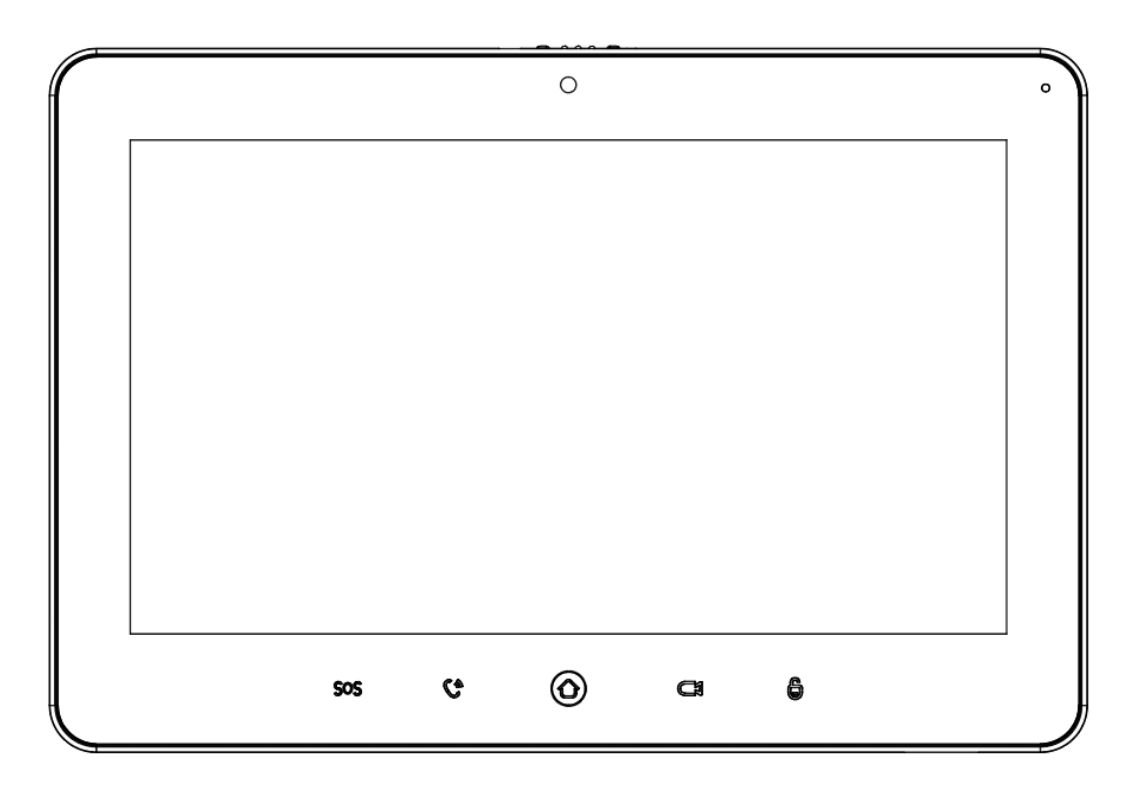

Table 1-2 Icon description

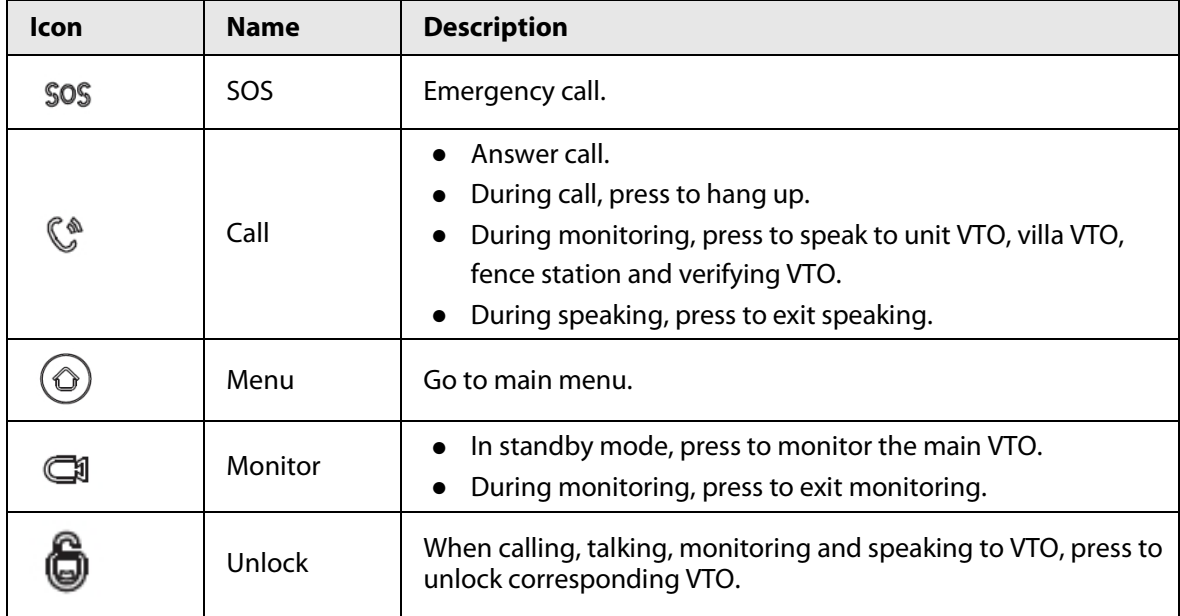

### <span id="page-11-0"></span>**1.1.5 VTH5421E Series**

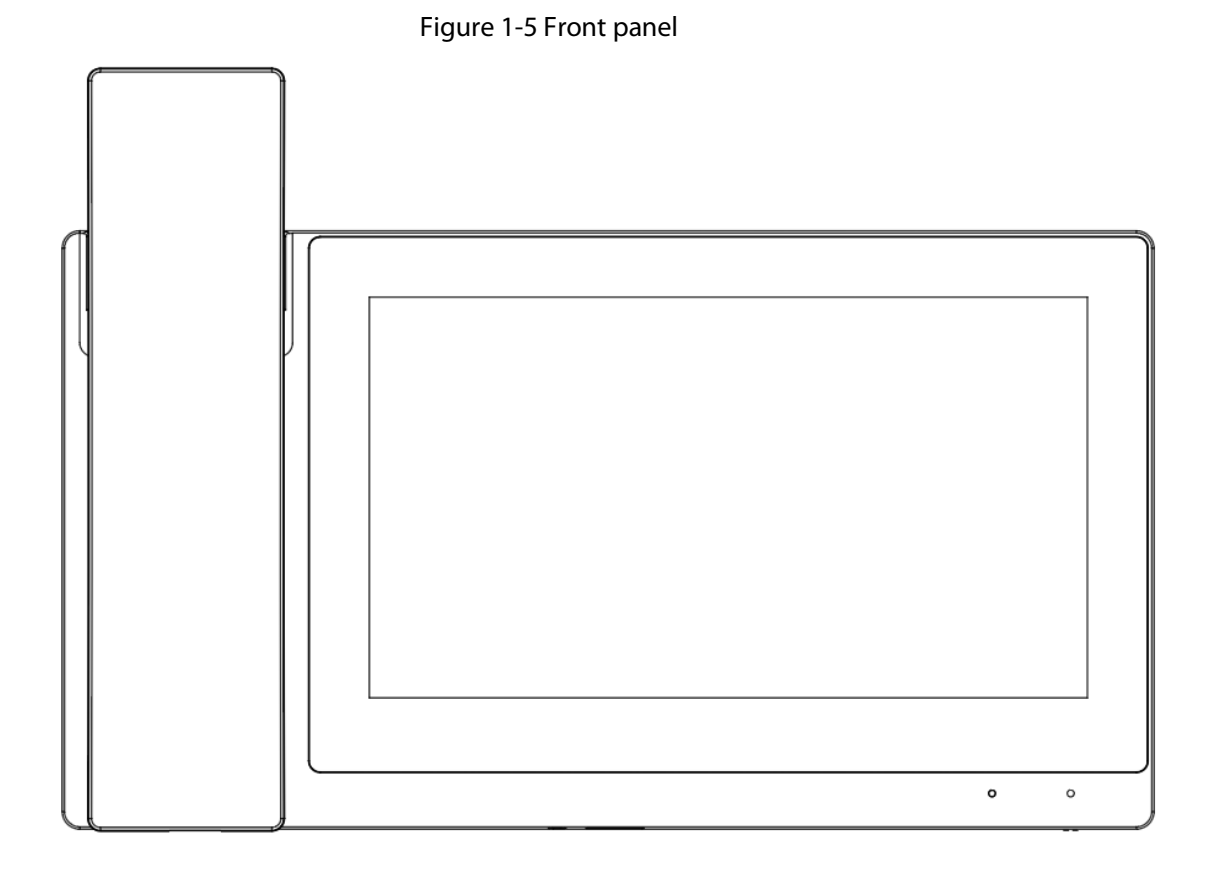

## <span id="page-11-1"></span>**1.1.6 VTH5421H Series**

#### Figure 1-6 Front panel

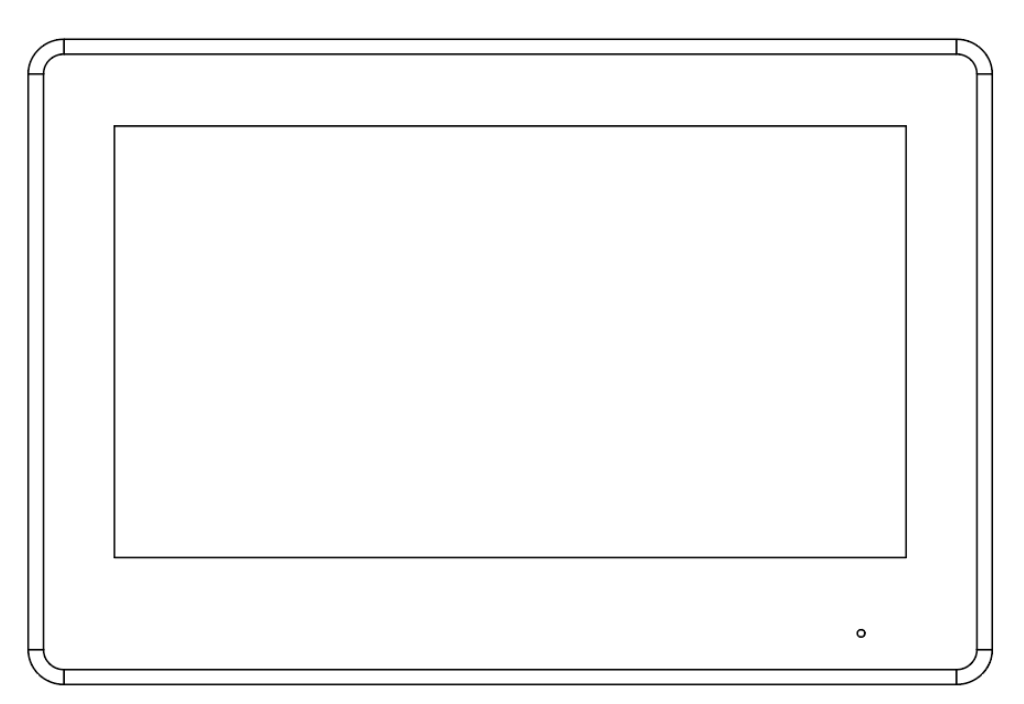

### <span id="page-12-0"></span>**1.1.7 VTH8621K Series**

Figure 1-7 Front panel

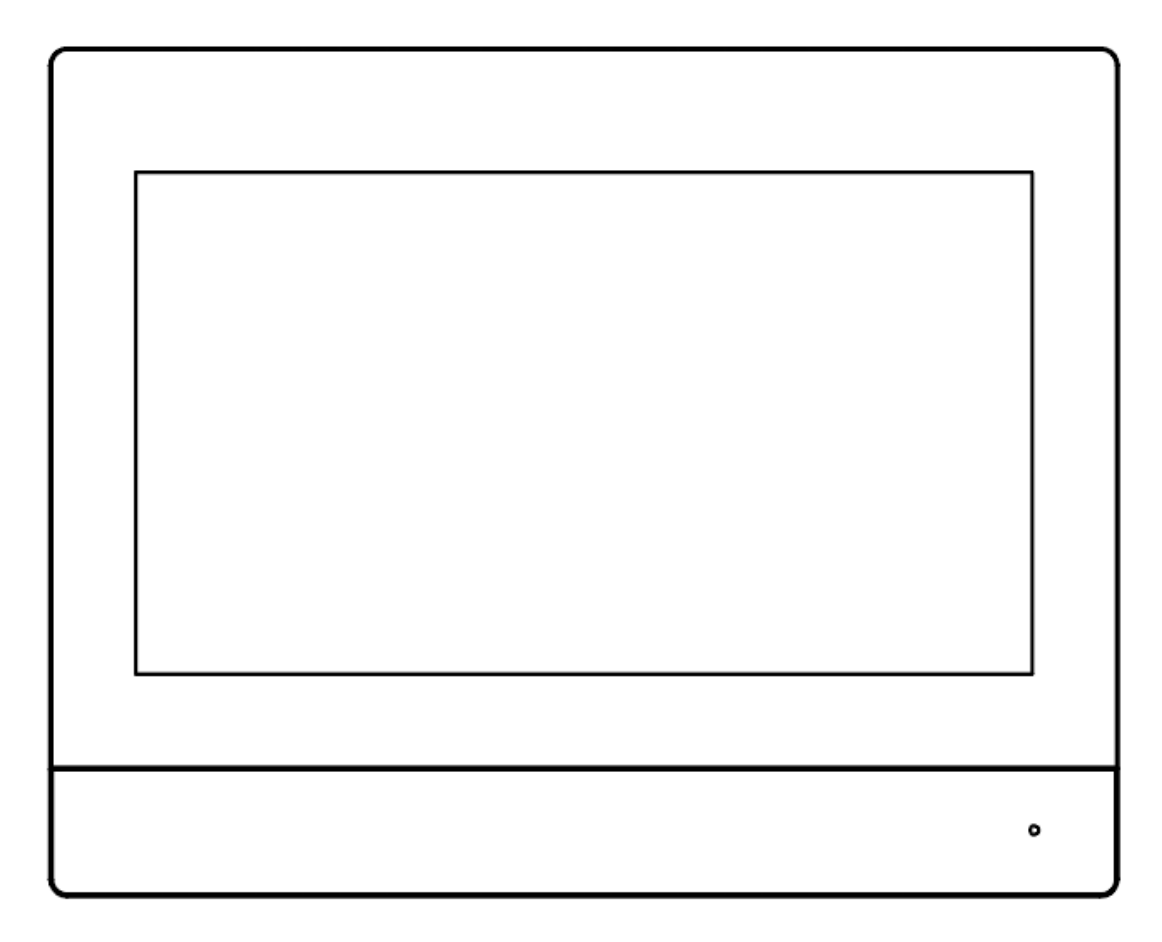

## <span id="page-13-0"></span>**1.2 Rear Panel**

Port positions at the rear panel may differ depending on the actual product. For details about the alarm port, se[e "1.3 Alarm Port".](#page-20-1)

### <span id="page-13-1"></span>**1.2.1 VTH2421F Series**

Figure 1-8 Rear panel

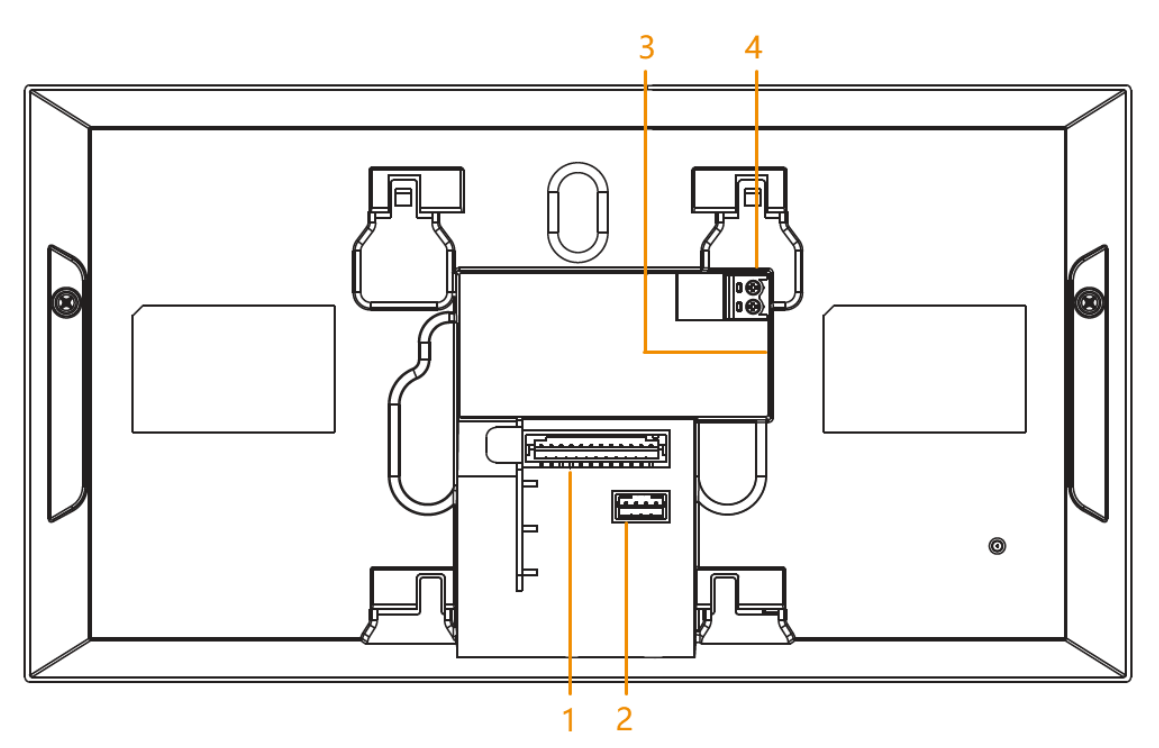

Table 1-3 Rear panel description

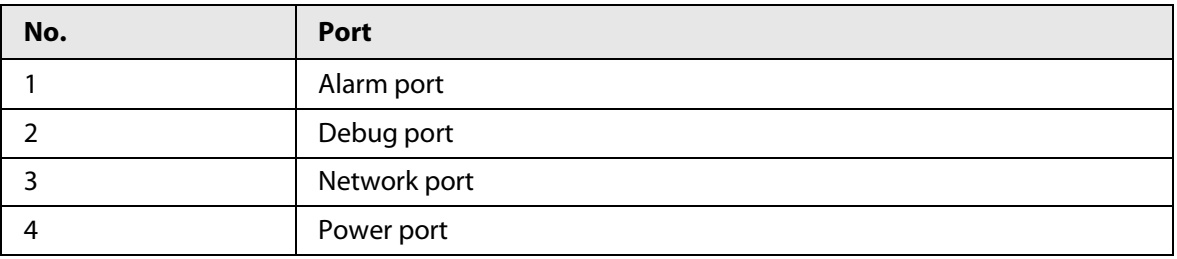

### <span id="page-14-0"></span>**1.2.2 VTH2621G Series**

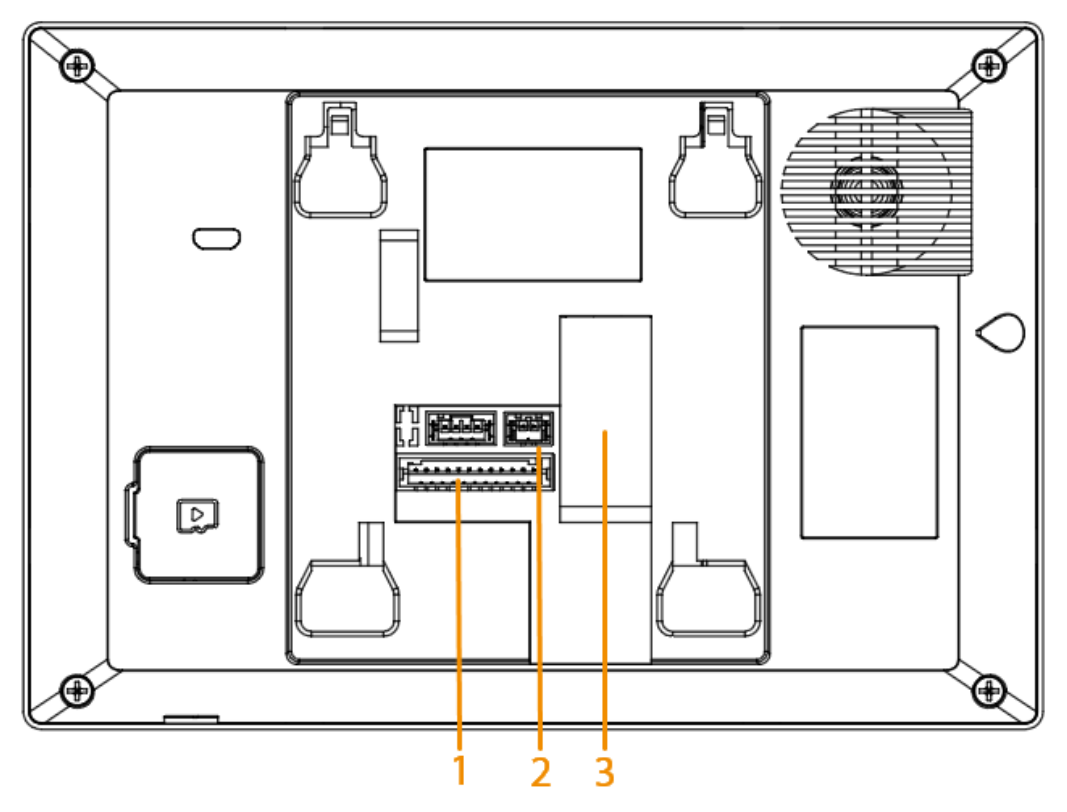

Figure 1-9 Rear panel (non 2-wire)

Table 1-4 Rear panel description

| No. | <b>Port</b>      |
|-----|------------------|
|     | Alarm port       |
|     | Power input port |
|     | Network port     |

### <span id="page-15-0"></span>**1.2.3 VTH2622G Series**

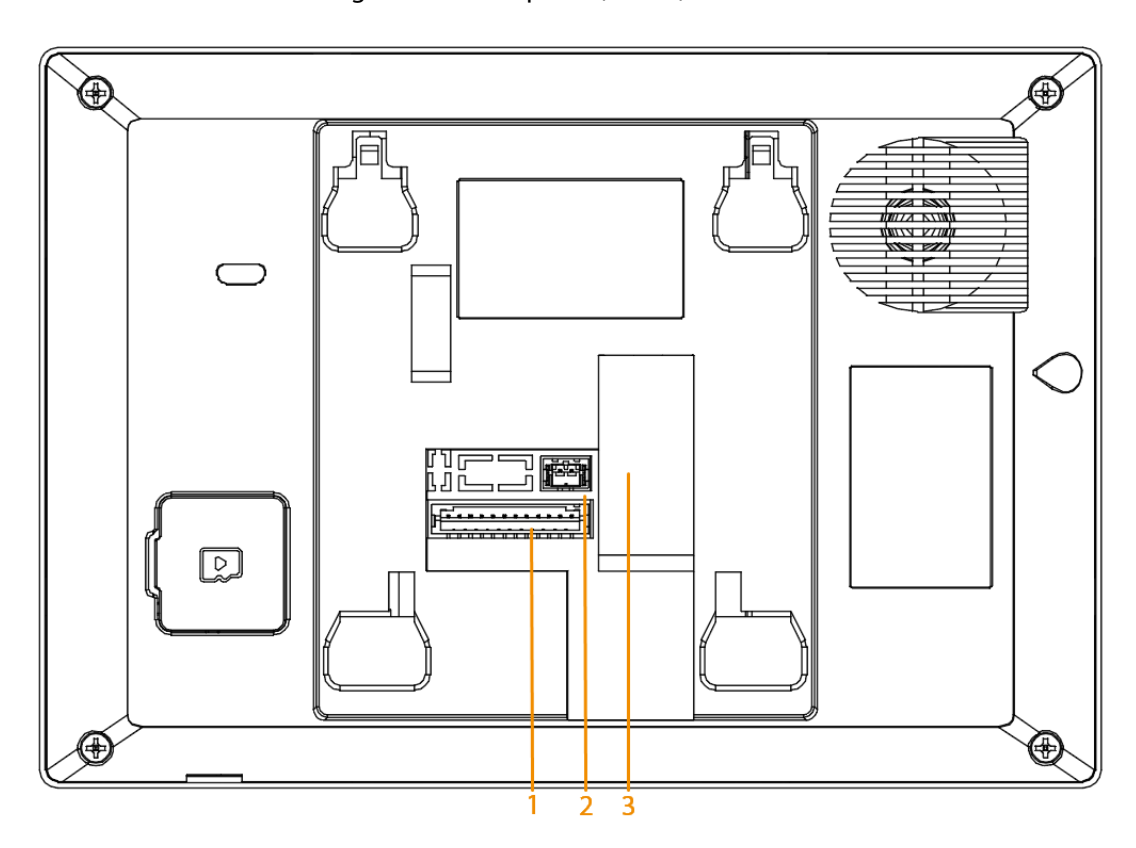

Figure 1-10 Rear panel (2-wire)

Table 1-5 Rear panel description

| No. | <b>Port</b>  |
|-----|--------------|
|     | Alarm port   |
|     | 2-wire port  |
|     | Network port |

### <span id="page-16-0"></span>**1.2.4 VTH5221D Series**

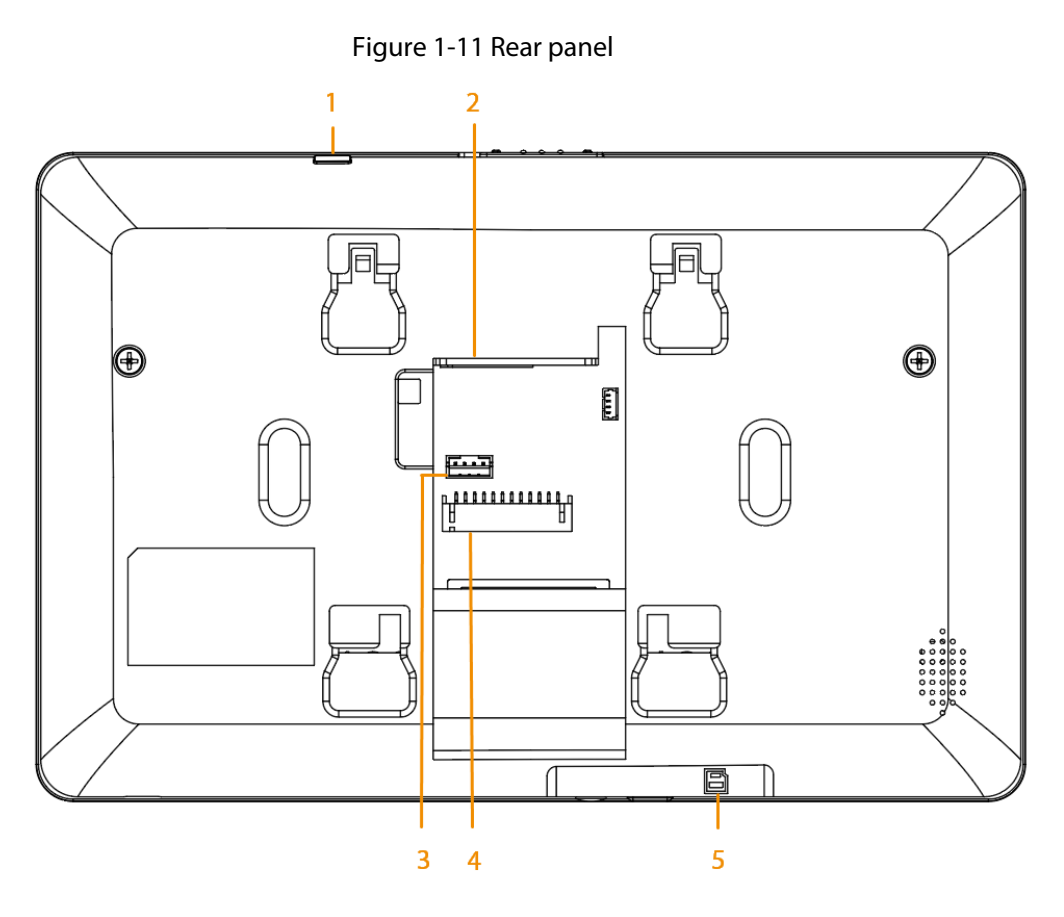

Table 1-6 Rear panel description

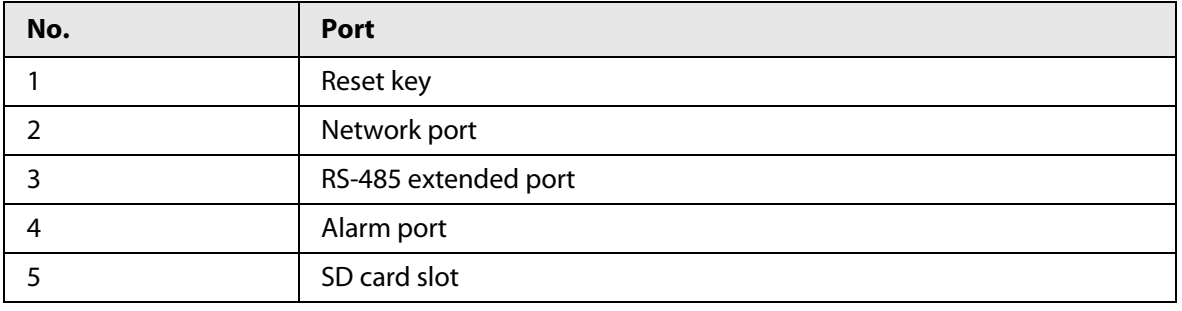

Figure 1-12 RS-485 extended port

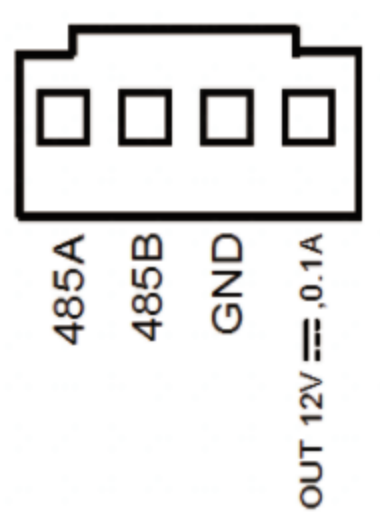

### <span id="page-17-0"></span>**1.2.5 VTH5241D Series**

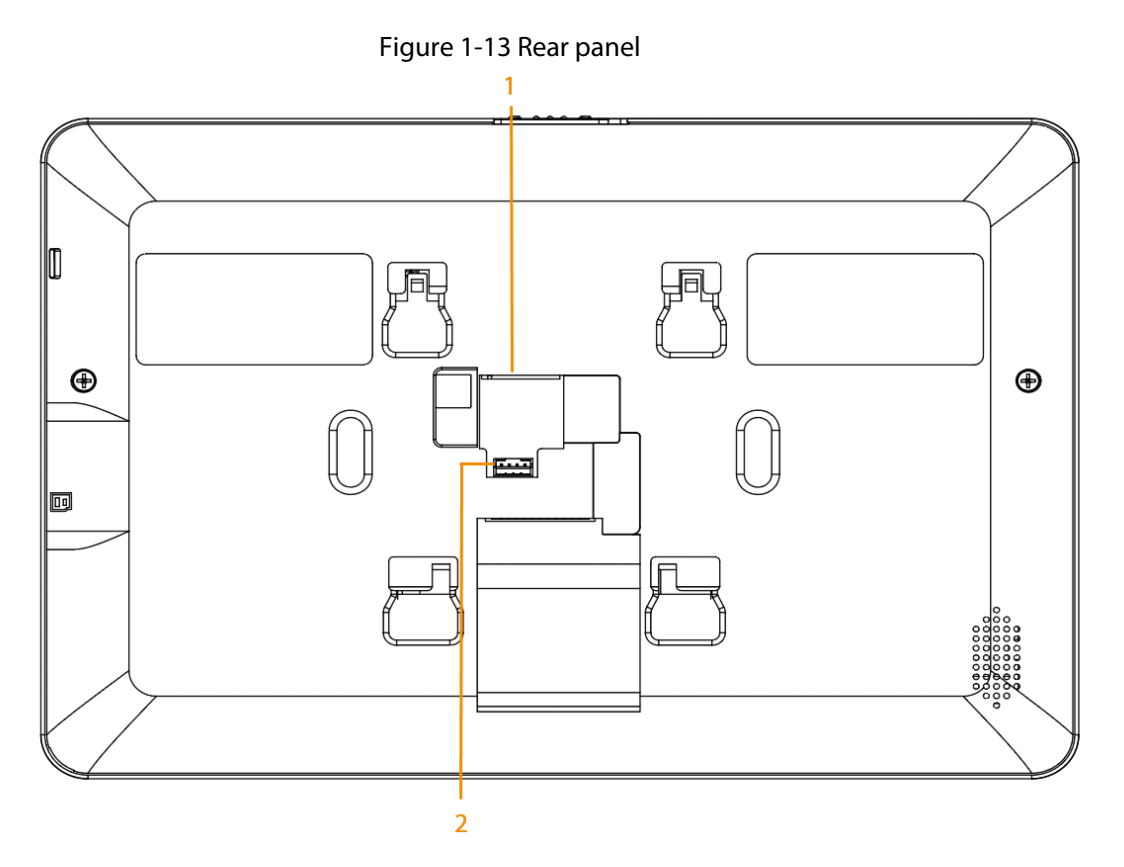

Table 1-7 Rear panel description

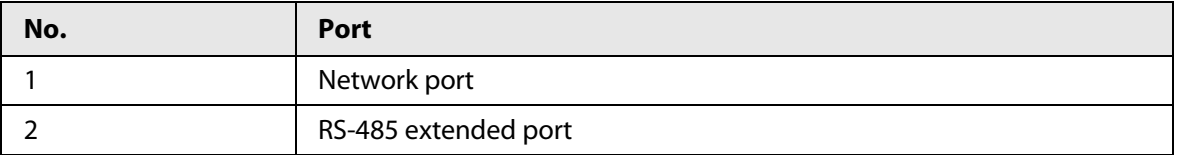

Figure 1-14 RS-485 extended port

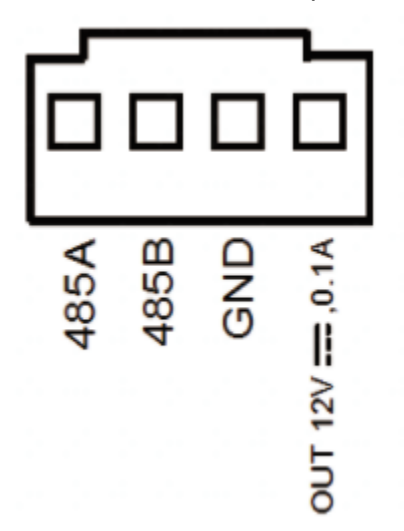

### <span id="page-18-0"></span>**1.2.6 VTH5421E Series**

Figure 1-15 Rear panel

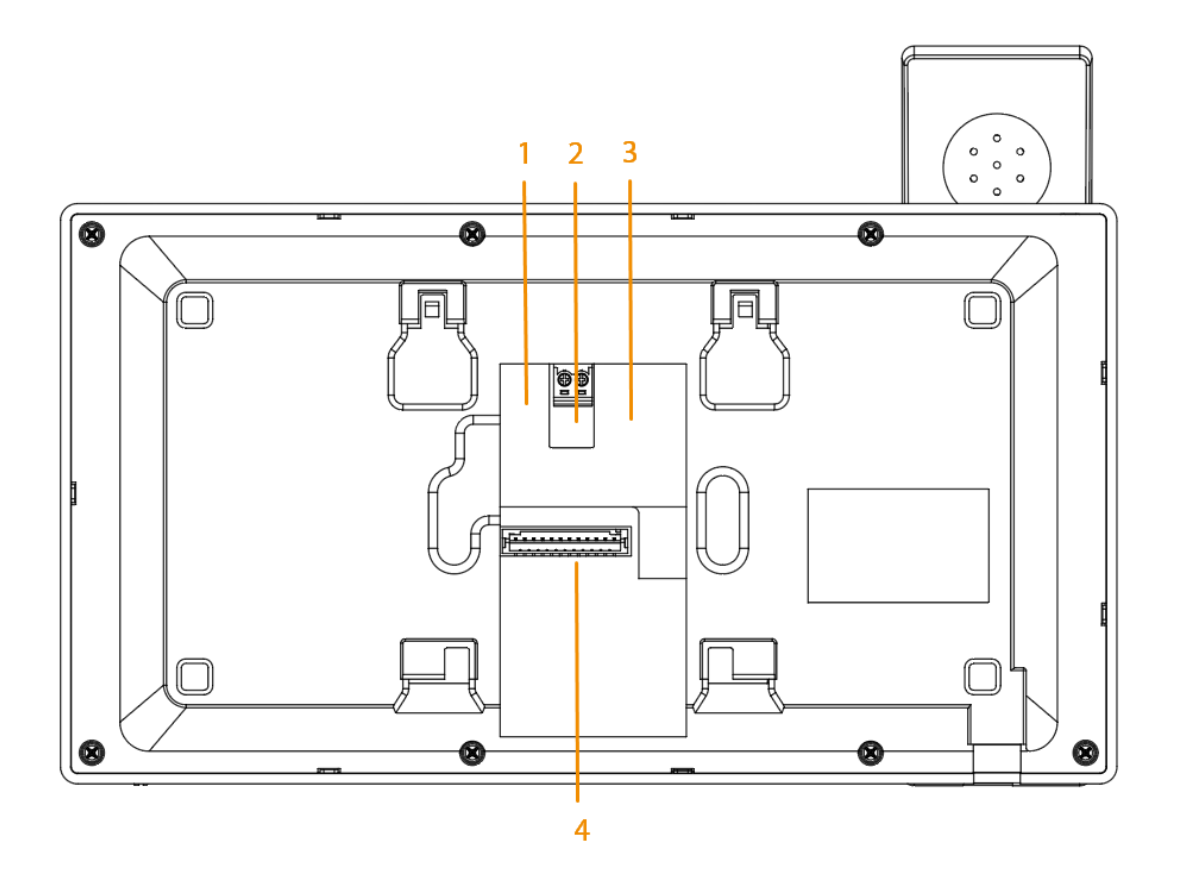

Table 1-8 Rear panel description

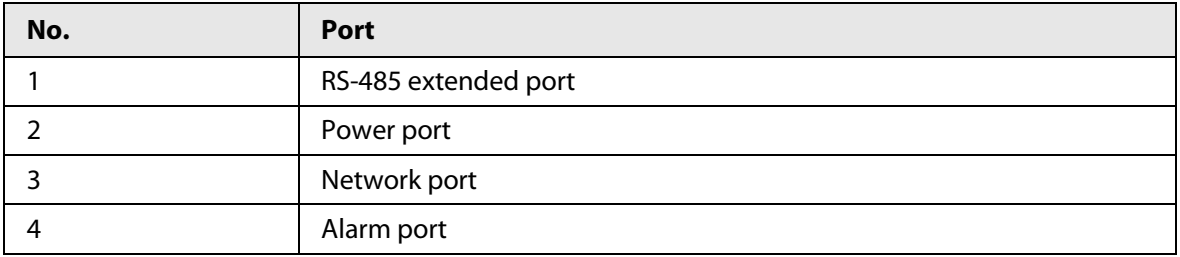

Figure 1-16 RS-485 extended port

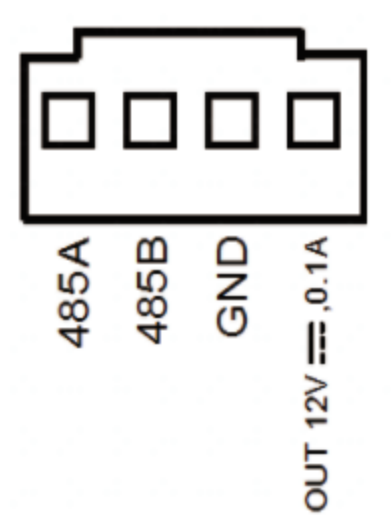

### <span id="page-19-0"></span>**1.2.7 VTH5421H Series**

Figure 1-17 Rear panel

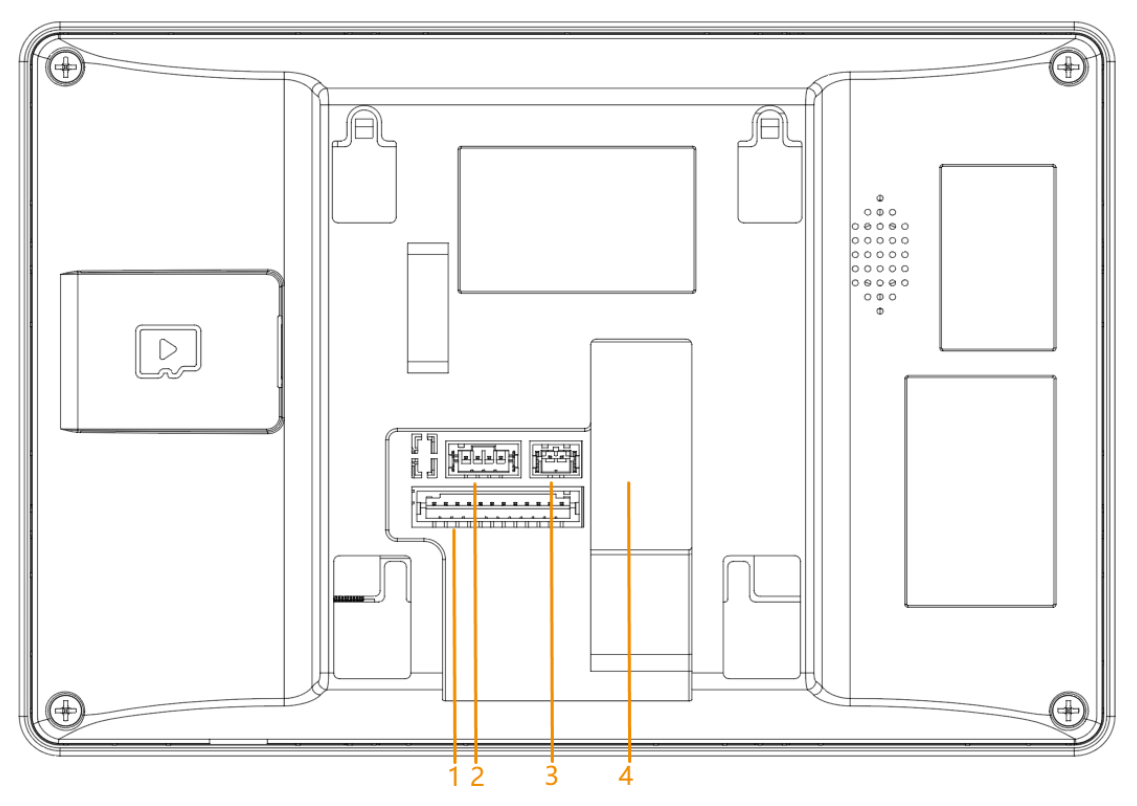

Table 1-9 Rear panel description

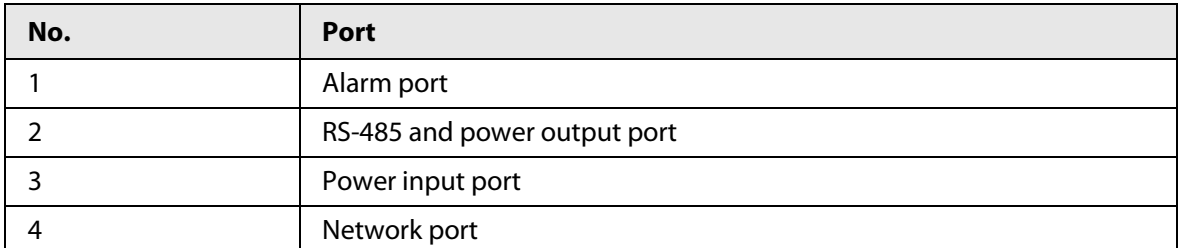

Figure 1-18 RS-485 port

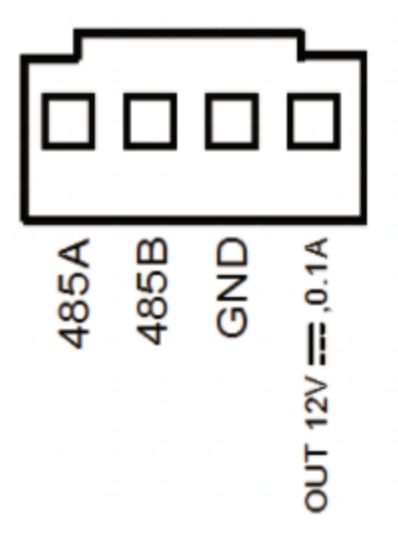

### <span id="page-20-0"></span>**1.2.8 VTH8621K Series**

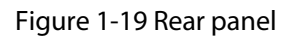

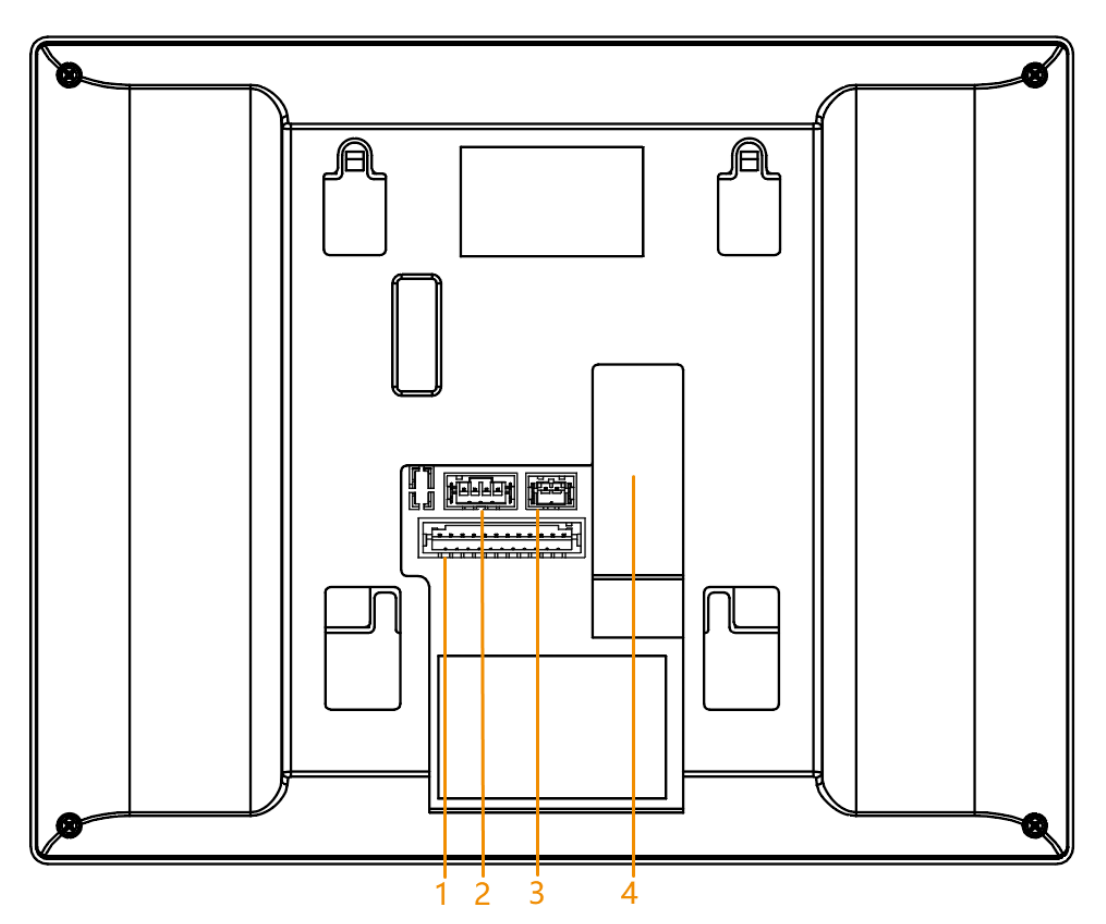

Table 1-10 Rear panel description

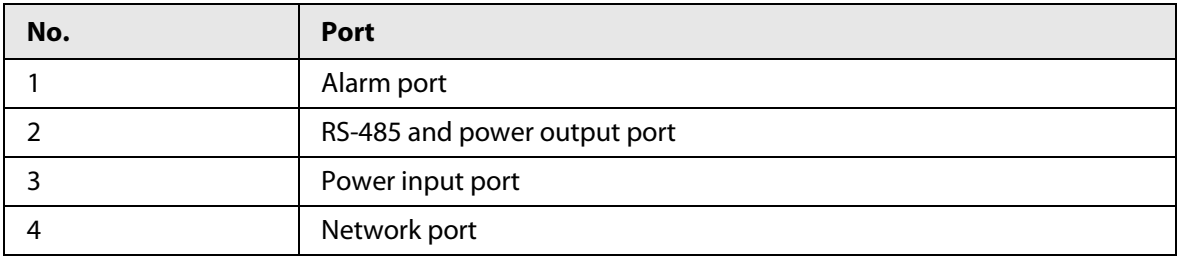

# <span id="page-20-1"></span>**1.3 Alarm Port**

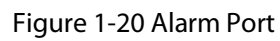

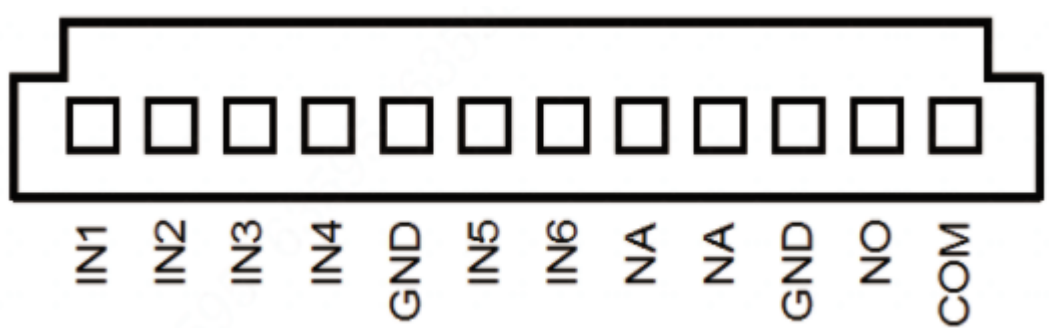

# <span id="page-21-0"></span>**1.4 Function**

### Wi-Fi Networking

Connect to Wi-Fi networks.

#### Video/Voice Call

Make video or voice call to other VTOs and VTHs.

#### Monitoring

Monitor fence station, VTO and IPC devices (only supported by certain models).

#### Concierge

Make calls to the Management Center.

#### Auto Snapshot

Take snapshots when calling or monitoring, and store them in the SD card.

#### DND (Do Not Disturb)

Mute all message and call notifications.

#### Remote Unlock

Unlock doors remotely.

#### Arm and Disarm

Arm and disarm 6 alarm devices.

### Playback

Play back videos and pictures in the SD card.

### Alarm

Alarms will trigger linkage and be sent to the Call Center.

#### Record

View call and alarm records.

#### Message

View messages, including videos, pictures and announcements.

# <span id="page-22-0"></span>**2 Quick Configuration of VTO and VTH**

Carry out quick configuration to make sure that the device can realize basic network access, call and monitoring functions.

## <span id="page-22-1"></span>**2.1 Preparation**

Before commissioning:

- Power on the device only after there is no short or open circuit.
- Plan IP addresses and numbers (works as phone numbers) for every VTO and VTH.
- Confirm the position of the SIP server.

 $\Box$ 

- The device must be used with a VTO that is the SIP server. This section takes a unit VTO as an example. See corresponding user's manuals for other VTO types.
- Log in to the web interface of every VTO and VTH and configure all relevant information.

# <span id="page-22-2"></span>**2.2 VTO Configuration**

## <span id="page-22-3"></span>**2.2.1 Initialization**

#### Background Information

For first-time use, you must initialize the device.

 $\Box$ 

Make sure that the IP addresses of the PC and VTO are in the same network segment. The default IP address of VTO is 192.168.1.108.

#### Procedure

- Step 1 Power on the VTO.
- Step 2 Go to the default IP address of VTO in the browser.

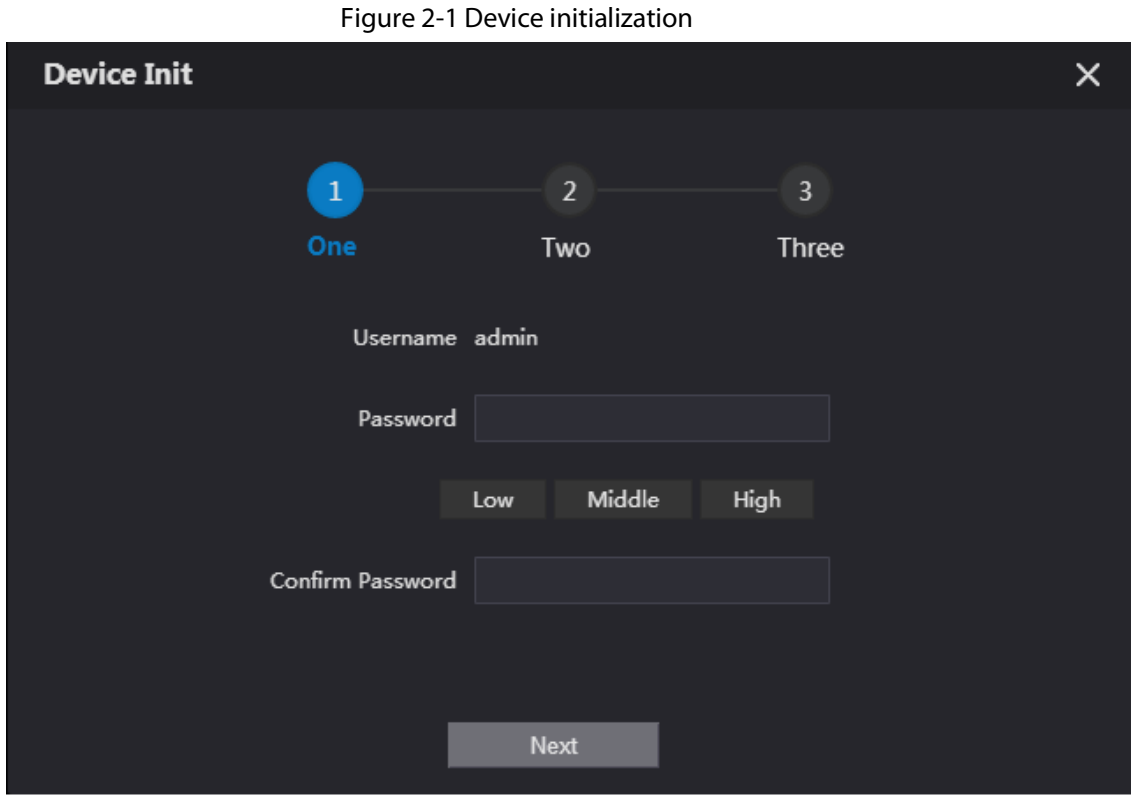

 $\boxed{1}$ 

Step 3 Enter the password and confirm it, and then click **Next**.

This password is used to log in to the web interface. It must be at least 8 characters, and include a combination of at least two types among number, letter and symbol.

Figure 2-2 Set an email address

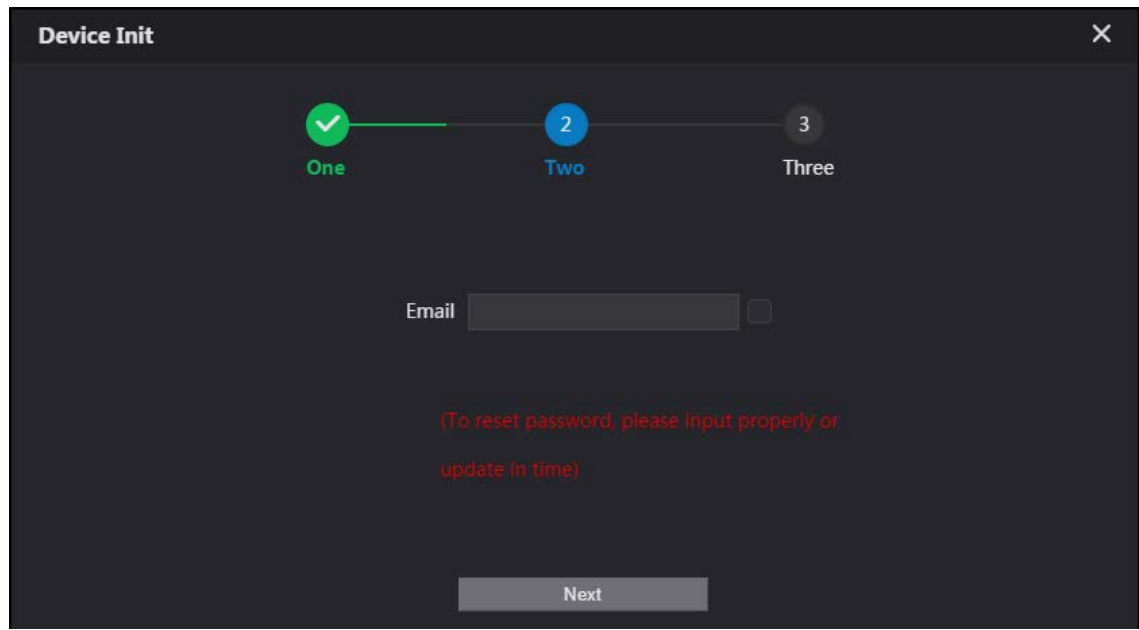

Step 4 Select **Email** and enter your email address for resetting password. Step 5 Click **Next**.

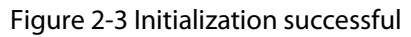

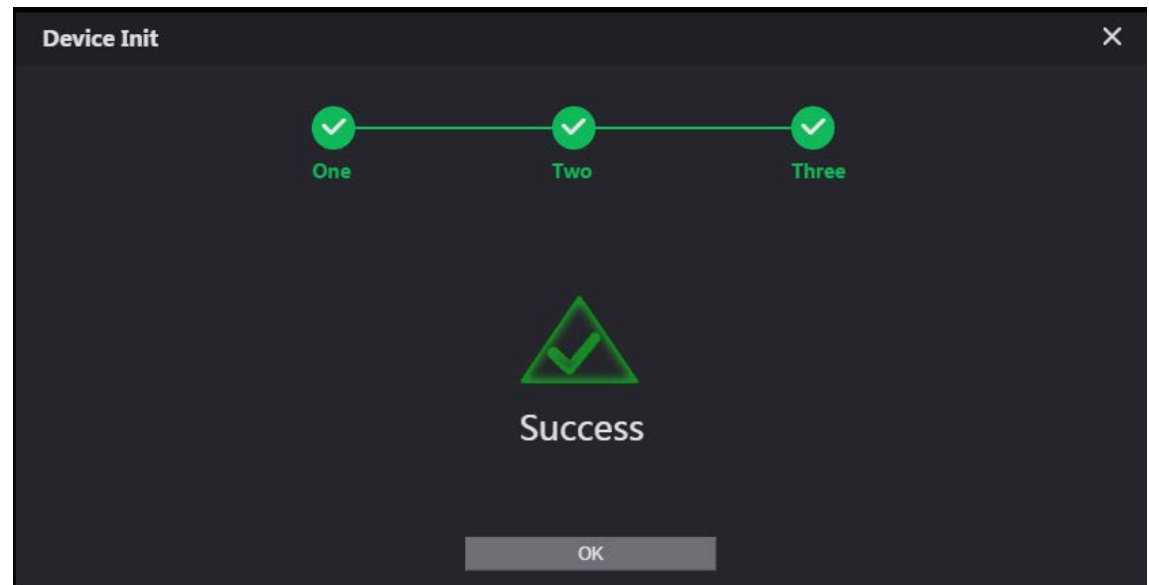

Step 6 Click **OK** and it jumps to the login web page.

Figure 2-4 Login web page

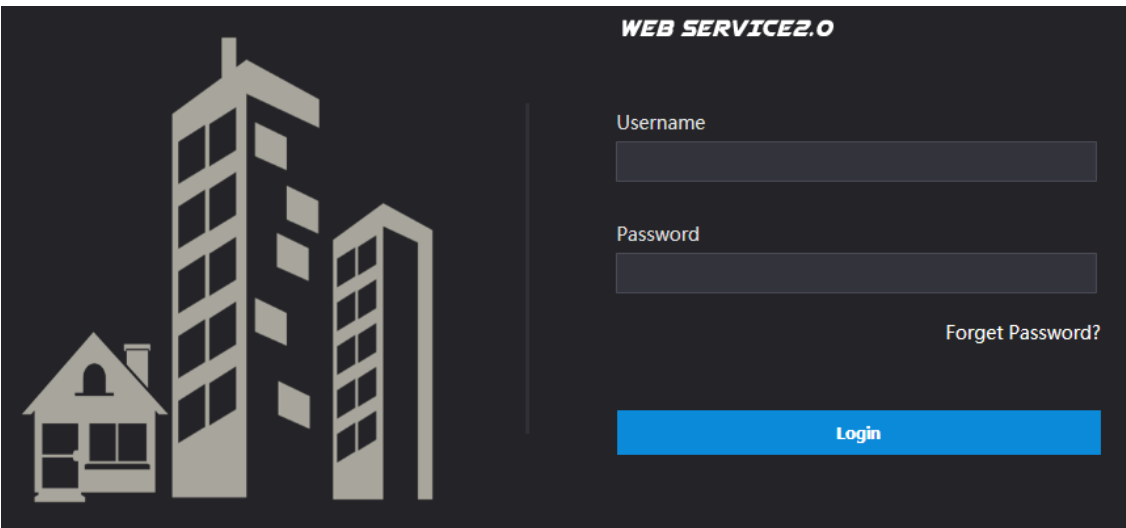

Step 7 Enter username (admin by default) and password, and then click **Login**.

### <span id="page-24-0"></span>**2.2.2 Network Parameters**

### Background Information

Change the IP address of the VTO to the one that you planned.

### Procedure

Step 1 Select **Network** > **Basic**.

Figure 2-5 TCP/IP

| <b>WEB SERVICEZ.O</b>     |                                | <b>GLocal Settings</b>           | <b>L</b> Household Setting | <b>Gi</b> Network                     | Search Log | English - | 三音三 |
|---------------------------|--------------------------------|----------------------------------|----------------------------|---------------------------------------|------------|-----------|-----|
| - Baser                   | TCP/IP                         |                                  |                            |                                       |            |           |     |
| UP <sub>rP</sub>          |                                | Default Card LAN WLAN            |                            | Transmission Mode . Mode1<br>Mode 2   |            |           |     |
| SIP Server                | LAN                            |                                  |                            | <b>WLAN</b>                           |            |           |     |
|                           |                                | IP Address                       |                            | DHCP . CN OFF                         |            |           |     |
| WIFI<br><b>STATISTICS</b> | Subnet Mask <b>Maximum</b> # # |                                  |                            | IP Address <b>Committee Committee</b> |            |           |     |
| Frewall                   | Default Gateway                |                                  |                            | Subnet Mask                           |            |           |     |
|                           |                                | MAC Address and contact the con- |                            | Default Gateway                       |            |           |     |
|                           | Preferred DNS 8888             |                                  |                            | MAC Address <b>MAC Address</b>        |            |           |     |
|                           | Alternate DNS 8.8.4.4          |                                  |                            | Preferred DNS 6668                    |            |           |     |
|                           |                                |                                  |                            | Alternate DNS 8844                    |            |           |     |

Step 2 Enter the parameters, and then click **OK**.

The VTO automatically restarts. Make sure that the PC is in the same network segment as the VTO to log in again.

### <span id="page-25-0"></span>**2.2.3 Server Type**

#### Background Information

You can select the type of the server that manages all VTO devices.

### Procedure

#### Step 1 Select **Network** > **SIP Server**.

Figure 2-6 SIP server (1)

| <b>Q Local Settings</b>                               | <b>L</b> Household Setting | <b>ONetwork</b>                                                                                                    | Search Log  | English - | ▲ 青 日          |
|-------------------------------------------------------|----------------------------|----------------------------------------------------------------------------------------------------|-------------|-----------|----------------|
|                                                       |                            |                                                                                                    |             |           |                |
| SIP Server & Enable                                   |                            |                                                                                                    |             |           |                |
| Server Type Vro                                       |                            |                                                                                                    |             |           |                |
| IP Address <b>Contract Contract Contract Contract</b> |                            |                                                                                                    |             |           |                |
| Port 5000                                             |                            |                                                                                                    |             |           |                |
| Usersame door                                         |                            |                                                                                                    |             |           |                |
|                                                       |                            |                                                                                                    |             |           |                |
| SIP Domain VOP                                        |                            |                                                                                                    |             |           |                |
| SIP Server Usemanne agents                            |                            |                                                                                                    |             |           |                |
|                                                       |                            |                                                                                                    |             |           |                |
|                                                       |                            |                                                                                                    |             |           |                |
|                                                       |                            |                                                                                                    |             |           |                |
|                                                       |                            |                                                                                                    | <b>Save</b> |           |                |
|                                                       | <b>IT was sure man</b>     | $\mathcal{L} = \{ \mathcal{L} \in \mathcal{L} \mid \mathcal{L} \in \mathcal{L} \}$<br>and an article in the second and software the second and the |             |           | Refresh Detail |

Step 2 Select a server type.

- When this VTO or another VTO works as the SIP server, select **Server Type** to **VTO**. It applies to a scenario where there is only one building.
- When a platform (such as DSS Express/DSS Pro) works as the SIP server, select **Server Type** to **DSS Express/DSD Pro**. It applies to a scenario where there are multiple buildings.

### <span id="page-25-1"></span>**2.2.4 SIP Server**

#### Procedure

Step 1 Select **Network Setting** > **SIP Server**.

Figure 2-7 SIP server (2)

| <b>WEB SERVICEZ.O</b>    | <b>Q Local Settings</b>                                                                           | <b>E</b> <sub>c</sub> Household Setting | <b>ONetwork</b> | Search Log            | English - | ▲ 青 日 |
|--------------------------|---------------------------------------------------------------------------------------------------|-----------------------------------------|-----------------|-----------------------|-----------|-------|
| Basic                    |                                                                                                   |                                         |                 |                       |           |       |
|                          | SIP Server & Enable                                                                               |                                         |                 |                       |           |       |
| <b>UP</b> <sub>n</sub> P | Server Type Vto<br>$\sim$ 100 $\sim$                                                              |                                         |                 |                       |           |       |
| SIP Server               | IP Address                                                                                        |                                         |                 |                       |           |       |
|                          | Port 5000                                                                                         |                                         |                 |                       |           |       |
| WF                       | Usersame door                                                                                     |                                         |                 |                       |           |       |
| Firewall                 |                                                                                                   |                                         |                 |                       |           |       |
|                          | SIP Domain VDP                                                                                    |                                         |                 |                       |           |       |
|                          | SIP Server Usemanne agents                                                                        |                                         |                 |                       |           |       |
|                          |                                                                                                   |                                         |                 |                       |           |       |
|                          | literatur <sup>a</sup> fte Amery will be interedit after analyzing but<br>Af annull waters radius |                                         |                 |                       |           |       |
|                          |                                                                                                   |                                         |                 |                       |           |       |
|                          |                                                                                                   |                                         |                 | Robesh<br><b>Save</b> | Detail    |       |

Step 2 Configure SIP server.

- The current VTO works as the SIP server.
- Another VTO works as the SIP server.

#### Table 2-1 SIP server parameters when a VTO works as the SIP server

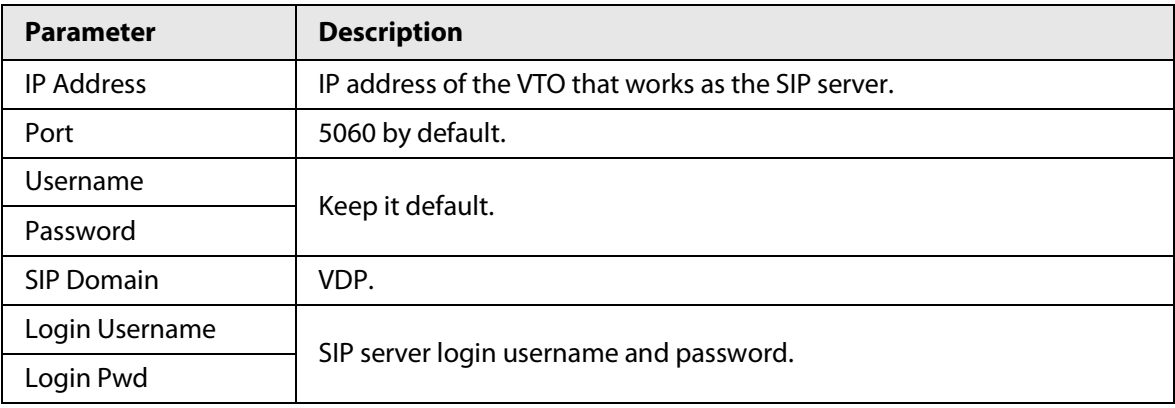

- The platform (DSS Express/DSS Pro) works as the SIP server.
- Select **Server Type** as **DSS Express/DSS Pro** Pro, and configure the parameters, and then click **OK**. The VTO automatically restarts, and it jumps to the login web page.

#### $\Box$

- ◇ VTO settings have been completed if the platform or another VTO works as the SIP server.
- ◇ If the current VTO works as the SIP server, **Device Manager** will appear on the left.

Table 2-2 SIP server parameters when the platform works as the SIP server

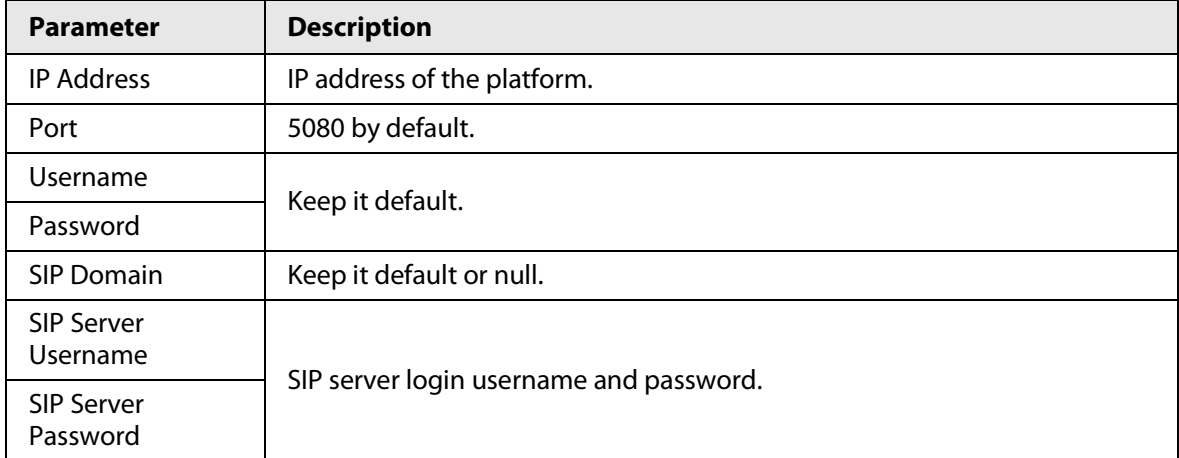

### <span id="page-27-0"></span>**2.2.5 Adding VTO**

#### Background Information

Add VTO only when the current VTO works as the SIP server.

#### Procedure

Step 1 Log in to the web page of the VTO.

#### Step 2 Select **Household Setting** > **VTO No. Management**.

Figure 2-8 VTO number management

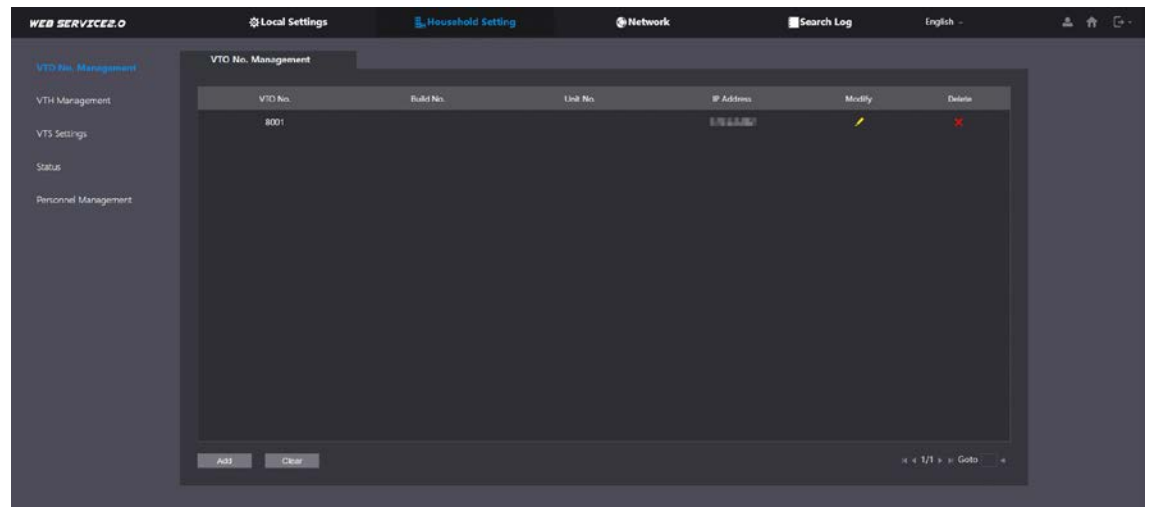

Step 3 Click **Add**.

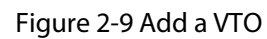

<span id="page-27-1"></span>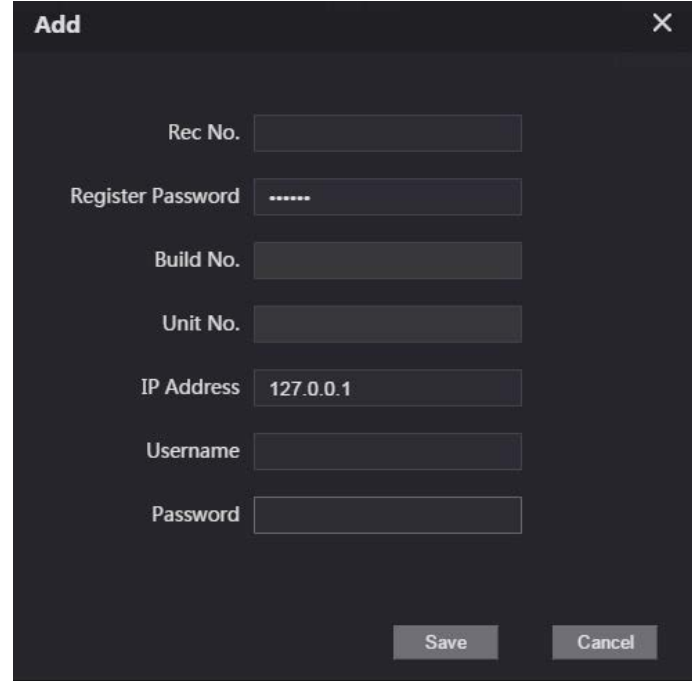

Step 4 Configure the parameters.

Table 2-3 Parameters of adding a VTO

| <b>Parameter</b>  | <b>Description</b> |
|-------------------|--------------------|
| Rec No.           | VTO number.        |
| Register Password | Keep it default.   |

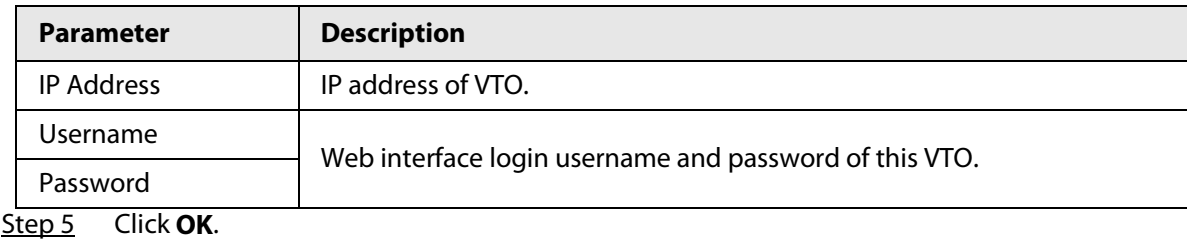

<span id="page-28-1"></span>Step 6 Repea[t Step3-](#page-27-1) [Step5](#page-28-1) to add other VTOs.

### <span id="page-28-0"></span>**2.2.6 Adding VTH**

### Background Information

- Add VTHs only when the current VTO works as the SIP server.
- Add both main and extension VTHs.

#### Procedure

#### Step 1 Select **Household Setting** > **Room No. Management**.

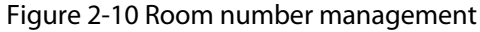

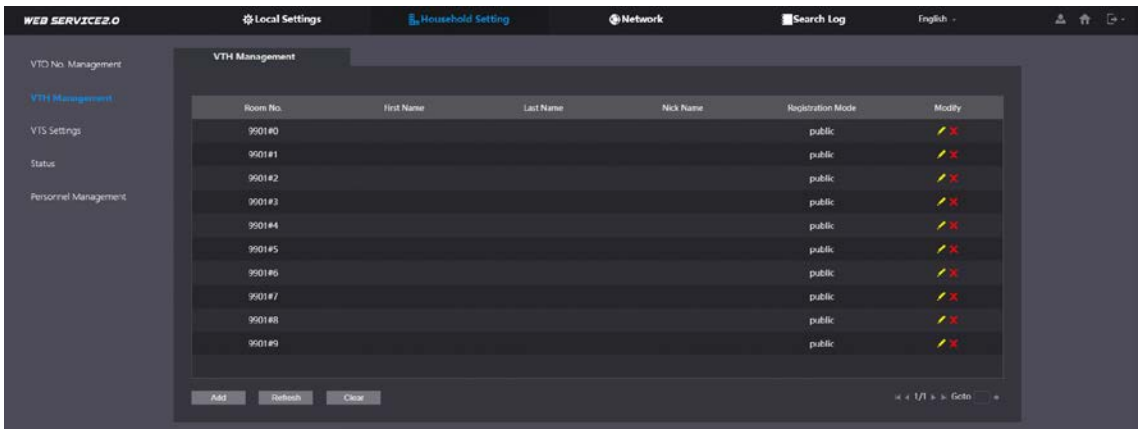

<span id="page-28-2"></span>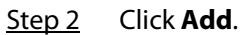

Figure 2-11 Add a VTH

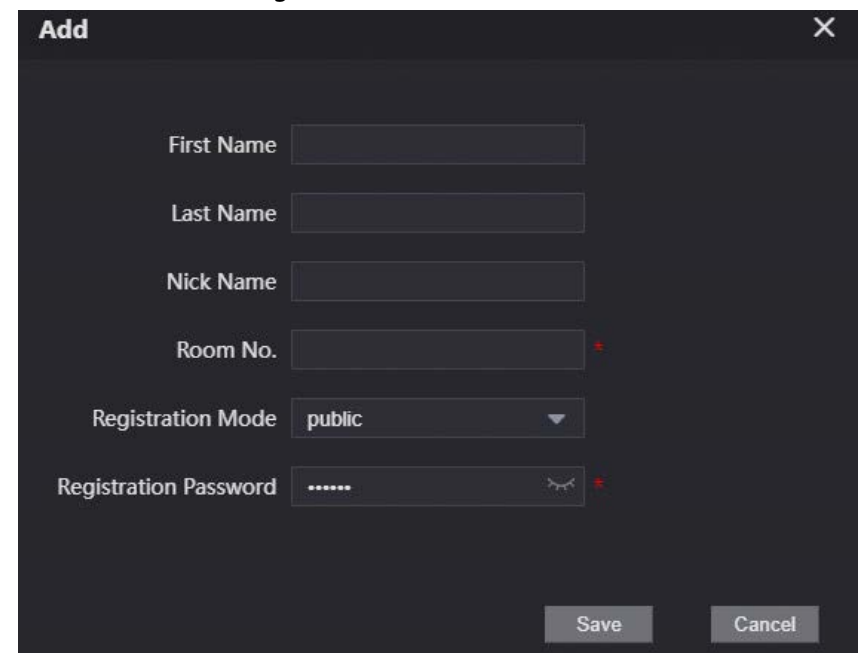

Step 3 Configure the parameters.

| <b>Parameter</b>                                    | <b>Description</b>                                                                                                    |
|-----------------------------------------------------|----------------------------------------------------------------------------------------------------|
| <b>First Name</b>                                   |                                                                                                    |
| Last Name                                           | Information to distinguish each device.                                                                                                    |
| Nick Name                                           |                                                                                                    |
| Room No.                                            | VTH number consists of 1-6 numbers, which may include number<br>and #. It must be consistent with room number configured at the<br>VTH.<br>When there are main VTH and extensions, to use group call<br>function, the main VTH number must end with #0, and the<br>extension VTH number must end with #1, #2 and #3. For example, if<br>the main VTH is 101#0, extension VTHs must be 101#1, 101#2 |
| Register Password                                   | Keep it default.                                                                                                    |
| Register Type<br>$\sim$ $\sim$ $\sim$ $\sim$ $\sim$ |                                                                                                    |

Table 2-4 Parameters of adding a VTH

<span id="page-29-2"></span>Step 4 Click **OK**.

Step 5 Repea[t Step2](#page-28-2) t[o Step4](#page-29-2) to add other VTHs.

## <span id="page-29-0"></span>**2.3 VTH Configuration**

The first-time configuration function is only available for VTHs that have not been initialized. If your VTH has been initialized and you want to use this function, you need to go to **Settings** > **Project Settings** > **Factory Reset** to factory reset your VTH first.

## <span id="page-29-1"></span>**2.3.1 Initialization (Quick Configuration)**

### Procedure

Step 1 Select a region and language.

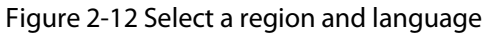

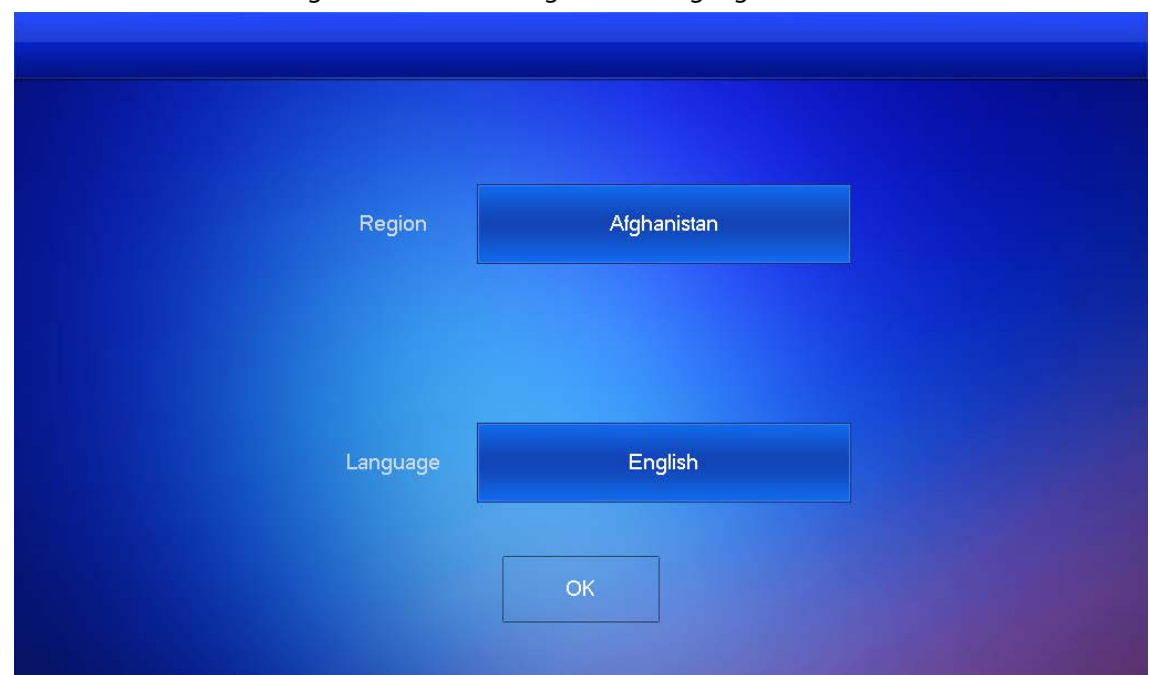

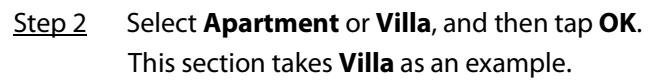

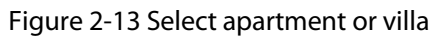

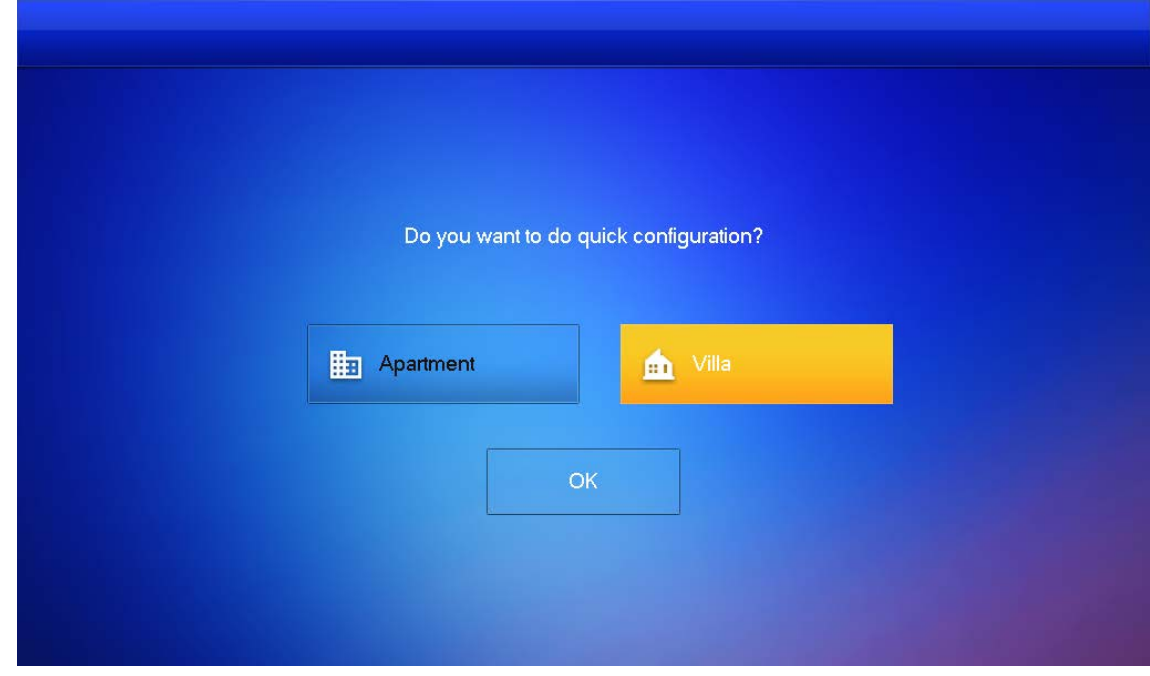

Step 3 Select **First-time Config**, and tap **OK**.

#### Figure 2-14 First-time configuration

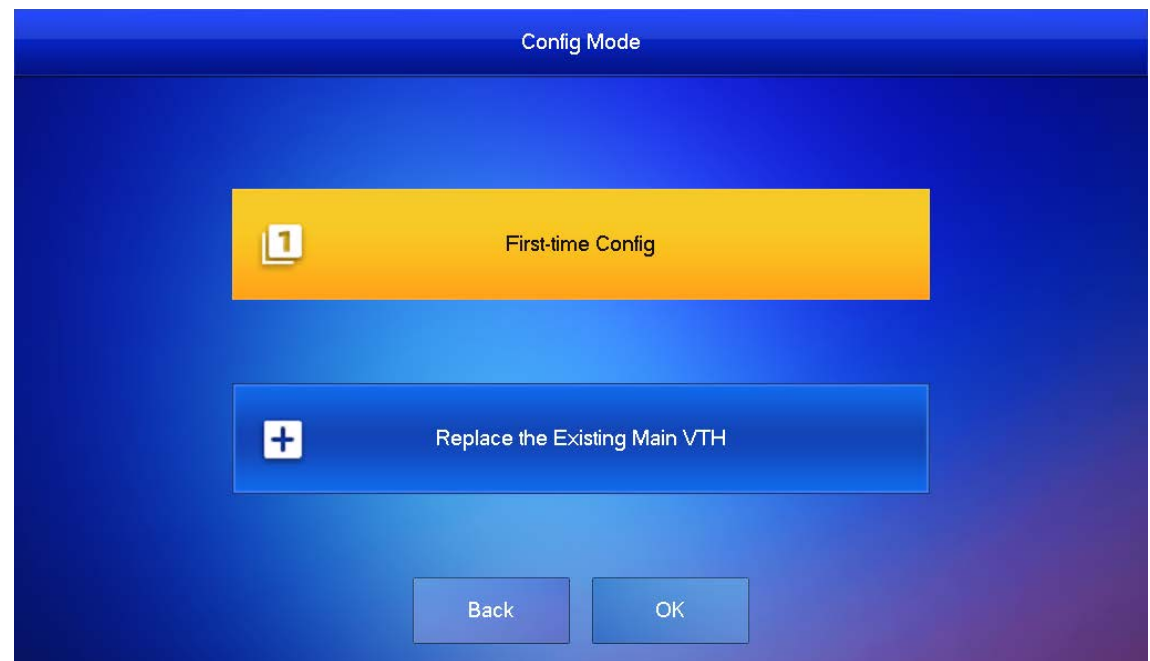

Step 4 **DHCP** is selected by default, or select **Static IP** and configure the parameters as needed.

Figure 2-15 DHCP

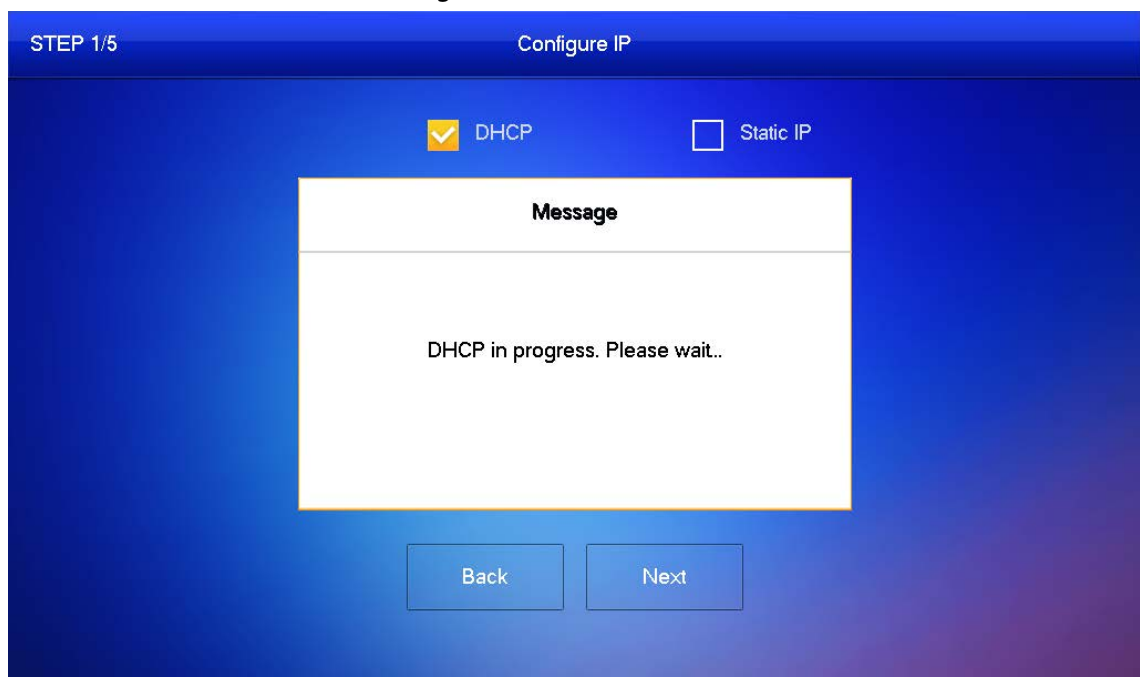

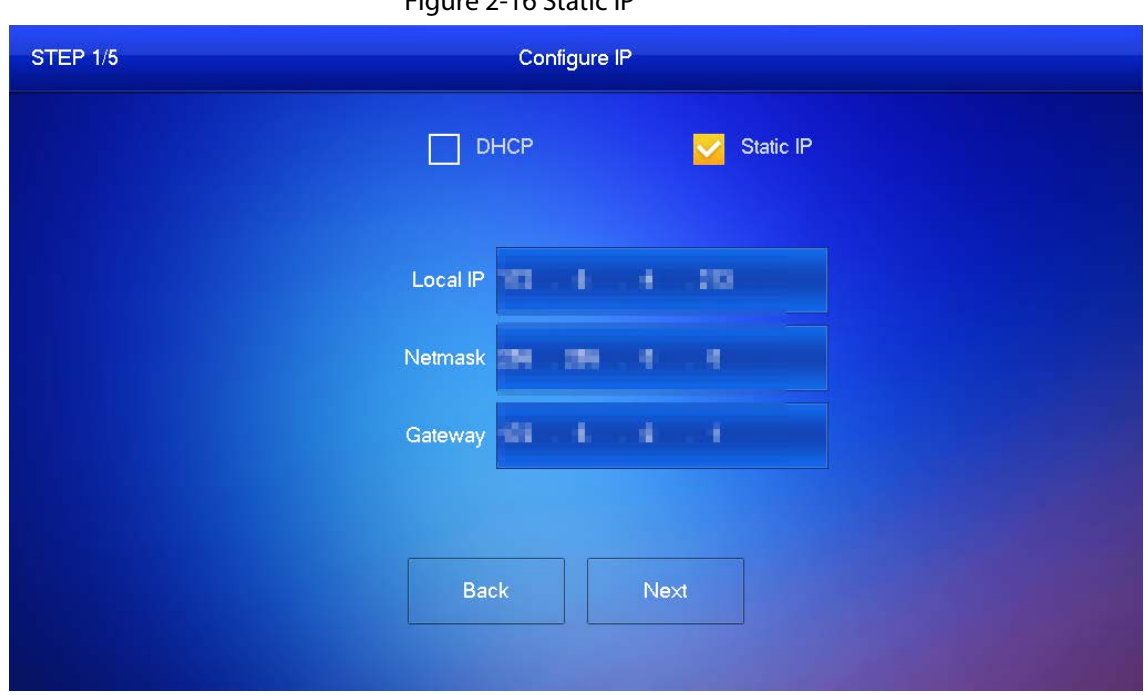

Figure 2-16 Static IP

Step 5 Set a password and an email address for the VTH, and then tap **Next**.

- $\Box$
- The password is used to enter project setting.
- If you select **Apartment** in Step 2, initialization is completed with this step.

Figure 2-17 Set a password an email address for the VTH

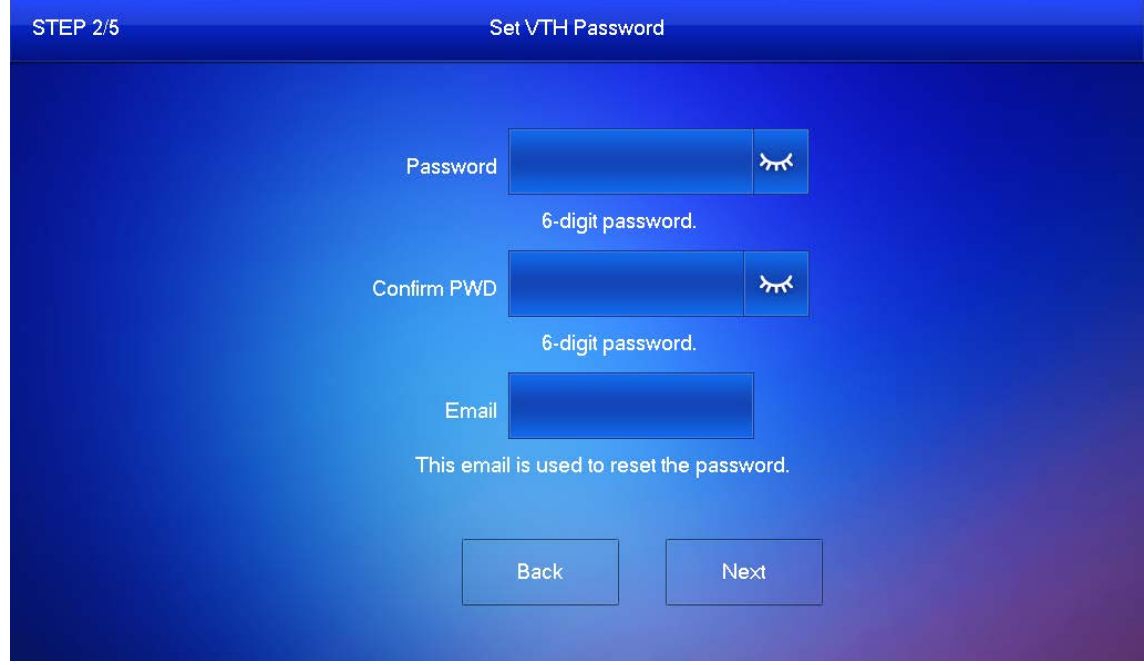

Step 6 Set a password and an email address for the VTO.

 $\Box$ 

The password is used to enter project setting.

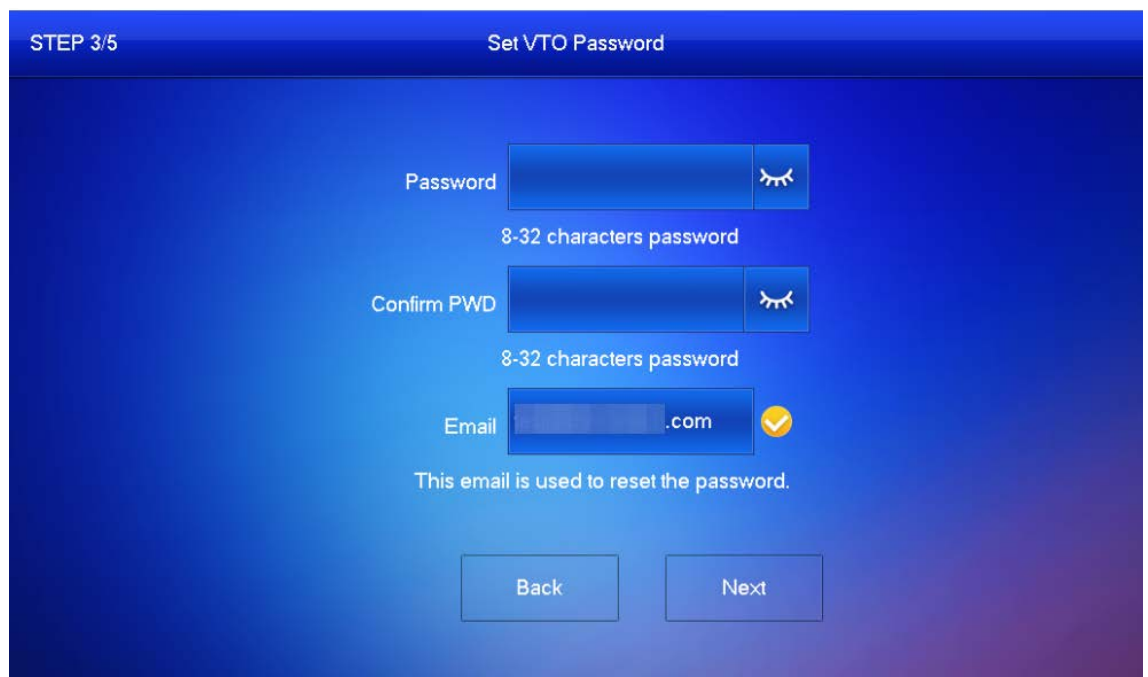

Figure 2-18 Set a password an Email address for the VTO

Step 7 Click **Initialize** to initialize a single device or **Batch Initialization** to initialize all available devices, and then click **Next**.

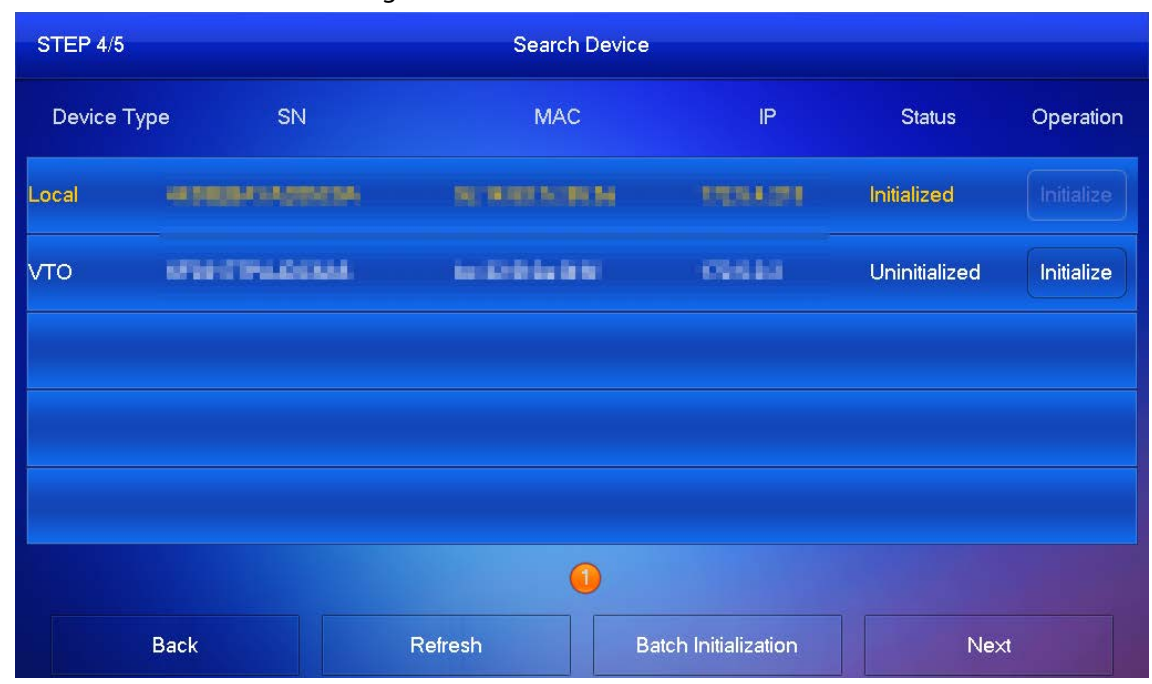

Figure 2-19 Initialize devices

Step 8 Click **One-key Config** to go to the main screen.

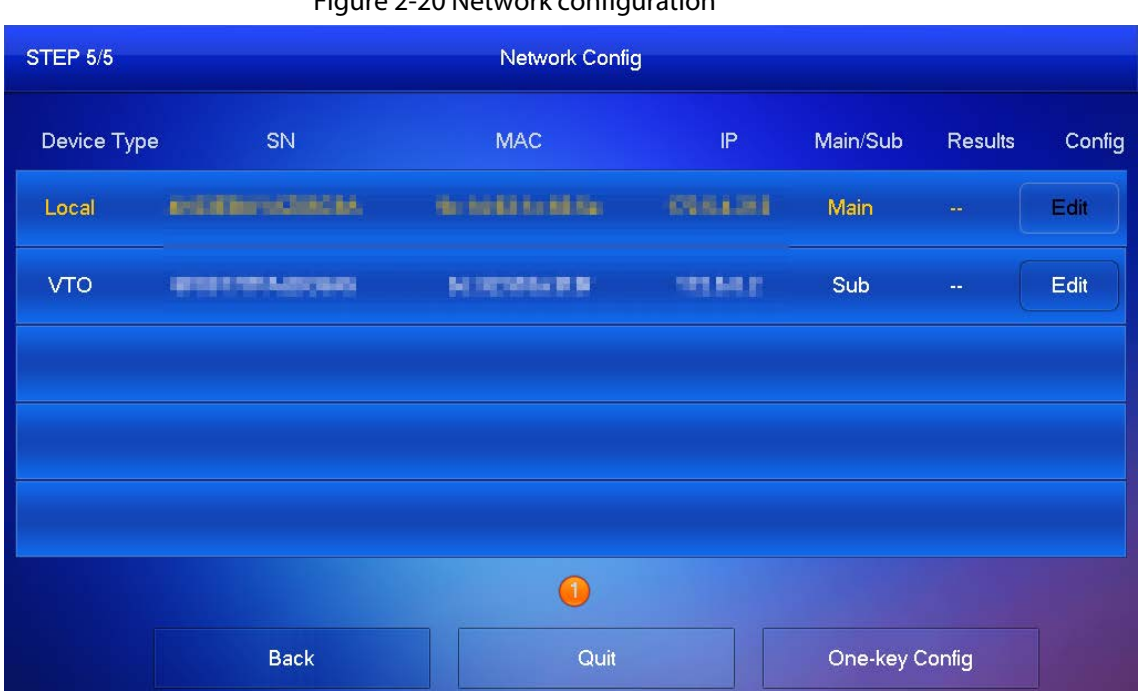

#### Figure 2-20 Network configuration

Result

 $\square$ 

Different models have different main screens. Here are the two kind of main screens.

#### Figure 2-21 Main screen (1)

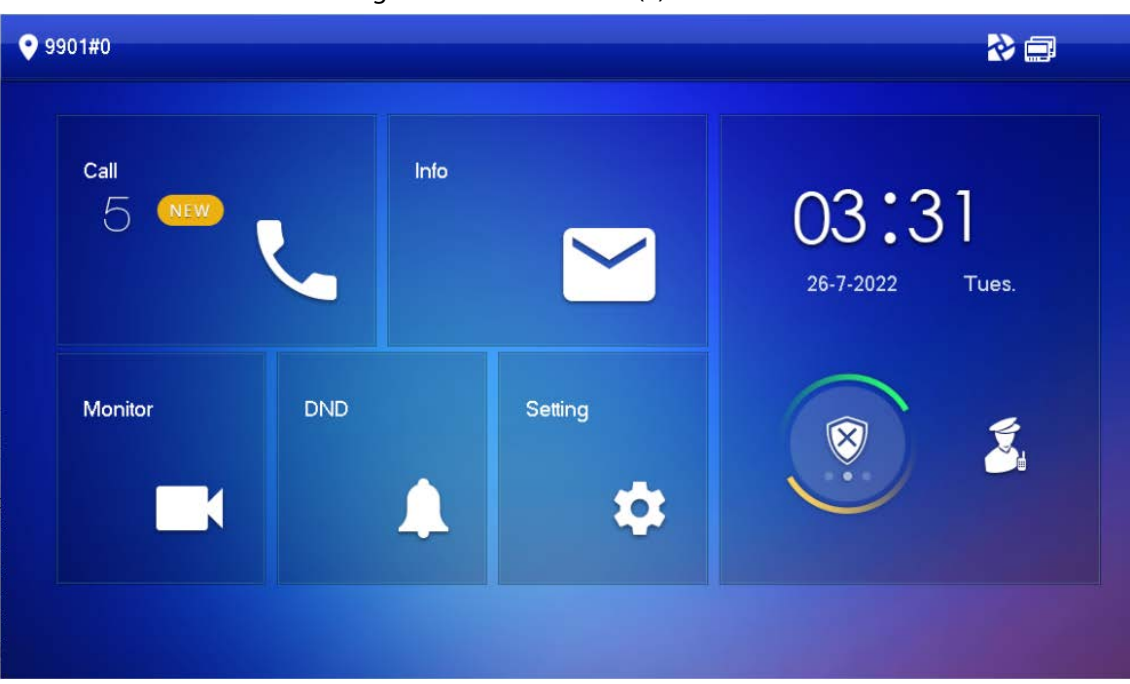

Figure 2-22 Main Screen (2)

| 9901 |      |           |       |         | mi,       |
|------|------|-----------|-------|---------|-----------|
|      |      |           |       |         | z         |
|      |      |           | 04:13 |         | ×         |
|      |      | 2022-4-29 | Fri.  |         | Ø         |
|      |      |           |       | T.      |           |
|      | Info | Setting   | Call  | Monitor | ScreenOff |

### <span id="page-35-0"></span>**2.3.2 Network Parameters**

### <span id="page-35-1"></span>**2.3.2.1 WLAN**

- Only certain models support WLAN function.
- Use a router with secured encryption protocols.

#### WLAN

- 1. On the main screen, select **Setting** > **WLAN**.
- 2. Tap **WLAN** screen, and tap **next Wi-Fi Name** to see all of the available Wi-Fi services.

Figure 2-23 Enable Wi-Fi

| 9901#0                |             | Network                            | <b>Bot</b> |  |
|-----------------------|-------------|------------------------------------|------------|--|
| S WLAN                | <b>WLAN</b> |                                    |            |  |
| a<br>Password         |             |                                    |            |  |
| <b>O</b> Product Info |             |                                    |            |  |
|                       |             | OFF                                |            |  |
|                       |             | Enable WLAN to see usable network. |            |  |
|                       |             |                                    |            |  |

3. Tap a Wi-Fi, and then enter the password to connect to the Wi-Fi.
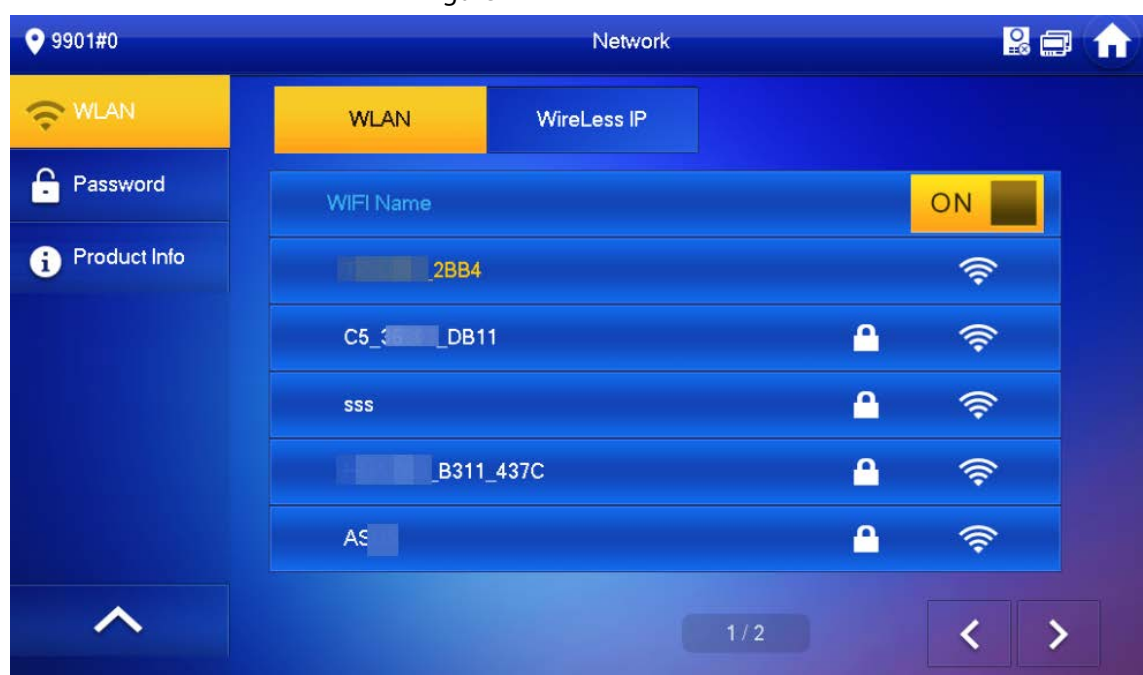

#### Figure 2-24 Wi-Fi

#### WireLess IP

- 1. On the main screen, select **Setting** > **WLAN**.
- 2. Tap **Wireless IP**, and enter **Local IP**, **Subnet Mask** and **Gateway**, and then tap **OK**.

#### Figure 2-25 Wireless IP

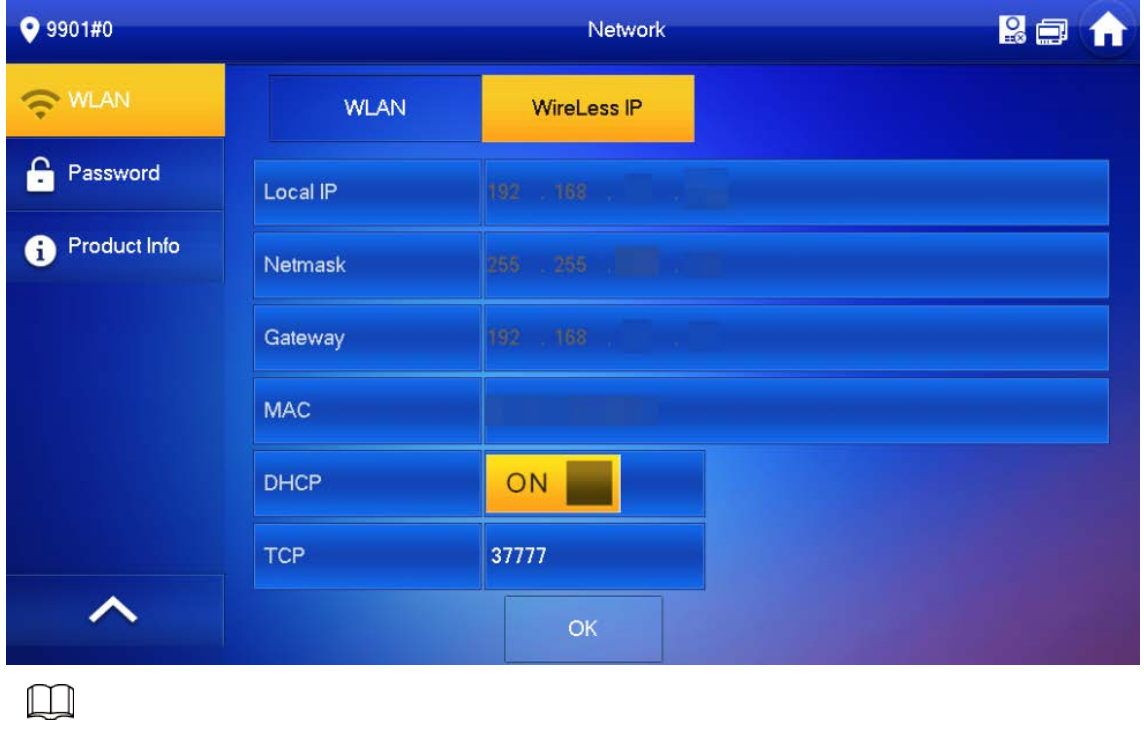

#### You can also tap **Wireless IP**, and turn on **DHCP** to obtain the information automatically.

### **2.3.2.2 LAN**

- Step 1 On the main screen, select **Setting** > **Project Setting**.
- Step 2 Enter the password and tap **OK**.

#### Step 3 Tap **Network** > **LAN**.

Step 4 Enter the information, and then tap **OK**; or turn on **DHCP** to obtain the information automatically.

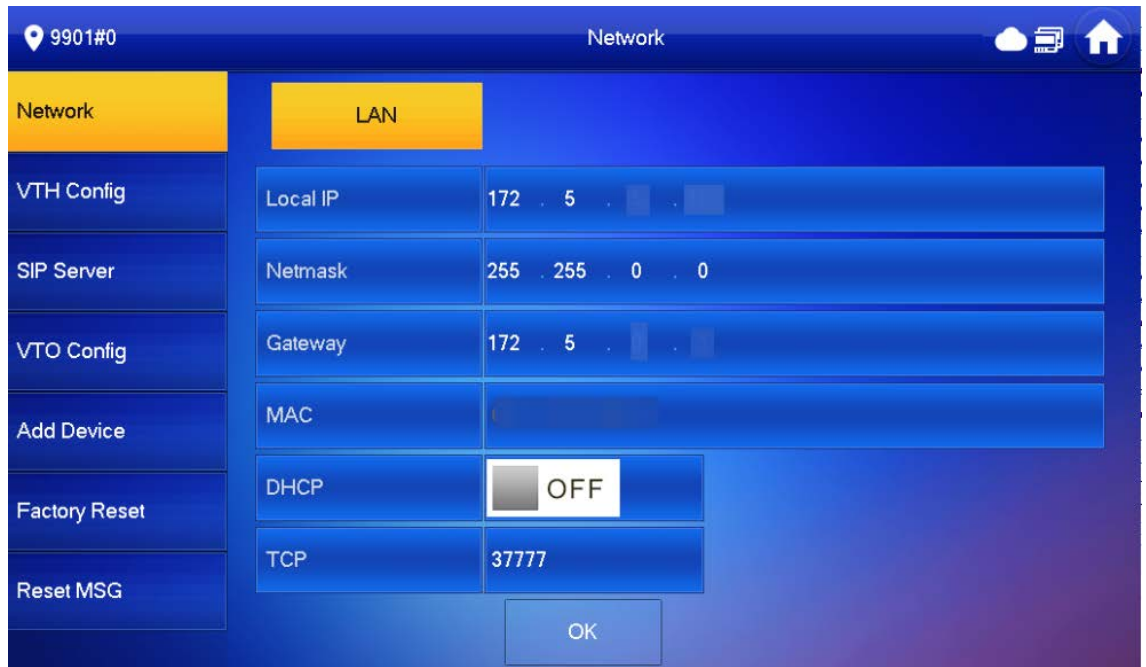

#### Figure 2-26 Configuring LAN

# **2.3.3 Configuring VTH**

#### Procedure

- Step 1 On the main screen, select **Setting** > **Project Setting**.
- Step 2 Enter password and tap **OK**.
- Step 3 Tap **VTH Config**.

Figure 2-27 VTH configuration

| 9901#0               |                     |                              | <b>VTH Config</b>          |     |  |  |
|----------------------|---------------------|------------------------------|----------------------------|-----|--|--|
| Network              | Room No.            | 9901#0                       | Main                       |     |  |  |
| <b>VTH Config</b>    | Main VTH IP         | $0 \t m \t m \t m \t m \t m$ |                            |     |  |  |
| <b>SIP Server</b>    | Main VTH Username   | admin                        |                            |     |  |  |
| VTO Config           | Main VTH PWD        | 60000                        |                            |     |  |  |
| <b>Add Device</b>    | Version             |                              |                            |     |  |  |
| <b>SSH</b>           |                     | ON                           | <b>Security Mode</b>       | ON  |  |  |
| <b>Factory Reset</b> | Emergency Maintenan | ON                           | <b>Password Protection</b> | OFF |  |  |
| <b>Reset MSG</b>     |                     | OK                           |                            |     |  |  |

#### Step 4 Configure VTH information.

● As a main VTH. Enter the room number (such as 9901 or 101#0) and other information,

and then tap **OK**.

 $\Box$ 

- ◇ **Main VTH Username** and **Main VTH PWD** are turned grey and cannot be edited in this situation.
- ◇ Room number must be the same with **Room No.**, which is configured when adding VTHs on the VTO web page. Otherwise, it will fail to connect to the VTO. When there are extension VTHs, room numbers must end with #0. Otherwise, it will fail to connect to the VTO.
- As an extension VTH.
	- 1. Tap **Main** to witch **Main** to **Extension**.
	- 2. Enter the room number (such as 101#1), Main VTH IP and password (IP address and password of the main VTH), and then tap **OK**.

 $\Box$ 

**Main VTH Username** and **Main VTH PWD** are the username and password of main

VTH. Default user name is admin, and the password is the one set during initialization. Step 5 Turn on the following functions as needed.

- **SSH**: The debugging terminal will connect to the VTH remotely through SSH protocol.
- **Security Mode**: Log in to the VTO in a secured way.
- **Password Protection**: Encrypt the password before sending out.

 $\Box$ 

It is recommended to turn off SSH, and turn on security mode and password protection. Otherwise, the device might be exposed to security risks and data leakage.

Step 6 Tap **OK**.

# **2.3.4 SIP Server**

#### Background Information

Configure SIP server information to connect to other devices.

- Step 1 On the main screen, select **Setting** > **Project Setting**.
- Step 2 Enter password and tap **OK**.
- Step 3 Tap **SIP Server**.

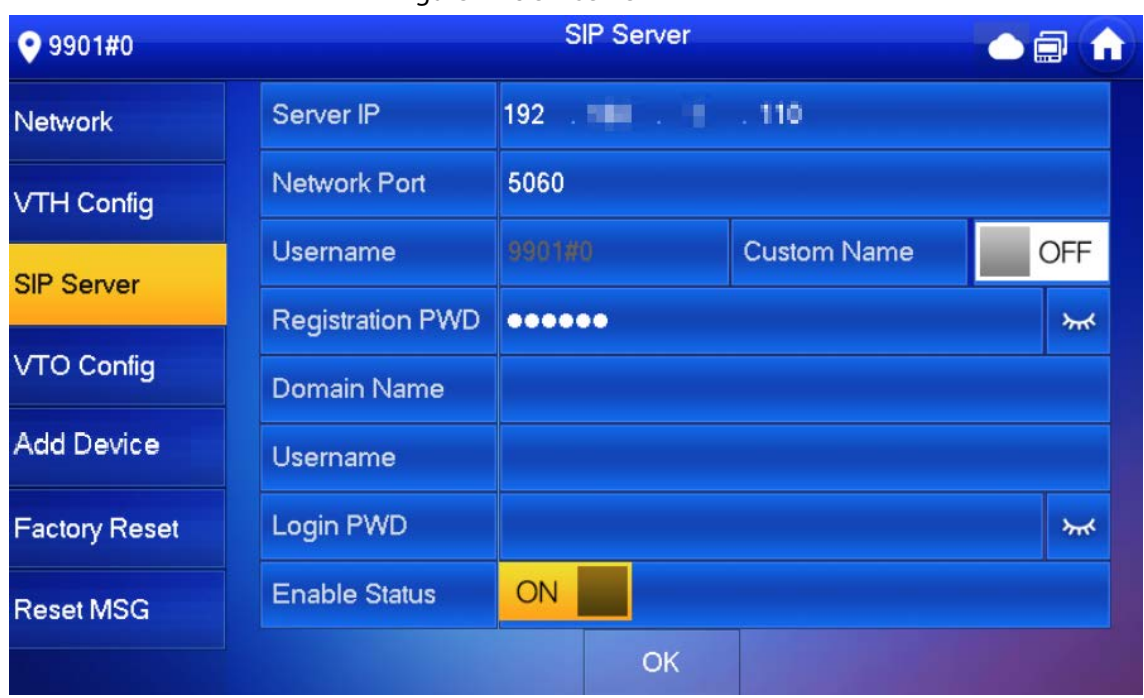

#### Figure 2-28 SIP server

#### Step 4 Configure the parameters.

#### Table 2-5 SIP server parameters

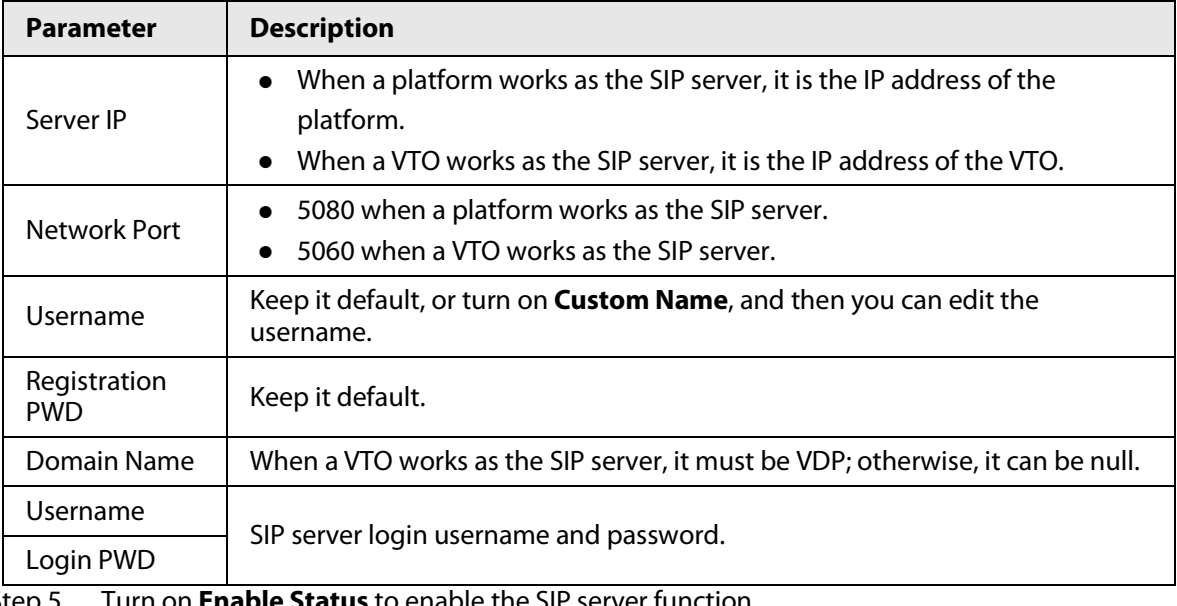

Step 5 Turn on **Enable Status** to enable the SIP server function. Step 6 Tap **OK**.

# **2.3.5 VTO Configuration**

## Background Information

Add VTOs and fence stations to bind them with the VTH.

- Step 1 On the main screen, select **Setting** > **Project Setting**.
- Step 2 Enter password and tap **OK**.
- Step 3 Tap **VTO Config**.

#### Figure 2-29 VTO configuration

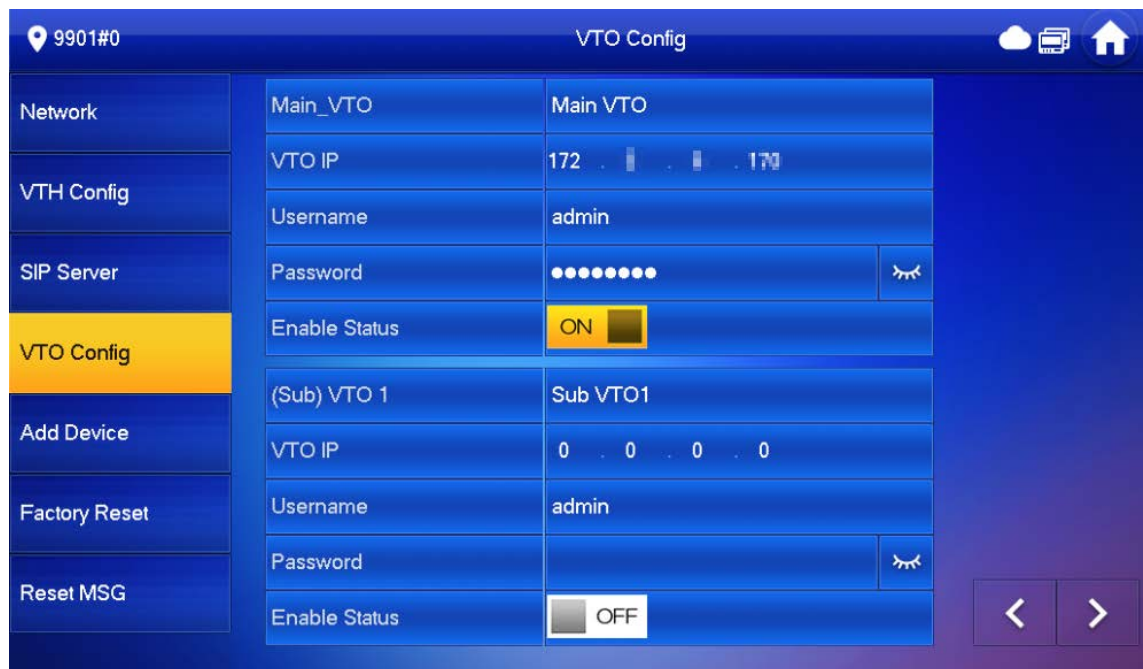

Step 4 Add VTO or fence station.

- Add main VTO.
	- 1. Enter the main VTO name, VTO IP address, username and password.
	- 2. Turn on **Enable Status**.

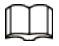

**User Name** and **Password** must be consistent with the web interface login username and password of the VTO.

- Add sub VTO or fence station.
	- 1. Enter the sub VTO or fence Station name, IP address, username and password.
	- 2. Turn on **Enable Status**.

 $\Box$ 

Tap  $\langle \rangle$  to turn page and add more sub VTO or fence stations.

# **2.4 Commissioning**

# **2.4.1 VTO Calling VTH**

Dial the VTH room number (such as 101) on the VTO and the following image appears, which means all parameters are correctly configured.

Figure 2-30 Calling interface

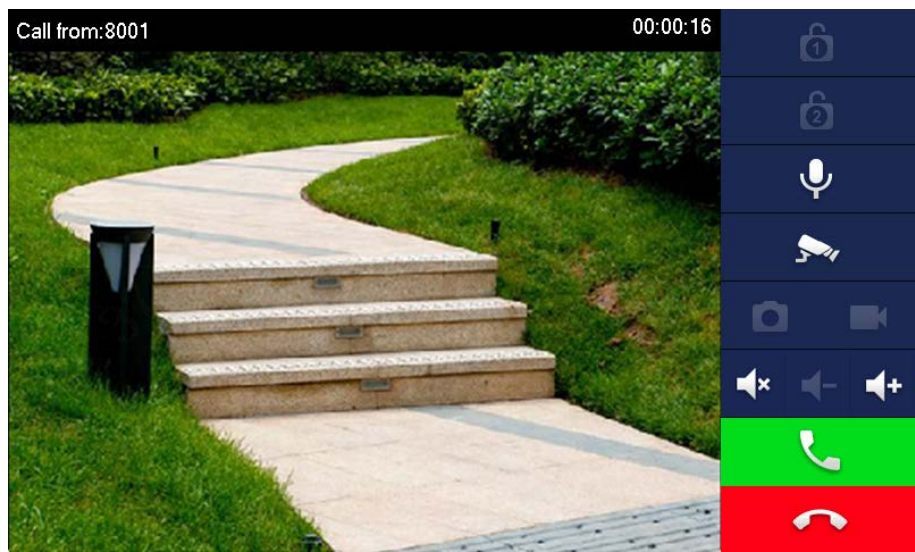

# **2.4.2 VTH Monitoring VTO**

VTH can monitor VTO, fence station or IPC. This section takes monitoring VTO as an example. On the main screen of the VTH, select **Monitor** > **Door**, and then tap a VTO to enter monitoring image.

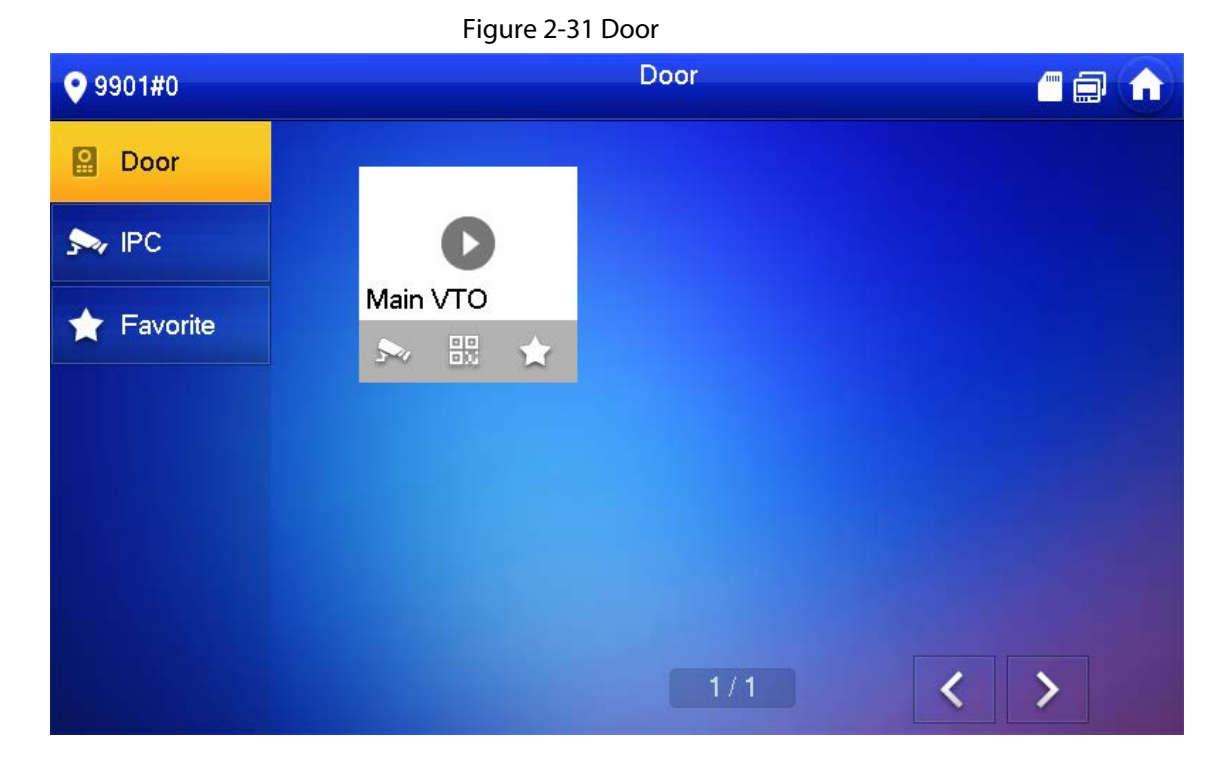

Figure 2-32 Monitoring image

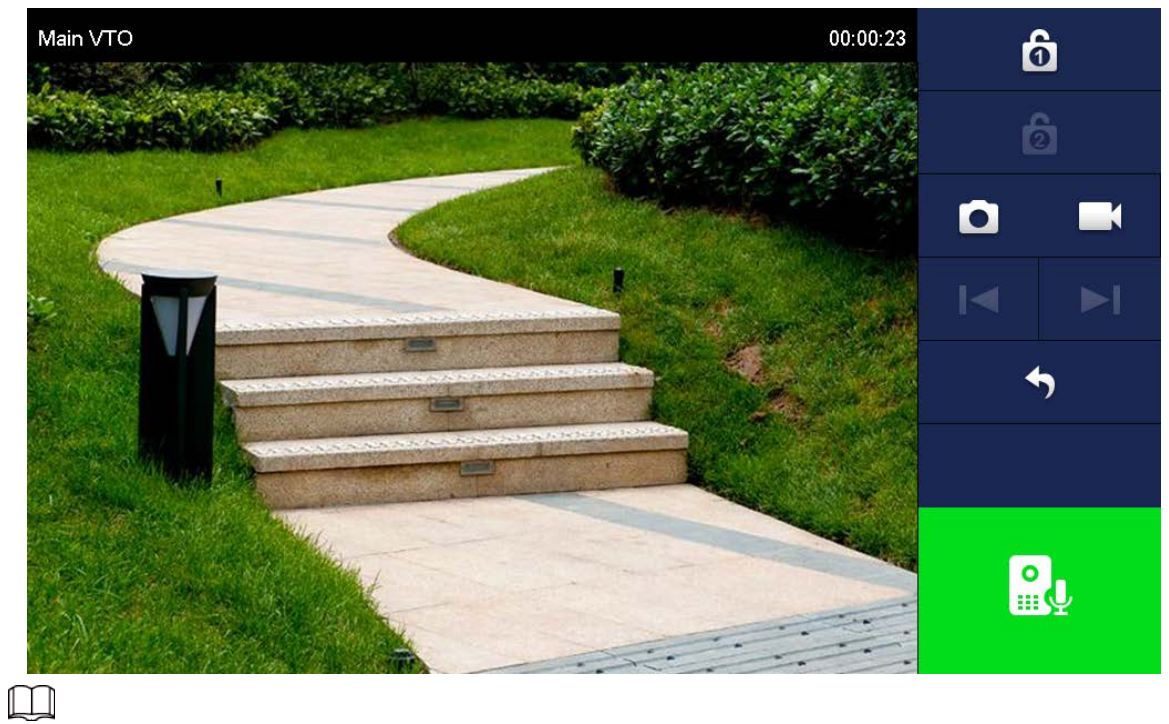

SD card is needed for recording and snapshot; otherwise, the icons will be gray.

# **3 VTH Screen Operation**

# **3.1 Home Screen**

 $\square$ There are two kinds of main screens.

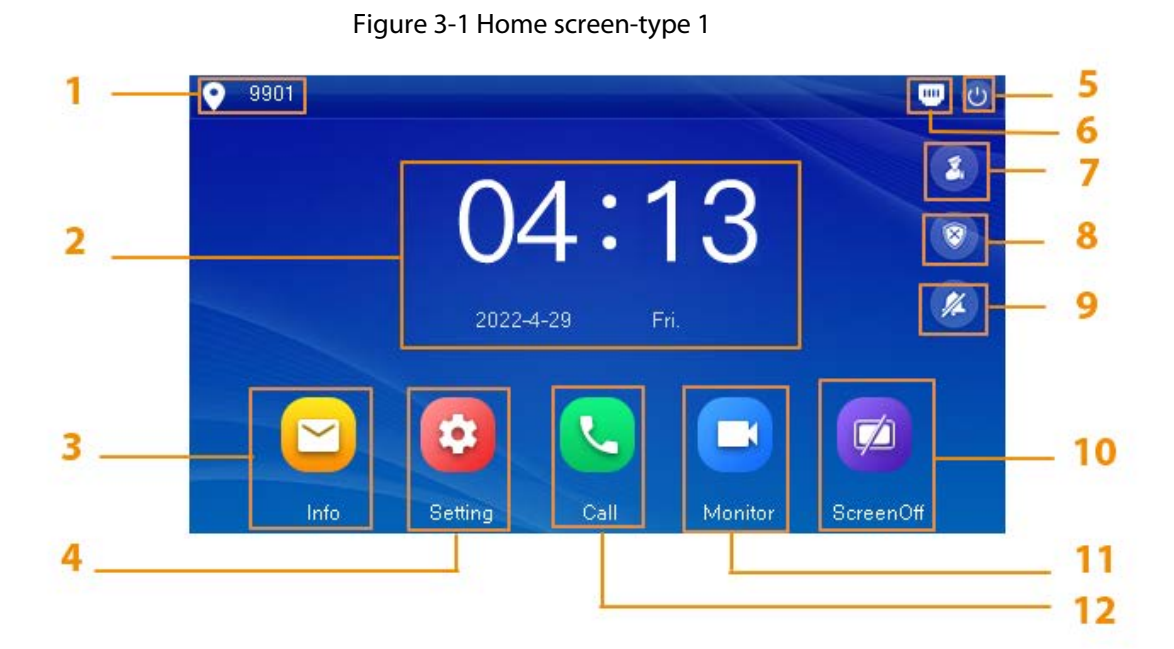

Table 3-1 Home screen description (1)

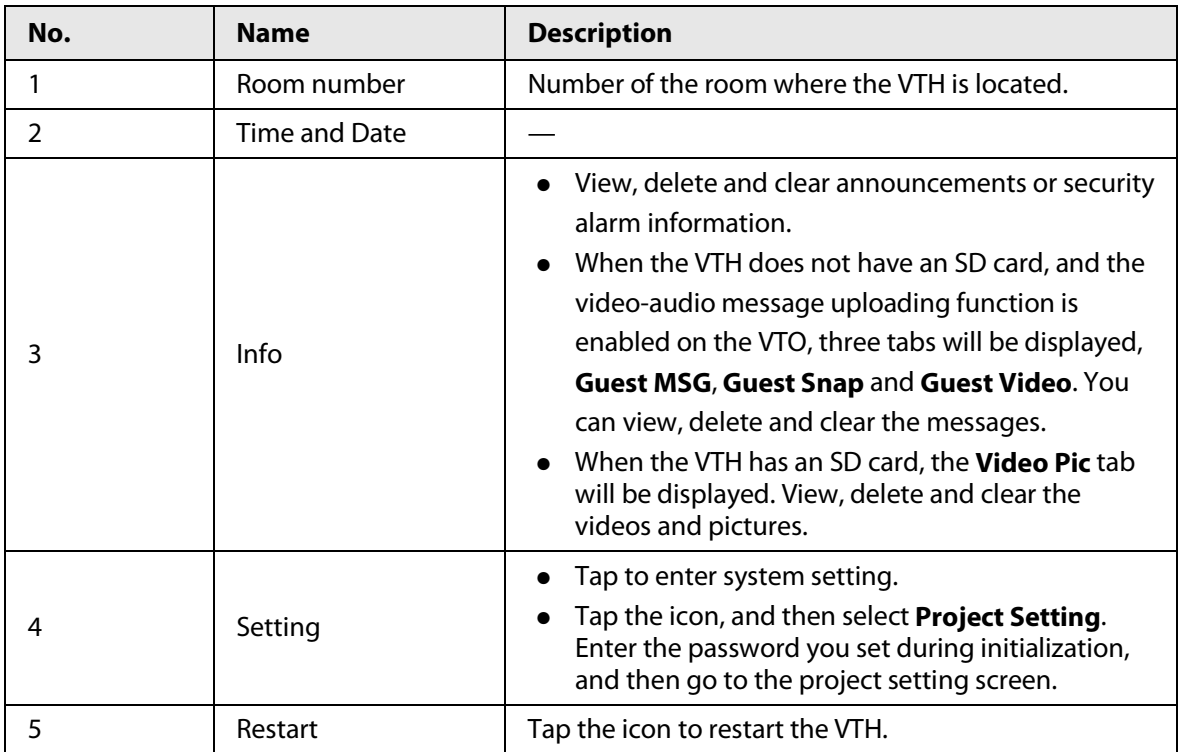

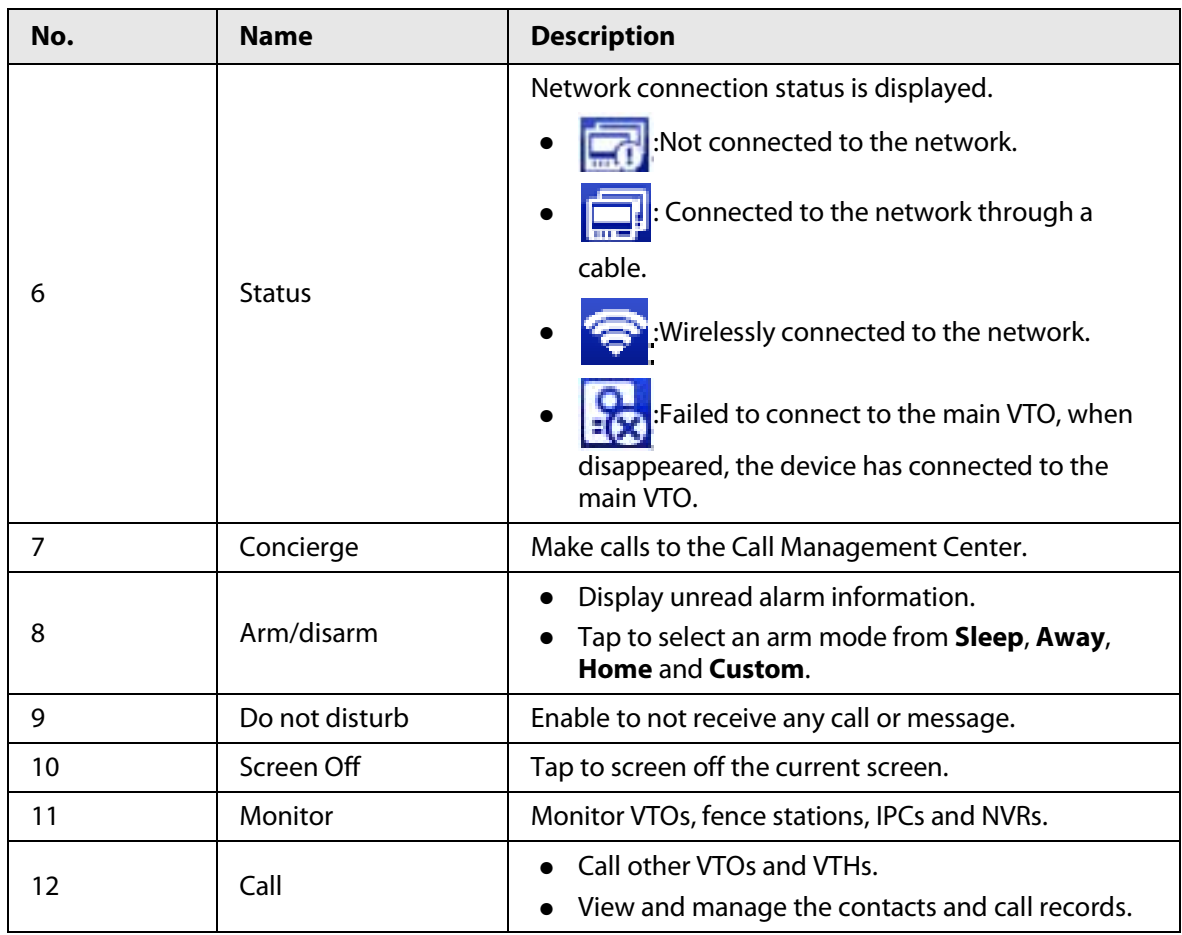

Figure 3-2 Home screen (2)

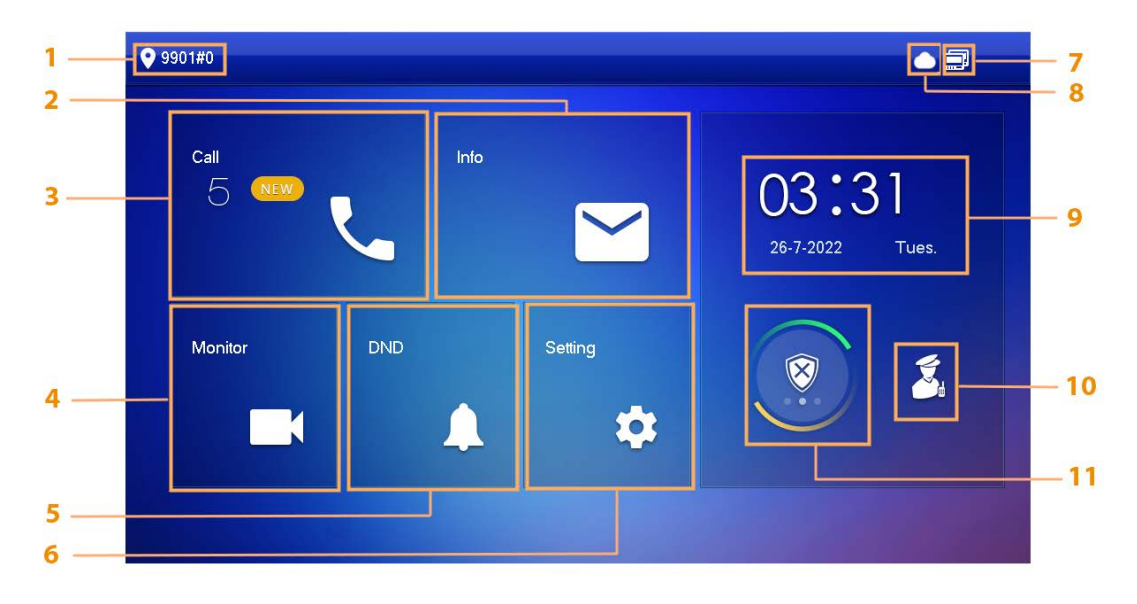

### Table 3-2 Home screen description (2)

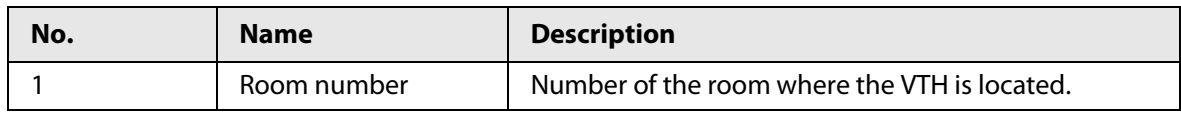

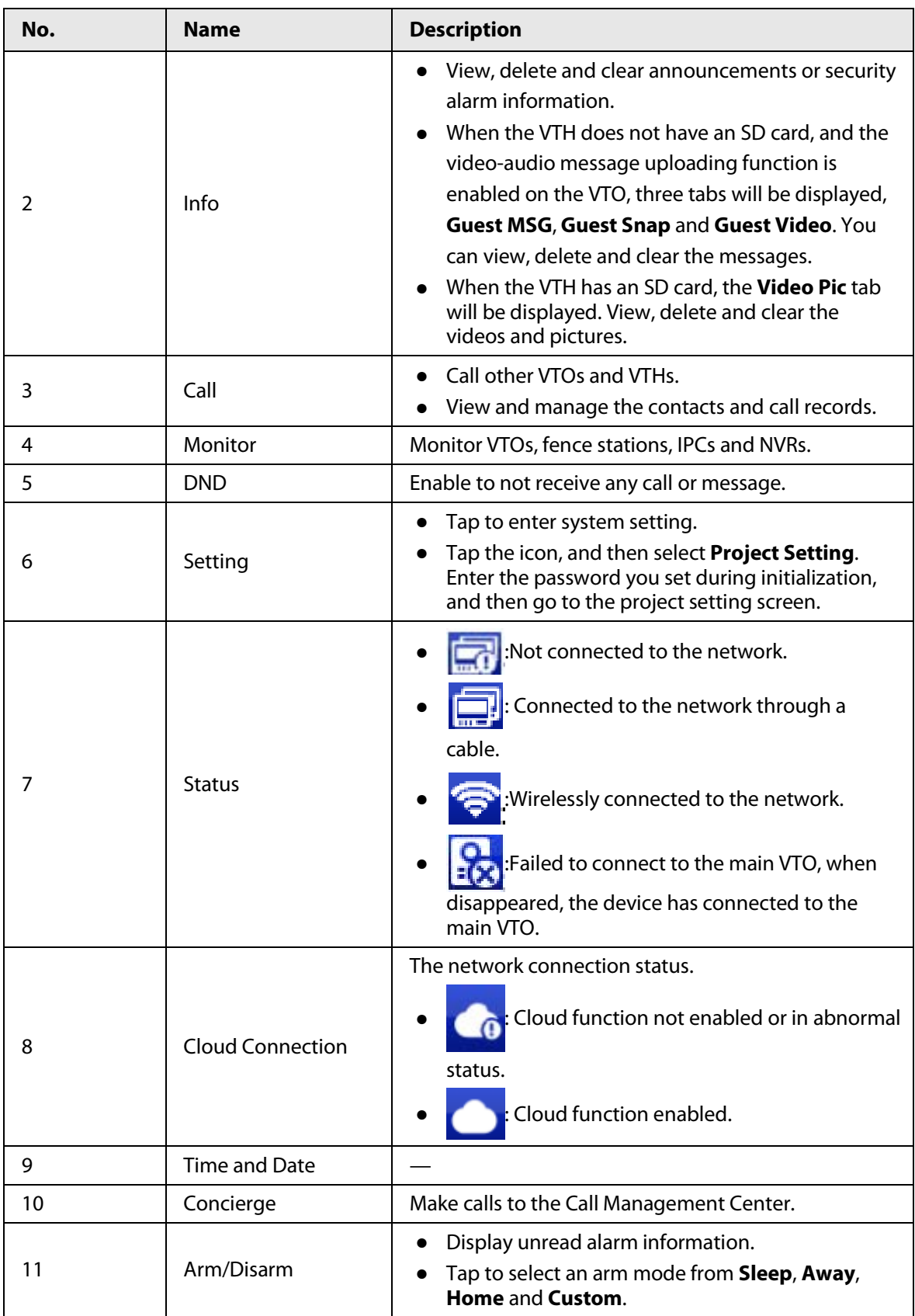

# **3.2 Call**

Manage contact, call and view call records.

# **3.2.1 Call Log**

Tap **Call** > **Call Log** to view and manage call records.

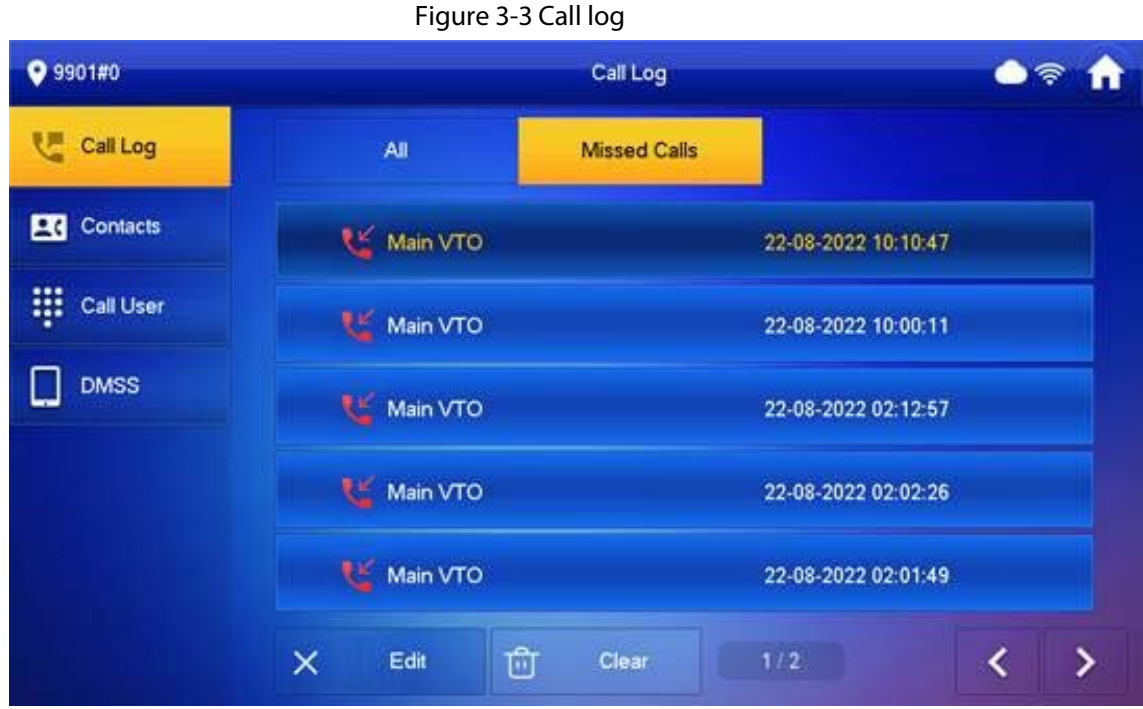

- **Call back**: Tap a call record to call back.
- **Delete**: Tap **Edit**, and then tap **Delete** to delete a record.
- **Clear**: Clear all record in the current tab (**All** or **Missed Call**).

## $\Box$

If storage is full, the oldest records will be overwritten. Back up the records as needed.

## **3.2.2 Contacts**

## Viewing Contacts

Tap **Call** > **Contacts**, and then add or edit the users.

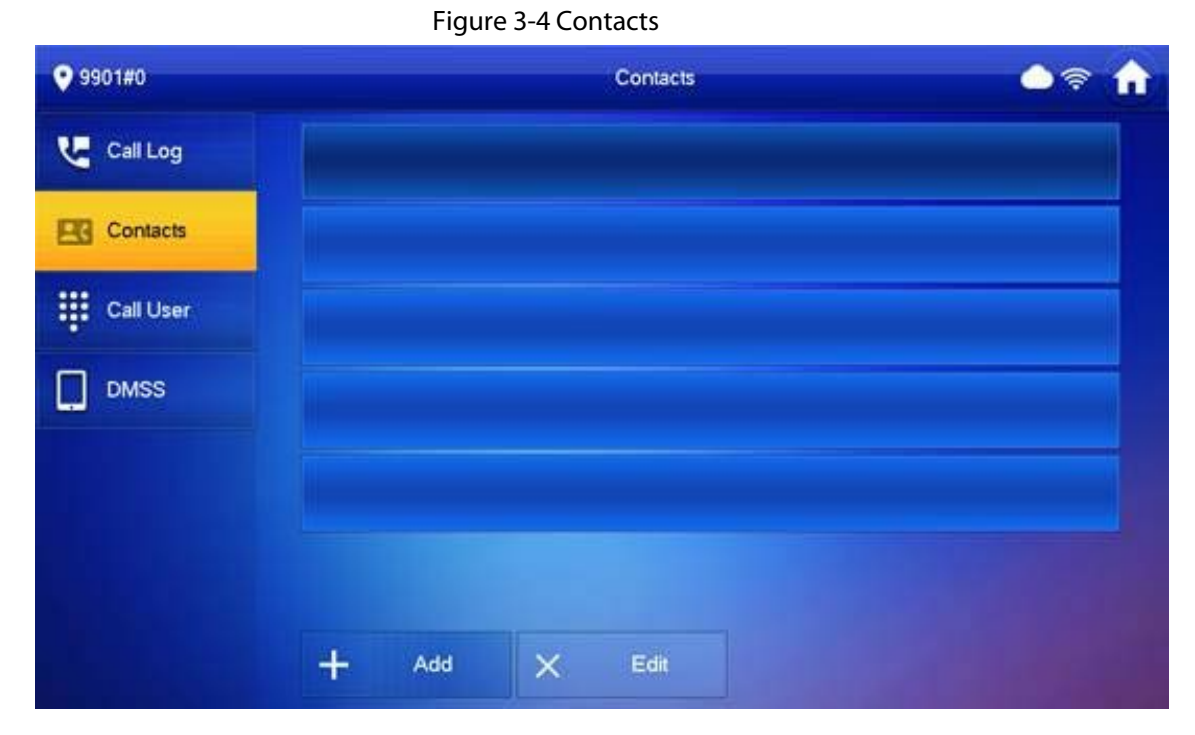

## Add User

#### Figure 3-5 User information

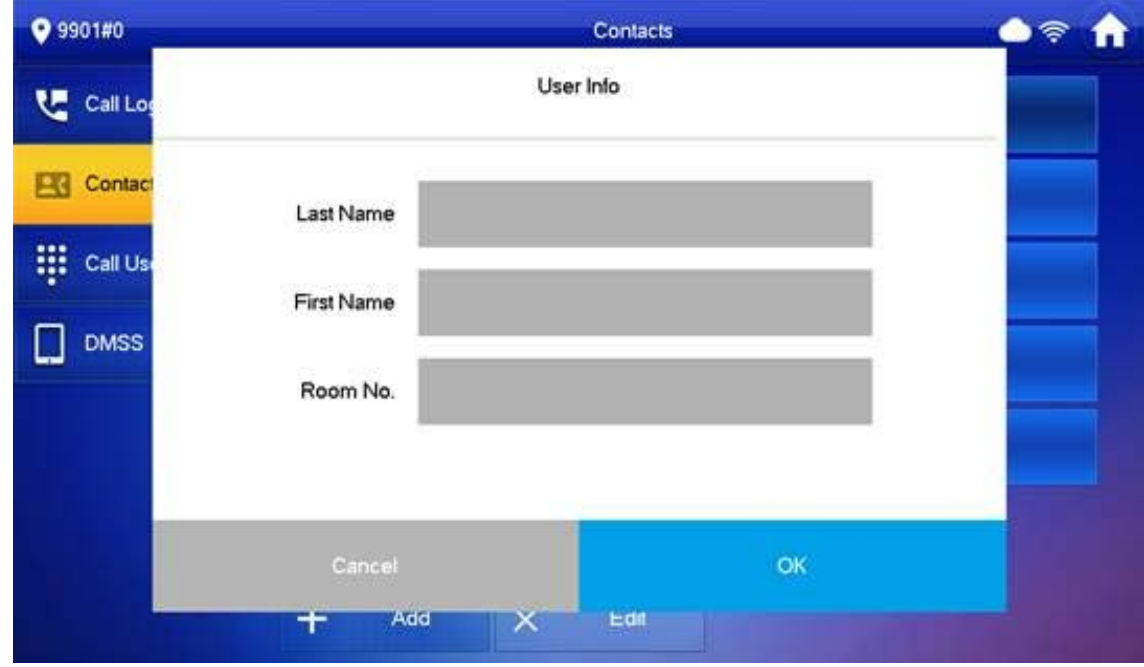

- 1. Tap **Add**.
- 2. Enter the information.
- 3. Tap **OK**.

## Related Operations

- Edit user information: Tap a user and tap **Edit**.
- Delete a user: Tap **Edit**, select a user, and then tap **Delete**.

 $\Box$ 

You can select multiple contacts at the same time.

## **3.2.3 Calling User**

- Make sure that resident-to-resident call function has been enabled.
- Call function is used by VTH to call VTH.
- If both VTHs have a camera, bilateral video call can be provided.

### **3.2.3.1 By Room Number**

#### Background Information

On the **Call User** screen, dial and call the user.

#### Procedure

```
Step 1 Select Call > Call User.
```
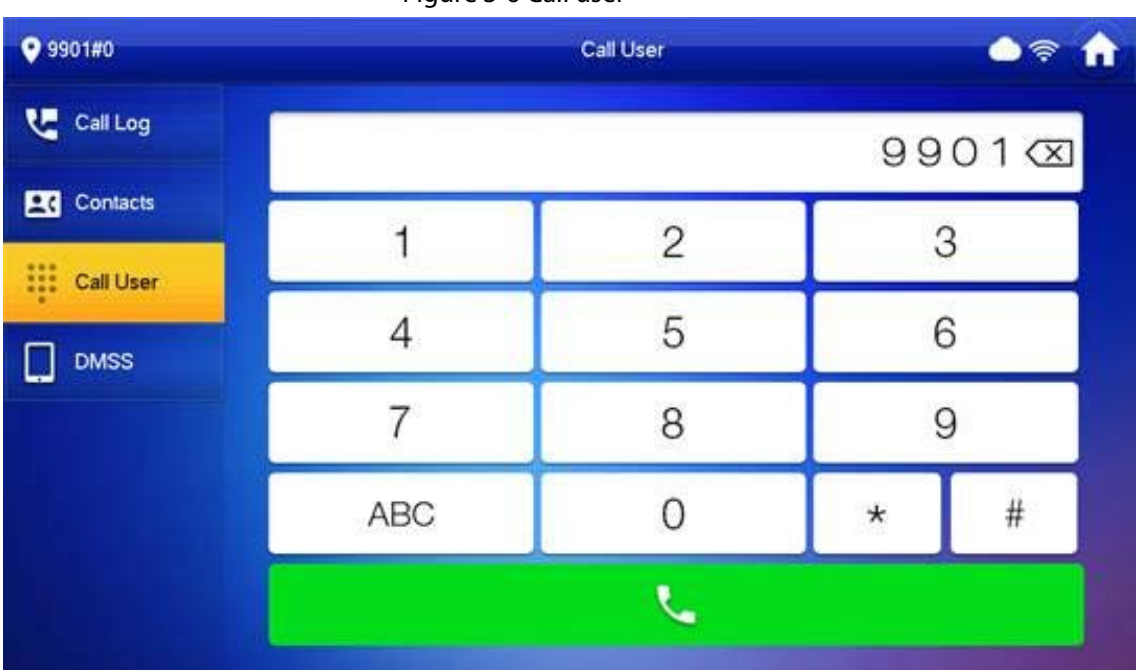

Figure 3-6 Call user

Step 2 Enter the room number (VTH room number).

- If VTO works as SIP server, dial room number directly.
- If the platform works as SIP server:
	- $\circ$  Call a user in the same unit and the same building, dial room number directly.
	- ◇ Call a user in other buildings or units, add the building number. For example, dial 1#1#101 to call Building 1 Unit 1 Room 101.

### $\Box$

If main VTH (101#0) calls extension (101#1), please enter room no.: #1; if the extension calls main VTH, please enter room number.: #0.

Step 3 Tap  $\mathbf{L}$ .

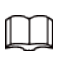

If the VTH has a camera, there will be videos after answering the call.

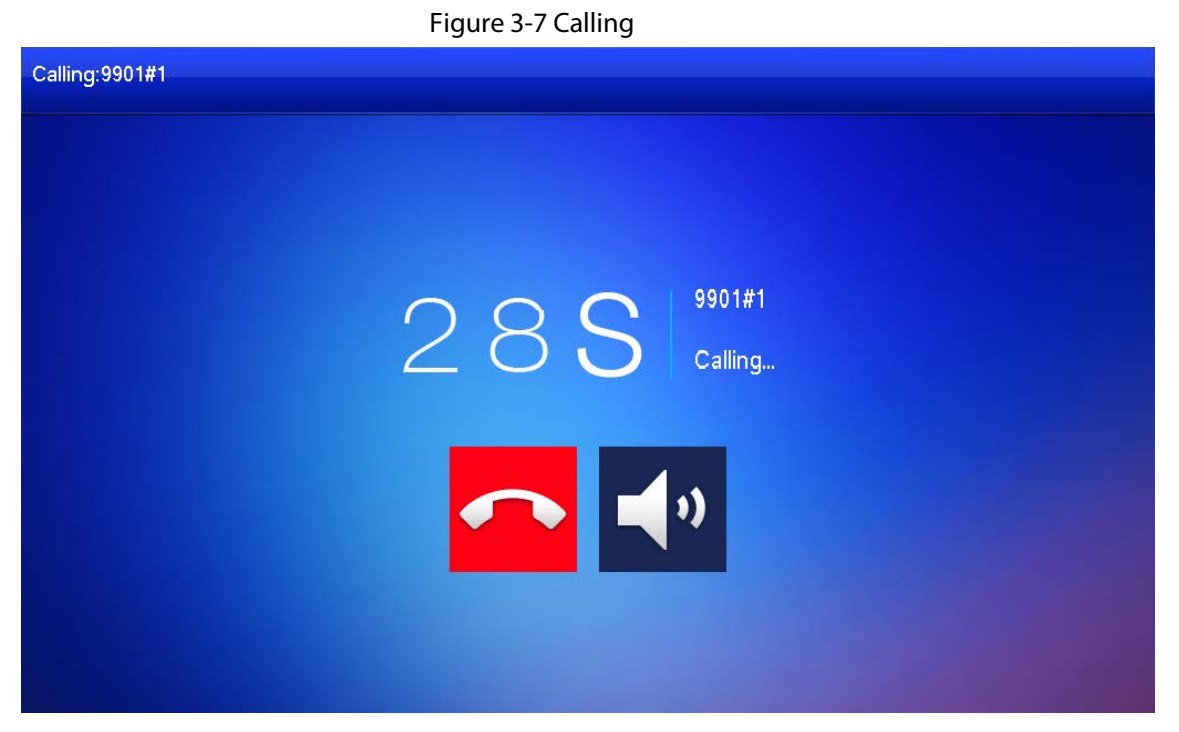

Figure 3-8 Call in progress

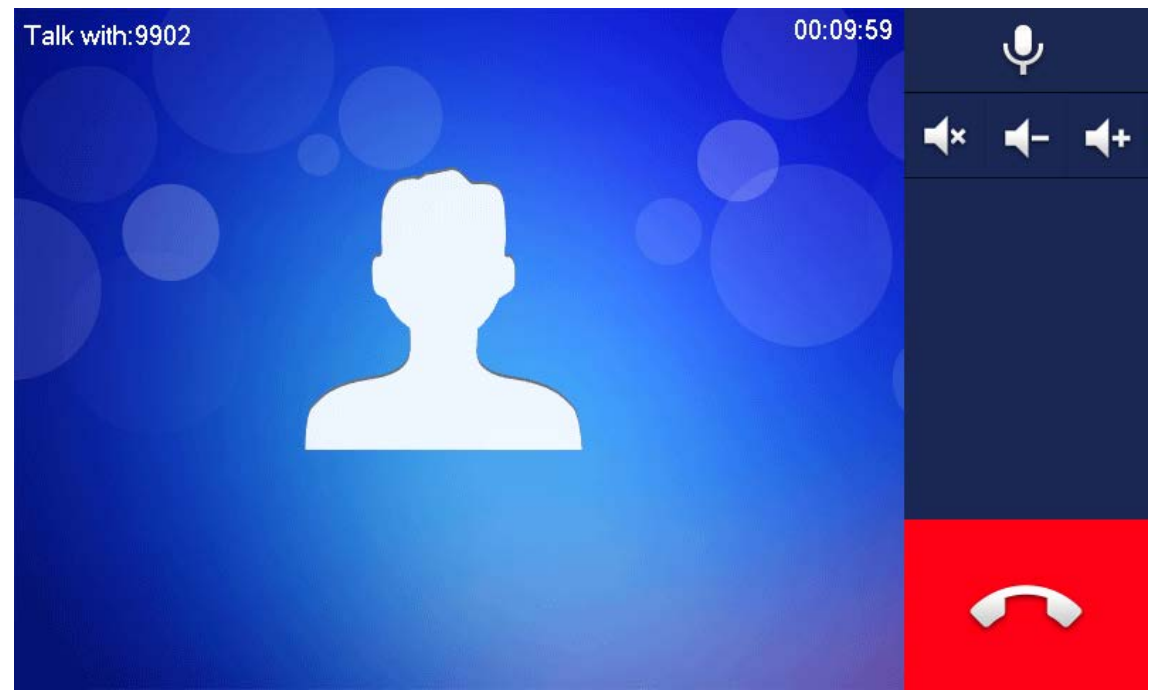

## **3.2.3.2 From Contact**

#### Procedure

- Step 1 Select **Call** > **Contact**.
- Step 2 Select the one you want to call.

Step 3 Tap  $\mathbf{C}$  to start.

## **3.2.4 Call from User**

When receiving calls from other VTHs, the following interface will be displayed.

Figure 3-9 Call screen (1)

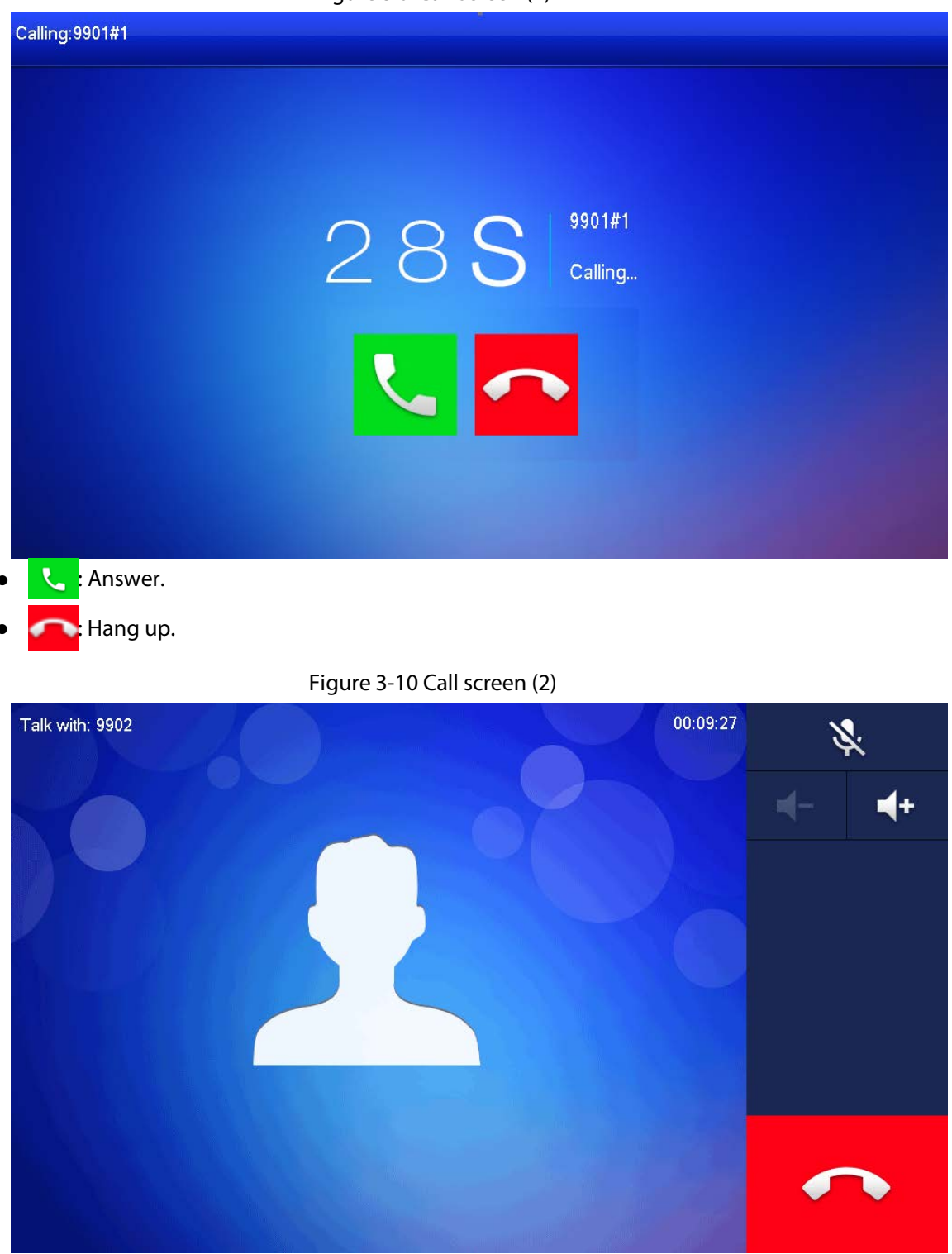

# **3.2.5 Call from VTO**

- Step 1 Dial VTH room number (such as 9901) at VTO, to call VTH.
- Step 2 On the VTH screen, tap **Answer**.

Figure 3-11 Call from VTO

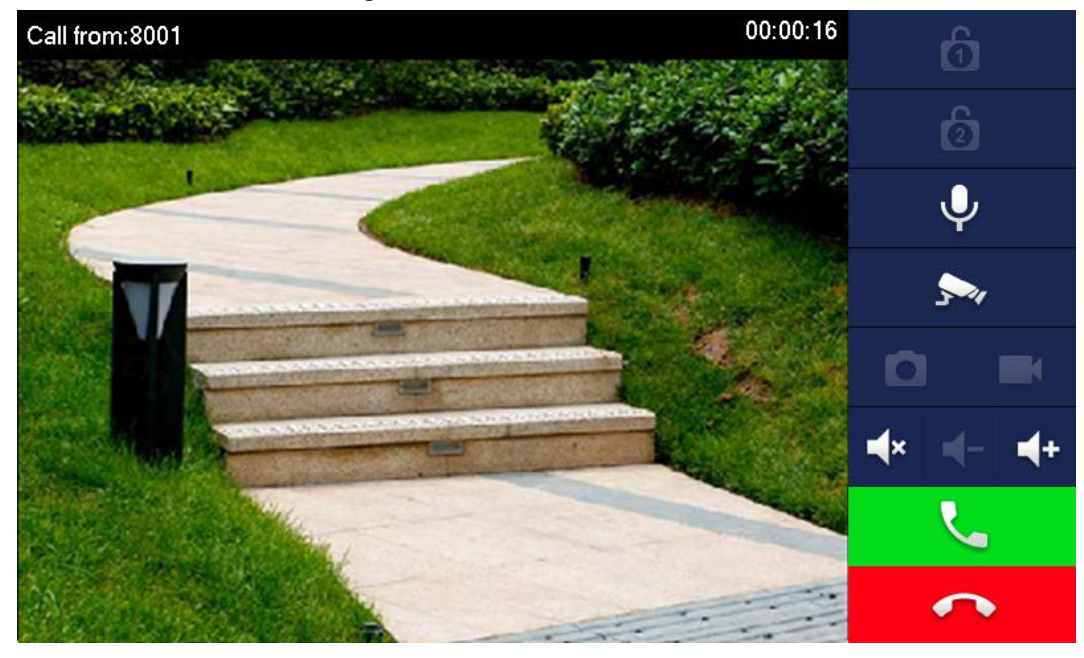

Table 3-3 Call screen description

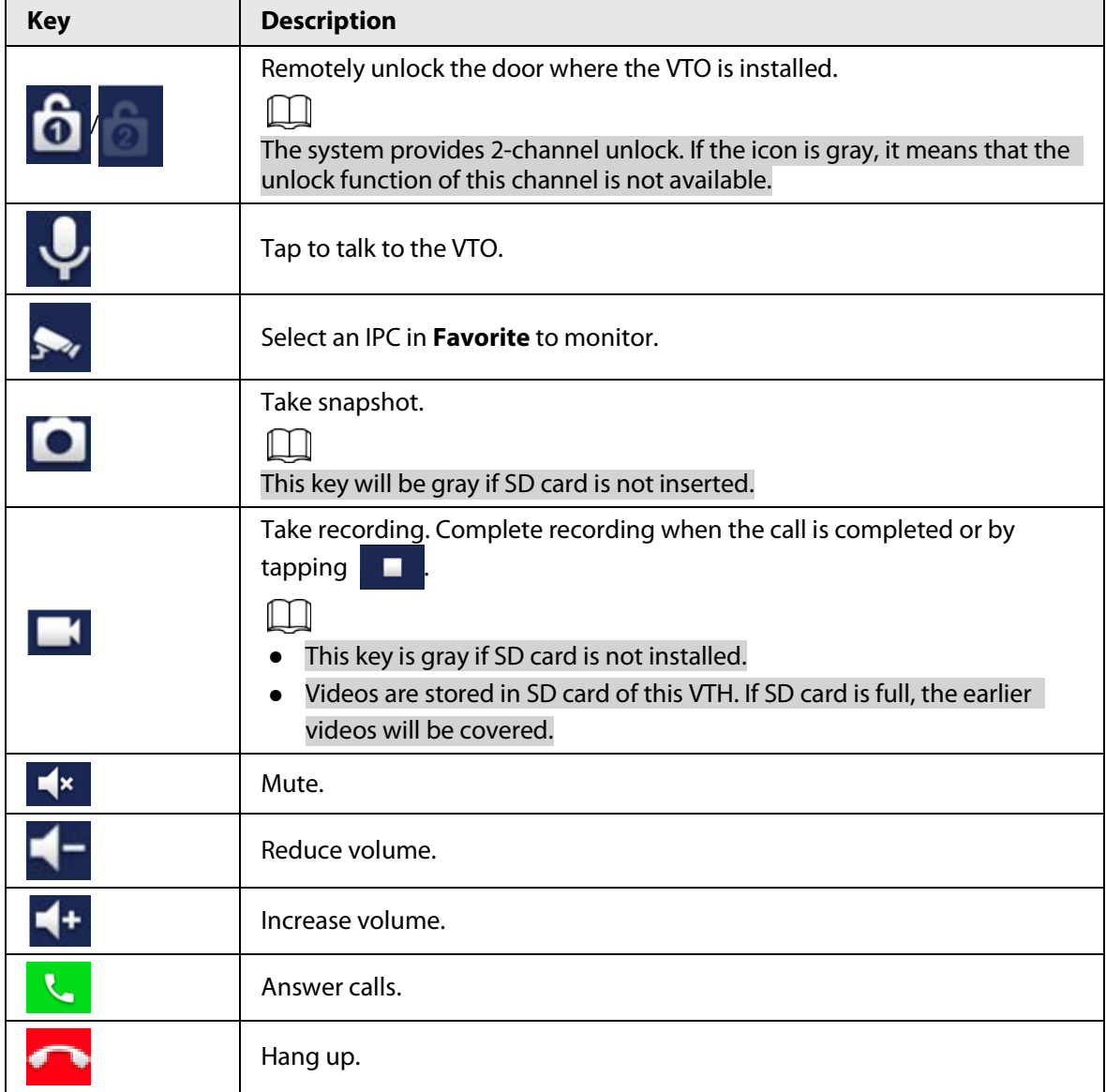

## **3.2.6 Calling DMSS**

Tap **Call** > **DMSS** to make calls to DMSS.

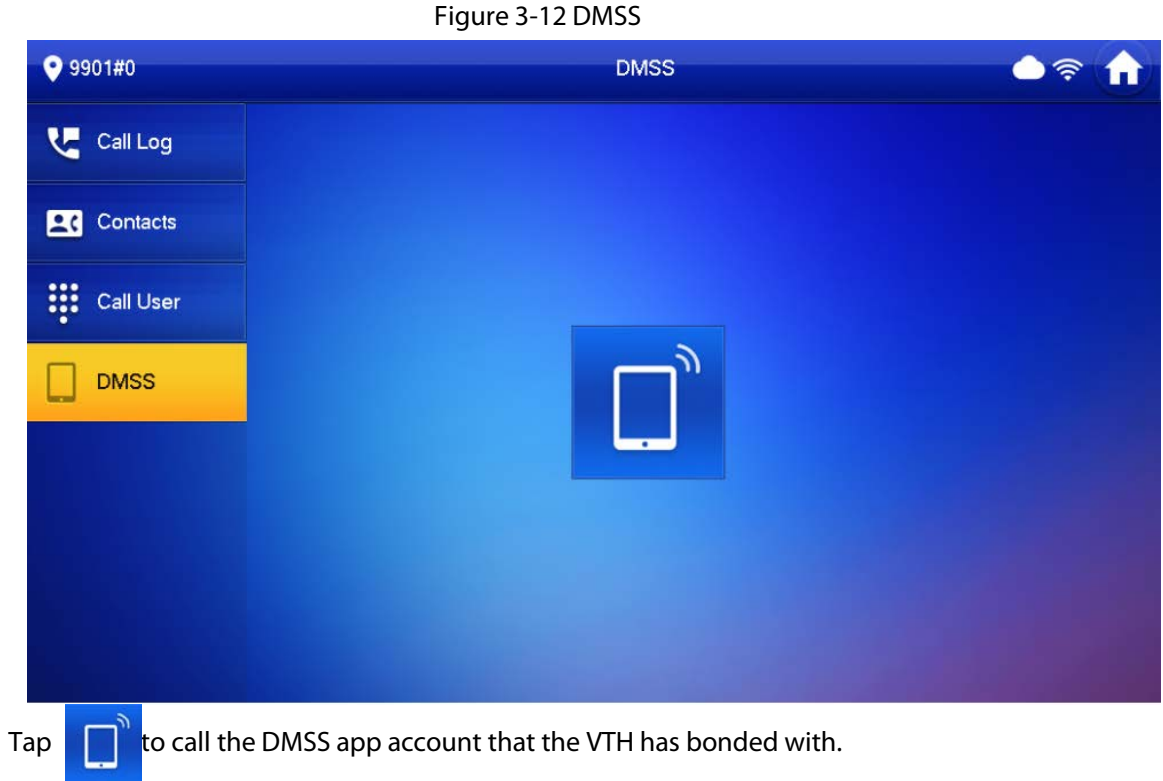

# **3.3 Information**

You can view and manage different kinds of information.

 $\square$ 

- Information in **Security Alarm** and **Publish Info** is stored in the device, and the one in **Guest Message** and **Video Pictures** is stored in the SD card, which means you need an SD card for these two functions.
- Only certain models support SD card.
- If the storage in the Device or SD card is full, the oldest records will be overwritten. Back up the records as needed.

# **3.3.1 Security Alarm**

When an alarm is triggered, there will be 15s alarm sound, and the interface below will be displayed. The alarm information will be uploaded to the alarm record interface and management platform.

Figure 3-13 Message

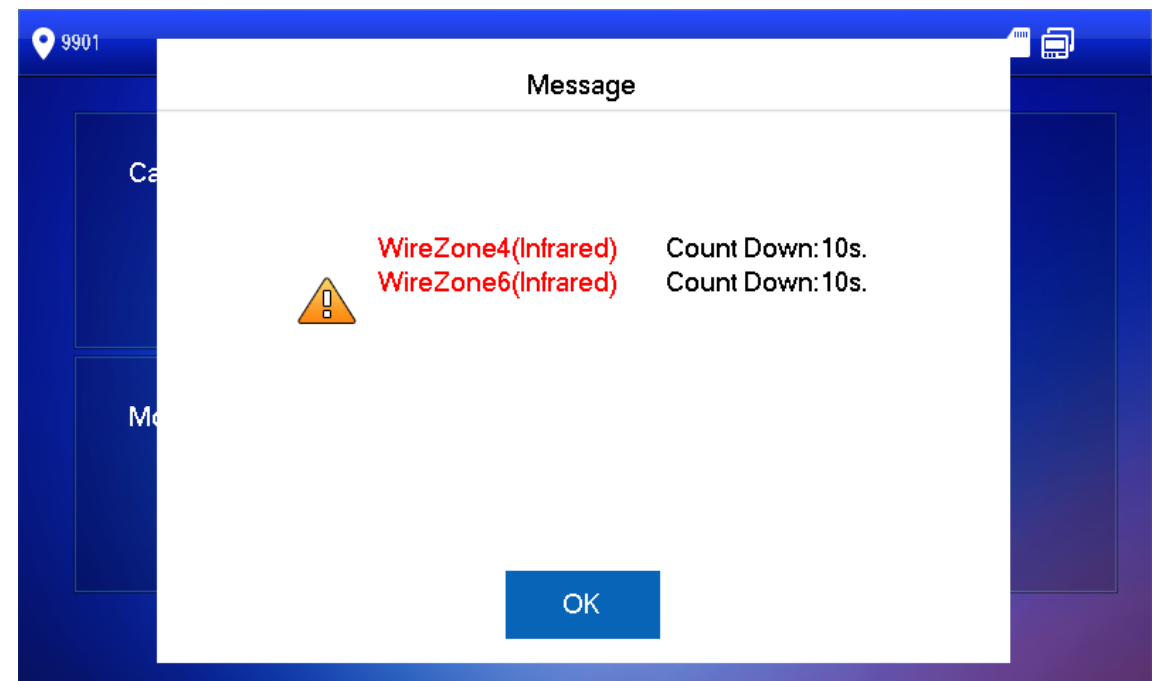

Select **Info** > **Security Alarm**, and then you can view and manage all alarm records.

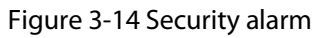

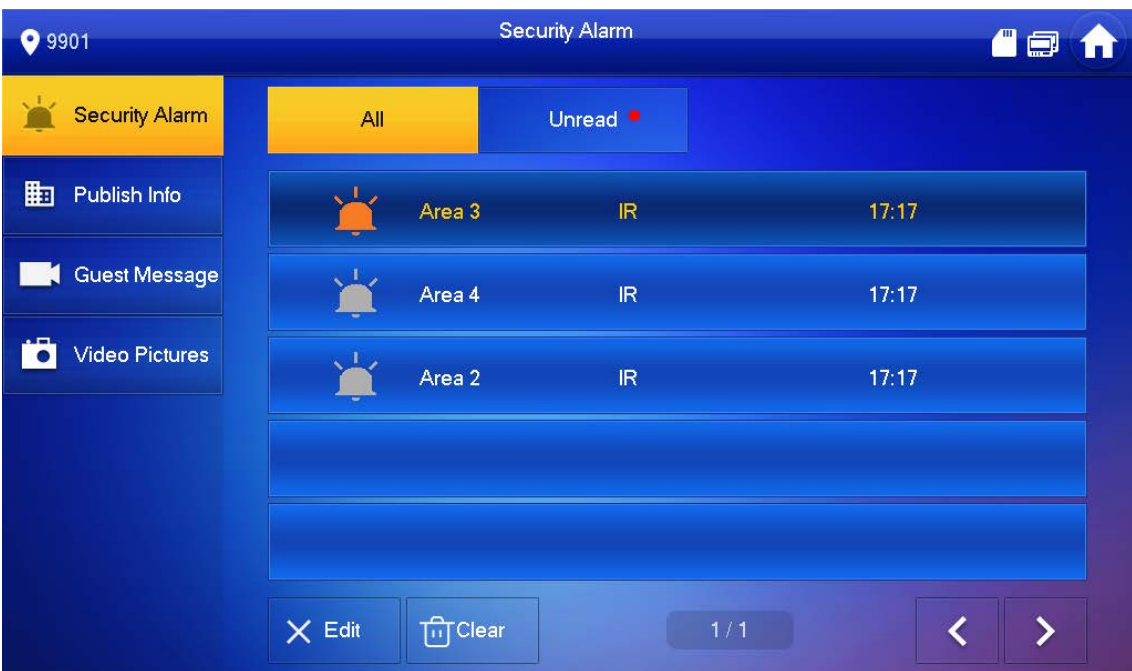

## **3.3.2 Guest Message**

Select **Info** > **Guest Message**, and then you can view and manage all messages.

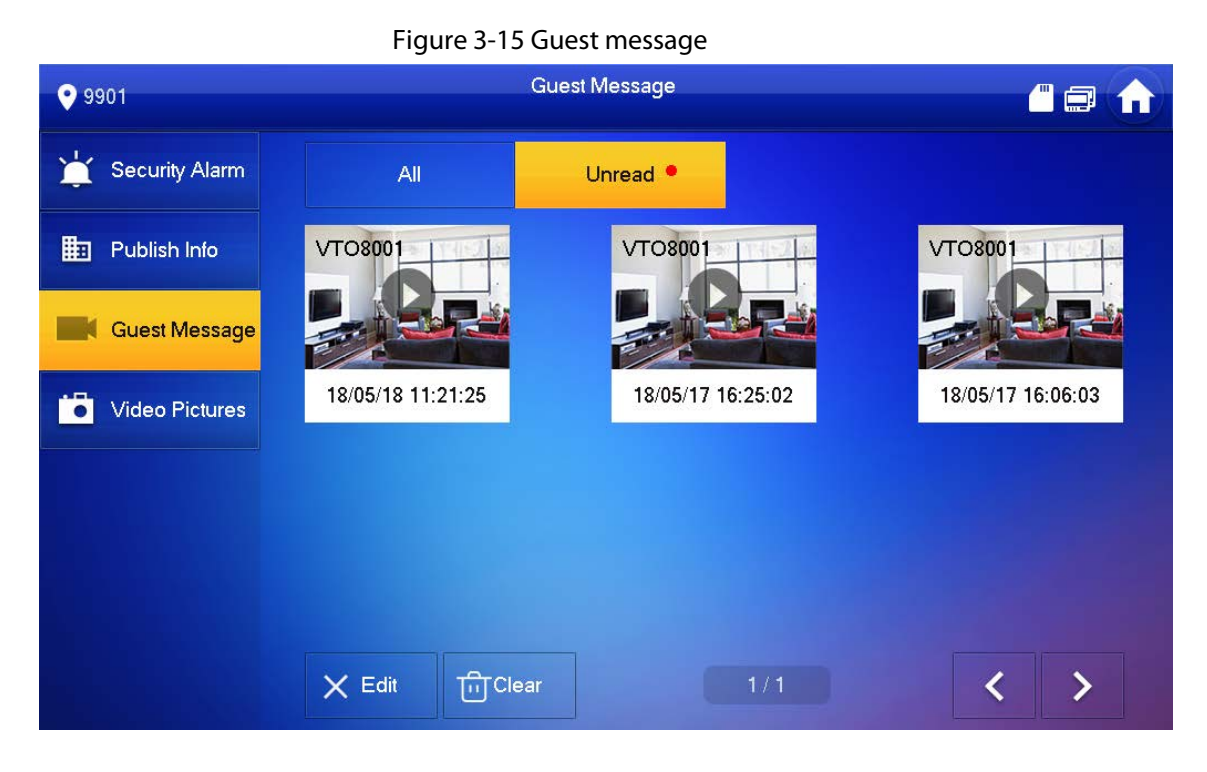

## **3.3.3 Publish Information**

Select **Info** > **Publish Info**, and then you can view and manage all messages.

Figure 3-16 Publish information

| <b>9</b> 9901         | Publish Info                       | $\Box$<br>Ø                  |
|-----------------------|------------------------------------|------------------------------|
| Security Alarm        | Unread •<br>All                    |                              |
| 匭<br>Publish Info     | weather                            | 17:20                        |
| Guest Message         | weather                            | 17:19                        |
| iö.<br>Video Pictures |                                    |                              |
|                       |                                    |                              |
|                       |                                    |                              |
|                       | <b>Till</b> Clear<br>$\times$ Edit | $\blacktriangleright$<br>1/1 |

## **3.3.4 Video Pictures**

Select **Info** > **Video Pictures**, and then you can view and manage the pictures and videos.

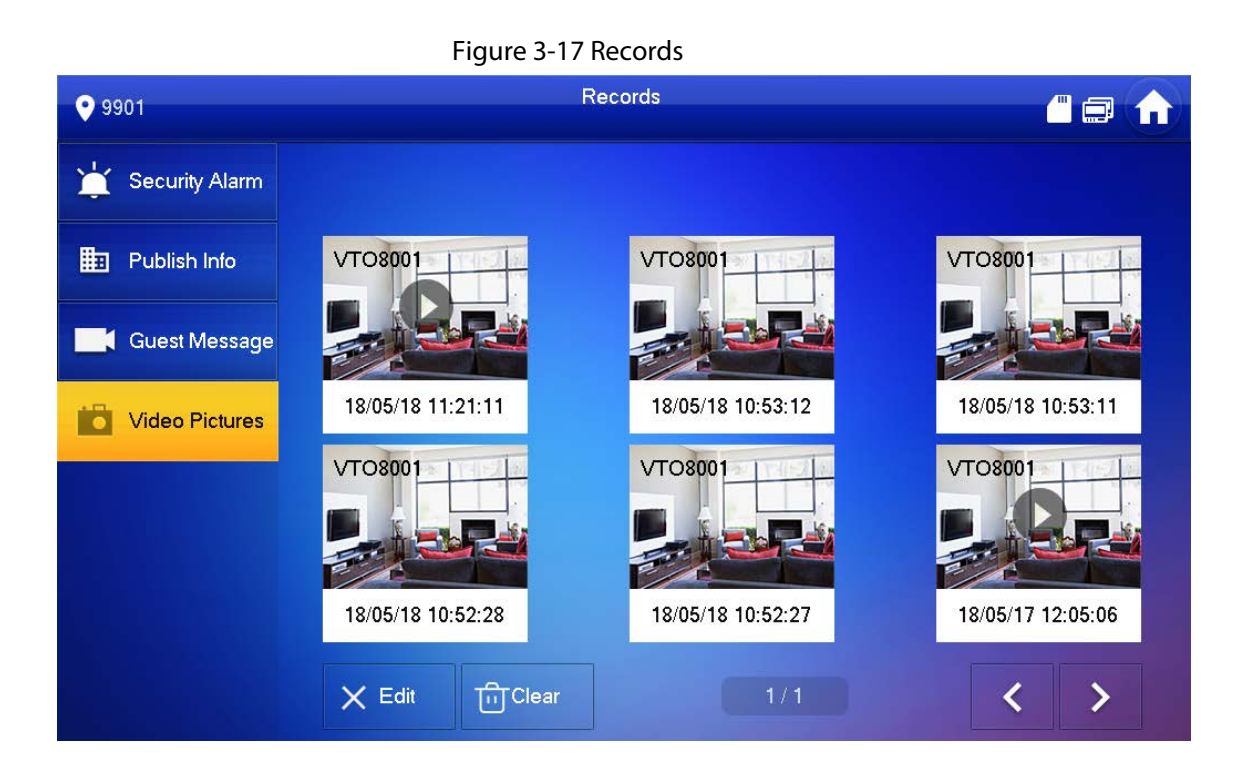

# **3.4 Monitor**

You can monitor VTO, fence station or IPC on the VTH.

# **3.4.1 Monitoring VTO**

## Background Information

 $\Box$ 

When adding VTOs, make sure that the username and password of each device is consistent with the web login username and password. Otherwise, monitoring will not work properly.

### Procedure

Step 1 Select **Monitor** > **VTO**.

|                  | .                                                             |      |                           |
|------------------|---------------------------------------------------------------|------|---------------------------|
| 9901#0           |                                                               | Door | $\bullet \blacksquare$ fr |
| A<br>Door        |                                                               |      |                           |
| $\sum_{i=1}^{n}$ | $\mathbf{E}$                                                  |      |                           |
| Favorite         | Main VTO<br>$\frac{\Box \Box}{\Box \Sigma}$<br>$\mathbb{R}^2$ |      |                           |
|                  |                                                               |      |                           |
|                  |                                                               |      |                           |
|                  |                                                               |      |                           |
|                  |                                                               | 1/1  |                           |

Figure 3-18 Door

Table 3-4 Function description

| Icon | <b>Description</b>                                                                                                    |
|------|----------------------------------------------------------------------------------------------------|
|      | Add the VTO or fence station to Favorite.                                                                                                    |
|      | Select an IPC, and when this VTO or fence station calls, you<br>will see the monitoring image from this IPC.                                                                      |
| 噐    | Display the serial number of the VTO or fence station in QR<br>code. Scan the QR code in the app to add it to the app, and<br>then you can monitor the VTO from your smart phone. |

 $Step 2$  Tap  $\odot$ .

Figure 3-19 Monitoring VTO

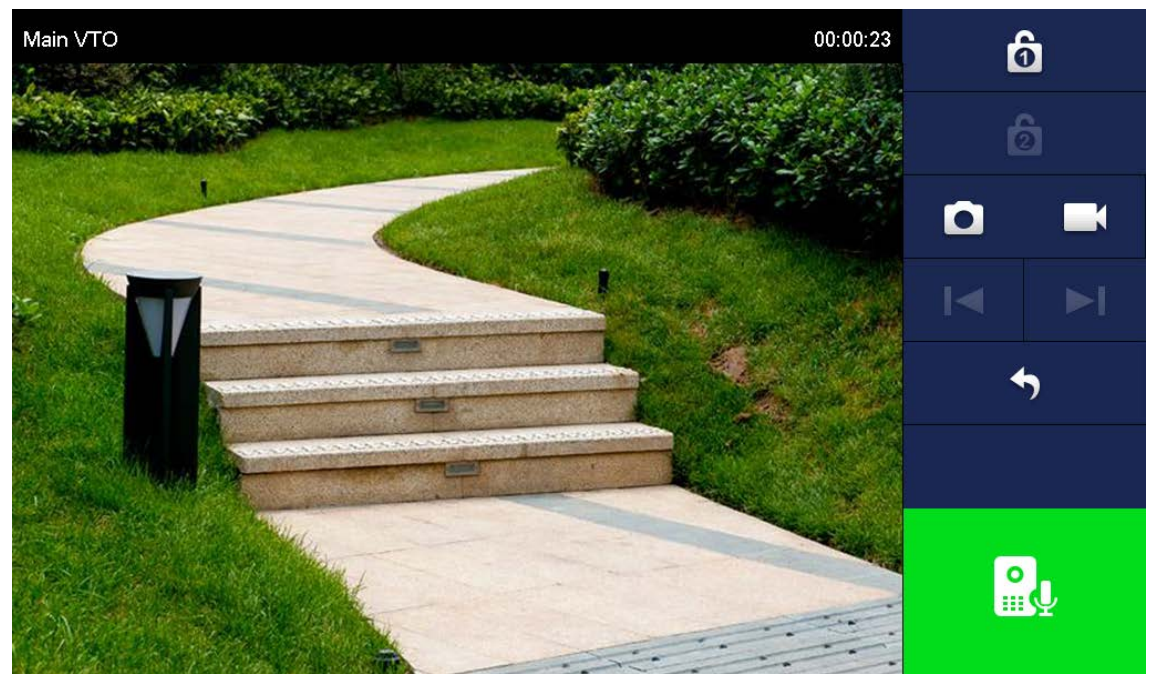

| <b>Icon</b> | <b>Description</b>                                                                                                    |
|-------------|----------------------------------------------------------------------------------------------------|
|             | Remotely unlock the door where the VTO is located.<br>The system provides 2-channel unlock function. If the icon is<br>gray, it means that unlock function of this channel is not<br>available.      |
|             | Take snapshot.<br>An SD card is needed to use this function.                                                                                                    |
|             | Tap to start recording, and it will stop when the call is<br>completed or by tapping<br>If the SD card is full, the oldest videos will be overwritten.<br>An SD card is needed to use this function. |
| К           | If the VTH is connected to multiple VTOs/IPCs, tap<br>$\blacktriangleright$<br>and<br>to switch device.                                                                                              |
|             | Exit monitoring.                                                                                                    |
|             | Tap to speak to the other end device, and tap again to stop.                                                                                                    |

Table 3-5 Interface description

# **3.4.2 Monitoring IPC**

## **3.4.2.1 Adding IPC**

Background Information

- IPCs added to the main VTO and DSS Express/DSS Pro will be synchronized to the VTH. The synchronized IPCs cannot be deleted.
- Before adding an IPC, make sure that it is powered on, and connected to the same network as the VTH.

## Procedure

Step 1 Select **Monitor** > **IPC**.

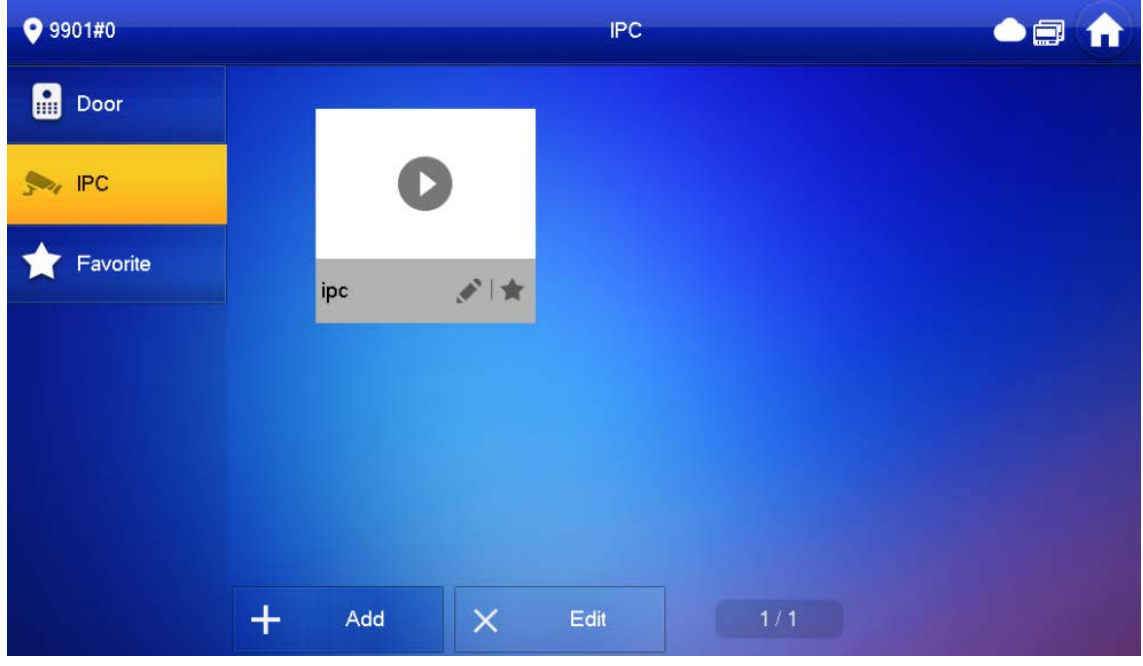

# You can tap **\*** to add the IPC to **Favorites**.Figure 3-20 IPC

Step 2 Tap **Add**.

#### Figure 3-21 Add IPC

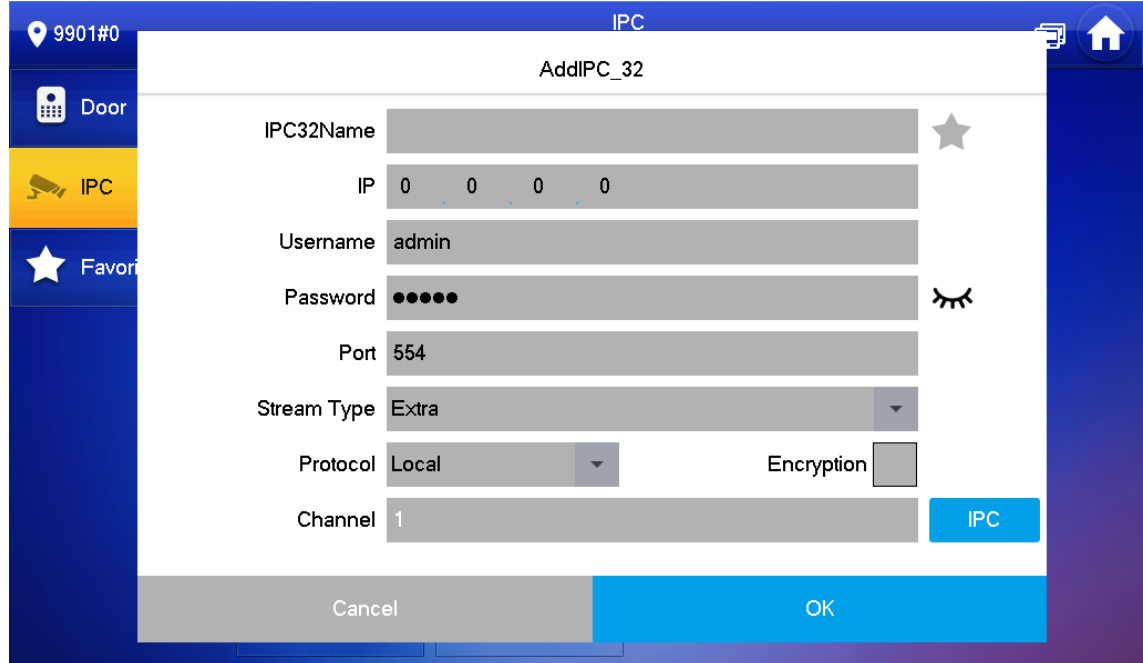

<span id="page-58-0"></span>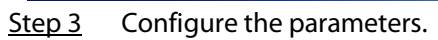

#### Table 3-6 Parameter description

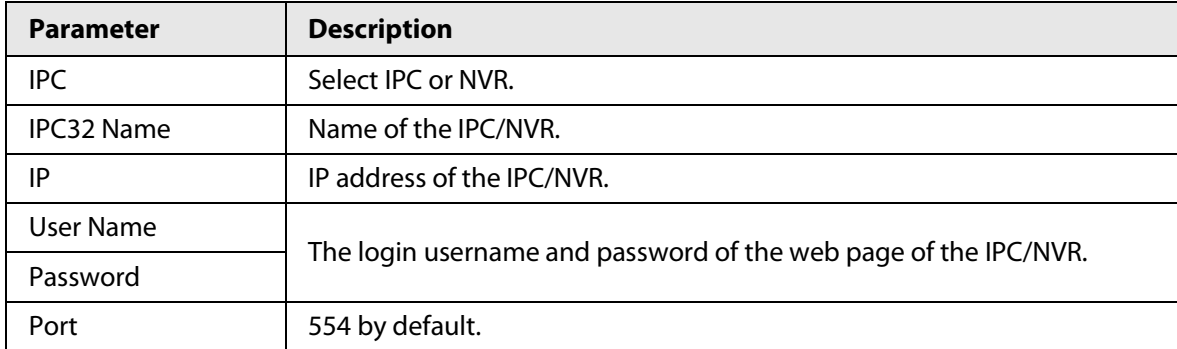

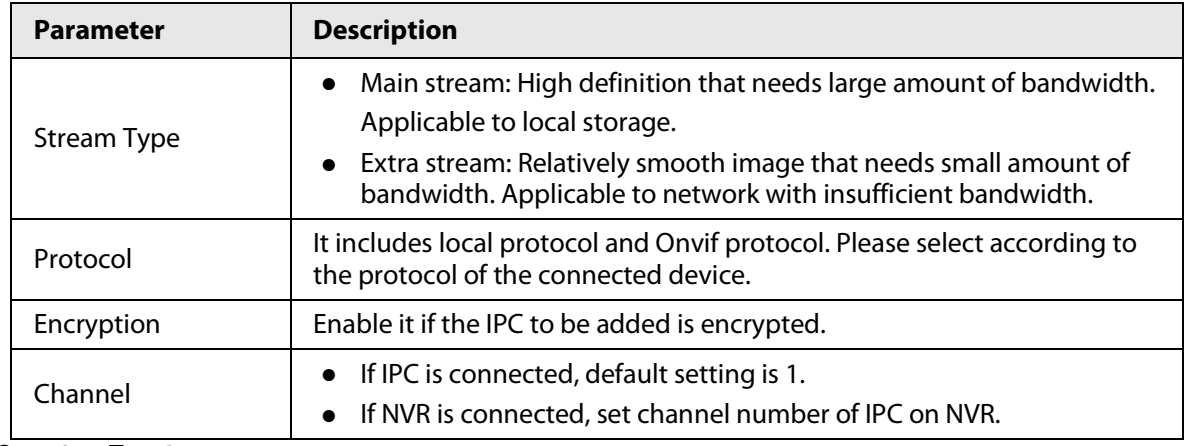

Step 4 Tap **OK**.

## **3.4.2.2 Modifying IPC**

#### Procedure

- Step 1 Select **Monitor** > **IPC**.
- Step 2 Tap of IPC.
- Step 3 Modify IPC parameters. Please refer t[o Table 3-6](#page-58-0) for details.
- Step 4 Tap **OK**.

### **3.4.2.3 Deleting IPC**

#### Background Information

Delete IPC that has been added. However, IPC synchronized from VTO or the platform cannot be deleted.

#### Procedure

- Step 1 Select **Monitor** > **IPC**.
- Step 2 Tap **Edit**.
- Step 3 Select **IPC**.
- Step 4 Tap **Delete** to delete the selected IPC.

## **3.4.2.4 Monitoring**

Background Information

Monitor the IPC.

- Step 1 Select **Monitor** > **IPC**.
- Step 2 Select IPC to be monitored, and tap $\bullet$ .

Figure 3-22 Monitoring video

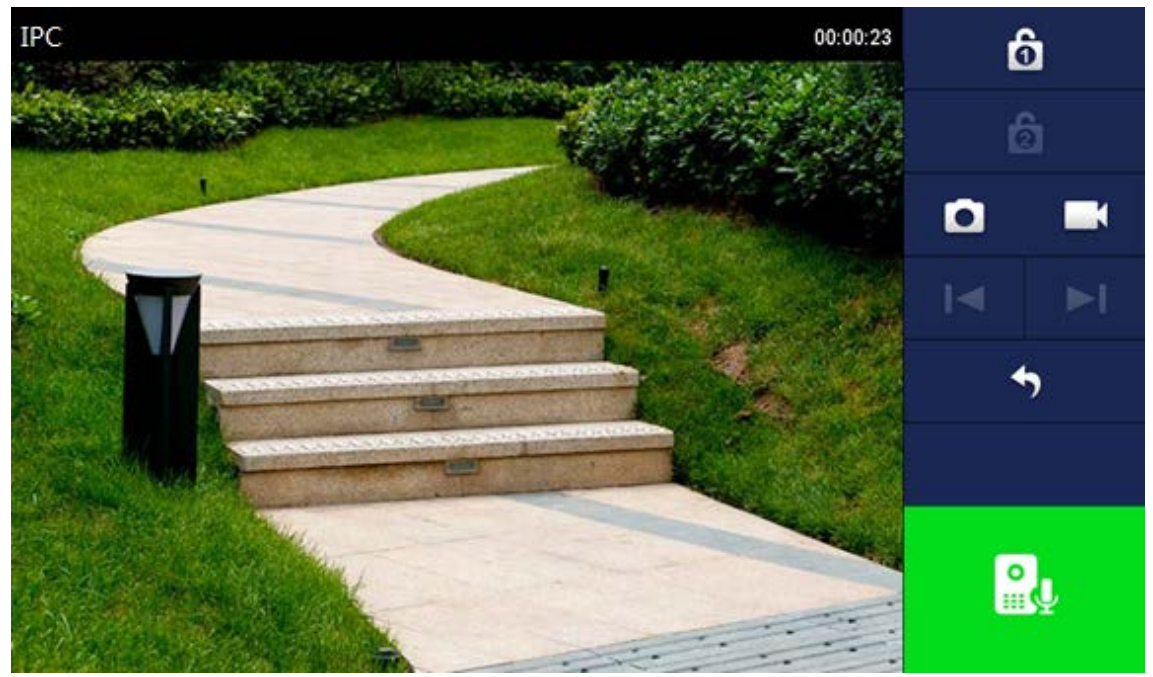

Step 3 Monitor the VTO.

## **3.4.3 Favorite**

## Background Information

Displays VTO, fence stations or IPC that have been added to favorites.

#### $\Box$

To view favorite list, please ensure that VTO, fence station or IPC have been added to favorites. Otherwise, the list is empty.

#### Procedure

Step 1 Select **Monitor** > **Favorite**.

Figure 3-23 Favorite

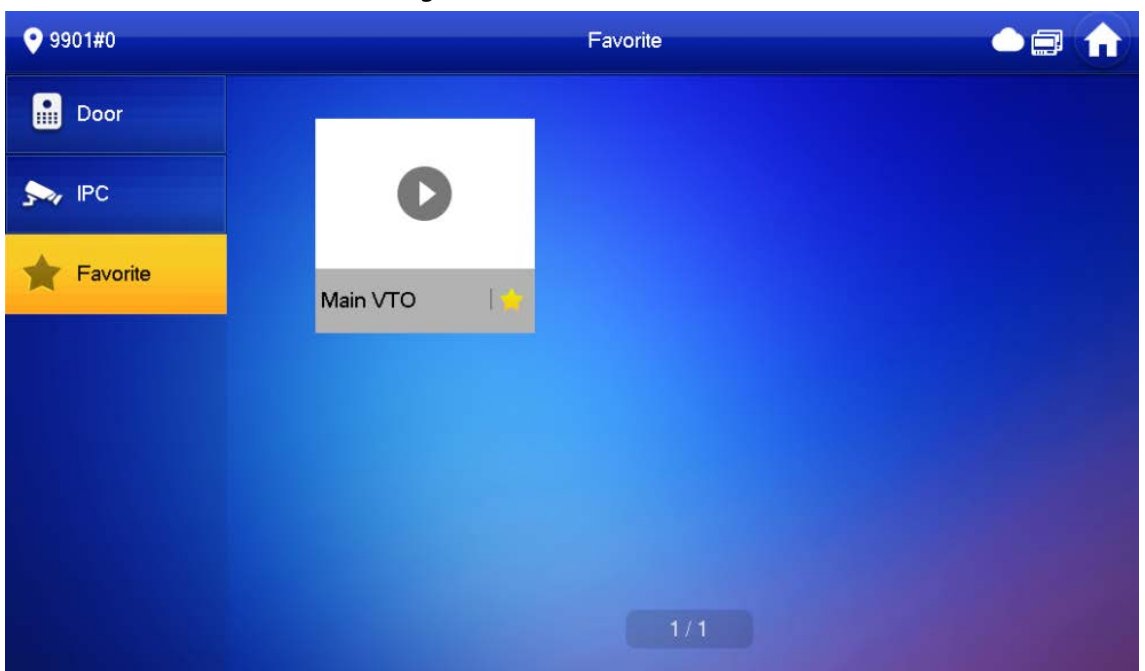

Step 2 Select the device to be monitored, and tap  $\bullet$ . The system displays monitoring interface. In case of multiple devices in Favorite tab, tap  $\begin{array}{|c|c|c|c|c|}\n\hline\n\end{array}$  /  $\begin{array}{|c|c|c|c|}\n\hline\n\end{array}$  to switch and monitor them.

# **3.5 Concierge**

Tap **Algebra on the Home** screen to call management center.

Please ensure that management center has been connected. Otherwise, it will fail to call.

# **3.6 Setting**

# **3.6.1 Ring Settings**

Set VTO ring, VTH ring, alarm ring and other rings.

Ш

- There is an SD card on the VTH, and users can import ring tones to the SD card.
- Ring tones must be stored in the /Ring folder at the root directory of the SD card.
- Audio files must be .pcm files (audio files of other formats cannot be played if you change their extension names).
- Audio file size must be less than 100 KB.
- Ring tone format: .pcm.
- You can only customize 10 ring tones. Other ring tones will not be displayed at the VTH.

# **3.6.1.1 VTO Ring**

## Background Information

Set a ring for the connected VTO, and support to set maximum 20 VTOs.

- Step 1 Tap Setting.
- Step 2 Select **Ring** > **VTO Ring**.

| Tap $\leq$ or $\geq$ to page up and down. Figure 3-24 VTO ring setup |                               |                 |  |                   |             |  |  |  |  |
|----------------------------------------------------------------------|-------------------------------|-----------------|--|-------------------|-------------|--|--|--|--|
| 9901#0                                                               | <b>Ringtone Settings</b><br>曰 |                 |  |                   |             |  |  |  |  |
| Ring                                                                 | <b>VTO Ring</b>               | <b>VTH Ring</b> |  | <b>Alarm Ring</b> | Other       |  |  |  |  |
| Card Info<br>Ю                                                       |                               |                 |  |                   |             |  |  |  |  |
| Alarm                                                                | VTO <sub>0</sub>              | phone_ring1.pcm |  | $\overline{7}$    | $\clubsuit$ |  |  |  |  |
| $\blacksquare$ Mode                                                  | VTO <sub>1</sub>              | phone_ring1.pcm |  | $\overline{I}$    | $+$         |  |  |  |  |
| ₹ Forward                                                            | VTO <sub>2</sub>              | phone_ring1.pcm |  | $\overline{I}$    | $+$         |  |  |  |  |
| General                                                              | VTO <sub>3</sub>              | phone_ring1.pcm |  | $\overline{I}$    | $\div$      |  |  |  |  |
|                                                                      |                               |                 |  | く                 | ゝ           |  |  |  |  |
| Project Settings                                                     |                               |                 |  |                   |             |  |  |  |  |
|                                                                      |                               |                 |  |                   |             |  |  |  |  |
|                                                                      |                               |                 |  |                   |             |  |  |  |  |

Step 3 Tap text box to select rings, and tap  $\frac{1}{2}$  and  $\frac{1}{2}$  to adjust the volume.

## **3.6.1.2 VTH Ring**

### Background Information

Set the ring for this VTH.

#### Procedure

Step 1 Tap **Setting**.

Step 2 Select **Ring** > **VTH Ring**.

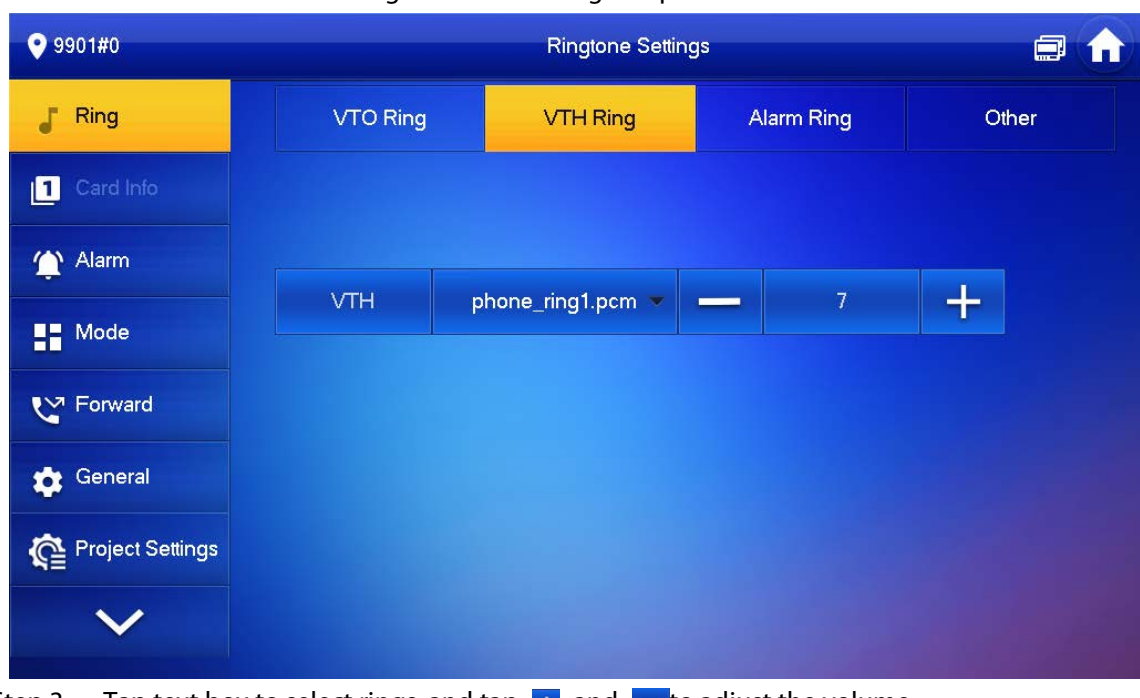

Figure 3-25 VTH ring setup

Step 3 Tap text box to select rings, and tap  $\frac{1}{2}$  and  $\frac{1}{2}$  to adjust the volume.

## **3.6.1.3 Alarm Ring**

#### Background Information

Set the ring when the VTH gives an alarm.

#### Procedure

- Step 1 Tap **Setting**.
- Step 2 Select **Ring** > **Alarm Ring**.

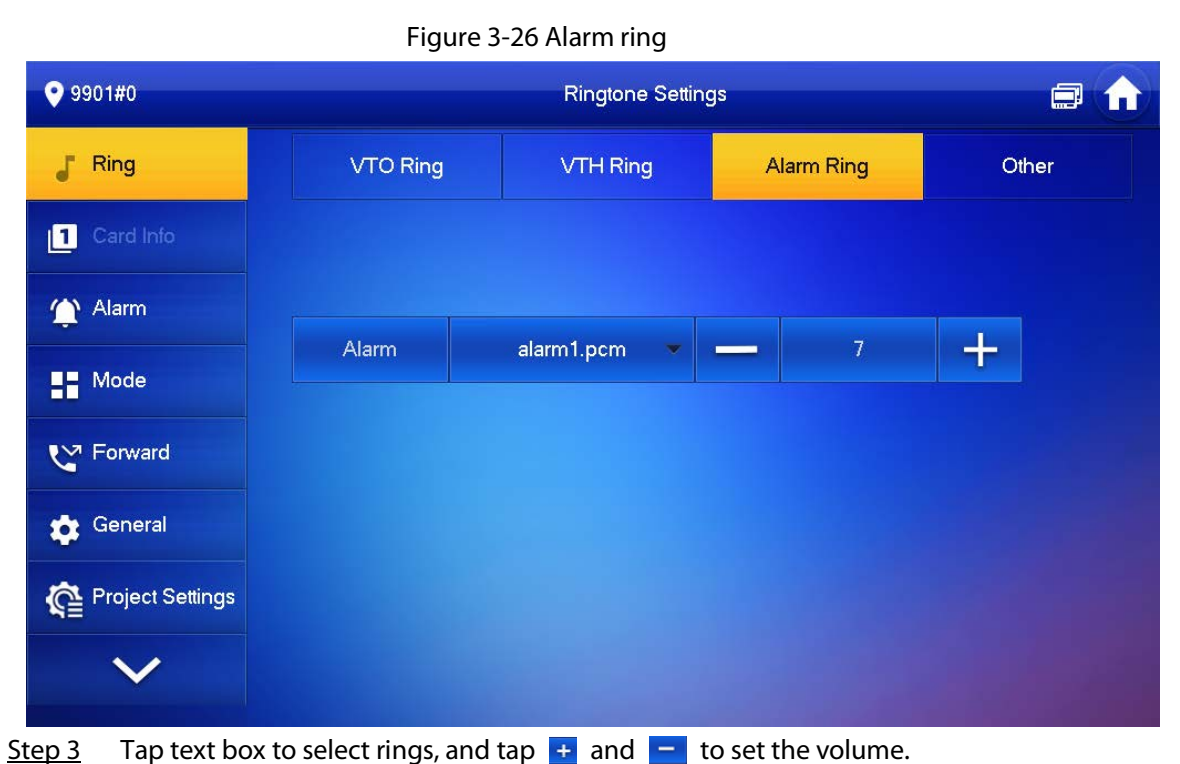

# **3.6.1.4 Other Ring Settings**

### Background Information

Set VTO ring time, VTH ring time, MIC volume, talk volume and ring mute setting.

 $\Box$ 

**VTO Ring** and **VTH Ring** of extension VTH are synchronized with main VTH, and cannot be set.

#### Procedure

Step 1 Tap **Setting**.

Step 2 Select **Ring** > **Other**.

#### Figure 3-27 Other settings

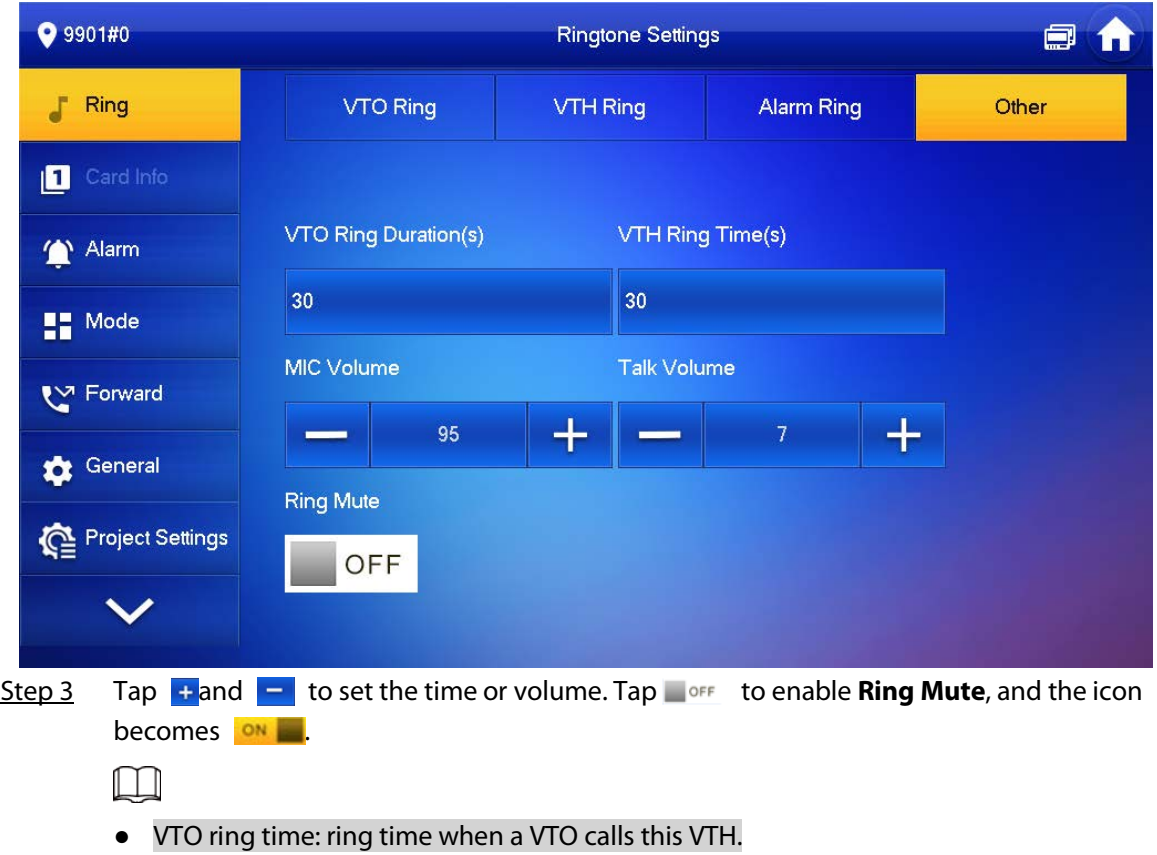

● VTH ring time: ring time when another VTH calls this VTH.

# **3.6.2 Card Information**

## Background Information

Issue and manage card information.

 $\Box$ 

This function is only available under **Villa**.

|                   |          |                   |                      | Ξ       |
|-------------------|----------|-------------------|----------------------|---------|
|                   |          |                   |                      |         |
| Username<br>No.   | Card No. | Lock <sub>1</sub> | Lock 2               | Operate |
| 1<br>test1        | 9B19212A | $\checkmark$      | $\blacktriangledown$ | Delete  |
|                   |          |                   |                      |         |
|                   |          |                   |                      |         |
|                   |          |                   |                      |         |
|                   |          |                   |                      |         |
| <b>Issue Card</b> | Confirm  |                   |                      |         |
|                   |          |                   |                      | Cancel  |

Figure 3-28 Card management

Procedure

- Step 1 Click **Issue Card**.
- Step 2 Swipe the card on the corresponding VTO.
- Step 3 The card information will be added to the VTH. Assign unlock permission by selecting **Lock 1** and **Lock 2** as needed.
- Step 4 Click **Confirm**.

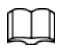

Click **Delete** to delete the card information.

# **3.6.3 Alarm Setting**

Set wire zone, wireless zone and alarm output.

M

Zones can be set under disarm mode.

## **3.6.3.1 Wired Zone**

#### Background Information

Set zone type, NO/NC, alarm status and delay. It supports to set 8 zones at most.

- Step 1 Tap **Setting**.
- Step 2 Select **Alarm** > **Wired Zone**.

| 9901#0                           |                         |          |   | Alarm                                 |               |                         |                                | ョ              |
|----------------------------------|-------------------------|----------|---|---------------------------------------|---------------|-------------------------|--------------------------------|----------------|
| Ring<br>Đ                        | <b>Wired Zone</b>       |          |   | Output                                |               |                         |                                |                |
| Card Info<br>$\mathbf{1}$        | Area                    | Type     |   | NO/NC                                 | <b>Status</b> |                         | En-Delay                       | Ex-Delay       |
| Alarm<br>貸                       | $\mathbf{1}$            | Infrared | ۳ | <b>NO</b><br>$\overline{\phantom{a}}$ | Instant       | $\overline{\mathbf{w}}$ | OS<br>$\sim$                   | 0S<br>×        |
| $\blacksquare$ Mode              | $\overline{2}$          | Infrared | Y | <b>NO</b><br>$\overline{\mathbf{v}}$  | Instant       | ۰                       | OS<br>$\overline{\phantom{a}}$ | <sub>0</sub> S |
| ₹ Forward                        | $\overline{3}$          | Infrared | ▼ | <b>NO</b><br>$\overline{\mathbf{v}}$  | Instant       | ۳                       | OS<br>$\overline{\mathbf{v}}$  | <sub>0</sub> S |
| General<br>$\boldsymbol{\alpha}$ | $\overline{\mathbf{4}}$ | Infrared | ▼ | <b>NO</b><br>$\overline{\mathbf{v}}$  | Instant       | ۳                       | OS<br>$\overline{\mathbf{v}}$  | <b>OS</b>      |
| Project Settings                 |                         |          |   |                                       |               |                         |                                |                |
|                                  |                         |          |   | OK                                    |               |                         | $\blacktriangleright$          |                |

Figure 3-29 Wired zone

Table 3-7 Parameter description

| <b>Paramete</b><br>r | <b>Description</b>                                                                                                    |                                                                                                    |  |  |  |  |
|----------------------|----------------------------------------------------------------------------------------------------|----------------------------------------------------------------------------------------------------|--|--|--|--|
| Area                 | The number cannot be modified.                                                                                                    |                                                                                                    |  |  |  |  |
| NO/NC                | Select NO (normally open) or NC (normally closed) according to detector type. It<br>shall be the same as detector type.                                                                                                    |                                                                                                    |  |  |  |  |
| <b>Type</b>          | Select corresponding type according to detector type, including IR, gas, smoke,<br>urgency btn, door, burglar alarm, perimeter and doorbell.                                                                                                    |                                                                                                    |  |  |  |  |
| <b>Status</b>        | Instant Alarm: After armed, if an alarm<br>is triggered, the device produces siren<br>at once and enters alarm status.<br>Delay Alarm: After armed, if an alarm<br>is triggered, the device enters alarm<br>status after a specified time, during<br>which you can disarm and cancel the<br>alarm.<br><b>Bypass:</b> Alarm will not be triggered in<br>the area. After disarmed, this area will<br>restore to normal working status.<br>Remove: The area is invalid during<br>arm/disarm.<br>24 Hour: Alarm will be triggered all the<br>time in the area regardless of arm or<br>disarm.<br>A zone in Remove status cannot be<br>bypassed. | Instant Alarm: After armed, if<br>$\bullet$<br>an alarm is triggered, the device<br>produces siren at once and<br>enters alarm status.<br>Delay Alarm: After armed, if an<br>alarm is triggered, the device<br>enters alarm status after a<br>specified time, during which you<br>can disarm and cancel the alarm.<br><b>Bypass: Alarm will not be</b><br>triggered in the area. After<br>disarmed, this area will restore<br>to normal working status.<br><b>Remove:</b> The area is invalid<br>during arm/disarm.<br>24 Hour: Alarm will be triggered<br>all the time in the area<br>regardless of arm or disarm.<br>A zone in Remove status cannot be<br>bypassed. |  |  |  |  |

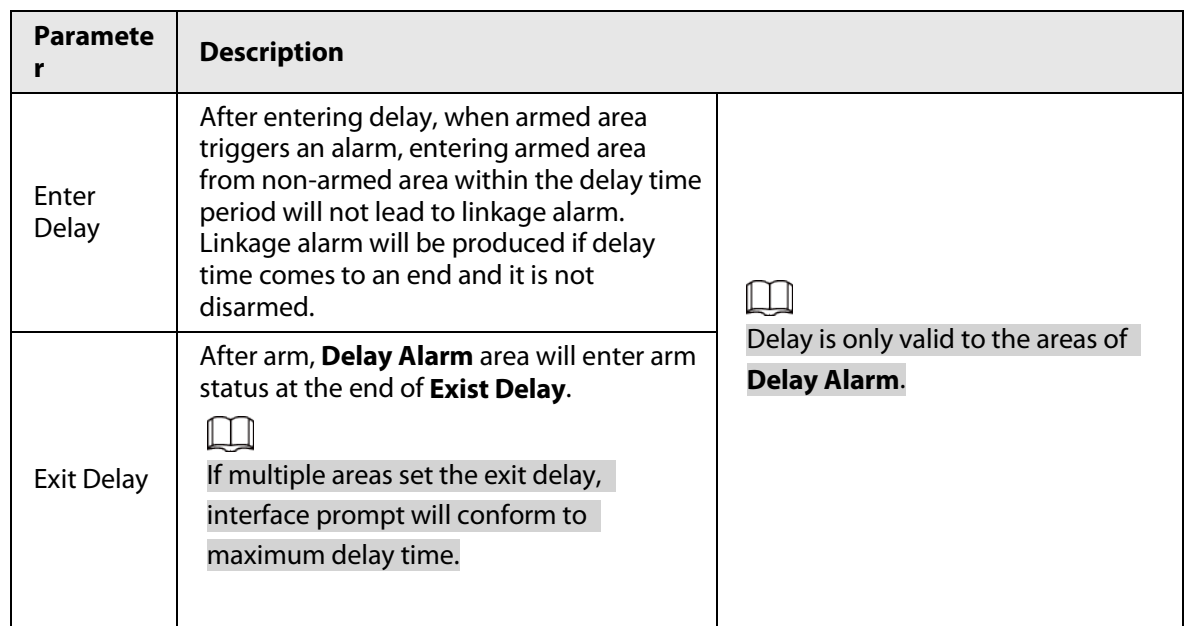

## **3.6.3.2 Wireless Zone**

## Background Information

 $\wedge$ 

- Only devices with wireless function have this function.
- For devices with wireless function, only after you enabled **433** in **General Setting** > **Other**, the **Wireless Zone** tab would appear.
- The actual screen of the **Wireless Zone** might differ depending on the model you use. The snapshot is for reference only.

Add, delete and set wireless zones.

- Step 1 Tap **Setting**.
- Step 2 Select **Alarm** > **Wireless Zone**.

Figure 3-30 Wireless zone

| 9901#0              |                         |      | Alarm                                                                                   |               |          | $\bullet$ e |
|---------------------|-------------------------|------|-----------------------------------------------------------------------------------------|---------------|----------|-------------|
| Ring<br>F           | <b>Wired Zone</b>       |      |                                                                                         | WirelessZone  |          |             |
| Card Info<br>О      | Area                    | Type | ON/OFF                                                                                  | <b>Status</b> | En-Delay | Ex-Delay    |
| Alarm               | 1                       | Add  |                                                                                         |               |          |             |
| $\blacksquare$ Mode | $\overline{2}$          | Add  |                                                                                         |               |          |             |
| ₹™ Forward          | $\overline{3}$          | Add  |                                                                                         |               |          |             |
| General             | $\overline{\mathbf{4}}$ | Add  |                                                                                         |               |          |             |
| Project Settings    |                         |      |                                                                                         |               |          |             |
|                     | Edit                    |      | $\mathsf{OK}% _{\mathsf{CL}}\times\mathsf{CK}_{\mathsf{CL}}^{\mathsf{CL}}(\mathsf{CL})$ |               |          | ⋟           |

- Step 3 Tap **Add**.
- Step 4 Tap wireless code button of wireless device. See wireless device user's manual for details. After successful coding, display area info.
- Step 5 Tap corresponding positions to set alarm status, enter delay and exit delay.

 $\Box$ 

Tap **Edit** to select a zone and **Delete** to delete the selected area.

## **3.6.3.3 Alarm Output**

#### Background Information

After enabling alarm output, when other devices call this VTH, the alarm output device will output alarm information.

#### Procedure

Step 1 Tap **Setting**.

Step 2 Select **Alarm** > **Output**.

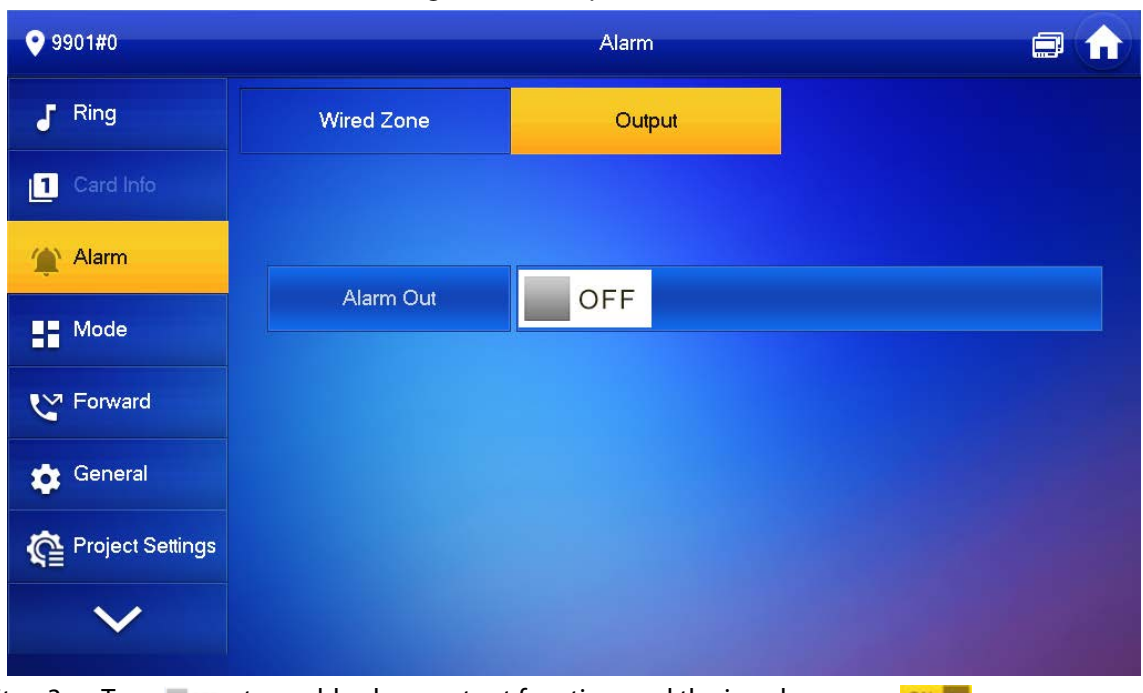

Figure 3-31 Output

Step 3 Tap  $\Box$  of to enable alarm output function, and the icon becomes  $\Box$ 

# **3.6.4 Mode Setting**

Set area on/off status under different modes.

Background Information

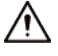

Area mode can only be set in disarm status.

#### Procedure

#### Step 1 Select **Setting** > **Mode**.

- Step 2 Select from the four arm modes based on your needs.
	- **Home**: An arming mode that allows you to arm the system when inside the area of the

alarm system.

- **Away**: Arm the system when you leave the area of the alarm system.
- **Sleep**: An alarming mode that allows you to arm the system in the sleep time.
- **Custom**: Arm the system based on your customized needs.

Step 3 Turn on or turn off the area you selected to enable or disable the arm mode.

 $\square$ 

Multiple areas can be added into one arm mode simultaneously, whereas one area can be added into different modes.

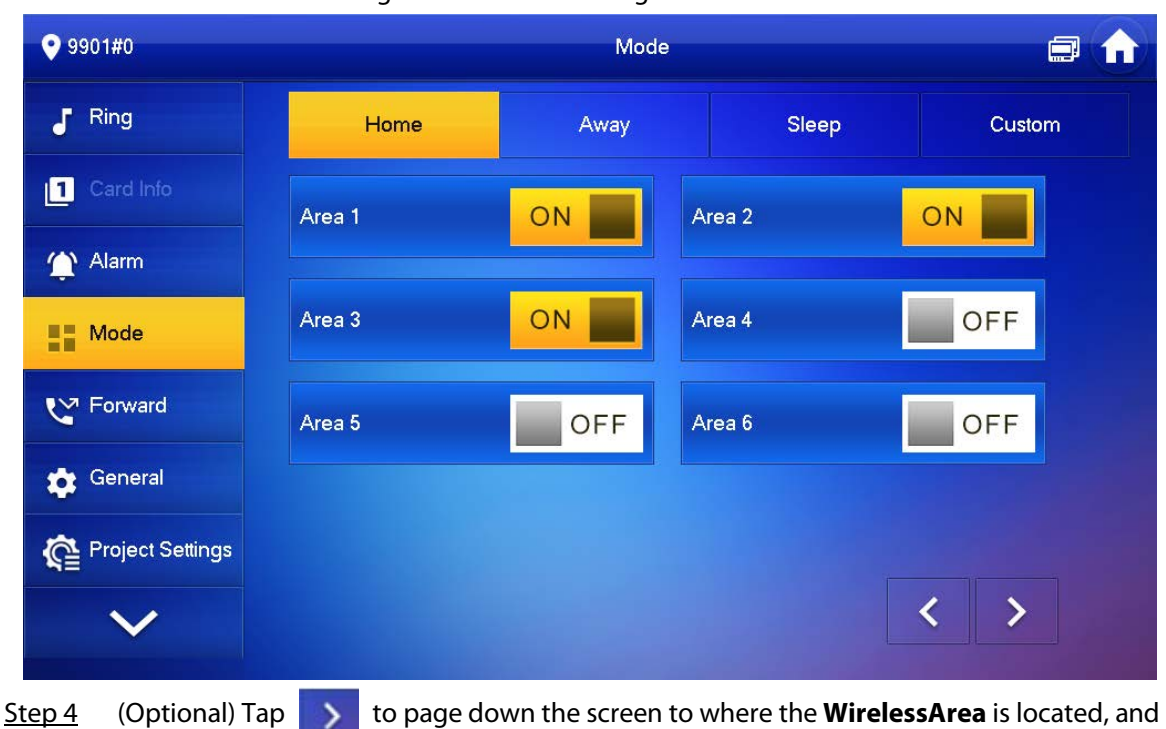

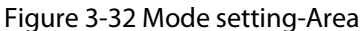

then turn on or turn off the area you selected to add it into or remove from the arm mode.

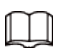

- The **WirelessArea** is only available for devices supporting Wi-Fi connection.
- Multiple areas can be added into one arm mode simultaneously, whereas one area can be added into different modes.

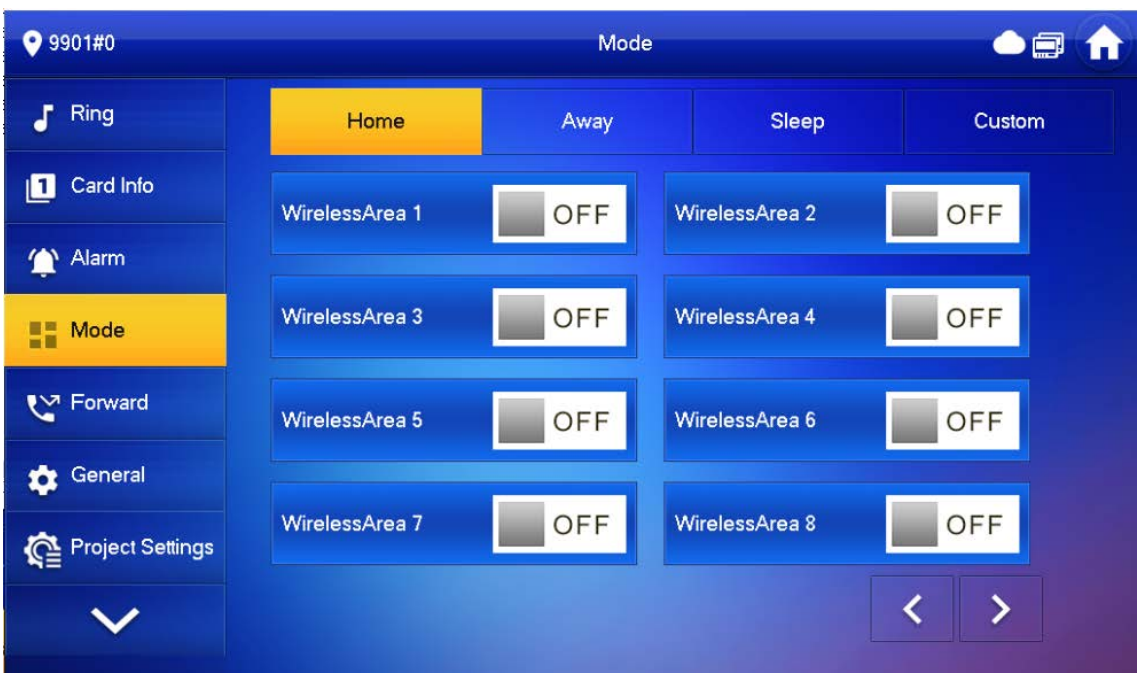

Figure 3-33 Mode setting-WirelessArea

# **3.6.5 Forward Setting**

#### Background Information

Forward incoming calls.

 $\Box$ 

Parameters at this interface are set on main VTH only, and extension VTH synchronizes with the main VTH.

- Step 1 Tap Setting.
- Step 2 Select **Forward**.

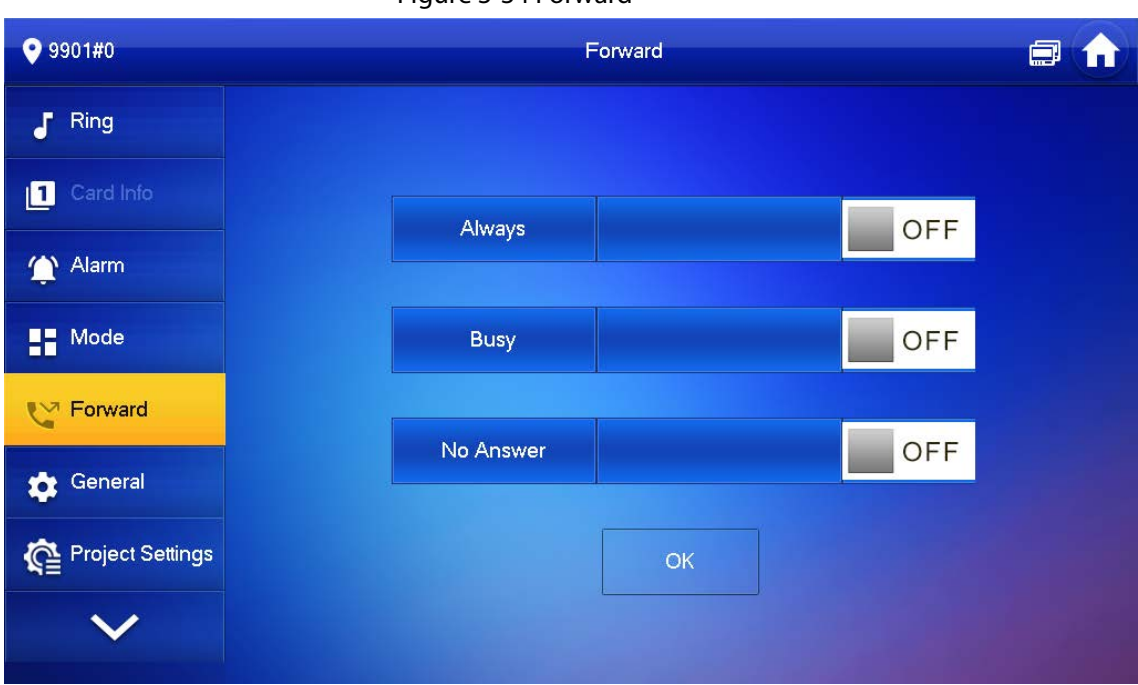

Figure 3-34 Forward

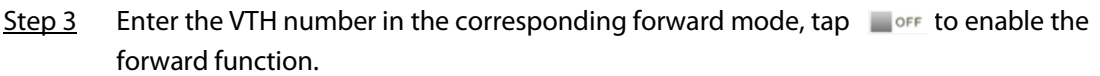

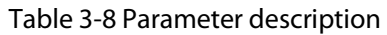

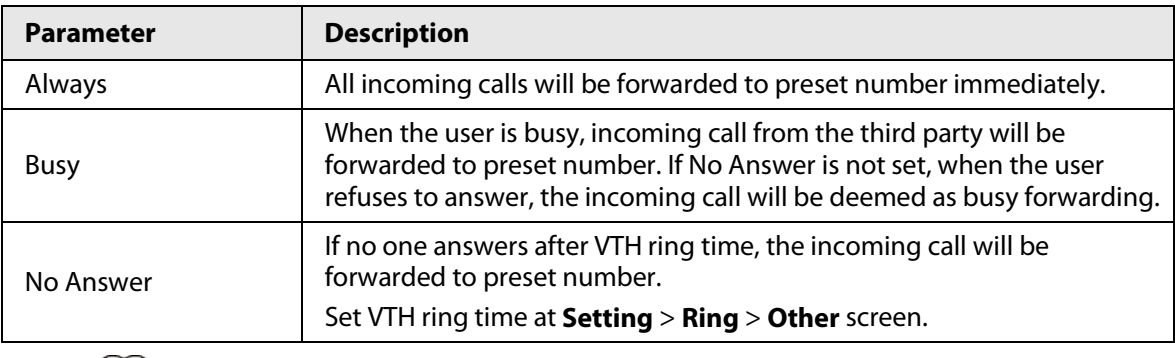

 $\Box$ 

- $\bullet$  To forward to a user of another building or unit, the forward number is Building + Unit + VTH room number. For example, input 1#1#101 for 101 of Unit 1, Building 1.
- To forward to a user of the same unit, the forward number is VTH room number.
- Step 4 Tap OK to save settings.

## **3.6.6 General Setting**

Set VTH time, display, password and others.

## **3.6.6.1 Time Setting and DND**

#### Background Information

Set VTH system time, time zone DST, and do not disturb time.
M

Parameters at this interface are set on main VTH only, and extension VTH synchronizes with main VTH.

### Procedure

- Step 1 Tap **Setting**.
- Step 2 Select **General** > **Time**.

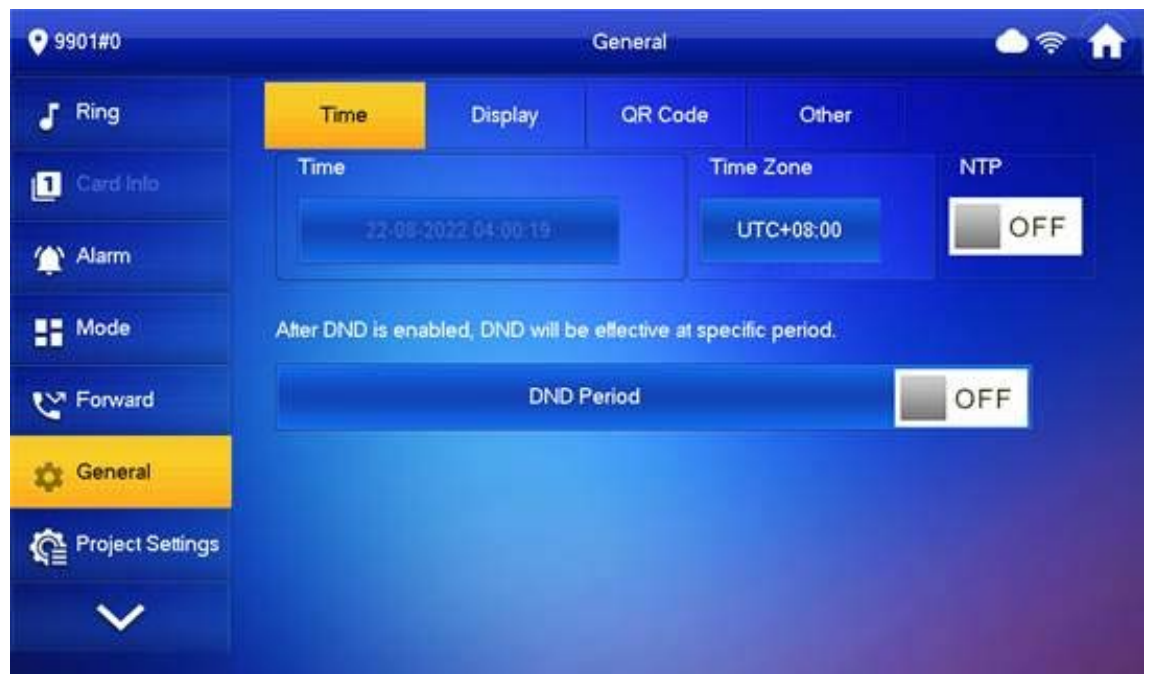

Figure 3-35 Set time and time zone

#### Step 3 Set time parameter.

- Enable **NTP**, the VTH will synchronize time with the NTP server automatically; turn it off to set time or time zone manually.
- Enable **DND period**, set start and end time or tap **Click to select week** to select the day(s), and you will not receive any call or message during this period.

### **3.6.6.2 Display Setting**

### Background Information

 $\Box$ 

The snapshots are for reference only, and might differ from the actual screen. Set VTH screen brightness, screensaver time and clean.

- Step 1 Tap **Setting**.
- Step 2 Select **General** > **Display**.

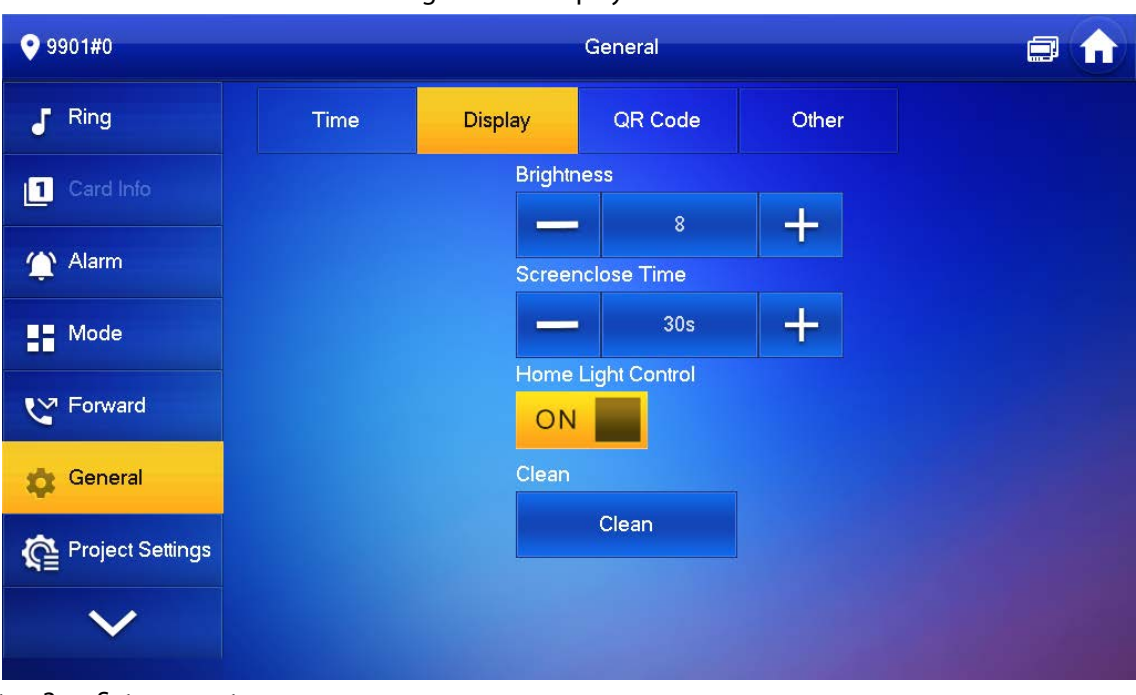

Figure 3-36 Display

Step 3 Set parameters.

- **Brightness**: The brightness of the VTH screen. If the screen display is brighter or darker than your expectation, you can go to choose adjust the brightness by taping  $\cdot$  or  $\cdot$ .
- **Screenclose Time**: The screen will automatically turn off when it reaches the time limit of being idle. If it is longer or shorter than your expected time limit, you can go to choose adjust the time by taping  $\mathbf{F}$  or  $\mathbf{F}$ .
- **Clean**: Tap the icon, and then the screen will be locked for 30 seconds. During the period, clean the screen. It restores after 10 seconds.

### **3.6.6.3 QR Code**

#### Background Information

Download the app on your smart phone by scanning the QR code, register the VTH on the app, and then you can unlock the door, or talk to the VTH, and more directly on your smart phone.

#### Procedure

Step 1 Tap **Setting**.

#### Step 2 Select **General** > **QR Code**.

If you go to the screen for the first time, there is an onscreen prompt that reminds you to create a DMSS app account before using the DMSS function. For detailed operations, please refer t[o "5.3 Adding VTH to DMSS"](#page-113-0) for details.

#### Figure 3-37 DMSS onscreen prompt

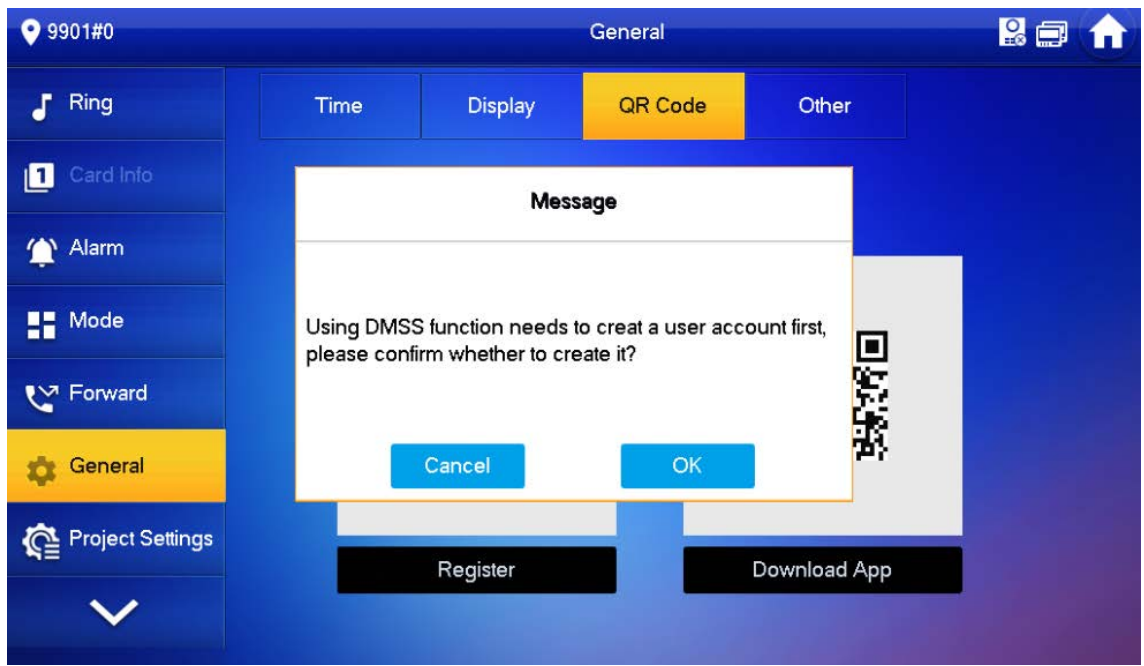

Figure 3-38 QR Code (without DMSS QR code)

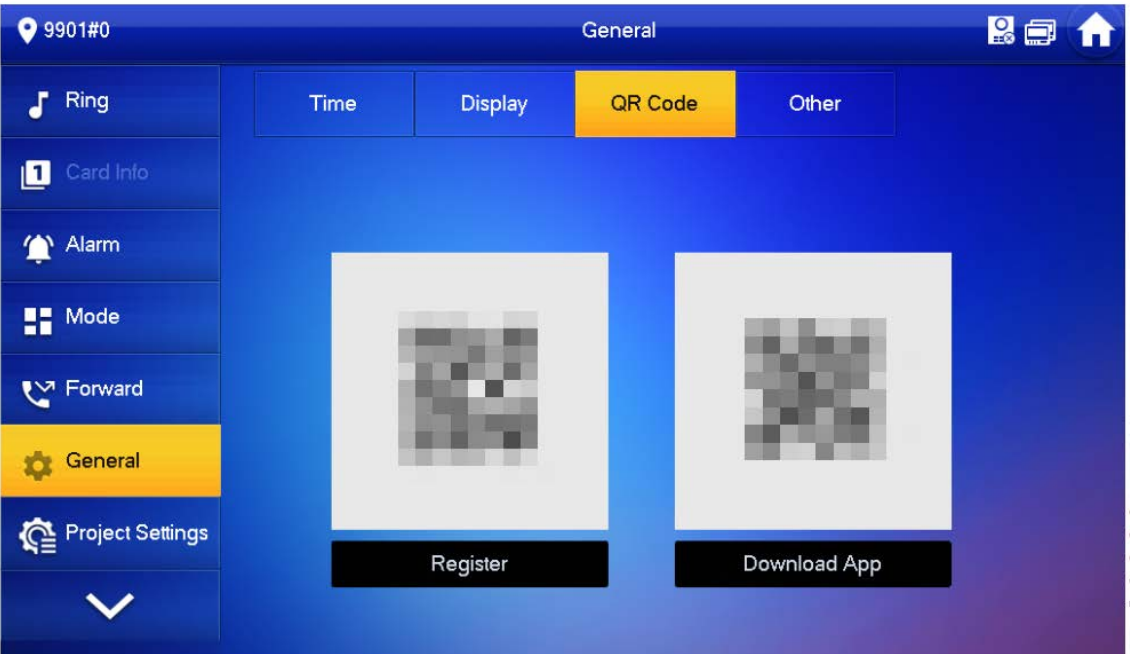

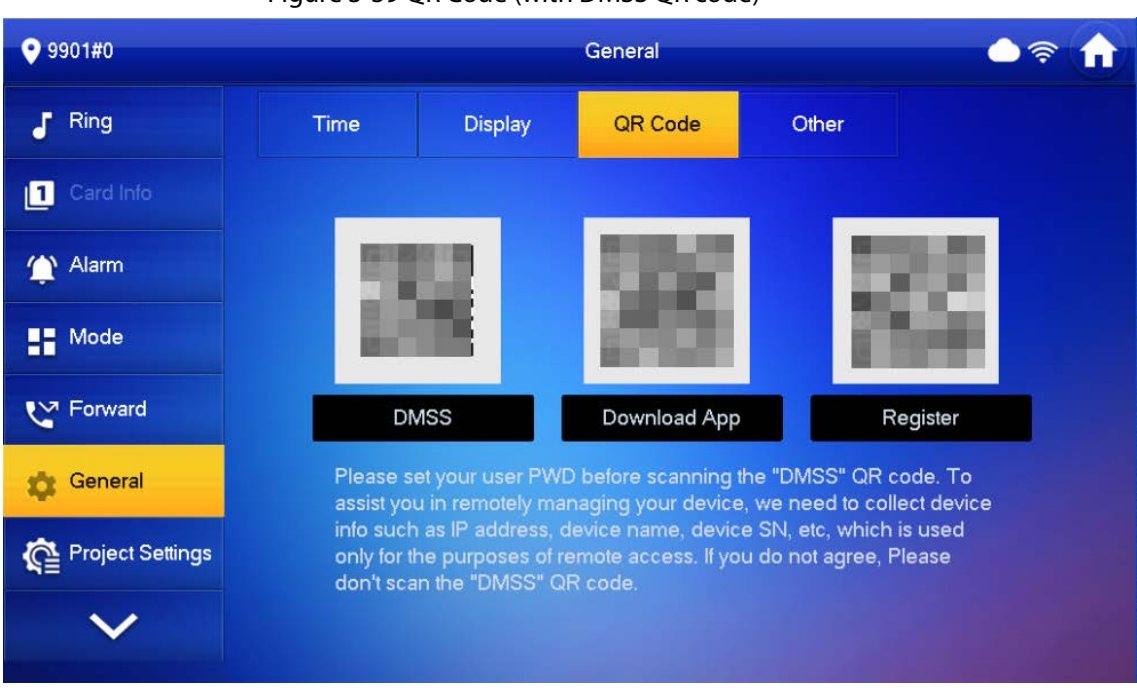

#### Figure 3-39 QR Code (with DMSS QR code)

- Step 3 (Optional) Scan the **DMSS** QR code on your DMSS App to automatically obtain the device information of the VTH, and gain remote access to the device.
- Step 4 Scan the **Download App** QR code on the right to download the DSS Agile VDP on your smart phone.
- Step 5 Scan the **Register** QR code on the left to register the VTH to the DSS Agile VDP. For detailed operation of this step, see ["4.2 Registration and Login".](#page-94-0)

### **3.6.6.4 Other Settings**

### Background Information

Set monitor time, record time, VTO message time, VTO talk time, resident-to-resident call enable, resident-to-resident call time, auto capture and touch ring.

 $\Box$ 

Extension VTH can set Auto Capture and Touch Ring, but other parameters synchronize with main VTH and cannot be set.

- Step 1 Tap **Setting**.
- Step 2 Select **General** > **Other**.

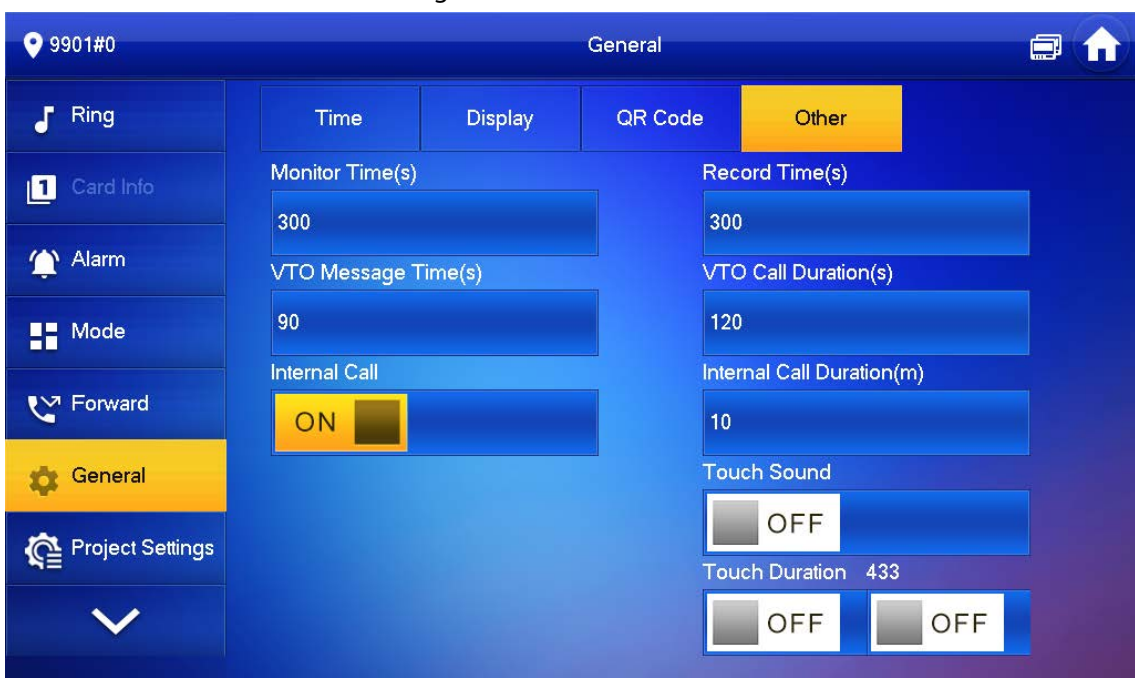

Figure 3-40 Other

Step 3 Configure parameters.

### Table 3-9 Parameter description

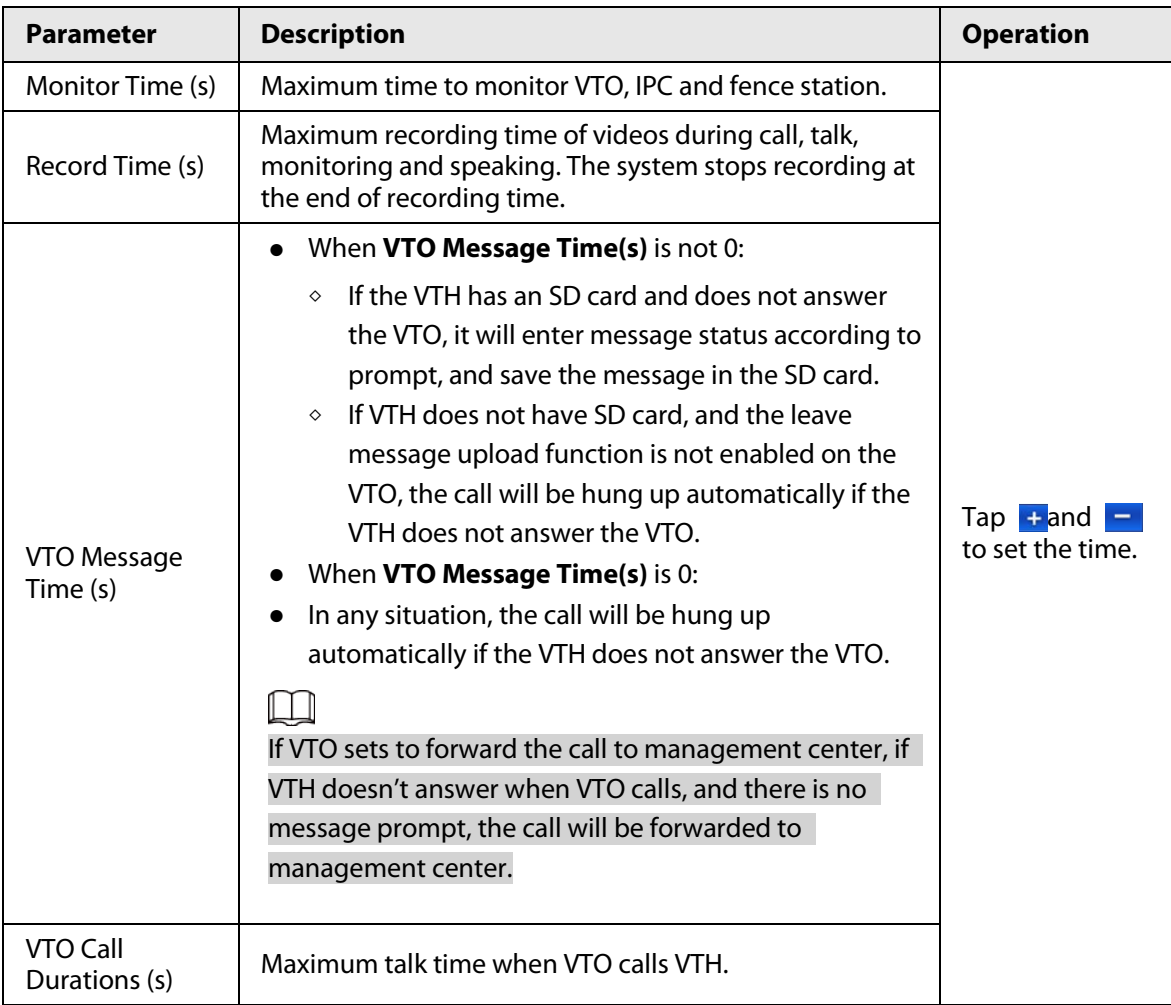

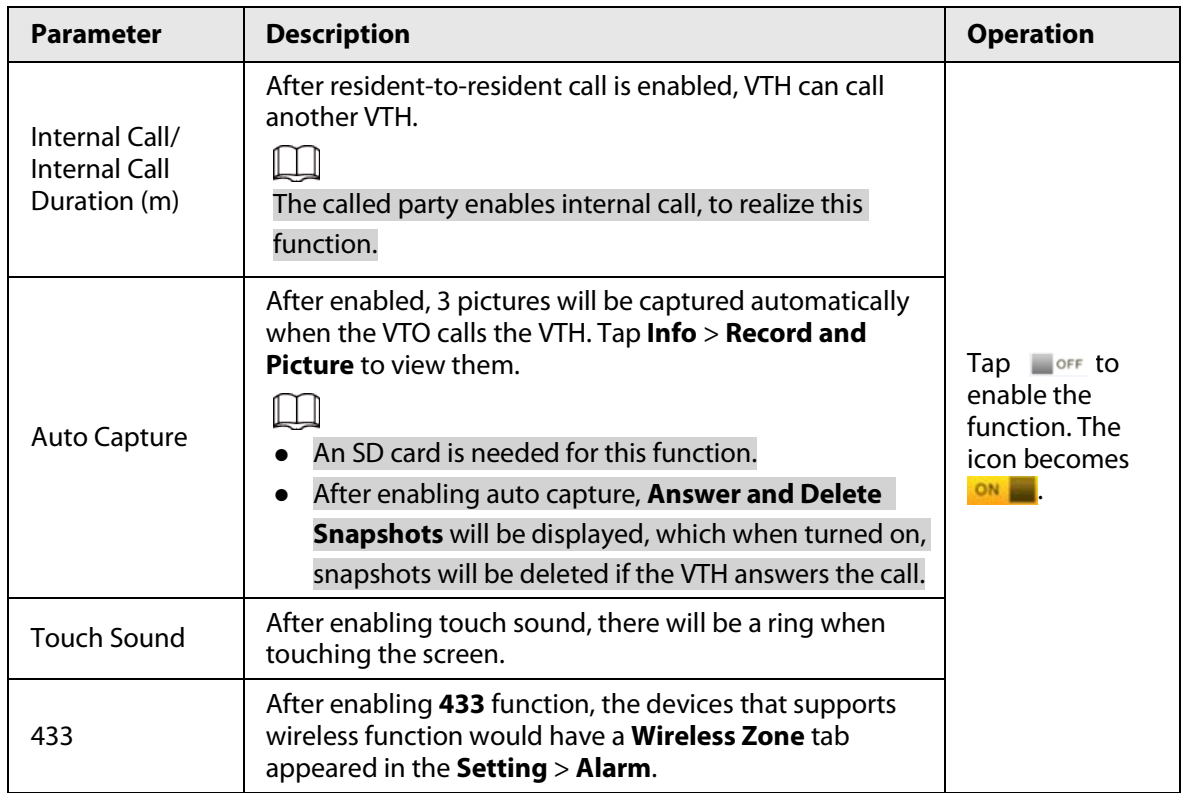

### **3.6.7 WLAN**

- Only certain models support WLAN function.
- Use a router with secured encryption protocols.

### WLAN

- 1. On the main screen, select **Setting** > **WLAN**.
- 2. Tap WLAN screen, and tap **next Wi-Fi Name** to see all of the available Wi-Fi services.

Figure 3-41 Enable Wi-Fi

| 9901#0                   |             | Network                            | Ro |
|--------------------------|-------------|------------------------------------|----|
| S WLAN                   | <b>WLAN</b> |                                    |    |
| A<br>Password            |             |                                    |    |
| Product Info<br>$\bf{6}$ |             |                                    |    |
|                          |             | OFF                                |    |
|                          |             | Enable WLAN to see usable network. |    |
|                          |             |                                    |    |
|                          |             |                                    |    |

3. Tap a Wi-Fi, and then enter the password to connect to the Wi-Fi.

| 9901#0            | ັ               | Network     |     | <b>Ben</b>              |
|-------------------|-----------------|-------------|-----|-------------------------|
| WLAN              | <b>WLAN</b>     | WireLess IP |     |                         |
| a<br>Password     | WIFI Name       |             |     | ON                      |
| Product Info<br>0 | 2BB4            |             |     | $\widehat{\tau}$        |
|                   | C5_3 DB11       |             | A   | $\widehat{\mathcal{P}}$ |
|                   | <b>SSS</b>      |             | А   | $\widehat{\mathcal{P}}$ |
|                   |                 | B311_437C   | А   | $\widehat{\mathcal{P}}$ |
|                   | $\mathsf{A}\xi$ |             | A   | $\widehat{\mathcal{P}}$ |
|                   |                 |             | 1/2 | \                       |

Figure 3-42 Wi-Fi

### WireLess IP

- 1. On the main screen, select **Setting** > **WLAN**.
- 2. Tap **Wireless IP**, and enter **Local IP**, **Subnet Mask** and **Gateway**, and then tap **OK**.

Figure 3-43 Wireless IP

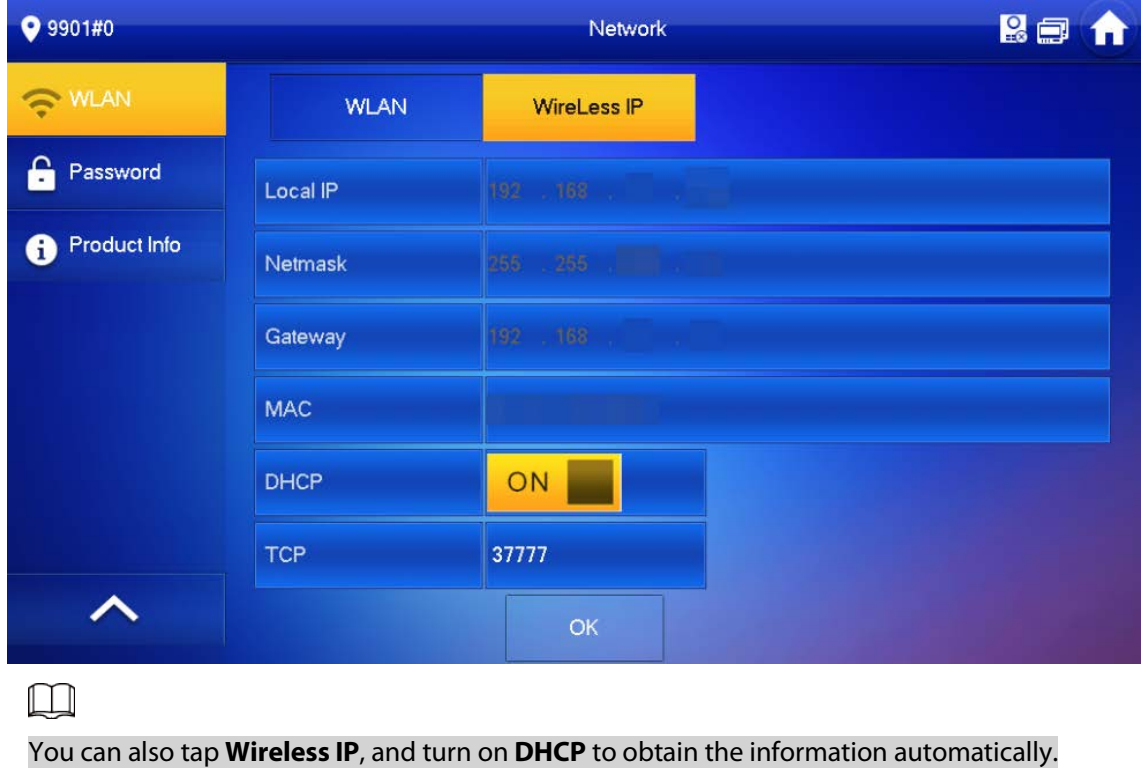

# <span id="page-78-0"></span>**3.6.8 User Password Setting**

The user password is used to go to enter the arm and disarm mode and unlocking doors. You can

revise your user password based on your needs. The default password is 123456.

### Procedure

- Step 1 On the home screen, select **Setting** > **Password** > **User PWD**.
- Step 2 Enter the old password, new password and conform it.

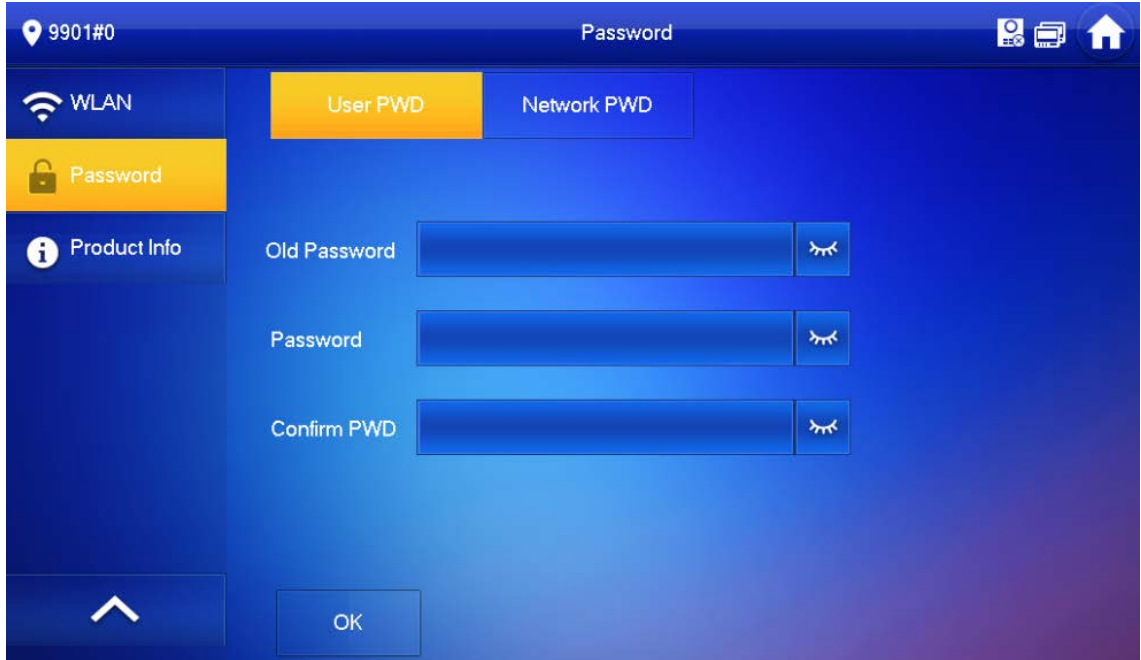

Figure 3-44 Change user password

Step 3 Tap OK to save the configuration.

# **3.6.9 Network Password Setting**

The network password is used when adding the VTH to the DMSS app.

### **3.6.9.1 Creating Network Password**

The network password is used to add the VTH to the DMSS app.

#### Procedure

- Step 1 On the home screen, select **Setting** > **Password** > **Network PWD**.
- Step 2 Tap  $\Box$  off to enable the cloud function.
- Step 3 Create a user account and then enter the password you planned and then confirm it.

 $\square$ 

The **Username** is **user** by default.

#### **ARE 1**  $9901#0$ Password  $\sum_{\mathbf{M}}$  WLAN User PWD Network PWD **G** Password ON Cloud Product Info Username user  $\star$ Password Confirm PWD  $\star$  $\curvearrowright$ OK  $\Box$

#### Figure 3-45 Create network password

Make sure that you have created a strong password. Otherwise, there will be onscreen prompt appeared.

#### Figure 3-46 Weak password prompt

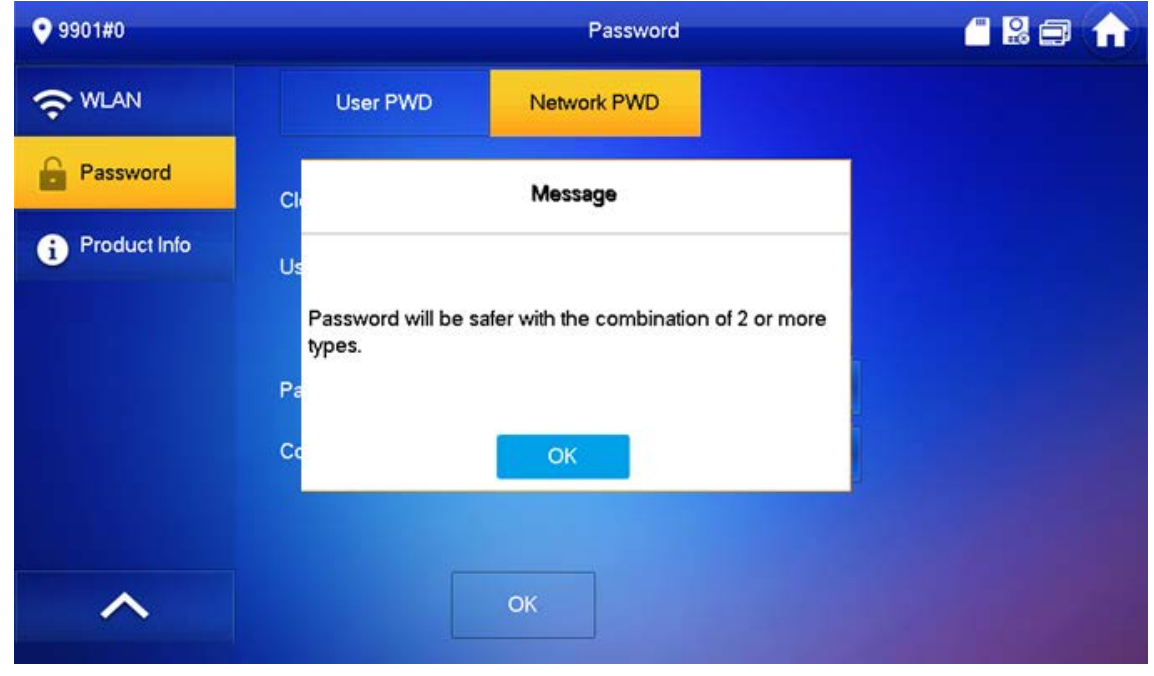

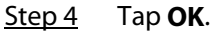

#### Result

The VTH would automatically generate a QR code that contains the User account. When you scan the DMSS QR code in the **Setting > General > QR Code**, the DMSS App would synchronize the device information of the VTH.

M

When going to the QR Code screen for the first time, the **DMSS** OR code would not appear. Only after you set the network password, this module would be displayed.

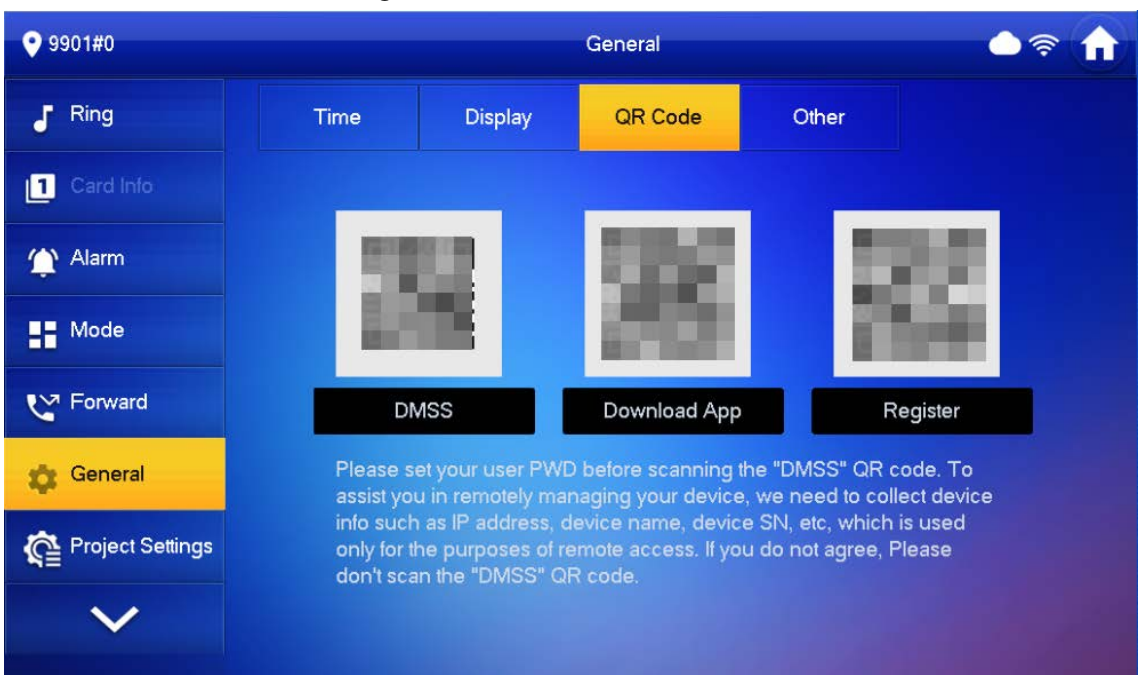

Figure 3-47 DMSS QR Code

# **3.6.9.2 Changing Network Password**

This section applies to the situation when you know your current network password and you want to change it to another one.

- Step 1 On the home screen, select **Setting** > **Password** > **Network PWD**.
- Step 2 Enter the old password, new password and then confirm it.

Figure 3-48 Change password

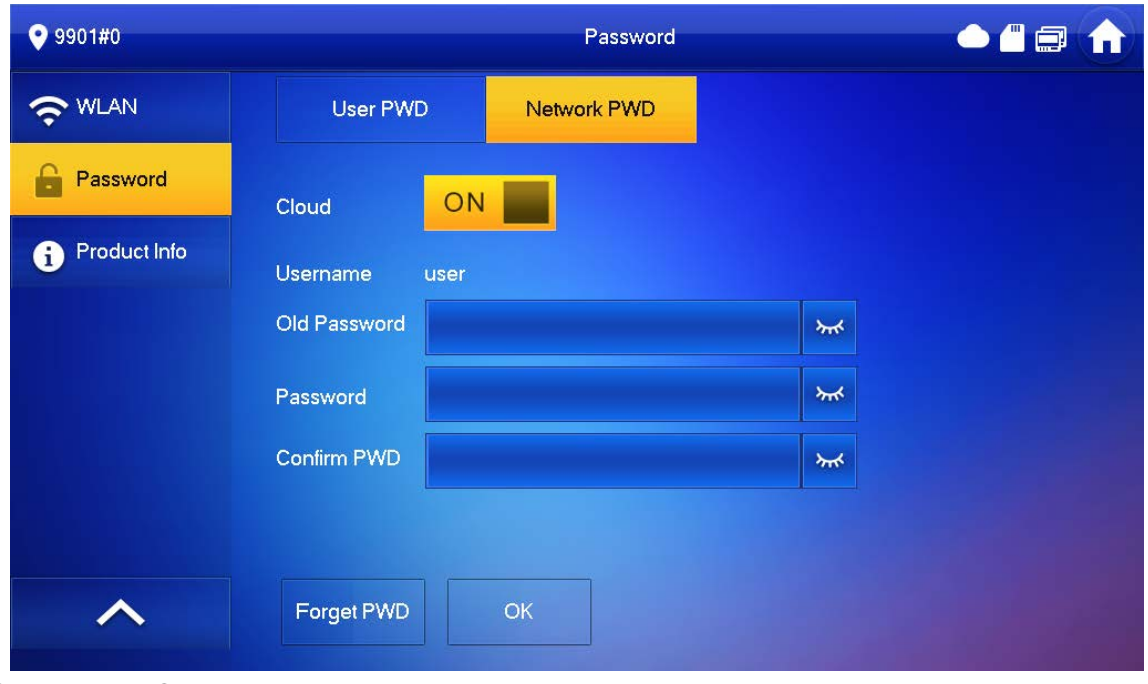

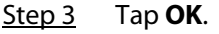

### **3.6.9.3 Resetting Network Password**

This section applies to the situation when you forget your network password and you can reset it to create a new one.

#### Procedure

- Step 1 On the home screen, select **Setting** > **Password** > **Network PWD**.
- Step 2 Tap **Forget PWD**, and enter the new password in the **Password Verification** window, and then tap **OK**.

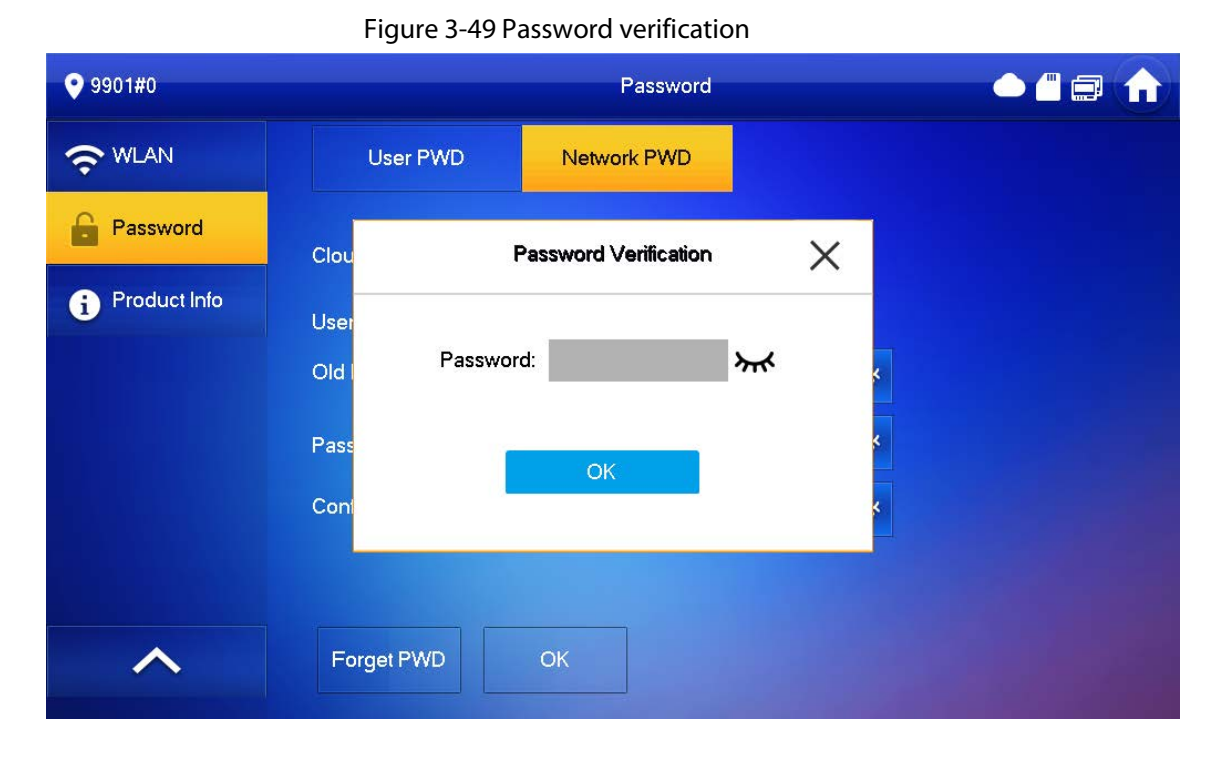

# **3.6.10 Product Information**

#### Background Information

Restart the system and format SD card.

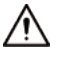

If SD card isn't inserted into the device, SD format function is invalid.

- Step 1 Tap **Setting**.
- Step 2 Select **Product Info**.

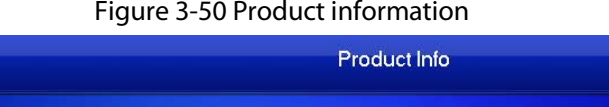

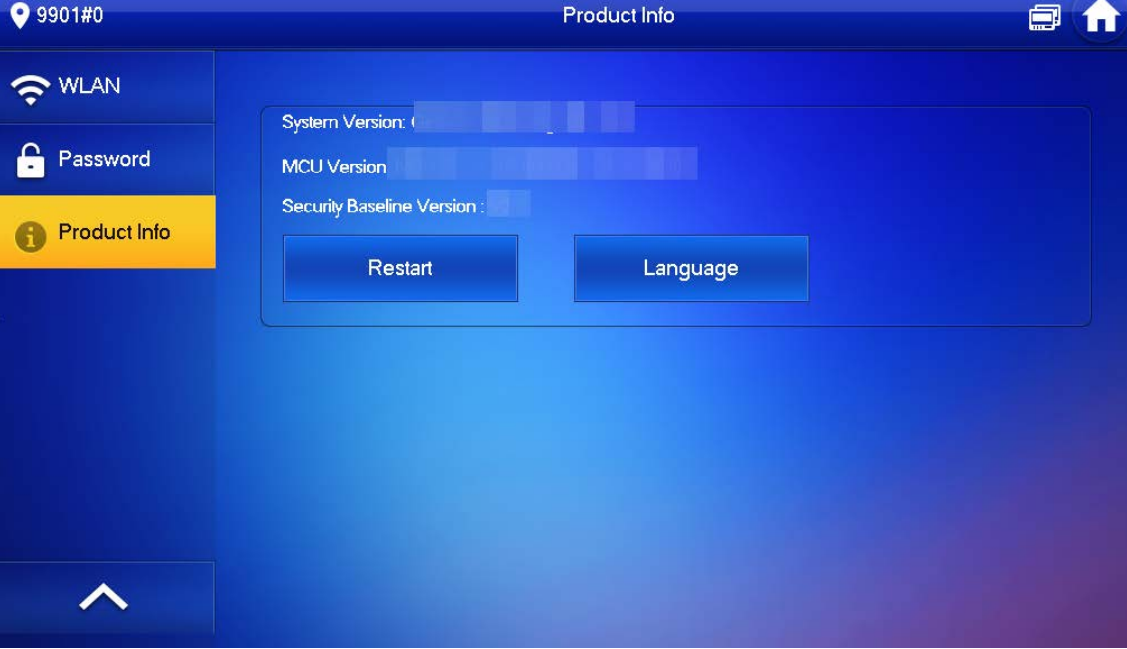

- **Restart: Restart the device.**
- **Language**: Change the language of the device.

# **3.7 Project Settings**

# <span id="page-83-0"></span>**3.7.1 Forget Password**

### Background Information

If you forget initialization password when entering project settings interface, reset password through **Forget Password** on the screen.

- Step 1 Select **Setting** > **Project Setting**.
- Step 2 On the **Password Verification** window, tap **Forget Password**.

| 9901#0           |                   | <b>Ringtone Settings</b>     |                   |   | $\bullet$ B $\bullet$ $\bullet$ |
|------------------|-------------------|------------------------------|-------------------|---|---------------------------------|
| Ring<br>J        | <b>VTO Ring</b>   | <b>VTH Ring</b>              | <b>Alarm Ring</b> |   | Other                           |
| Card Info<br>П   |                   | <b>Password Verification</b> | ×                 |   |                                 |
| Alarm            |                   |                              |                   |   | ↔                               |
| <b>Mode</b>      | Password:         |                              | ¥                 |   | $\div$                          |
| ₹™ Forward       | <b>Forget PWD</b> |                              | OK                |   | $\div$<br>$+$                   |
| General          |                   |                              |                   |   |                                 |
| Project Settings |                   |                              |                   | く | ゝ                               |
|                  |                   |                              |                   |   |                                 |

Figure 3-51 Password

- Step 3 Scan the QR code with any code-scanning APP, bind your email box, send it by email to the specified email addressed on the screen to obtain a security code.
- Step 4 Tap **Next**.
- Step 5 Enter the password and confirm it, and then enter the obtained security code.
- Step 6 Tap OK to complete resetting the password.

# **3.7.2 Network Settings**

- Step 1 On the main screen, select **Setting** > **Project Setting**.
- Step 2 Enter the password and tap **OK**.
- Step 3 Tap **Network** > **LAN**.
- Step 4 Enter the information, and then tap **OK**; or turn on **DHCP** to obtain the information automatically.

#### $9901#0$ Network  $\bullet$  $\blacksquare$ Network LAN VTH Config Local IP  $172$  and  $5$  and  $10$  and  $10$ SIP Server Netmask 255  $255 - 0$  $\sim$  0 172  $5 - 1$ Gateway VTO Config **MAC Add Device DHCP** OFF **Factory Reset TCP** 37777 Reset MSG OK

#### Figure 3-52 Configuring LAN

# **3.7.3 Configuring VTH**

### Procedure

- Step 1 On the main screen, select **Setting** > **Project Setting**.
- Step 2 Enter password and tap **OK**.
- Step 3 Tap **VTH Config**.

#### Figure 3-53 VTH configuration

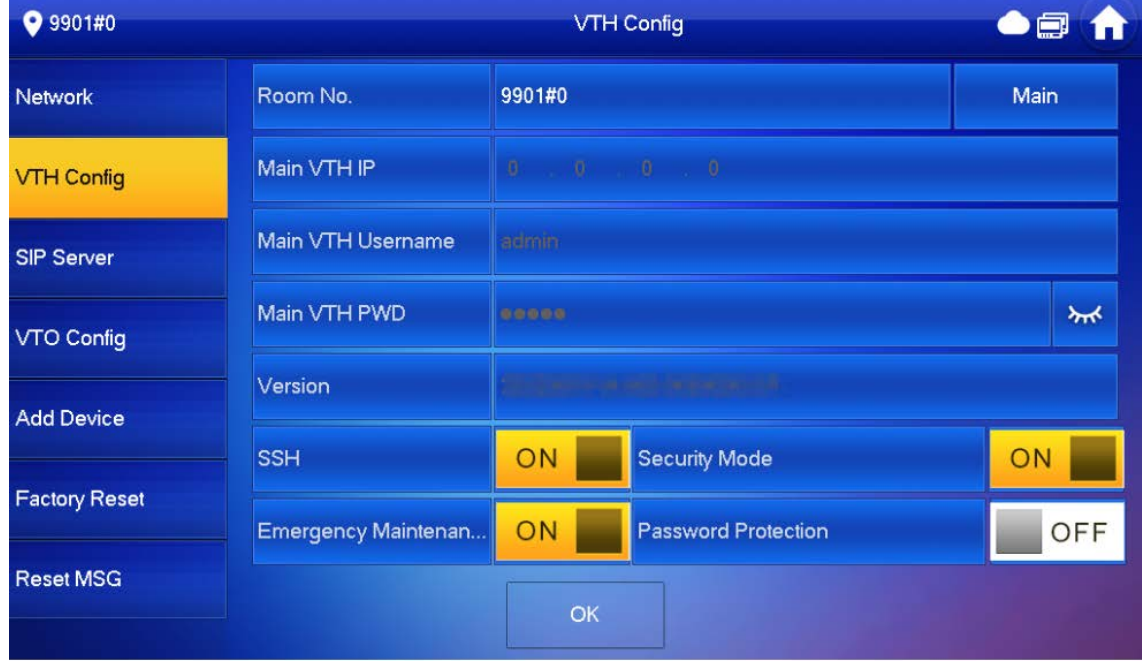

#### Step 4 Configure VTH information.

● As a main VTH. Enter the room number (such as 9901 or 101#0) and other information, and then tap **OK**.

- $\Box$
- ◇ **Main VTH Username** and **Main VTH PWD** are turned grey and cannot be edited in this situation.
- ◇ Room number must be the same with **Room No.**, which is configured when adding VTHs on the VTO web page. Otherwise, it will fail to connect to the VTO. When there are extension VTHs, room numbers must end with #0. Otherwise, it will fail to connect to the VTO.
- As an extension VTH.
	- 1. Tap **Main** to witch **Main** to **Extension**.
	- 2. Enter the room number (such as 101#1), Main VTH IP and password (IP address and password of the main VTH), and then tap **OK**.

 $\Box$ 

**Main VTH Username** and **Main VTH PWD** are the username and password of main VTH. Default user name is admin, and the password is the one set during initialization.

- Step 5 Turn on the following functions as needed.
	- **SSH**: The debugging terminal will connect to the VTH remotely through SSH protocol.
	- **Security Mode**: Log in to the VTO in a secured way.
	- **Password Protection**: Encrypt the password before sending out.

#### $\Box$

It is recommended to turn off SSH, and turn on security mode and password protection. Otherwise, the device might be exposed to security risks and data leakage.

Step 6 Tap **OK**.

# **3.7.4 VTO Configuration**

#### Background Information

Add VTOs and fence stations to bind them with the VTH.

- Step 1 On the main screen, select **Setting** > **Project Setting**.
- Step 2 Enter password and tap **OK**.
- Step 3 Tap **VTO Config**.

#### Figure 3-54 VTO configuration

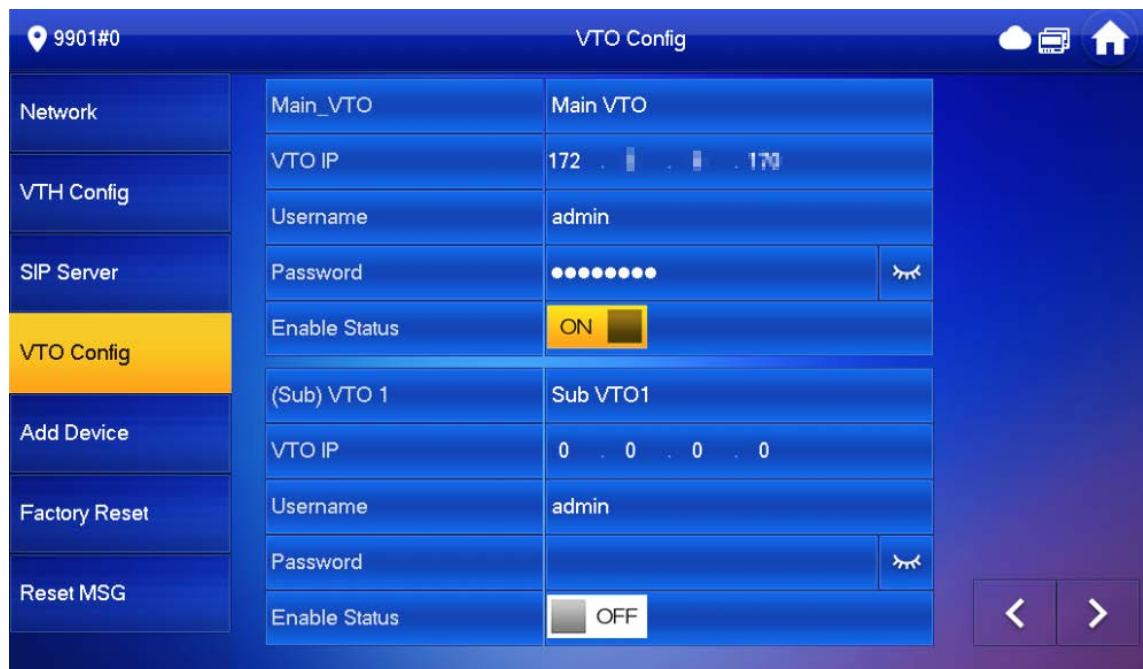

Step 4 Add VTO or fence station.

- Add main VTO.
	- 1. Enter the main VTO name, VTO IP address, username and password.
	- 2. Turn on **Enable Status**.

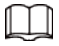

**User Name** and **Password** must be consistent with the web interface login username and password of the VTO.

- Add sub VTO or fence station.
	- 1. Enter the sub VTO or fence Station name, IP address, username and password.
	- 2. Turn on **Enable Status**.

```
\Box
```
Tap  $\sqrt{12}$  to turn page and add more sub VTO or fence stations.

# **3.7.5 Factory Reset**

#### Background Information

All parameters of the device will be restored to default values.

 $\Box$ 

IP address and data in the SD card will not be restored.

#### Procedure

- Step 1 Select **Setting** > **Project Setting**.
- Step 2 Enter the password you set during initialization, and tap **OK**.
- Step 3 Tap **Factory Reset**.
- Step 4 Tap **OK**.

The device restarts and proceeds to initialization.

# **3.7.6 Adding Device**

### Background Information

 $\Box$ 

This module differs in **Villa** and **Apartment** mode. This section takes the **Apartment** mode as an example. The snapshots are for reference only. You can add VTHs and VTOs.

### Procedure

- Step 1 On the main screen, select **Setting** > **Project Setting** > **Add Device**
- Step 2 Set a password for the VTH you want to add.

```
Figure 3-55 Set a password an email address for the VTH
```
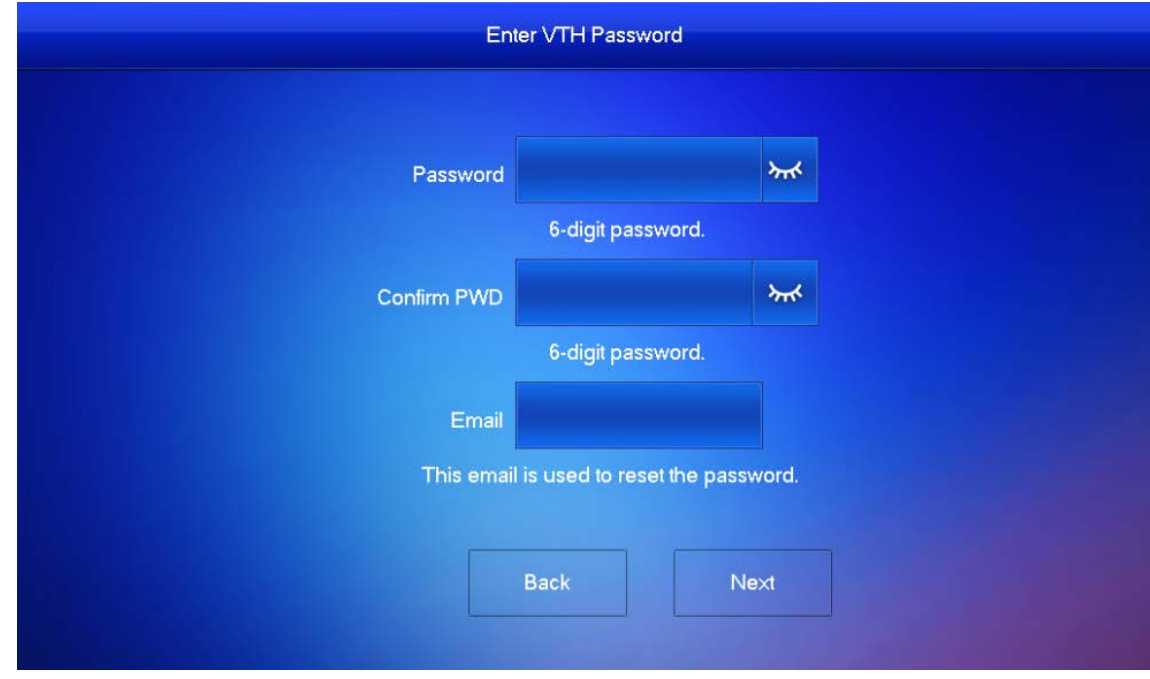

Step 3 Set a password and an email address for the VTO.

 $\Box$ 

The password is used to enter project setting.

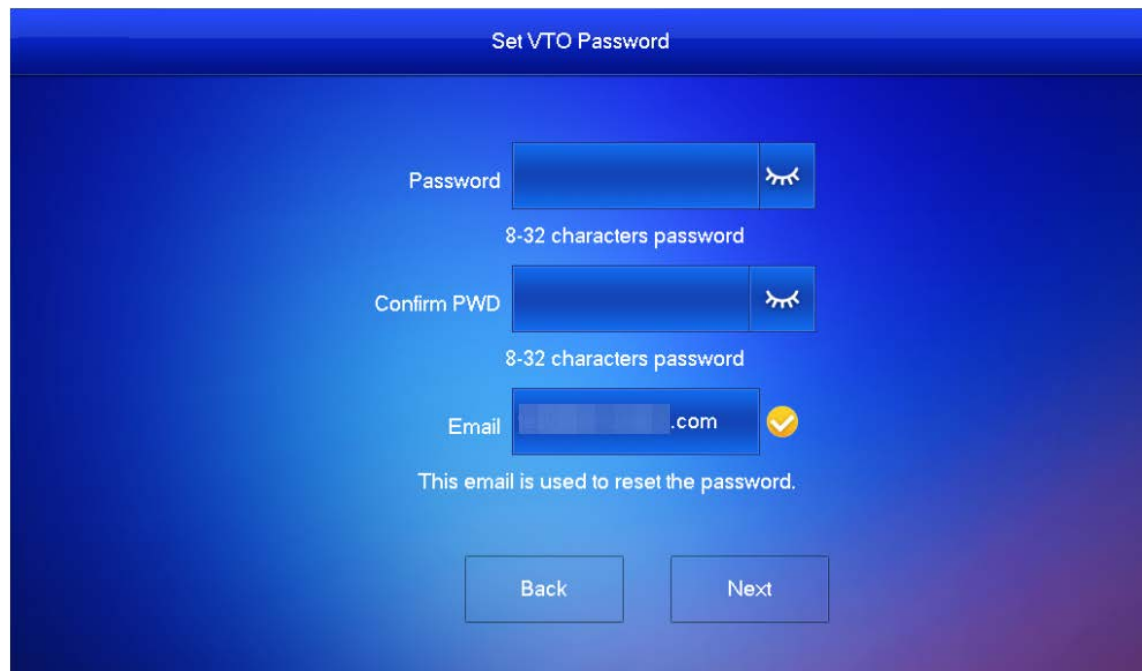

Figure 3-56 Set a password an Email address for the VTO

Step 4 Tap **Initialize** to initialize a single device or **Batch Initialization** to initialize all available devices, and then click **Next**.

| <b>Search Device</b> |                      |                   |                             |               |            |  |  |  |
|----------------------|----------------------|-------------------|-----------------------------|---------------|------------|--|--|--|
| Device Type          | SN                   | <b>MAC</b>        | IP                          | <b>Status</b> | Operation  |  |  |  |
| Local                | 4度 製造(最近)4基準に計画し     | 同 有限性 胸胸          | 加加工学Ⅱ                       | Initialized   | Initialize |  |  |  |
| <b>VTO</b>           | <b>STORY PARKAGE</b> | na Criticia is to | <b>CENTER</b>               | Uninitialized | Initialize |  |  |  |
|                      |                      |                   |                             |               |            |  |  |  |
|                      |                      |                   |                             |               |            |  |  |  |
|                      |                      |                   |                             |               |            |  |  |  |
|                      |                      | $\mathbf{1}$      |                             |               |            |  |  |  |
|                      | <b>Back</b>          | Refresh           | <b>Batch Initialization</b> | Next          |            |  |  |  |

Figure 3-57 Initialize devices

Step 5 Tap **One-key Config** to go to the main screen.

#### Figure 3-58 Network configuration

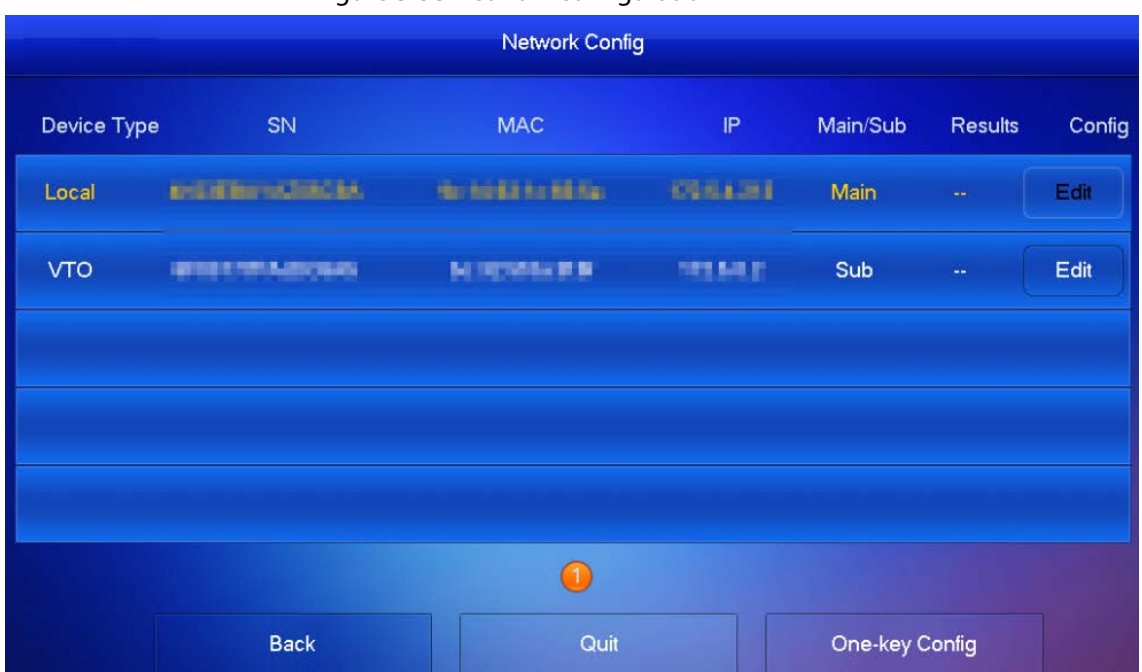

### **3.7.7 Reset MSG**

### Background Information

Modify the bonded Email.

#### Procedure

- Step 1 Select **Setting** > **Project Setting**.
- Step 2 Enter the password you set during initialization, and tap **OK**.
- Step 3 Tap **Reset MSG**.

#### Figure 3-59 Reset MSG

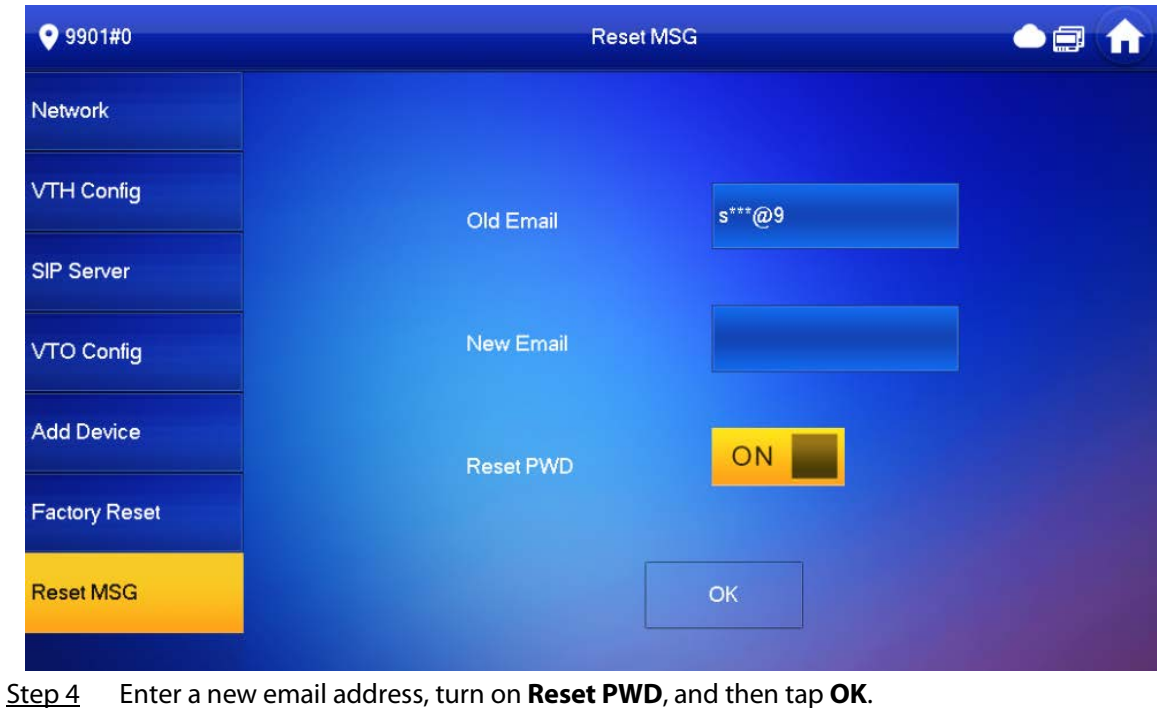

● The email will obtain security code during password resetting. Se[e "3.7.1 Forget](#page-83-0) 

[Password"f](#page-83-0)or details.

● If **Reset PWD** is turned off, you cannot reset the password.

# **3.8 Unlock Function**

When the VTH is being called, during monitoring, talking and speaking, tap unlock button, and the VTO will be unlocked remotely.

# **3.9 Arm and Disarm Function**

# **3.9.1 Arm**

### Background Information

In case of triggering alarm after arm, produce linkage alarm and upload alarm info.

 $\Box$ 

- Please ensure that the area has been added into arm mode. Otherwise, there will be no alarm triggering after arm.
- Please ensure that it is in disarmed status. Otherwise, arm will fail.

#### Procedure

Step 1 Tap  $\bullet$  on the home screen to select an arm mode.

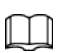

There are two kinds of arm mode depending on the model you are using.

- **Home**: An arming mode that allows you to arm the system when inside the area of the alarm system.
- **Away**: Arm the system when you leave the area of the alarm system.
- **Sleep**: An alarming mode that allows you to arm the system in the sleep time.
- **Custom**: Arm the system based on your customized needs.

Figure 3-60 Arm mode (type1)

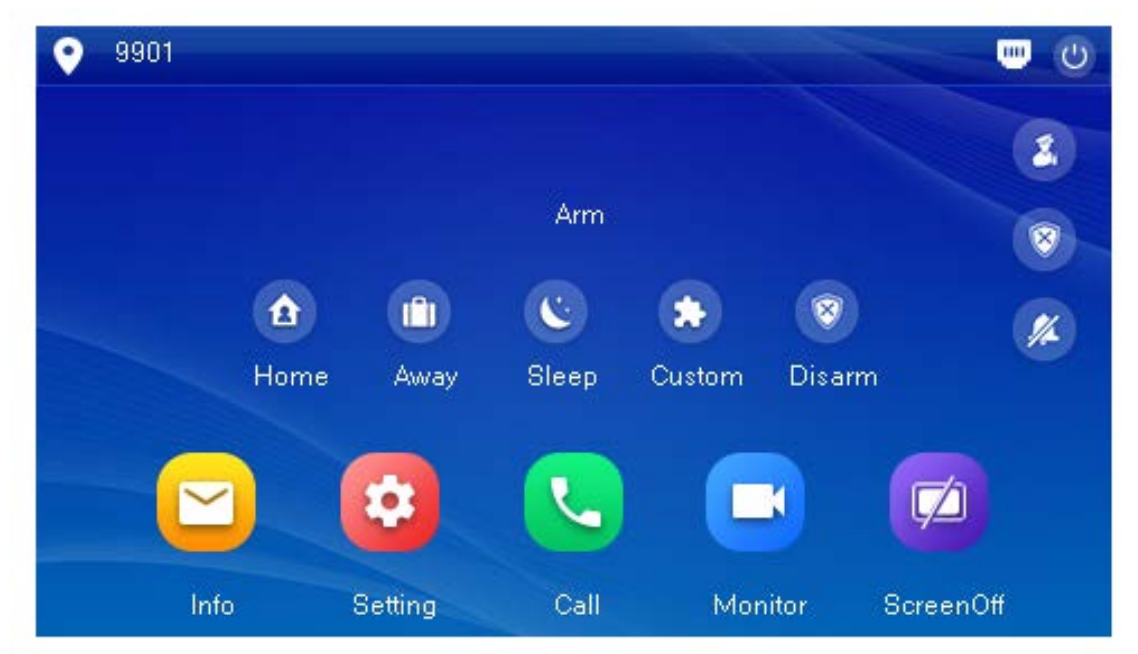

Figure 3-61 Arm mode (type 2)

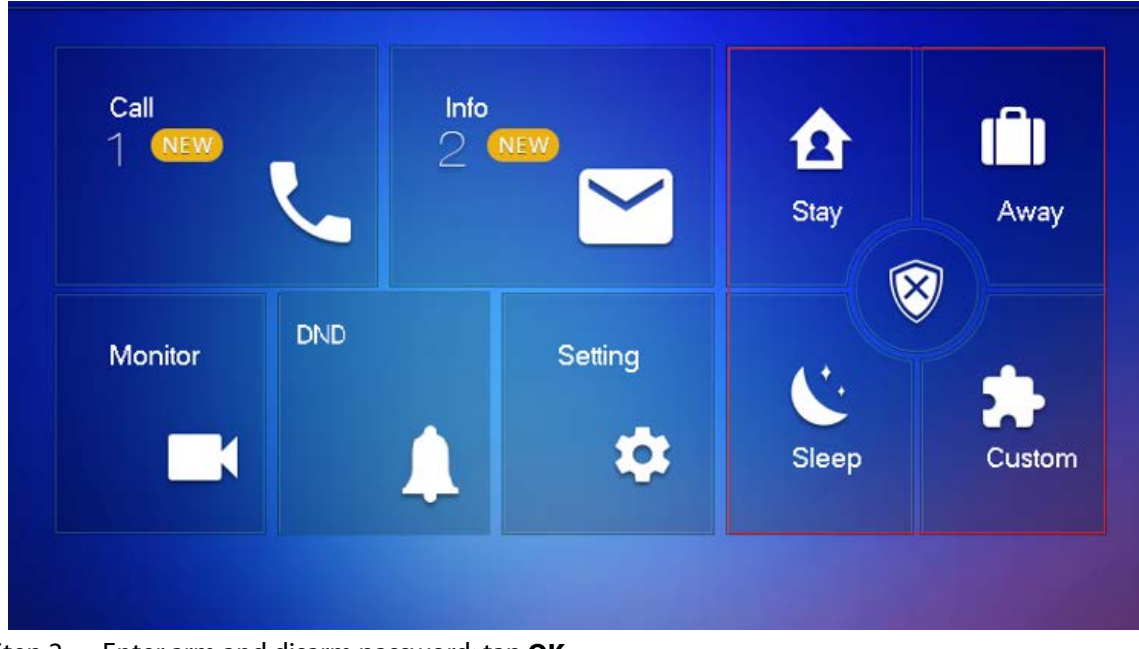

 $\Box$ 

Step 2 Enter arm and disarm password; tap **OK**.

- Default password of arm and disarm is 123456. If you want to modify the password, please refer t[o"3.6.8 User Password Setting"](#page-78-0) for details.
- If delay alarm is set in the area, the device will beep continuously at the end of exit delay time.

# **3.9.2 Disarm**

- **Step 1** Tap disarm symbol  $(\circledast)$  on the main screen.
- Step 2 Enter disarm password, and then tap **OK**.
- Default password of arm and disarm is 123456. Please refer t[o"3.6.8 User Password](#page-78-0)  [Setting"f](#page-78-0)or details.
- If you are forced to enter disarm password in case of emergencies, enter anti-hijacking password, which is the reversed arm password. The system will disarm, and at the same time, upload alarm info to management center/platform.

# **4 DSS Agile VDP**

You can download DSS Agile VDP (hereinafter referred to as the "app") and link your VTH to the app to unlock the door, talk to connected VTO devices, call the management center, and view call records and messages.

 $\Box$ 

Interfaces and operations might vary between iOS and Android OS. This section takes Android OS as an example.

# <span id="page-94-1"></span>**4.1 Downloading the App**

### Background Information

Before you start, make sure the VTO, VTH, and DSS server are properly connected.

Procedure

- Step 1 On the VTH main screen, tap **Setting**.
- Step 2 Enter the password you configured during initialization, and then select **General** > **QR Code**.
- Step 3 Scan the **Download App** QR code with your smart phone, and then download and install the app.

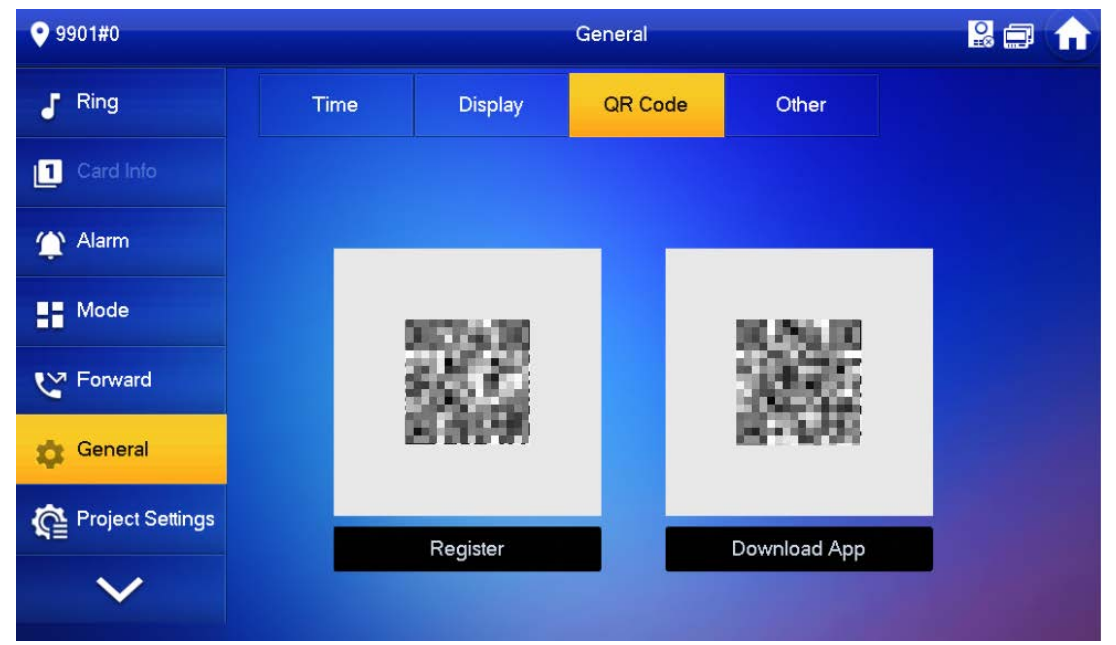

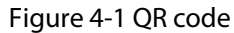

# <span id="page-94-0"></span>**4.2 Registration and Login**

### Procedure

Step 1 Tap **D** on your smartphone, read the **Software license agreement and Privacy policy,** and then tap **Agree** (only for first-time login).

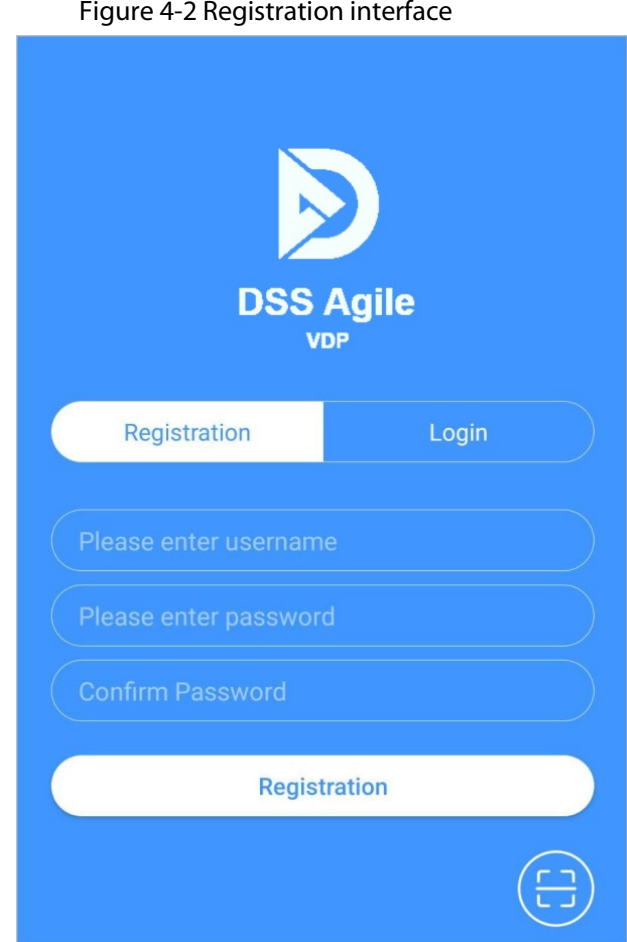

Step 2 Tap  $\bigcirc$ , and then scan the **Register** code on the VTH. See Step 2 in "4.1 Downloading the [App"](#page-94-1)

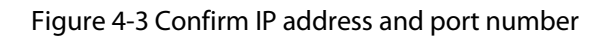

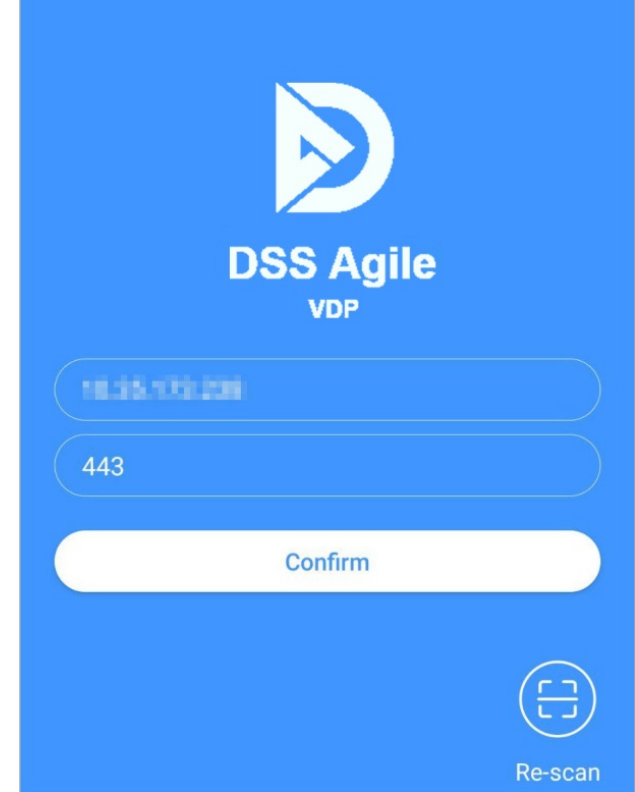

Step 3 Verify the IP address and port number, and then tap **Confirm**.

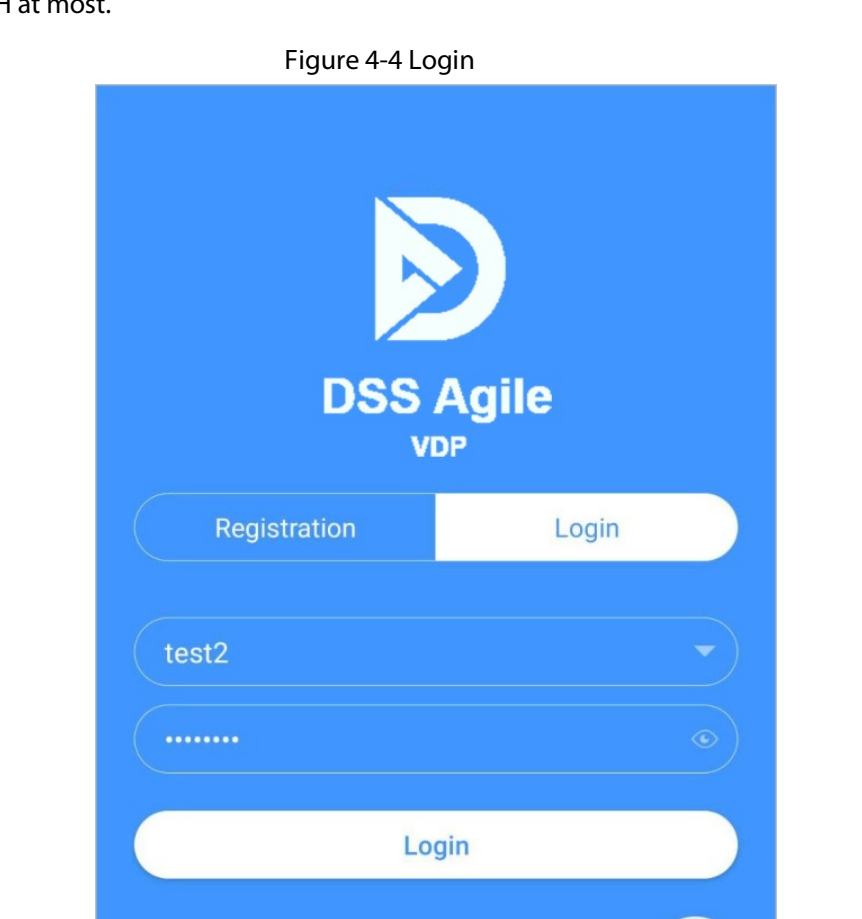

Step 4 Enter the username and password, and then tap **Registration**. You can add 5 users to one VTH at most.

Step 5 Tap the **Login**, enter the username and password you have set, and then tap **Login**.

# **4.3 Call Functions**

You can receive the forwarded calls, remotely unlock the door, view live video of the VTO, and more.

```
\Box
```
To receive push notifications of call messages on the mobile phone, make sure that notifications of the app are enabled on your smart phone, and you are logged in to the app.

# **4.3.1 Forwarding Calls**

### Background Information

Confirm your SIP ID, and then configure call forwarding on the VTH. If any device calls the VTH, you will receive the call on your smartphone.

#### Procedure

Step 1 Log in to the app, and then tap **Setting**. In the following example, the **SIP ID** is **1#1#8001#179**.

#### Figure 4-5 Settings

<span id="page-97-0"></span>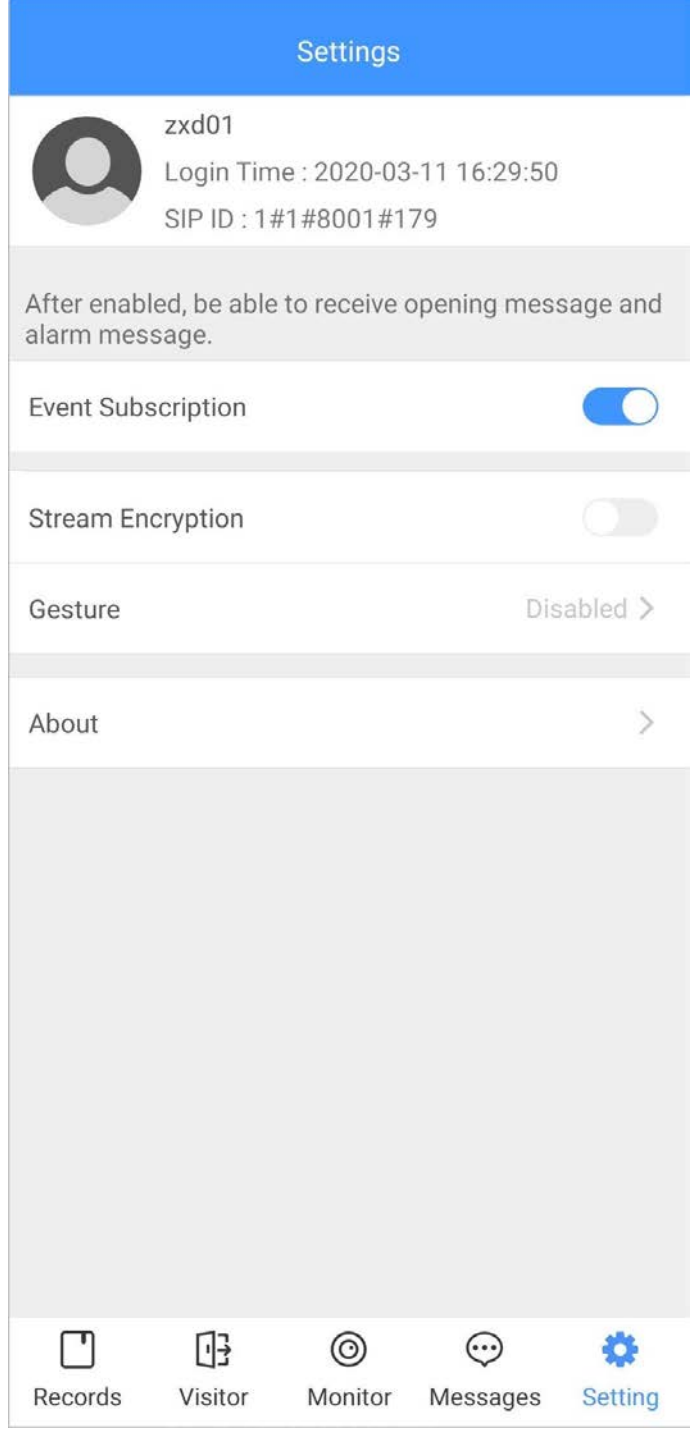

Step 2 On the VTH main screen, tap **Setting**.

#### Step 3 Enter the password you configured, and then tap **Forward**. Select forwarding type as needed:

- **Always**: All calls to this VTH will be forwarded.
- **Busy**: If the VTH is busy, the call will be forwarded.
- **No Answer**: Any call that is not answered within the defined ring time will be forwarded. Se[e "3.6.1.4 Other Ring Settings"](#page-63-0) for details.

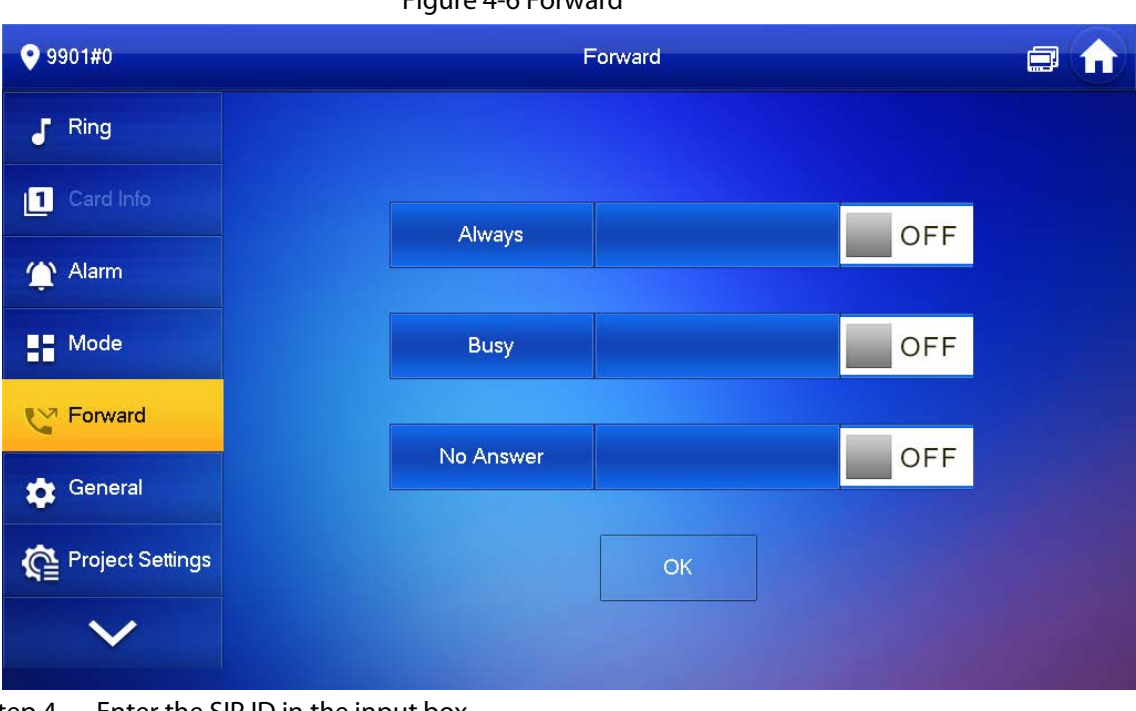

Figure 4-6 Forward

Step  $4$  Enter the SIP ID in the input box.

- Forward calls to a specific user: Enter the SIP ID of the user. For example, enter 1#1#8001#179 fro[m Figure 4-5,](#page-97-0) and then calls will be forwarded to this user.
- Forward calls to every user: Change the last three numbers of the SIP ID to 100 (1#1#8001#100), and then all users linked to this VTH will receive the call on their smart phones at the same time.
- Step 5 Tap **Tap** of to enable the forwarding type you selected, and then tap OK.

# **4.3.2 Calling Operations**

After call forwarding is configured, you can receive and answer phone calls from the VTO or the management center.

For example, when a VTO is calling, you can answer the call, view live video, and remotely unlock the door if the VTO is connected to a lock.

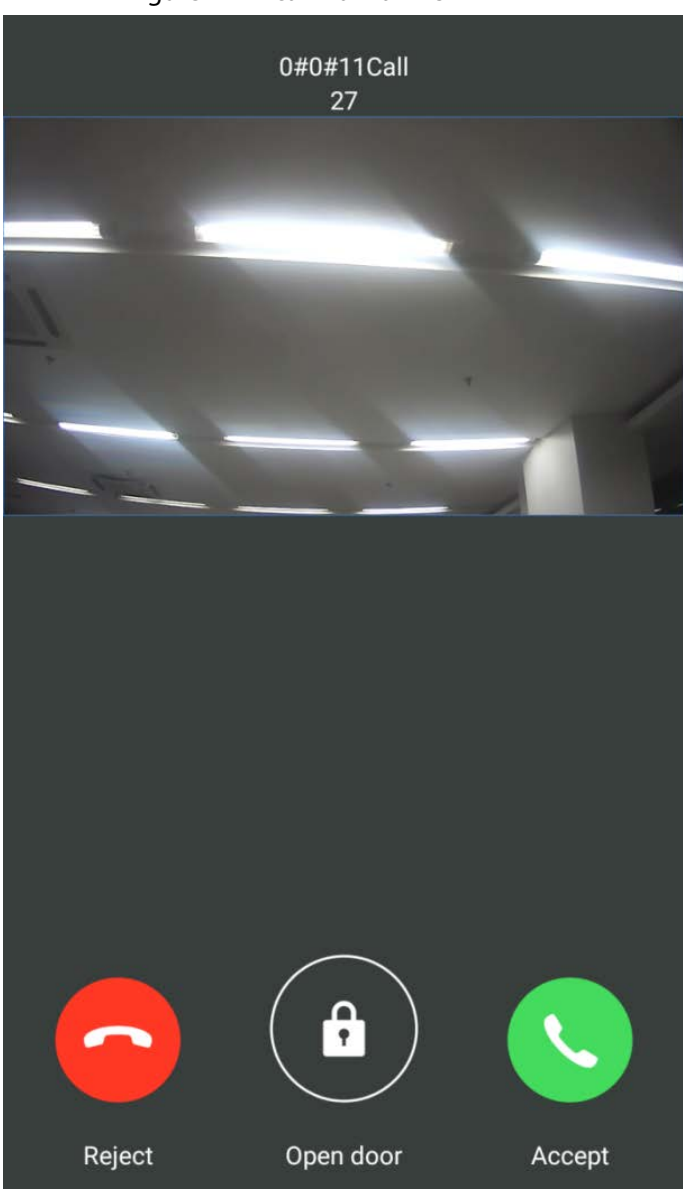

Figure 4-7 A call from a VTO

# **4.4 Monitoring**

### Background Information

After a VTO is added, you can view its live video, have two-way audio talk, call management center, and remotely unlock the door.

### Procedure

Step 1 Log in to the app, and then tap **Monitor**.

Figure 4-8 Monitor screen

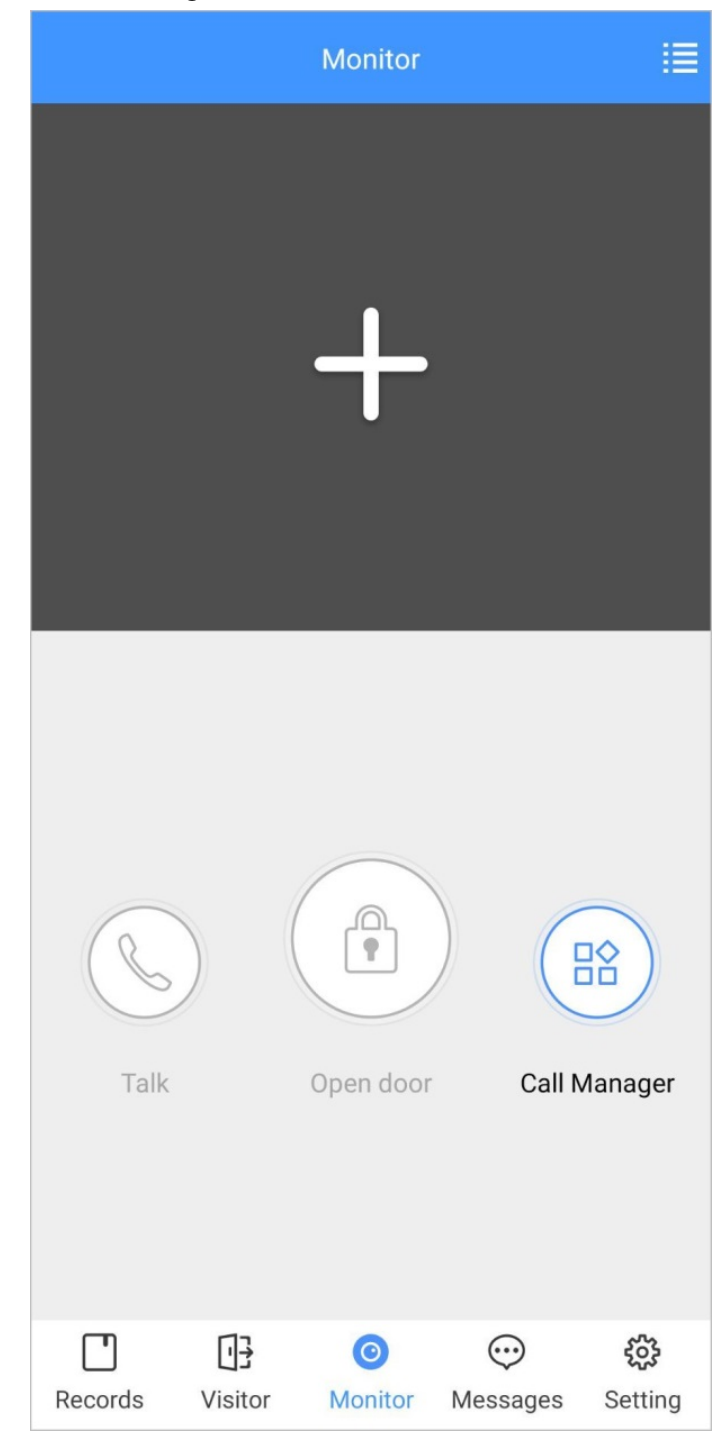

Step 2 Tap  $\blacksquare$ , select the VTO from the channel list as needed.

Figure 4-9 Live video

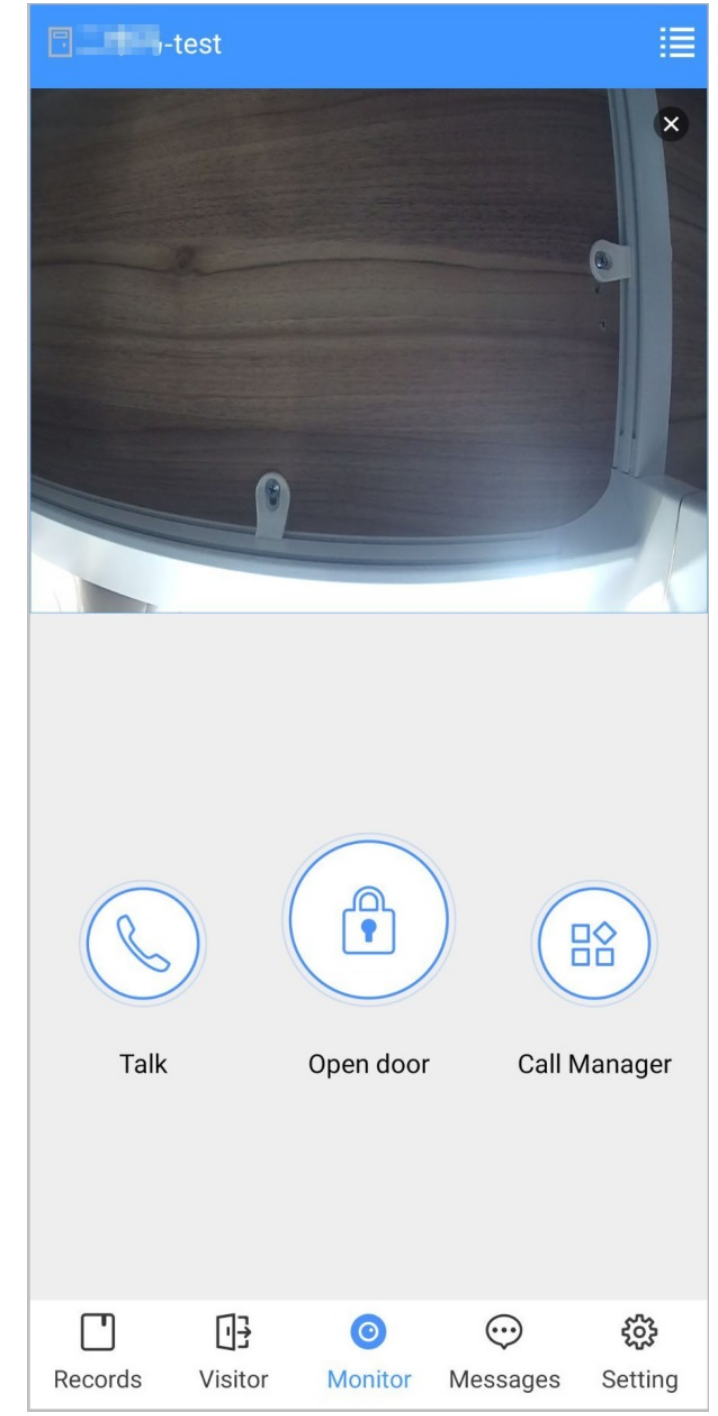

- $\bullet$   $\blacksquare$ : Switch to another VTO.
- **• i**: Unlock the door remotely.
- **&:** Have a two-way audio talk with the VTO.
- **B**<sup>2</sup>: Call management center.

# **4.5 Call Records**

View the incoming and outgoing call records. Log in to the APP, and then tap **Records**.

Figure 4-10 Call records

|                |                            | <b>Missed</b> | All     |                     | Edit     |
|----------------|----------------------------|---------------|---------|---------------------|----------|
|                | 888888<br>Not Opened       |               |         |                     | 09:01:39 |
|                | 888888<br>Not Opened       |               |         |                     | 16:45:53 |
|                | 888888<br>Not Opened       |               |         |                     | 16:46:12 |
|                | 8888881000<br>Not Opened   |               |         |                     | 16:56:54 |
|                | <b>VT011</b><br>Not Opened |               |         |                     | 16:57:06 |
|                | 888888<br>Not Opened       |               |         | 2020-02-18 19:11:30 |          |
|                | 888888<br>Not Opened       |               |         | 2020-02-18 13:49:28 |          |
|                | 888888<br>Not Opened       |               |         | 2020-02-18 11:35:05 |          |
|                |                            |               |         |                     |          |
| J.             | ⊕                          |               | ⊚       | $\odot$             | ૹૢ       |
| <b>Records</b> | Visitor                    |               | Monitor | Messages            | Setting  |

- Red phone icon: The call is missed or not answered.
- Green phone icon: The call is answered.
- **Not Opened/Opened**: Indicates whether the door is unlocked.
- **Edit**: Delete the record one by one, or tap **Edit** > **Empty** to delete all records.

# **4.6 Message**

You can view the unlocking records and alarm messages, and search for history messages.

- You need to enable **Event Subscription** in **Setting** of the App first.
- To receive messages on your smart phone, make sure that notifications of the app are enabled on your smart phone and the you are logged in to the app.

# Viewing Messages

● Log in to the app, tap **Messages** > **Access**, and then you can view unlocking records, such as unlocking method, which user unlocked the door, and when the door is unlocked.

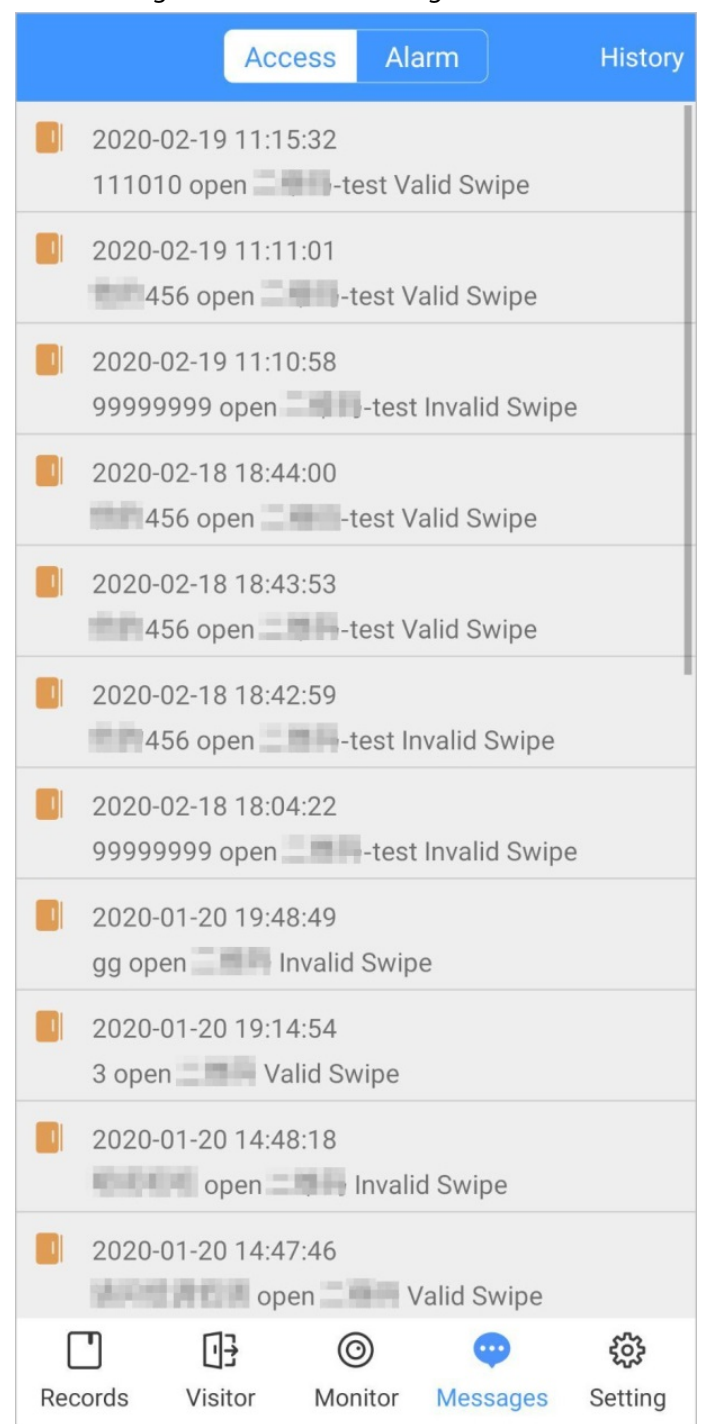

Figure 4-11 Access messages

● Log in to the App, tap **Messages** > **Alarm**, and then you can view alarm messages.

#### Figure 4-12 Alarm messages

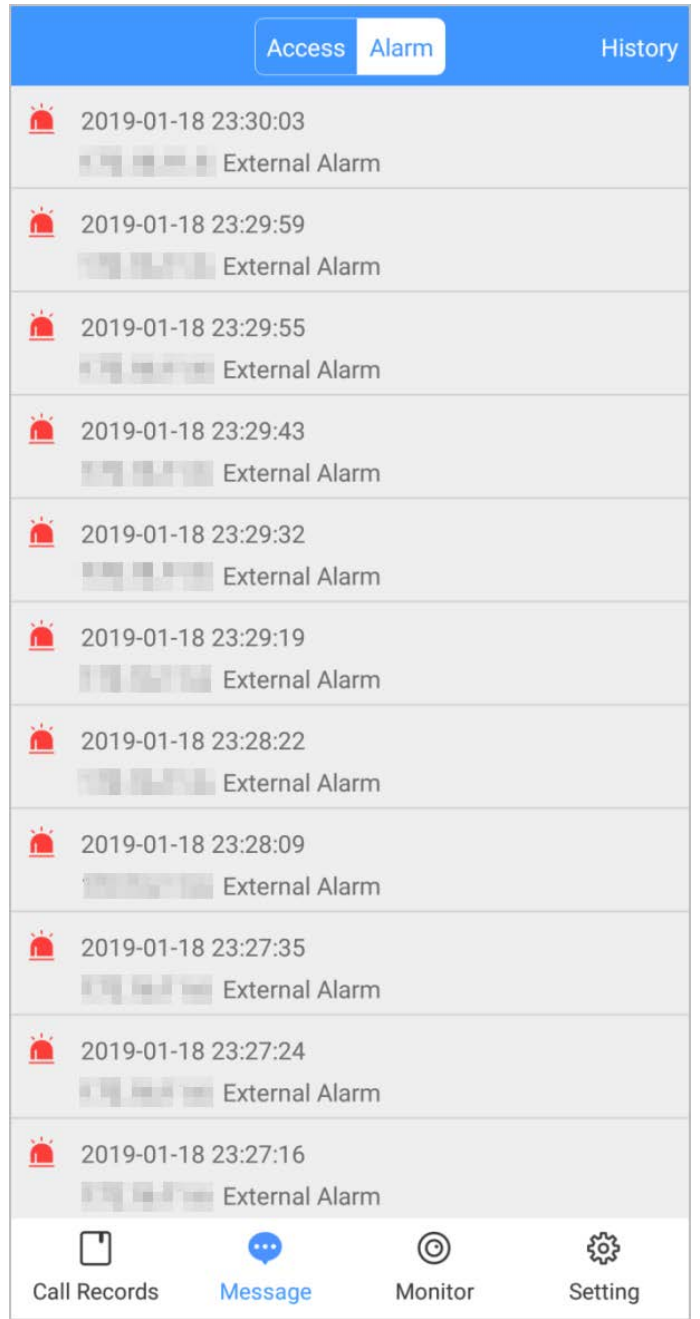

# Searching for History Messages

Tap **History**, set the start and end time, and then tap **SEARCH**. You search for messages within up to 7 days.

#### Figure 4-13 History messages

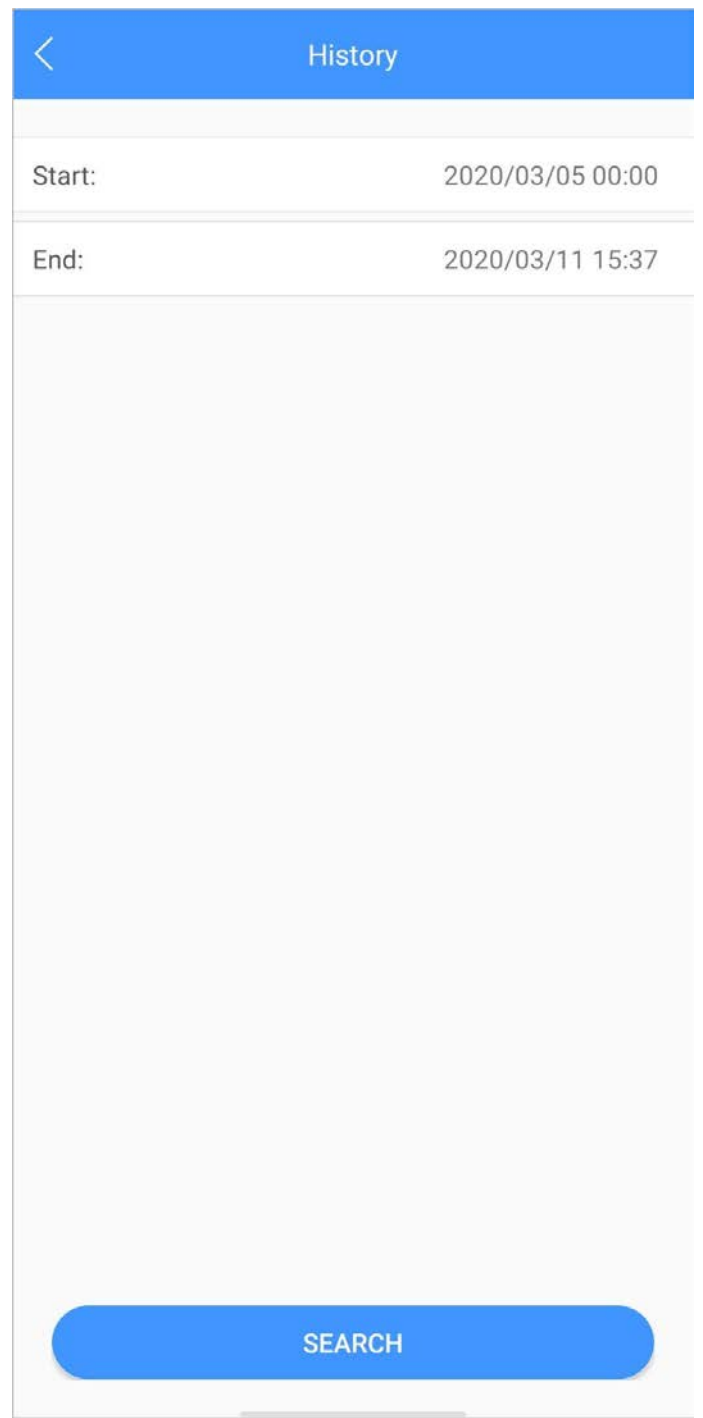

# **4.7 Visitor**

You can create a pass for a visitor to have access permission. The pass is invalid after it is manually invalidated, the visiting period expires, or the visit is ended. You can also view visit records.

# **4.7.1 Creating Pass**

### Procedure

Step 1 Log in to the APP, and then tap **Visitor**.

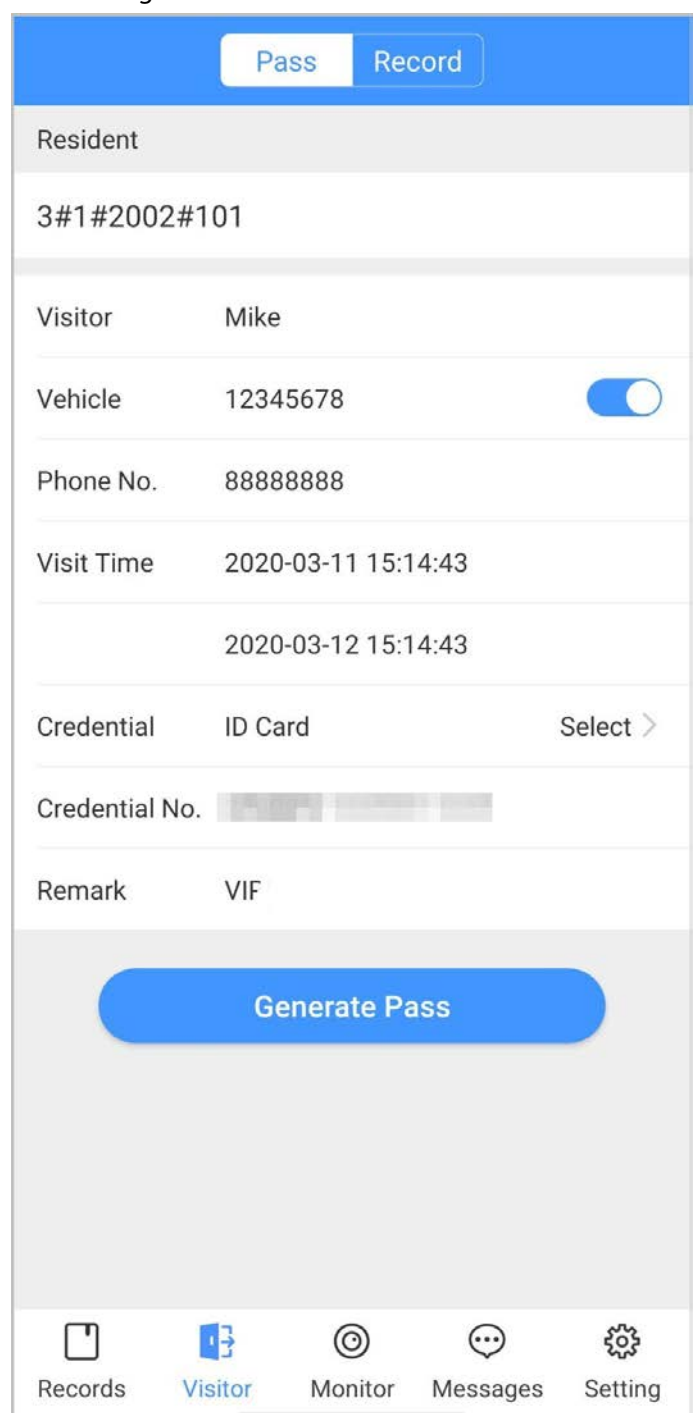

Figure 4-14 Visitor information

Step 2 Enter the information of the visitor, and then tap **Generate Pass**.

# $\Box$

Each visitor can only register one plate number.

Figure 4-15 Visitor pass

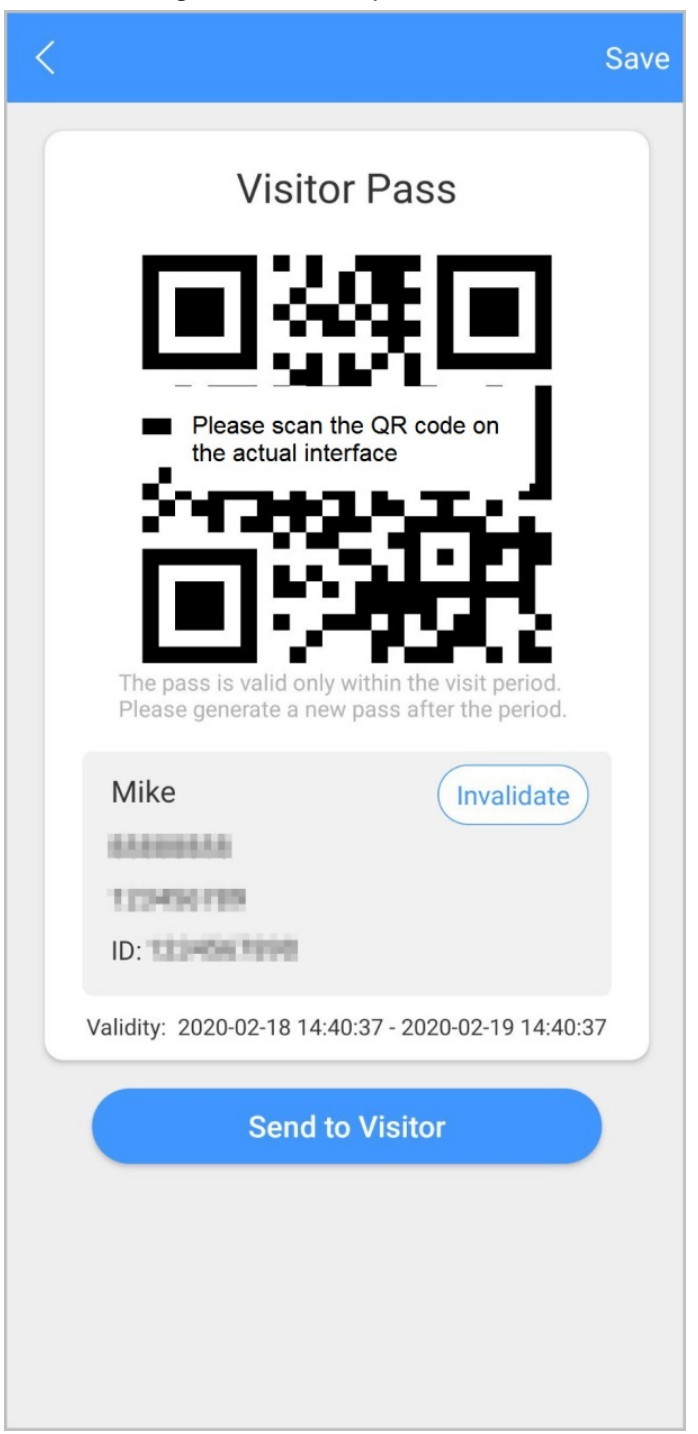

Step 3 Tap **Send to Visitor** to send the QR code to the visitor.

 $\overline{\mathbb{Q}}$ -11

#### Tap **Save** to save the QR code to your smartphone.

Step 4 (Optional) Tap **Invalidate** to cancel the appointment, and then the QR code will not have access permissions.

# $\triangle$

Tap **Invite Again** to generate a new pass for the visitor.
Figure 4-16 Invalidate the pass

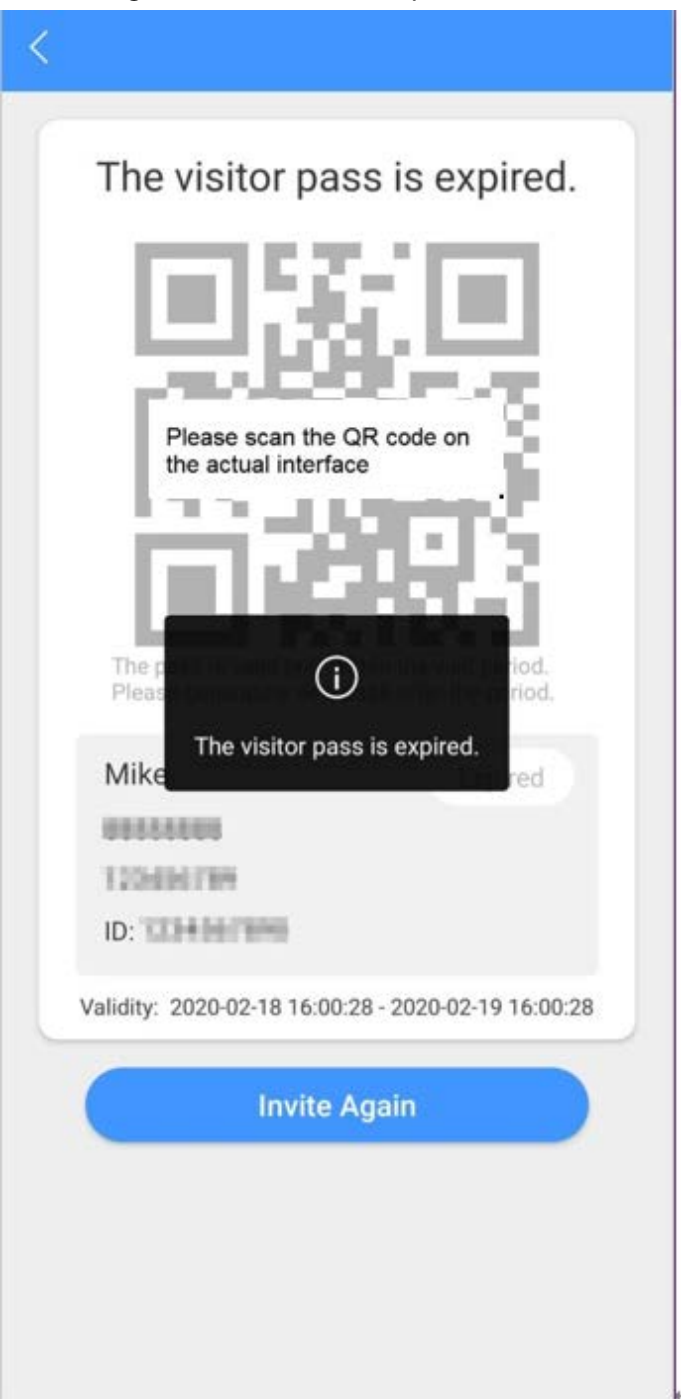

## **4.7.2 Visit Records**

You can view visitor status such as having an appointment, on a visit, ending the visit, and cancelling the appointment. You can also view and modify the pass.

- View visitor status: Log in to the APP, tap **Visitor** > **Record**.
- View and modify a pass: Tap a visitor in the list, and then you can view detailed information of the pass, invalidate the appointment, invite the visitor again, and more. For details, se[e "4.7.1](#page-105-0)  [Creating Pass".](#page-105-0)

#### Figure 4-17 Visitor records

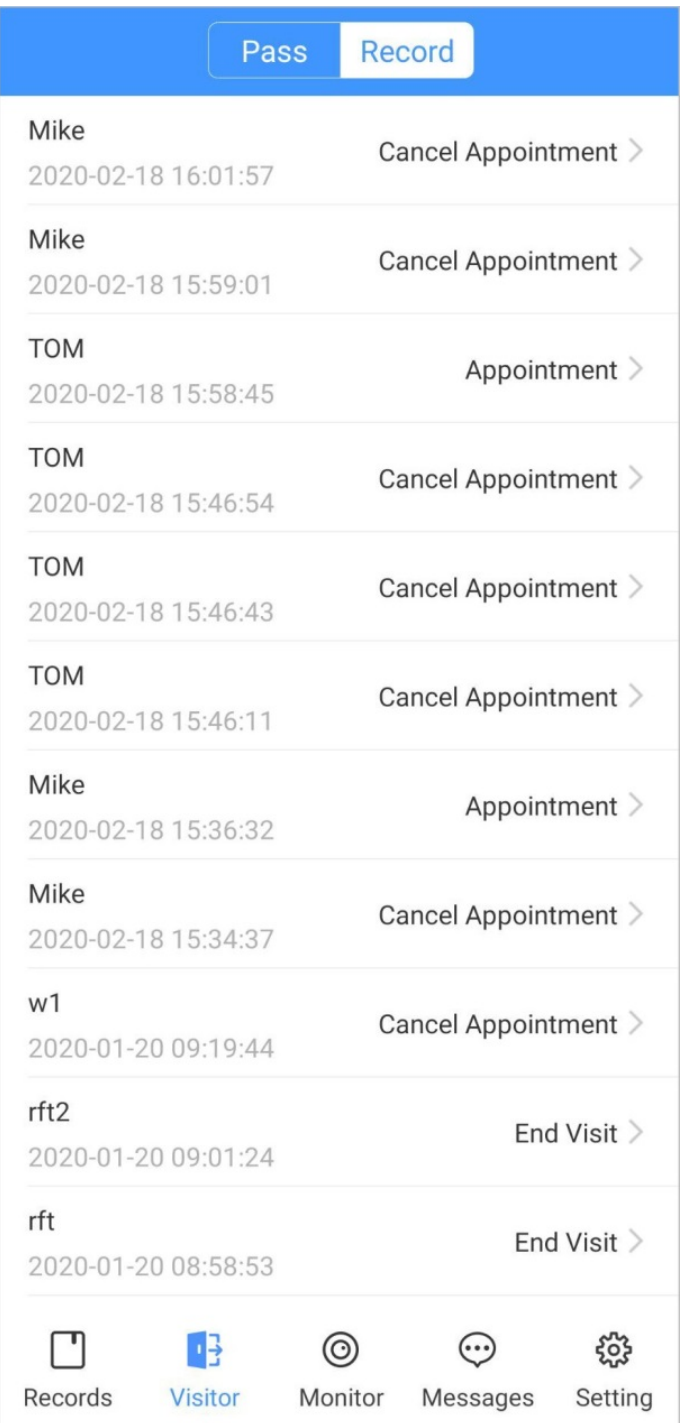

## **4.8 Setting**

You can view SIP ID, and enable message subscription, stream encryption, message sound, login by pattern, and more.

Log in to the app, and then tap **Setting**.

#### Figure 4-18 Setting

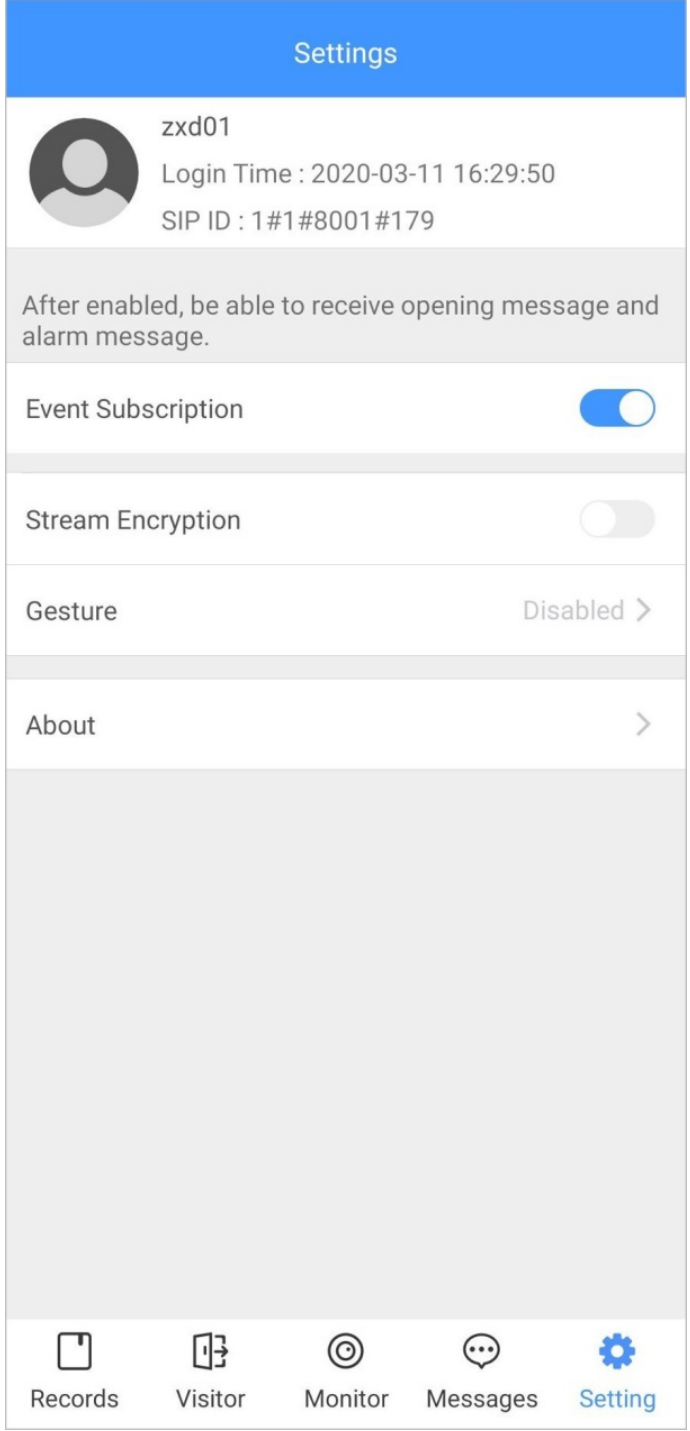

- **Event Subscription**: Enable it, and then you can receive unlocking messages and alarm messages. Se[e "4.6 Message"f](#page-102-0)or details.
- **Stream Encryption**: Enable it to enhance security, but stream acquisition speed might slow down.
- **Gesture**: Draw a pattern, and then you can log in by that pattern.
- **About**: View app version, software license and privacy policy, help document, or log out of the current account.

# **5 DMSS App**

You can download DMSS App and link your VTH to the app to unlock the door, talk to connected VTO devices, call the management center, and view call records and messages.

## **5.1 Downloading DMSS**

- iOS users: Search for DMSS in the App store, and then download the App.
- Android users: Search for DMSS in Google Play to download the App.

## **5.2 Registration and Login**

#### Procedure

Step 1 On your phone, tap  $\bullet$  to open the app.

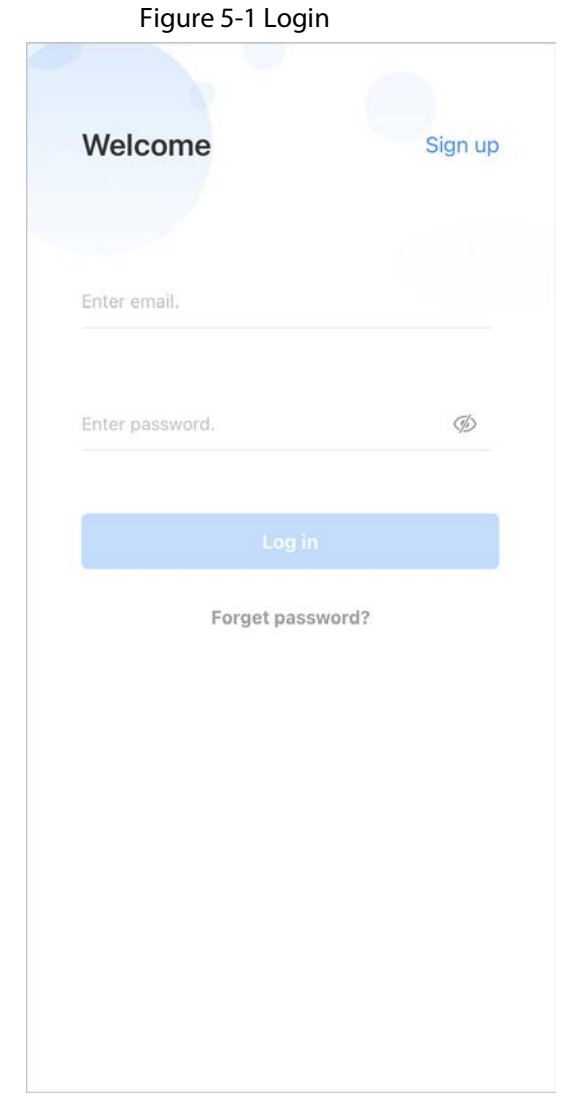

Step 2 Create an account.

1) On the **Login** screen, tap **Sign up**.

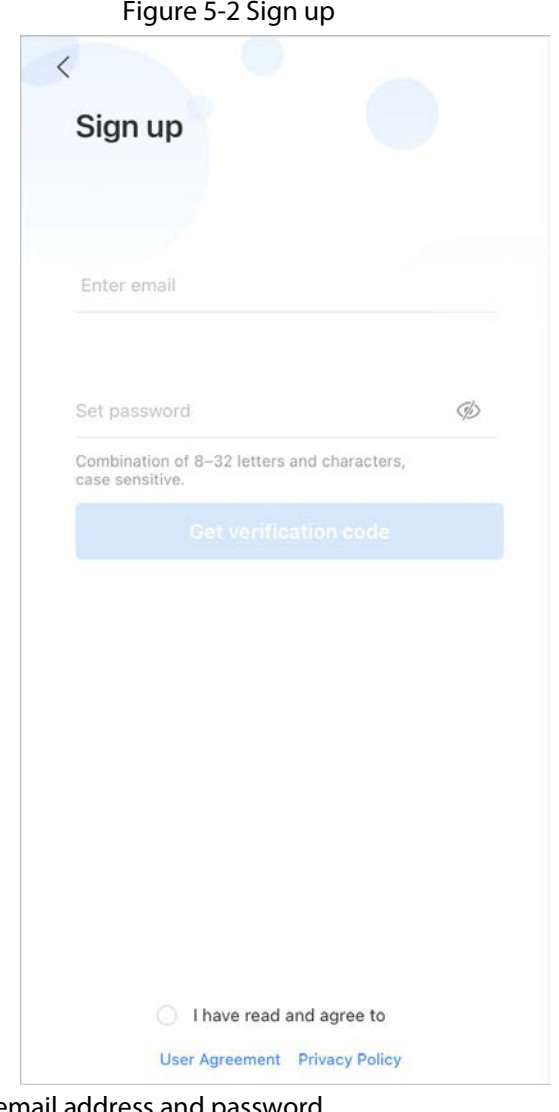

2) Enter your email address and password.

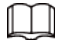

Tap  $\overline{\otimes}$  to show the password, and the icon will become  $\overline{\otimes}$ .

- 3) Read the **User Agreement** and **Privacy Policy**, and then select the **I have read and agree to** checkbox.
- 4) Tap **Get verification code**, check your email box for the verification code, and then enter the code.

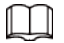

Use the verification code within 60 seconds of receiving it. Otherwise, the verification code will become invalid.

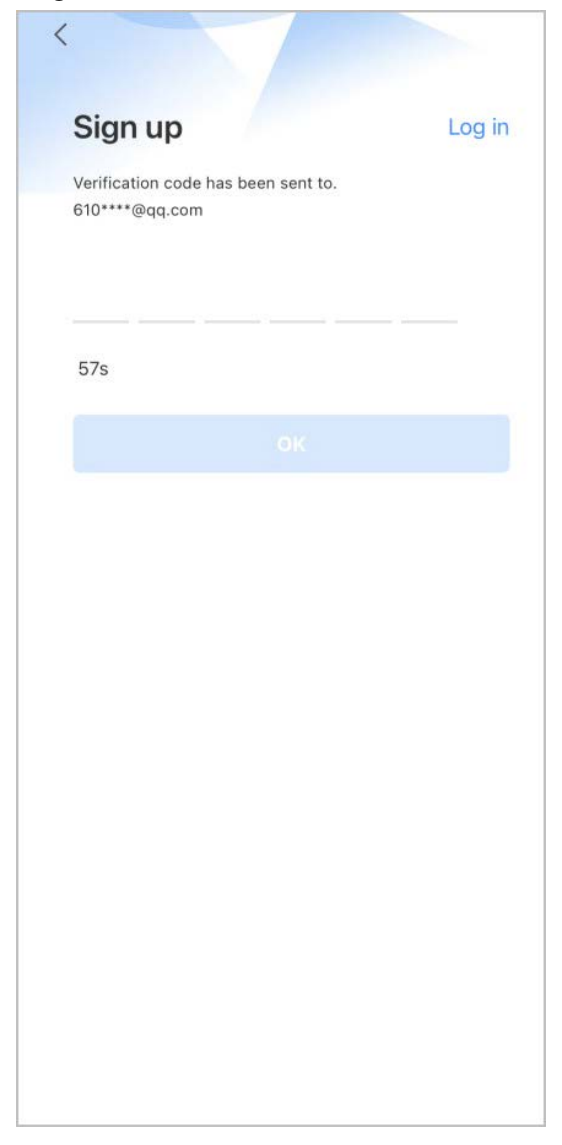

#### Figure 5-3 Enter verification code

- 5) Tap **OK**.
- Step 3 On the **Login** screen, enter your email and password, and then tap **Log in**.

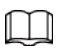

You can modify the password on the **Me** > **Account Management** > **Modify Password**.

## **5.3 Adding VTH to DMSS**

- Step 1 Power on the VTH.
- Step 2 On the **Home** screen of the app, tap  $\bigoplus$ , and then select **SN/Scan**.
- Step 3 Scan the QR code at the rear panel of the VTH to obtain the information of the VTH or scan the DMSS QR code in **Setting** > **General** > **QR Code** on the VTH to obtain the device information of the VTH.

 $\Box$ 

When going to the QR Code screen for the first time, the **DMSS** OR code would not appear. Only after you set the network password, this module would be displayed. For the detailed operation, see ["3.6.9 Network Password Setting".](#page-79-0)

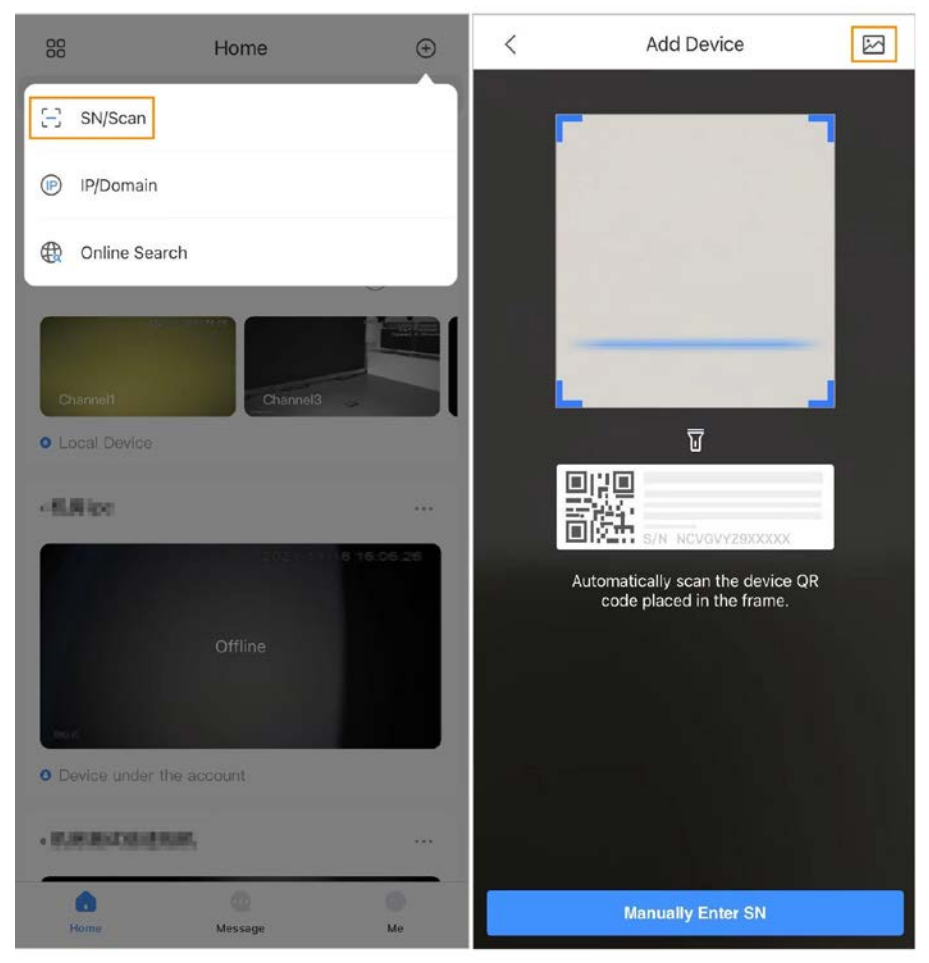

Figure 5-4 Add VTH

#### Figure 5-5 DMSS QR code

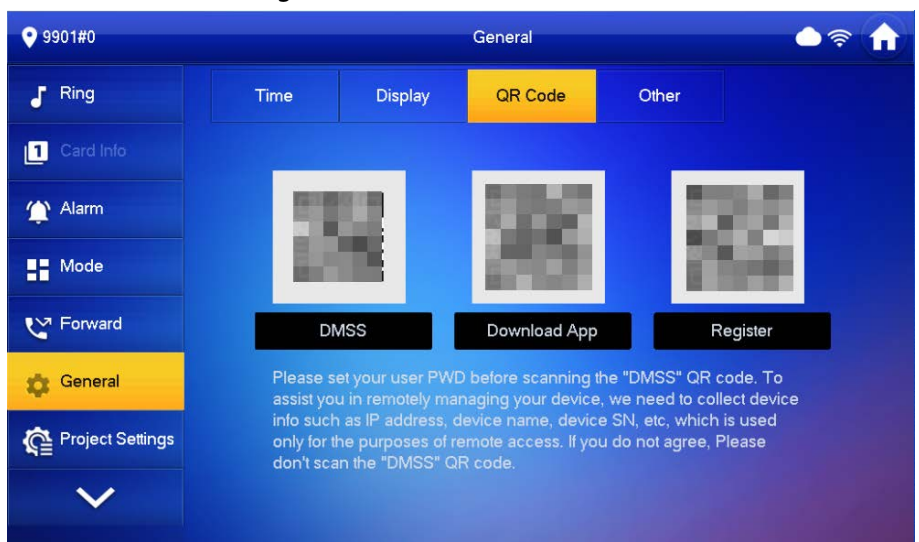

Step 4 On the **Add Device** screen, enter the device name of the VTH, username and password of the VTH, and then tap **Save**.

- **Device Name**: customized.
- **Username**: Enter **user**.

● **Password**: Enter the network password of the VTH you configured in ["3.6.9.1 Creating](#page-79-1)  [Network Password".](#page-79-1)

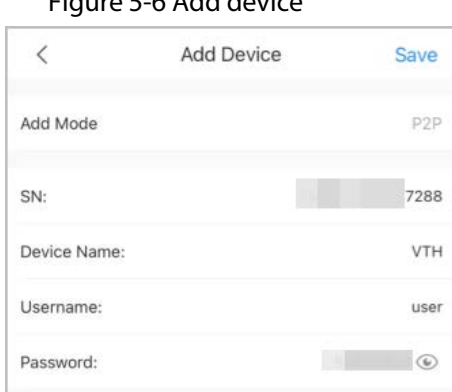

Figure 5-6 Add device

Step 5 Configure the time zone, and then tap **Done**. You have completed the device adding steps.

## **5.4 Configuring Arm and Disarm**

Make sure that the VTH and VTO are properly connected.

#### Procedure

- Step 1 On the **Home** screen, tap **...** select the VTH you have just added, and then tap **Device Details** to go to the function screen.
- Step 2 Tap **Disarm** or **Arm** to disarm or arm the VTH.

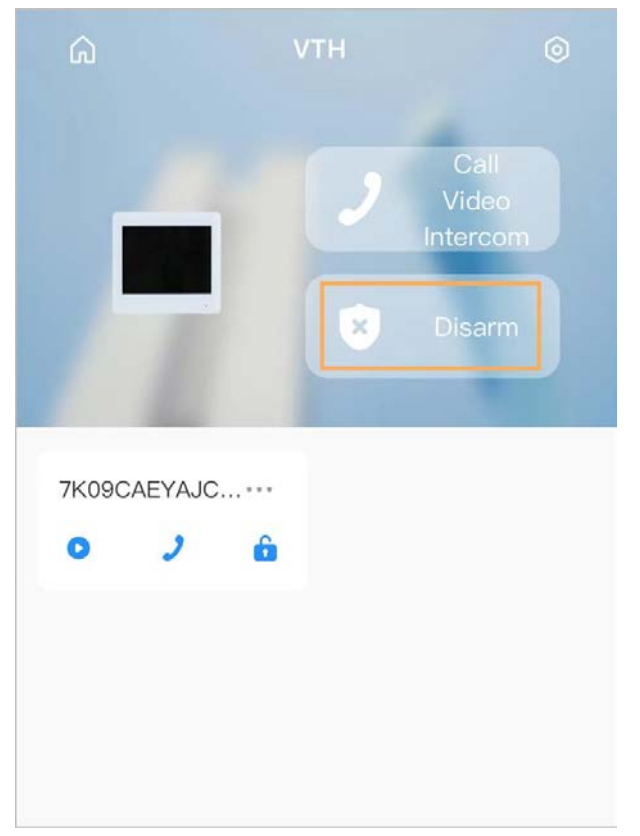

Figure 5-7 Disarm VTO

Step 3 Select from the arm/disarm mode list, and the arm/disarm configuration would take effect on the VTH after you completed the setting.

- **Sleep**: An alarming mode that allows you to arm the system in the sleep time.
- **Home Mode**: An arming mode that allows you to arm the system when inside the area of the alarm system.
- **Always Mode**: Arm the system when you leave the area of the alarm system.
- **Custom Arming**: Arm the system based on your customized needs.
- **Disarm**: Turn the security system off. The opposite of arming.

# Sleep Home Mode 등 Away Mode Г Custom Arming  $\mathsf{x}$ Disarm  $\boldsymbol{\mathsf{x}}$

#### Figure 5-8 Arm and disarm mode

## **5.5 DMSS Calling VTH**

Make sure that the VTH and VTO are properly connected.

- Step 1 On the **Home** screen, tap select the VTH you have just added, and then tap **Device Details** to go to the function screen.
- Step 2 Tap **Call Video Intercom** to call the VTH you added to the DMSS.

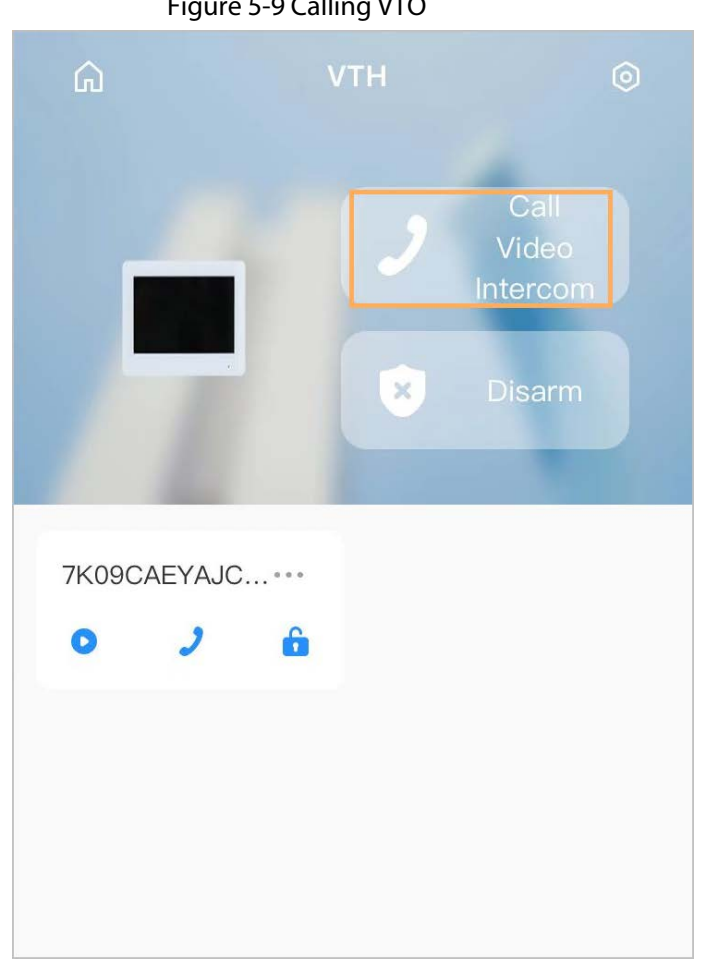

Figure 5-9 Calling VTO

## **5.6 DMSS Calling VTO**

#### Procedure

Step 1 On the **Home** screen, tap **...** select the VTH you have just added, and then tap **Device Details** to go to the function screen.

Step 2 Tap  $\bigcup$  to call the VTO you added to the DMSS.

#### $\Box$

If there are more than one VTO, you can call the main VTO and sub VTO respectively.

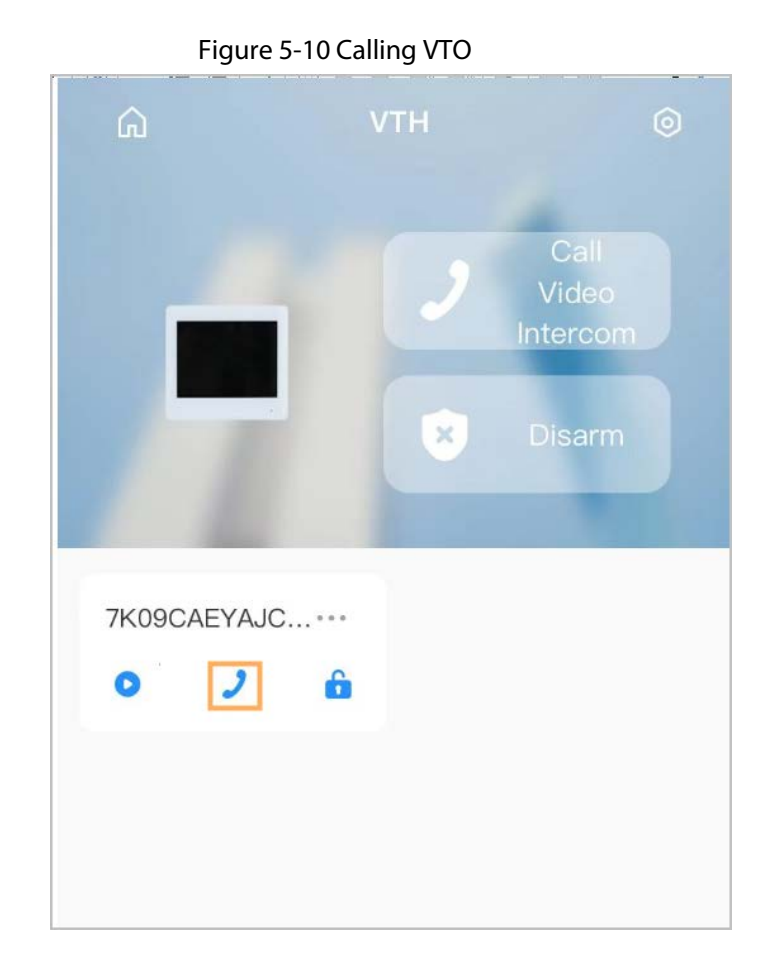

**5.7 DMSS Unlocking Door**

#### Procedure

Step 1 On the **Home** screen, tap **...** select the VTH you have just added, and then tap **Device Details** to go to the function screen.

Step 2 Tap  $\bigcap$  to unlock the door.

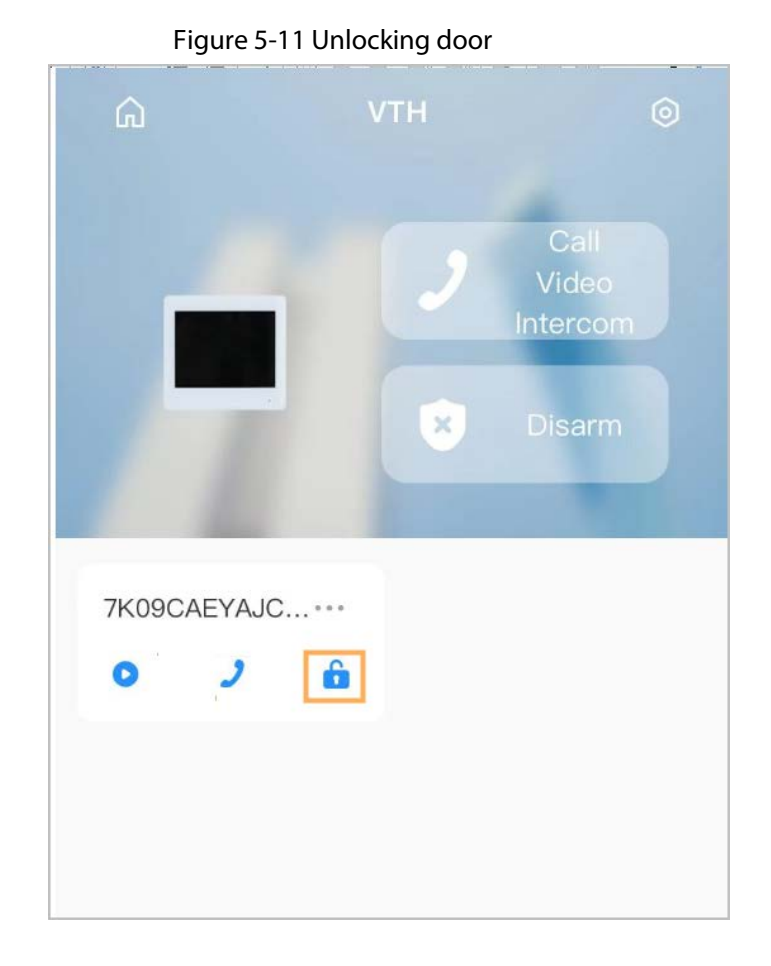

**5.8 DMSS Monitoring VTO**

Make sure that the VTH and VTO are properly connected.

- Step 1 On the **Home** screen, tap **...** select the VTH you have just added, and then tap **Device Details** to go to the function screen.
- Step 2 Tap  $\bullet$  to view the monitoring video of the VTO.

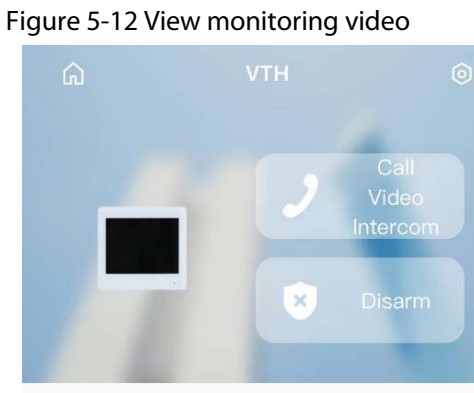

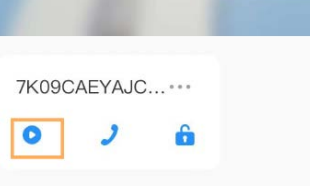

## **VTO**  $\,$   $\,$  $\circledcirc$ 15-07-2022 15:20:12 Fibley  $\mathbb{G}^n$  $\left\vert \cdot \right\vert$  $\boxed{\textbf{SD}}$  $\mathbb{C}\!\big|\times$  $\stackrel{\leftrightarrow}{\omega}$  $\circledcirc$  $\bullet$  $\boldsymbol{\mathcal{Y}}$ 圖  $\mathcal{C}$ **History Messages**  $\circledS$ No content.

#### Table 5-1 Video call function icons

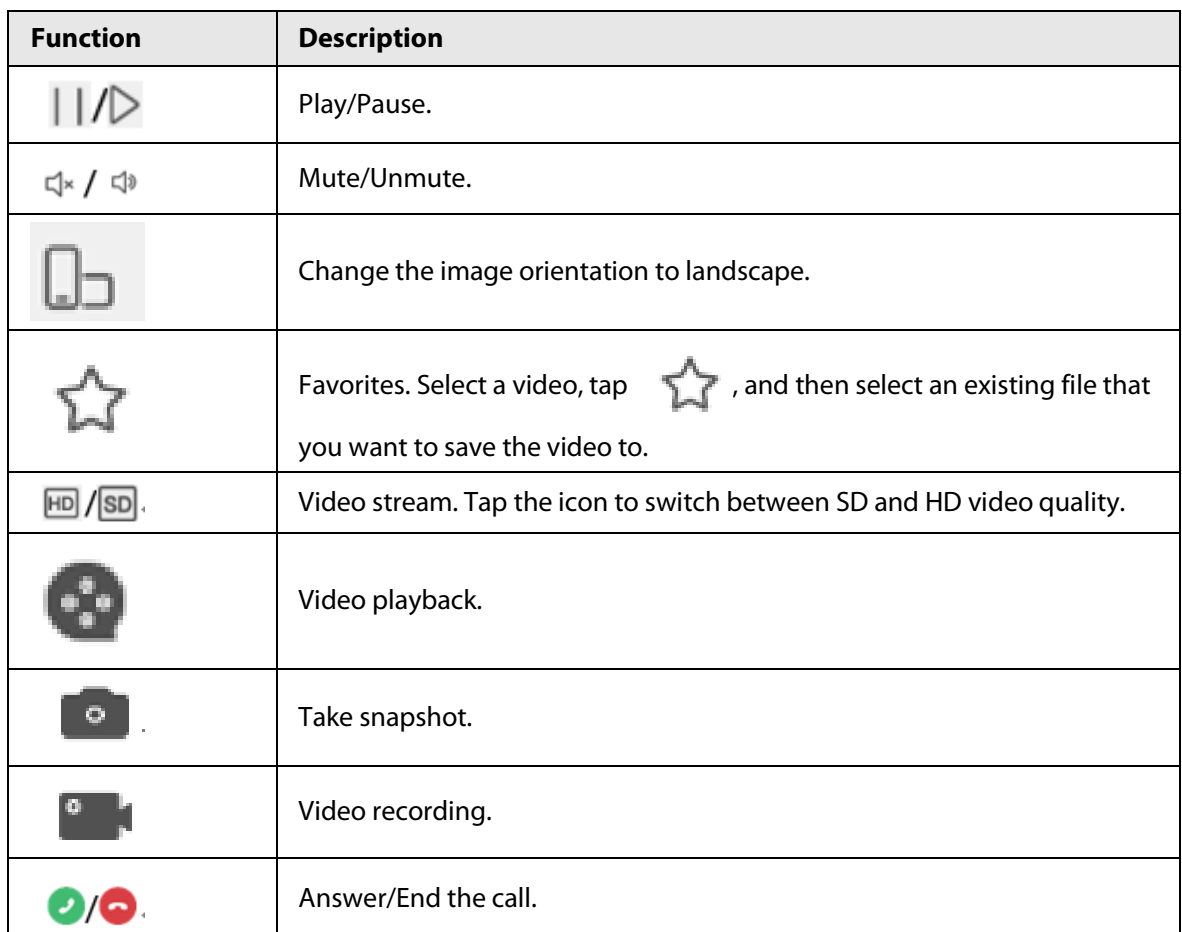

## **5.9 Viewing Alarm Information**

#### Procedure

Step 1 On the **Message** screen, tap **Alarm Message** to view the alarm recorded reported from the VTOs and VTHs.

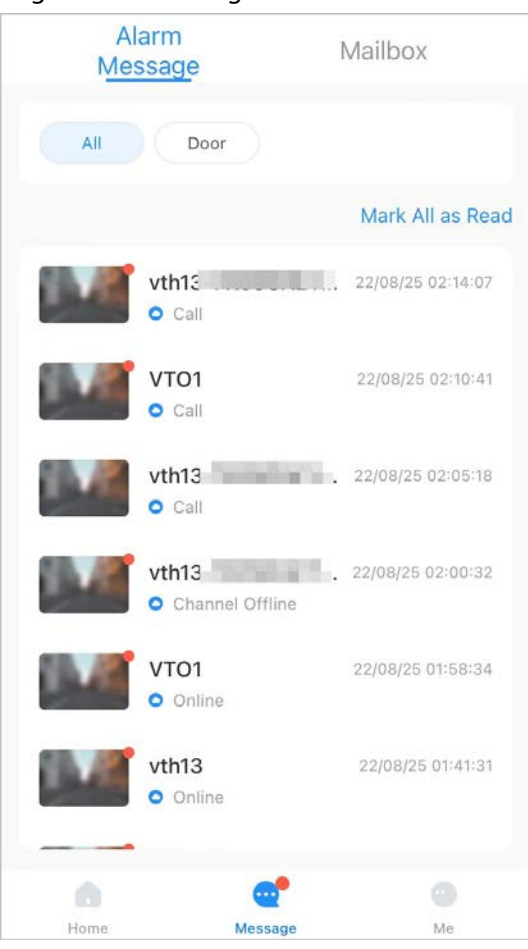

#### Figure 5-14 Viewing alarm records

## **5.10 Device Sharing**

Once one user has added the VTH, the user can share the binding relationship with other users.

- Step 1 On the **Home** screen, select the VTH you have just added, and tap the
- Step 2 Select **Device Sharing**.

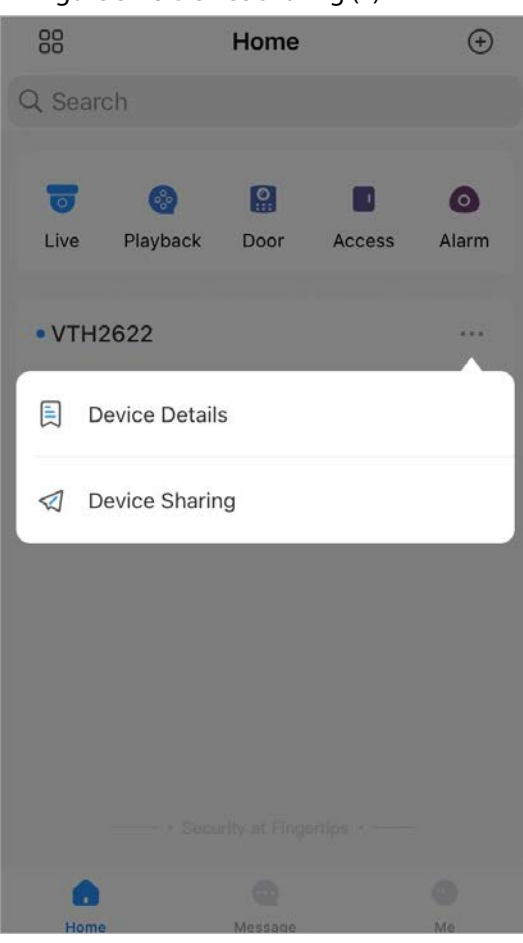

Figure 5-15 Device sharing (1)

Step 3 On the **Device Sharing** screen, tap  $\Box$  to scan the QR code of the users you want to share the device.

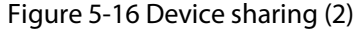

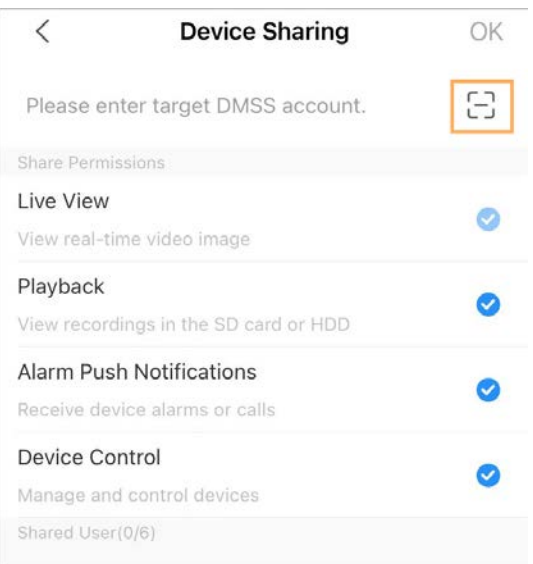

#### Figure 5-17 Scan QR code of the user you want to share

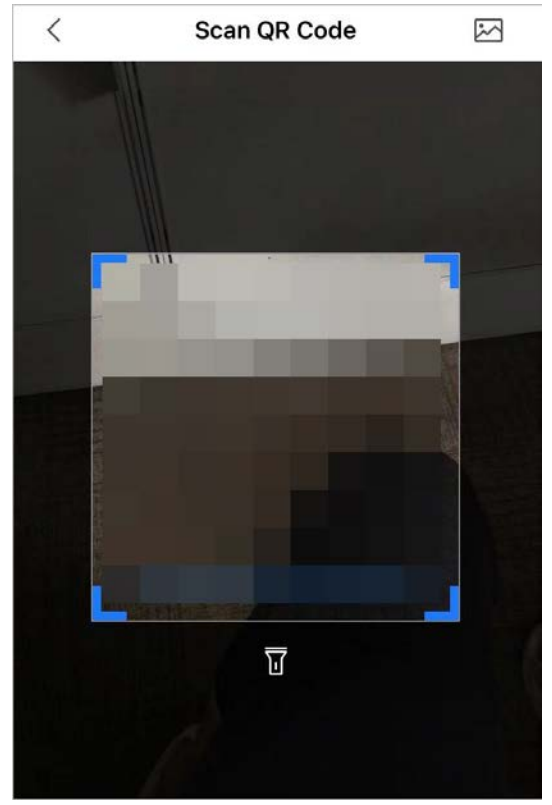

Step 4 After scanning the QR code, the user that receives the sharing has to refresh the **Home** screen to update the sharing information.

#### Related Operations

To Obtain the QR Code of the User that Receives the Sharing

- 1. Log in to the DMSS account of the user that to receive the sharing.
- 2. Tap **Me**, and tap the QR code icon at the top of the screen.

#### Figure 5-18 Obtain the QR code

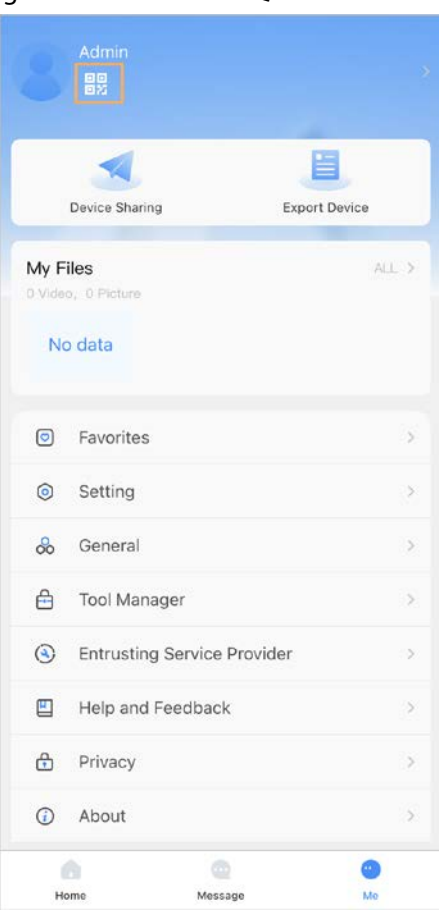

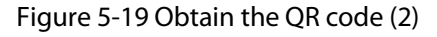

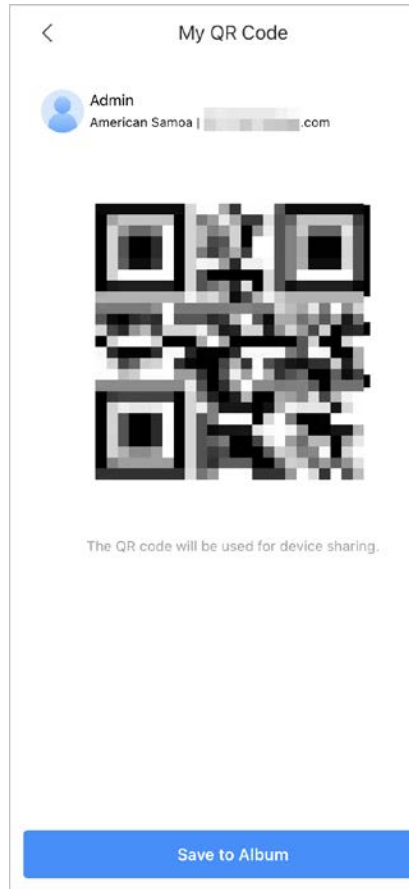

## **Appendix 1 Cybersecurity Recommendations**

#### **Mandatory actions to be taken for basic device network security:**

#### 1. **Use Strong Passwords**

Please refer to the following suggestions to set passwords:

- The length should not be less than 8 characters.
- Include at least two types of characters; character types include upper and lower case letters, numbers and symbols.
- Do not contain the account name or the account name in reverse order.
- Do not use continuous characters, such as 123, abc, etc.
- Do not use overlapped characters, such as 111, aaa, etc.

#### 2. **Update Firmware and Client Software in Time**

- According to the standard procedure in Tech-industry, we recommend to keep your device (such as NVR, DVR, IP camera, etc.) firmware up-to-date to ensure the system is equipped with the latest security patches and fixes. When the device is connected to the public network, it is recommended to enable the "auto-check for updates" function to obtain timely information of firmware updates released by the manufacturer.
- We suggest that you download and use the latest version of client software.

#### **"Nice to have" recommendations to improve your device network security:**

#### 1. **Physical Protection**

We suggest that you perform physical protection to device, especially storage devices. For example, place the device in a special computer room and cabinet, and implement well-done access control permission and key management to prevent unauthorized personnel from carrying out physical contacts such as damaging hardware, unauthorized connection of removable device (such as USB flash disk, serial port), etc.

#### 2. **Change Passwords Regularly**

We suggest that you change passwords regularly to reduce the risk of being guessed or cracked.

#### 3. **Set and Update Passwords Reset Information Timely**

The device supports password reset function. Please set up related information for password reset in time, including the end user's mailbox and password protection questions. If the information changes, please modify it in time. When setting password protection questions, it is suggested not to use those that can be easily guessed.

#### 4. **Enable Account Lock**

The account lock feature is enabled by default, and we recommend you to keep it on to guarantee the account security. If an attacker attempts to log in with the wrong password several times, the corresponding account and the source IP address will be locked.

#### 5. **Change Default HTTP and Other Service Ports**

We suggest you to change default HTTP and other service ports into any set of numbers between 1024–65535, reducing the risk of outsiders being able to guess which ports you are using.

#### 6. **Enable HTTPS**

We suggest you to enable HTTPS, so that you visit Web service through a secure communication channel.

#### 7. **MAC Address Binding**

We recommend you to bind the IP and MAC address of the gateway to the device, thus reducing the risk of ARP spoofing.

#### 8. **Assign Accounts and Privileges Reasonably**

According to business and management requirements, reasonably add users and assign a

minimum set of permissions to them.

#### 9. **Disable Unnecessary Services and Choose Secure Modes**

If not needed, it is recommended to turn off some services such as SNMP, SMTP, UPnP, etc., to reduce risks.

If necessary, it is highly recommended that you use safe modes, including but not limited to the following services:

- SNMP: Choose SNMP v3, and set up strong encryption passwords and authentication passwords.
- SMTP: Choose TLS to access mailbox server.
- FTP: Choose SFTP, and set up strong passwords.
- AP hotspot: Choose WPA2-PSK encryption mode, and set up strong passwords.

#### 10. **Audio and Video Encrypted Transmission**

If your audio and video data contents are very important or sensitive, we recommend that you use encrypted transmission function, to reduce the risk of audio and video data being stolen during transmission.

Reminder: encrypted transmission will cause some loss in transmission efficiency.

#### 11. **Secure Auditing**

- Check online users: we suggest that you check online users regularly to see if the device is logged in without authorization.
- Check device log: By viewing the logs, you can know the IP addresses that were used to log in to your devices and their key operations.

#### 12. **Network Log**

Due to the limited storage capacity of the device, the stored log is limited. If you need to save the log for a long time, it is recommended that you enable the network log function to ensure that the critical logs are synchronized to the network log server for tracing.

#### 13. **Construct a Safe Network Environment**

In order to better ensure the safety of device and reduce potential cyber risks, we recommend:

- Disable the port mapping function of the router to avoid direct access to the intranet devices from external network.
- The network should be partitioned and isolated according to the actual network needs. If there are no communication requirements between two sub networks, it is suggested to use VLAN, network GAP and other technologies to partition the network, so as to achieve the network isolation effect.
- Establish the 802.1x access authentication system to reduce the risk of unauthorized access to private networks.
- Enable IP/MAC address filtering function to limit the range of hosts allowed to access the device.